# **Altanium Neo5**

Guide de l'utilisateur

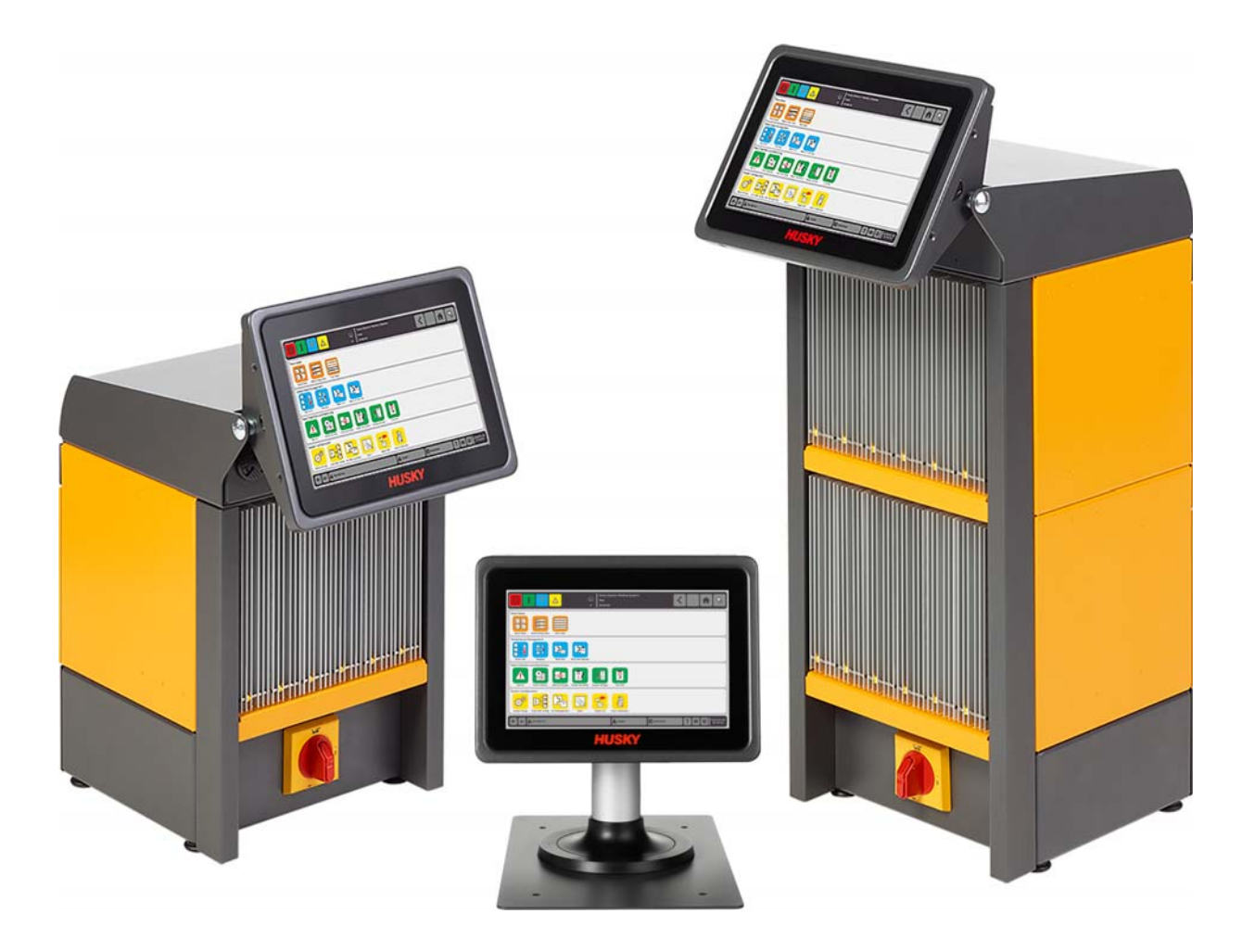

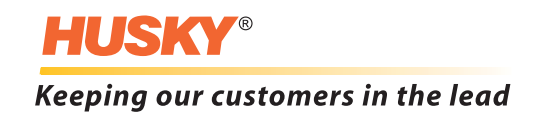

*Traduction des instructions*

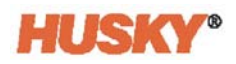

**Version** v 1.0 — Août 2018

Ce manuel a pour objectif de fournir les informations nécessaires pour opérer en toute sécurité et/ou les opérations de maintenance. Husky se réserve le droit d'effectuer des modifications aux produits en vue d'améliorer les caractéristiques et/ou la performance du produit. Ces modifications peuvent engendrer des mesures de sécurité supplémentaires et/ou diverse-s qui seront communiquées aux clients via des bulletins dès que ces modifications seront apportées.

Ce document contient des informations qui sont la propriété exclusive de Husky Injection Molding Systems. À l'exception des droits expressément concédés par le présent Contrat, aucune autre publication ou utilisation commerciale ne peut être effectué-e au présent document, en tout ou en partie, sans l'autorisation écrite préalable de Husky Injection Molding Systems.

En dépit de ce qui précède, Husky Injection Molding Systems accorde la permission à ses clients de reproduire ce document uniquement pour un usage interne.

Les produits Husky®, noms de service ou logos référencés aux présentes sont des marques de commerce de Husky Injection Molding Systems Ltd., et peuvent être utilisés par certaines de ses sociétés affiliées en vertu d'une licence.

Toutes les marques de commerce tierces sont la propriété du tiers en question et peuvent être protégées par les lois sur les droits d'auteurs, les marques de commerce ou autres lois et traités sur la propriété intellectuelle applicables. Ces tiers se réservent expressément les droits de cette propriété intellectuelle.

© 2018 Husky Injection Molding Systems. Tous droits réservés.

### <span id="page-2-0"></span>**Informations générales**

#### <span id="page-2-1"></span>**Numéros de soutien par téléphone**

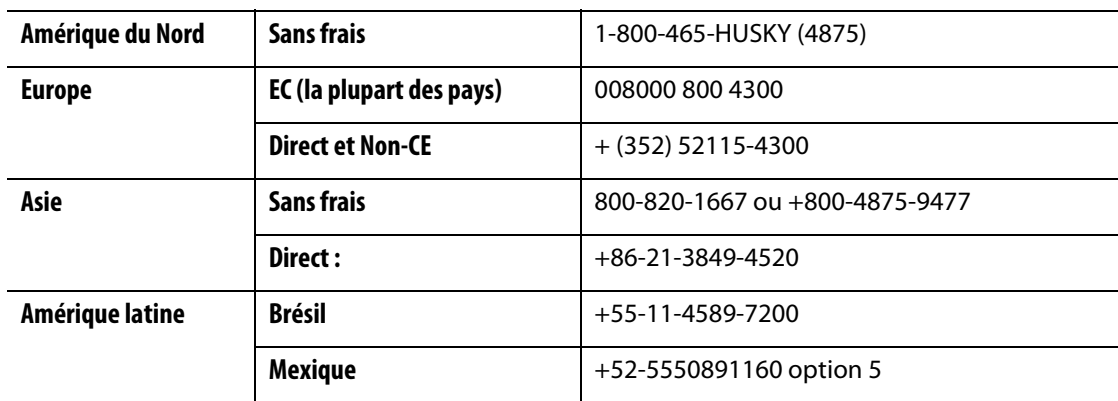

Pour obtenir un service sur site, veuillez appeler le Bureau des ventes et service régional Husky le plus proche.

Pour les questions et problèmes non-urgents, veuillez transmettre un email à Husky à l'adresse [techsupport@husky.ca.](mailto:techsupport@husky.ca)

#### <span id="page-2-2"></span>**Bureau des ventes et service régional Husky**

Pour obtenir l'emplacement le plus proche, veuillez consulter le site [www.husky.co](http://www.husky.co)

#### <span id="page-2-3"></span>**Mises à niveau de produits**

Des mises à niveau sont disponibles afin d'améliorer votre rendement, réduire les durées de cycle et ajouter des fonctionnalités aux équipements Husky.

Pour obtenir une liste des mises à niveau disponibles, veuillez consulter le site [www.husky.co](http://www.husky.co) ou appeler le Bureau des ventes et service régional Husky le plus proche.

#### <span id="page-2-4"></span>**Commander des pièces de rechange**

Toutes les pièces de rechange pour l'équipement Husky peuvent être commandées via le Centre de distribution des pièces Husky le plus proche ou bien en ligne sur le site [www.husky.co](http://www.husky.co).

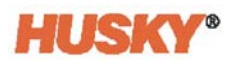

### <span id="page-3-0"></span>**Commander des manuels supplémentaires**

Des copies supplémentaires de ce manuel et d'autres documents peuvent être achetés auprès du Bureau des ventes et service régional Husky le plus proche.

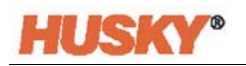

## **Table des matières**

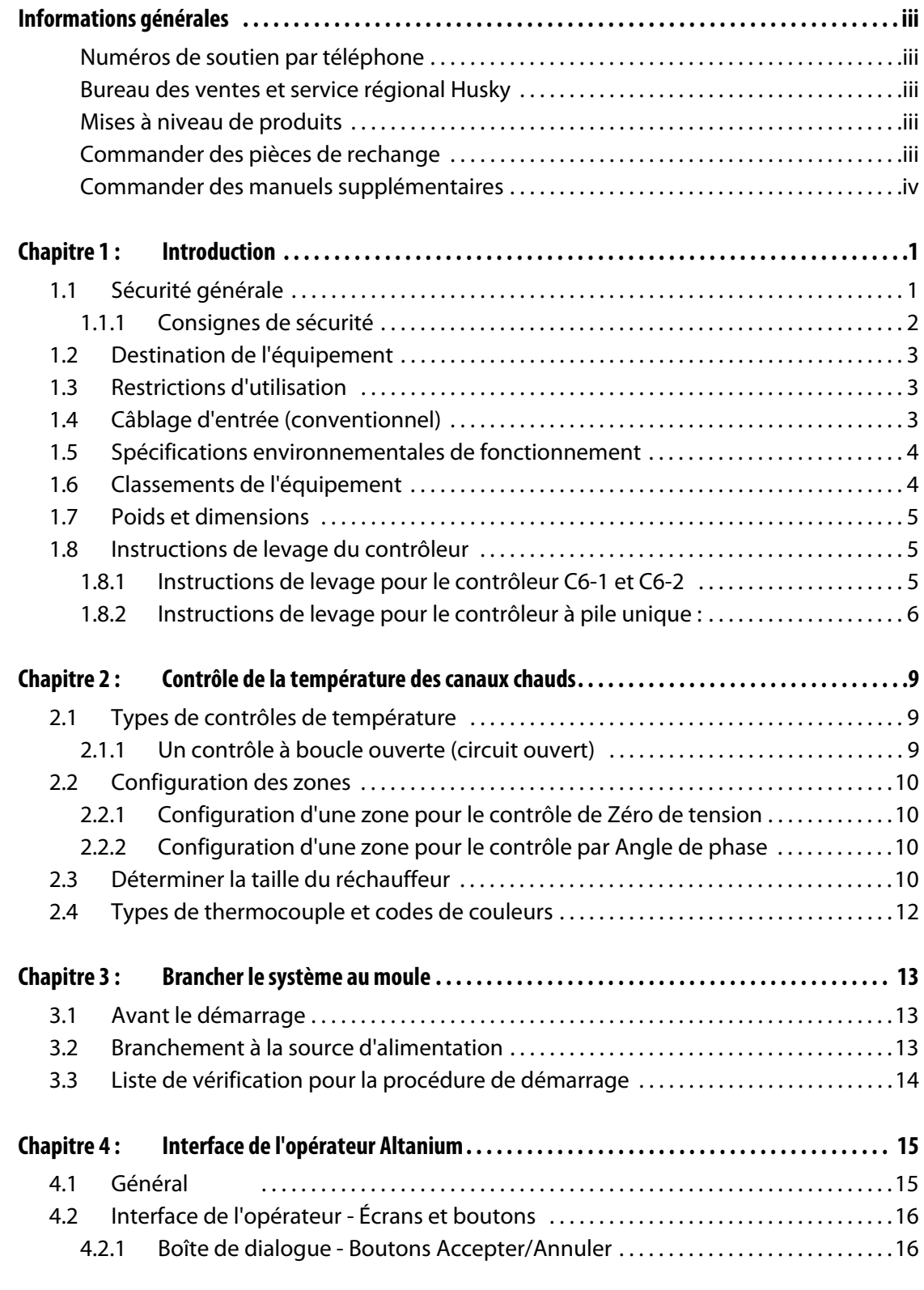

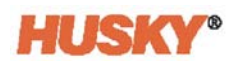

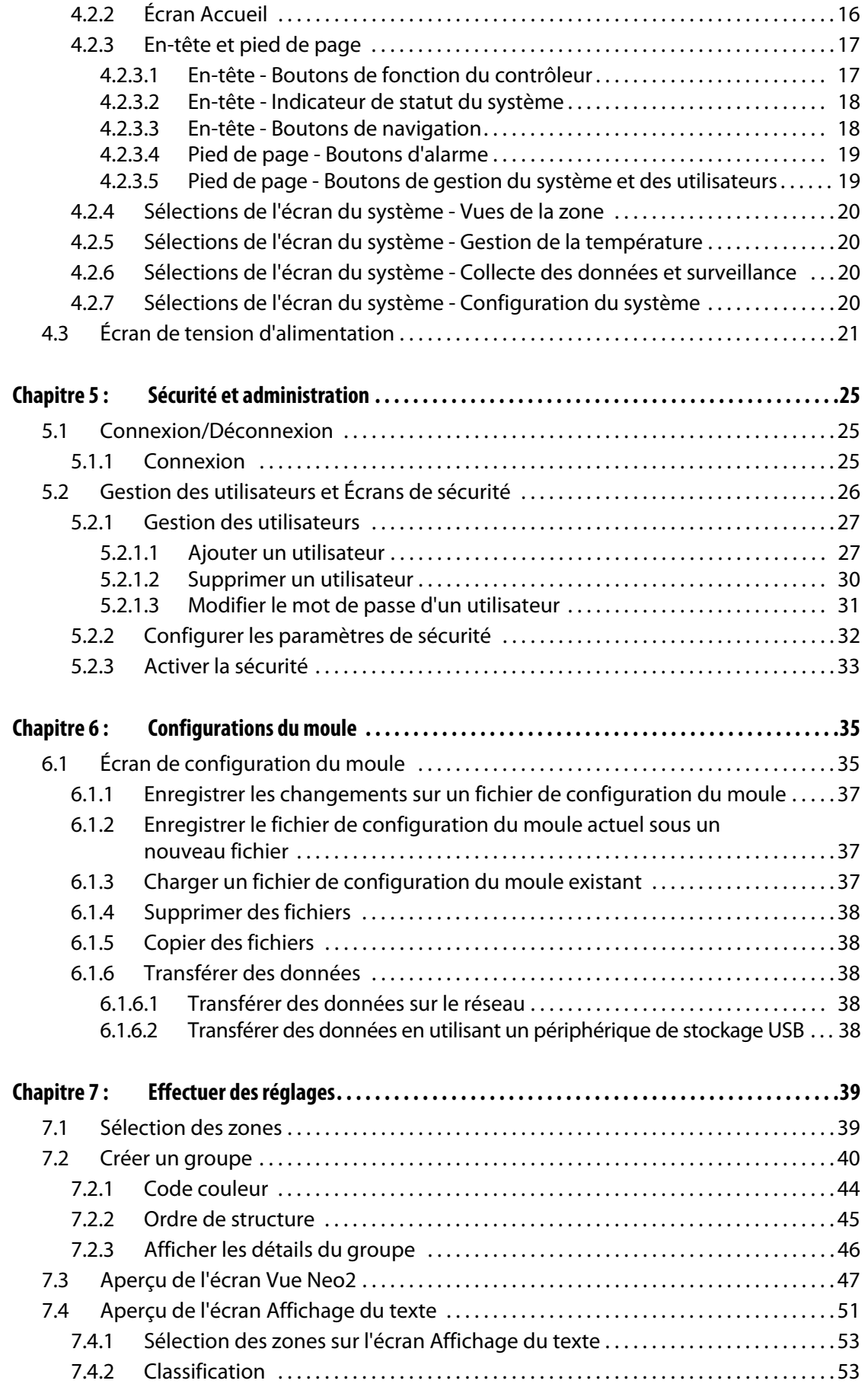

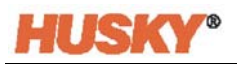

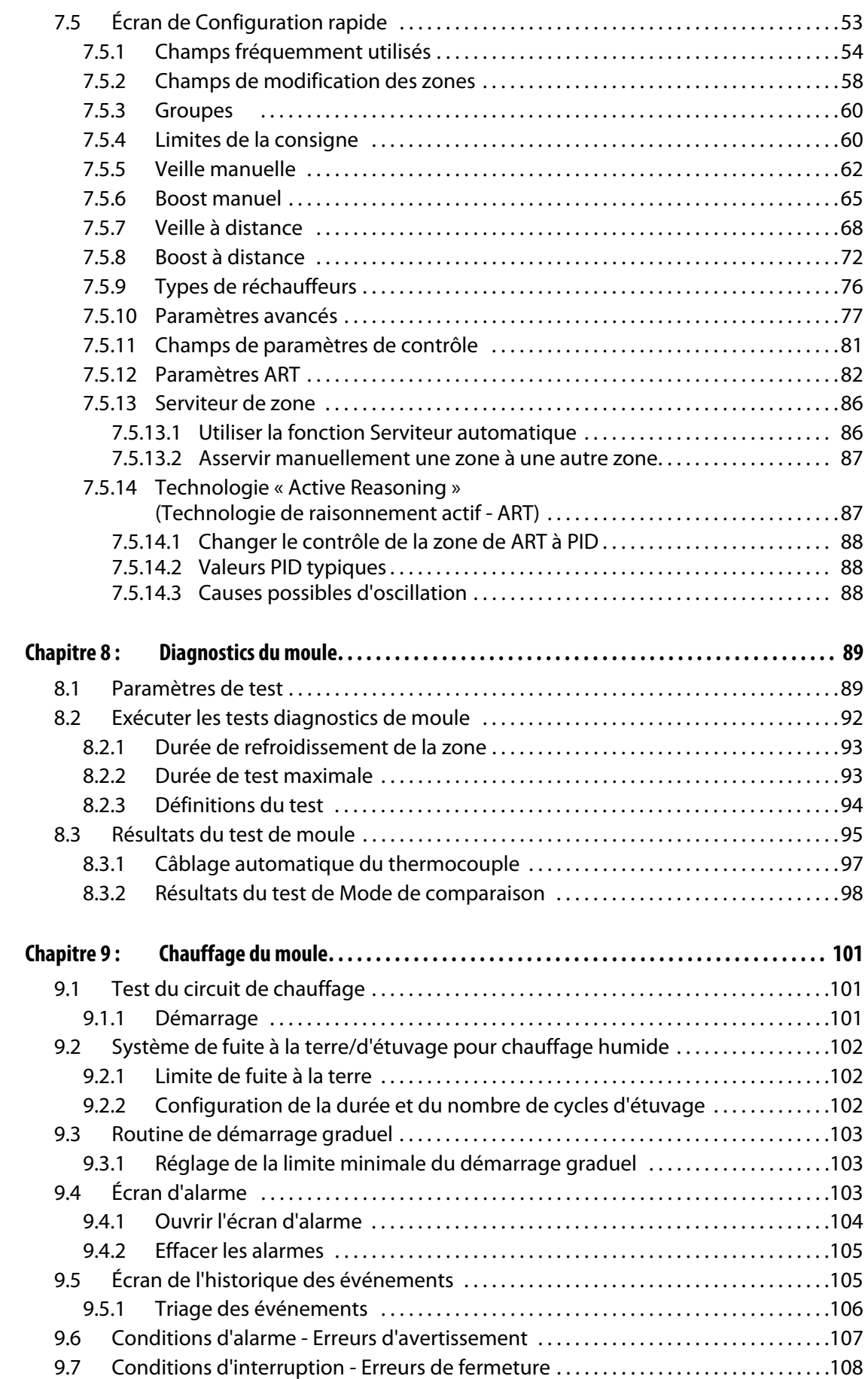

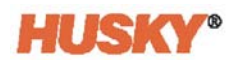

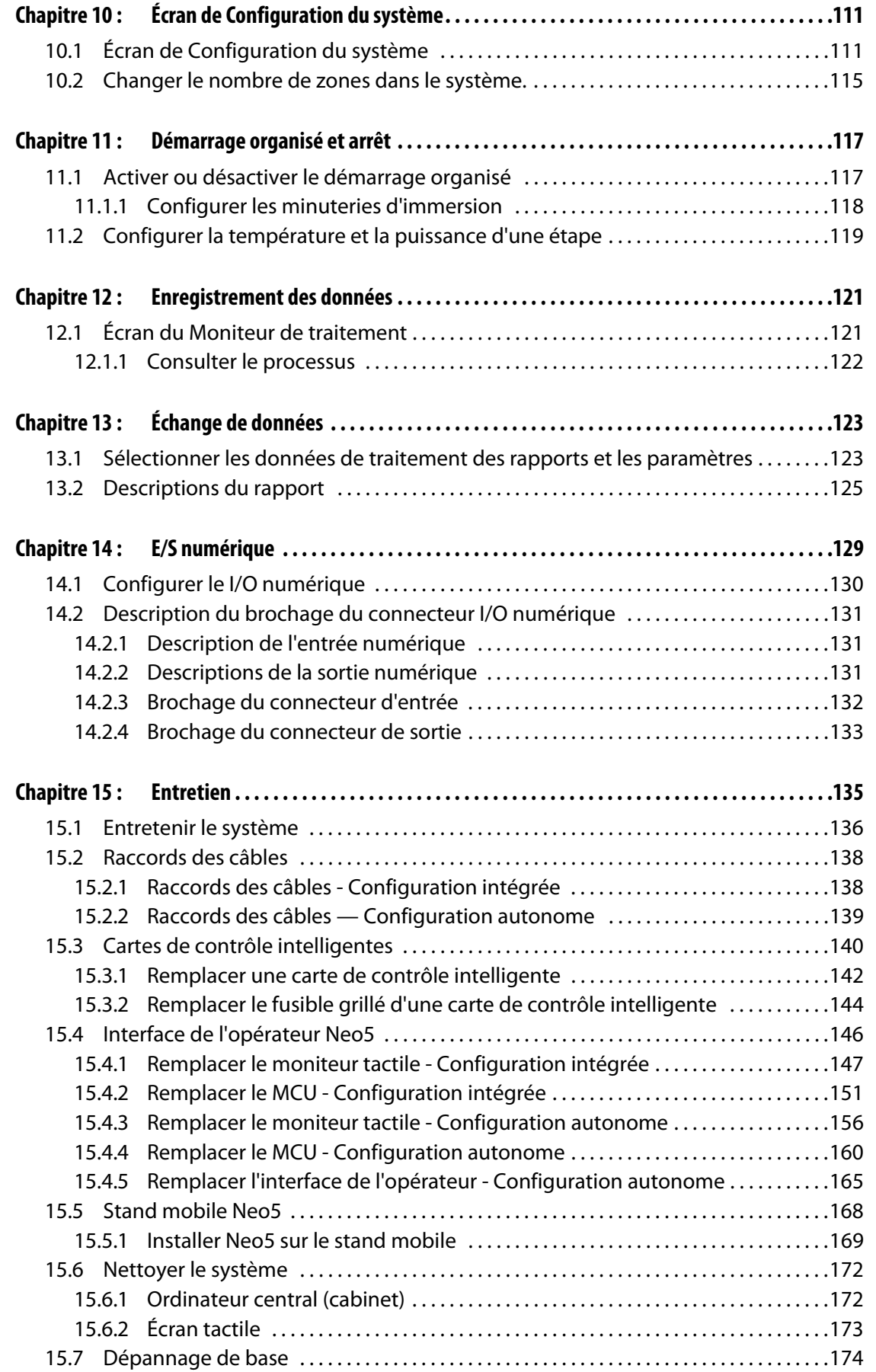

## <span id="page-8-0"></span>**Chapitre 1 Introduction**

Ce Guide de l'utilisateur comprend des avertissements généraux et des mises en garde afin d'éviter que le personnel ne se blesse et n'endommage le système. Ces avertissements et mises en garde ne sont pas destinés et ne sont parfois pas inclusifs de chaque condition ou application qui peut survenir pendant le fonctionnement. Les procédures de maintenance et de sécurité incombent entièrement à la personne et à sa société.

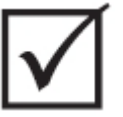

#### **IMPORTANT !**

**Certains manuels peuvent contenir des addendas qui définissent de nouvelles informations ou des informations mises à jour. Avant de lire un manuel, veillez à examiner tous les addendas disponibles situés à la fin du manuel.**

## <span id="page-8-1"></span>**1.1 Sécurité générale**

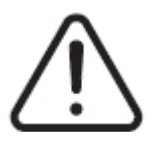

### **ATTENTION !**

**Risque de choc électrique - Veillez à couper toute alimentation du contrôleur avant de le brancher, de le débrancher ou d'effectuer l'entretien du contrôleur, du canal à chaud ou du moule.**

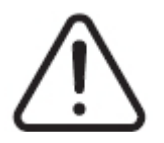

### **ATTENTION !**

**Risque électrique - risque de choc ou de lésions corporelles. Veillez TOUJOURS à ce que la vis au verso de la portion supérieure du contrôleur, marquée du symbole d'avertissement général, soit installée lorsque le contrôleur est alimenté. Il s'agit du point de mise à la terre pour le capot supérieur du châssis. Une condition dangereuse pourrait survenir si cette vis est retirée, à moins que des précautions adéquates ne soient prises comme le « Lock Out Tag Out » (LOTO) (consignation / déconsignation).** 

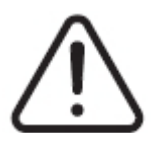

### **ATTENTION !**

**Danger de gaz/de vapeurs - risque de troubles respiratoires. Certains matériaux traités pourraient libérer des gaz dangereux, des vapeurs ou de la poussière. Installez un système d'échappement en conformité avec les codes locaux. Le plastique se dégrade avec une exposition prolongée à la température de consigne. Ne pas laisser la machine ou le contrôleur sans surveillance.**

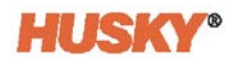

- Le système devrait uniquement être installé par un personnel qualifié en conformité avec les codes locaux.
- Lorsque le contrôleur est connecté à une machine à mouler par injection, la sécurité du système incombe alors à l'intégrateur.
- Seules les personnes qui disposent de connaissances et de capacités suffisantes en matière de fonctionnement du système devraient l'exploiter.
- Lire toutes ces instructions avant de brancher l'alimentation et d'allumer le système.
- Suivre tous les avertissements et instructions indiqués sur le système.
- Ne tentez pas de réparer ou d'intervenir sur ce système vous-même, sauf dans la mesure prescrite dans le manuel utilisateur ou sur consigne de Husky. Ceci pourrait entraîner des dommages au système, ou de graves blessures personnelles.
- Utiliser uniquement la tension d'alimentation spécifiée qui est indiquée sur l'étiquette d'identification jointe au câble d'alimentation et/ou au cabinet.

**REMARQUE :** Si vous avez des doutes quant à la tension d'alimentation, veuillez appeler votre Bureau des ventes et service régional Husky.

#### **PRUDENCE !**

**Risque mécanique- risque de dommages matériels. NE JAMAIS obstruer les entrées et sorties du ventilateur sur l'appareil. Un flux d'air de refroidissement insuffisant via les entrées et sorties du ventilateur pourrait endommager le système.** 

#### **PRUDENCE !**

**Lorsque vous mettez le système HORS TENSION, attendez 30 secondes avant de RALLUMER le coupe-circuit principal. Si vous ne laissez pas cette période de temps requise de 30 secondes s'écouler, des problèmes de communication peuvent alors survenir.**

#### <span id="page-9-0"></span>**1.1.1 Consignes de sécurité**

Les consignes de sécurité indiquent clairement les zones potentiellement dangereuses à l'intérieur et autour de l'équipement. Pour la sécurité du personnel responsable de l'installation de l'équipement, de son fonctionnement et de son entretien, utilisez les directives suivantes :

Le symbole de sécurité suivant peut apparaitre sur les consignes de sécurité :

**REMARQUE :** Les consignes de sécurité peuvent inclure une explication détaillée des risques potentiels et des conséquences associées.

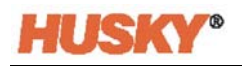

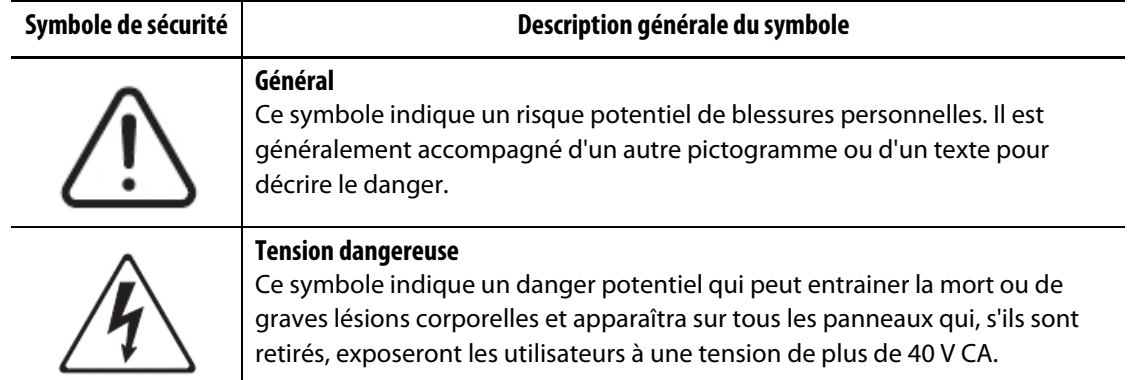

### <span id="page-10-0"></span>**1.2 Destination de l'équipement**

Les contrôleurs Husky sont uniquement conçus pour contrôler la température du processus pour les applications de moulage par injection.

Contactez votre Bureau des ventes et service régional Husky le plus proche si vous envisagez d'utiliser votre produit Husky pour une utilisation autre que celle prévue.

### <span id="page-10-1"></span>**1.3 Restrictions d'utilisation**

L'équipement de moulage par injection Husky ne doit jamais être :

- utilisé dans un but autre que celui décrit à la [Section 1.2,](#page-10-0) sauf indication contraire par Husky.
- exploité ou entretenu par du personnel qui ne connait pas bien les risques intrinsèques et les précautions nécessaires liés aux contrôleurs

### <span id="page-10-2"></span>**1.4 Câblage d'entrée (conventionnel)**

Le tableau suivant récapitule les conventions utilisées en matière de câblage.

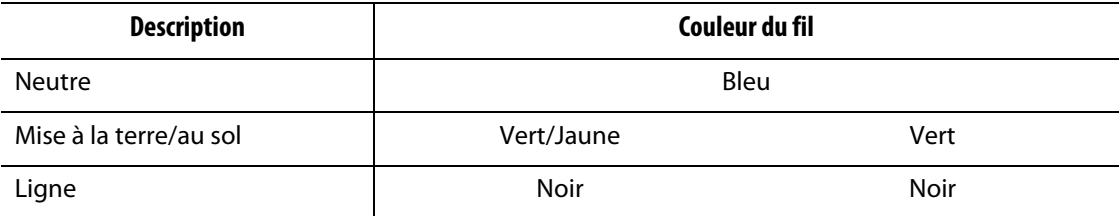

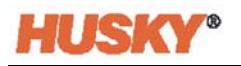

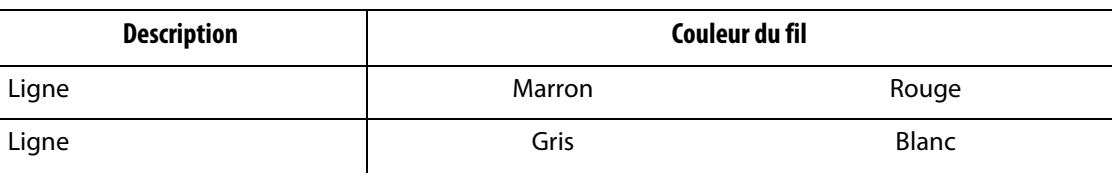

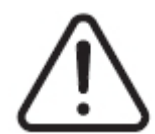

### **DANGER!**

**Risque d'électrocution et/ou mécanique- risque de mort ou de graves blessures personnelles et de possibles dommages à l'équipement.**

**Un mauvais câblage du contrôleur peut entraîner la mort ou de graves blessures et/ou endommager le contrôleur ou le canal à chaud. Seul un membre qualifié du personnel devrait brancher l'alimentation électrique. Tous les travaux doivent respecter les codes électriques locaux en vigueur.**

### <span id="page-11-0"></span>**1.5 Spécifications environnementales de fonctionnement**

Les éléments suivants sont les spécifications environnementales de fonctionnement pour l'interface opérateur du Altanium Neo5 :

#### **PRUDENCE !**

**Risque mécanique- risque de dommages matériels. Le déversement ou la pulvérisation de liquide, incluant de l'huile ou de l'eau, pourrait endommager l'équipement. Ne pas laver avec un jet pulvérisant.**

- Pour un usage à l'intérieur uniquement.
- Température de fonctionnement : 5 à 40 °C (41 à 104 °F)
- Humidité de fonctionnement (opérationnelle) : 0 % à 90 % RH, sans condensation
- Altitude : jusqu'à 2 000 m (6 562 pi)
- Niveau de pollution : PD2
- Catégorie de surtension OVII

### <span id="page-11-1"></span>**1.6 Classements de l'équipement**

Les classements relatifs à l'ensemble du Neo5 se trouvent sur la plaque signalétique fixée à l'arrière du contrôleur.

Les éléments suivants correspondent aux classements de l'équipement associés uniquement à l'interface opérateur du Neo5 :

- Tension d'alimentation : 100 à 240 V CA +/- 10 %, monophasé
- Fréquence : 47 à 63 Hz
- Puissance nominale : 130 W

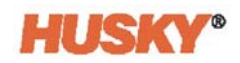

### <span id="page-12-0"></span>**1.7 Poids et dimensions**

Les spécifications techniques (poids et dimensions) associées aux configurations les plus courantes de l'Altanium Neo5 sont indiquées ci-dessous.

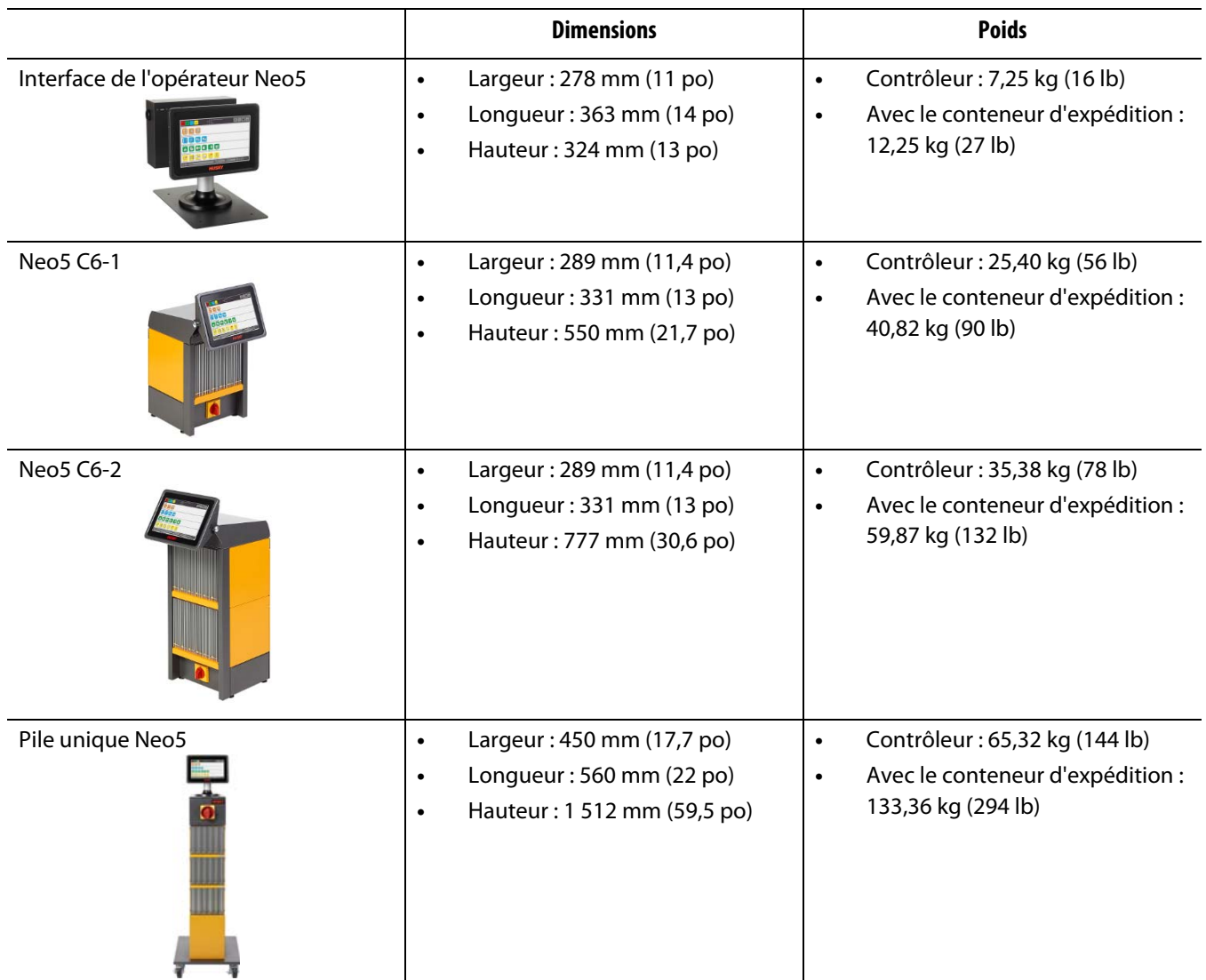

### <span id="page-12-1"></span>**1.8 Instructions de levage du contrôleur**

La méthode de levage (soulèvement) recommandée varie selon la configuration du Altanium Neo5 : un contrôleur C6-1 et C6-2 ou bien à pile unique (autonome).

### <span id="page-12-2"></span>**1.8.1 Instructions de levage pour le contrôleur C6-1 et C6-2**

Utiliser les étapes qui suivent pour soulever correctement un Neo5 C6-1 ou C6-2.

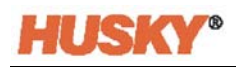

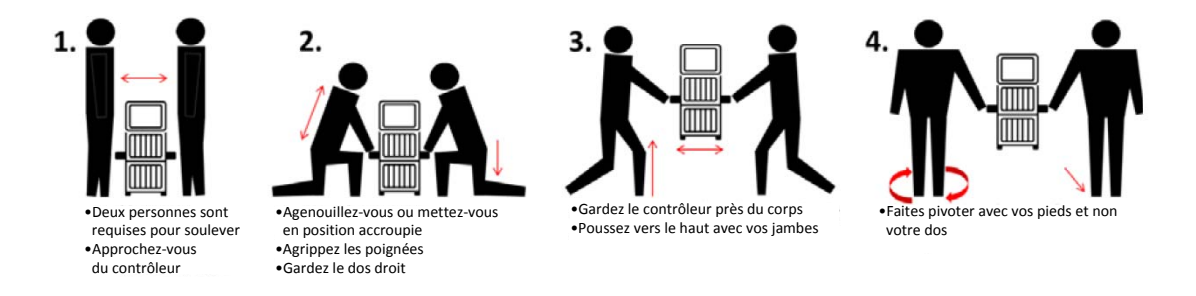

### <span id="page-13-0"></span>**1.8.2 Instructions de levage pour le contrôleur à pile unique :**

Effectuez les étapes qui suivent pour soulever un Neo5 à pile unique.

Les appareils de levage (grue ou chariot élévateur) et les sangles varient en matière de capacité de levage et de longueurs. Consultez le tableau ci-dessous pour connaître les bonnes longueurs et capacités de levage.

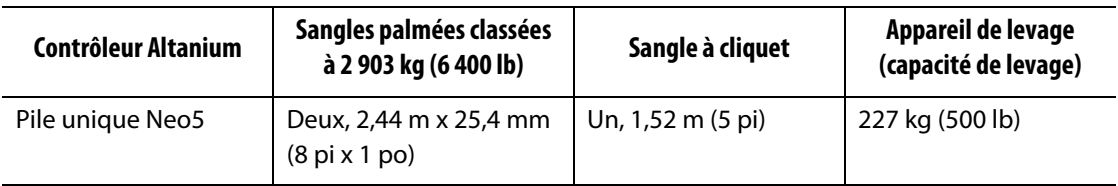

- **1.** Placer chacune des sangles palmées sous le contrôleur. Consulter le tableau ci-dessus pour connaître les bonnes longueurs de sangle.
	- **a.** Pour un Neo5 à pile unique, les sangles palmées sont placées en-dessous de l'équipement de gauche à droite.
- **2.** Amener les sangles vers le haut et par-dessus le Neo5 et les fixer à l'appareil de levage.

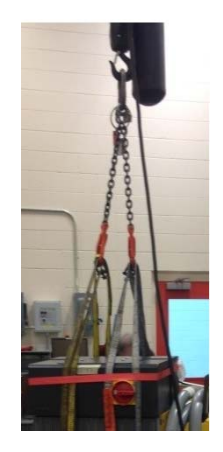

**a.** Veiller à ce que les sangles soient placées entre les roues pivotantes et les brides de fixation sous la base du contrôleur.

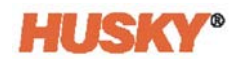

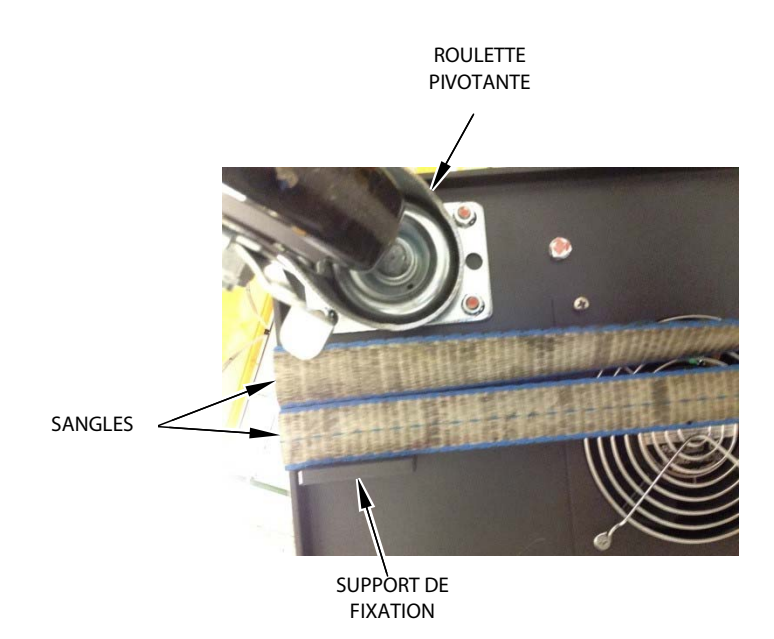

**b.** Veiller à ce que les sangles ne pincent ou n'écrasent pas les câbles fixés au Neo5.

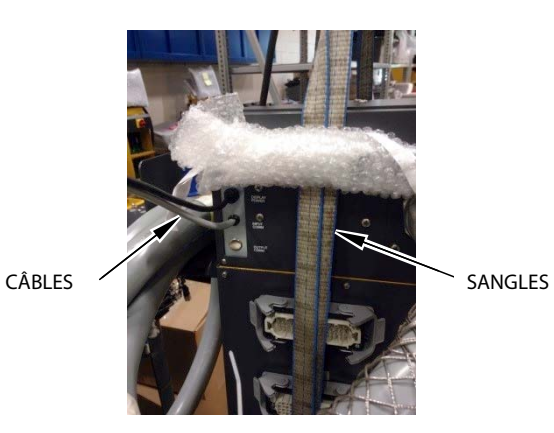

- **3.** Utiliser l'appareil de levage pour appliquer une force ascendante adéquate sur les sangles pour éliminer tout jeu présent, mais ne pas encore soulever le Neo5 pour l'instant.
- **4.** Placer la sangle à cliquet autour de la partie supérieure du Neo5 en tenant les quatre extrémités des sangles palmées. Ne pas trop serrer la sangle à cliquet pour l'instant.

**REMARQUE :** La sangle à cliquet empêche le contrôleur de basculer lorsque le Neo5 est soulevé.

**5.** Placer un tissu ou tout autre matériau de rembourrage entre la sangle à cliquet et le Neo5 pour ne pas abîmer ni égratigner le fini.

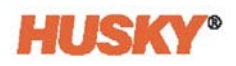

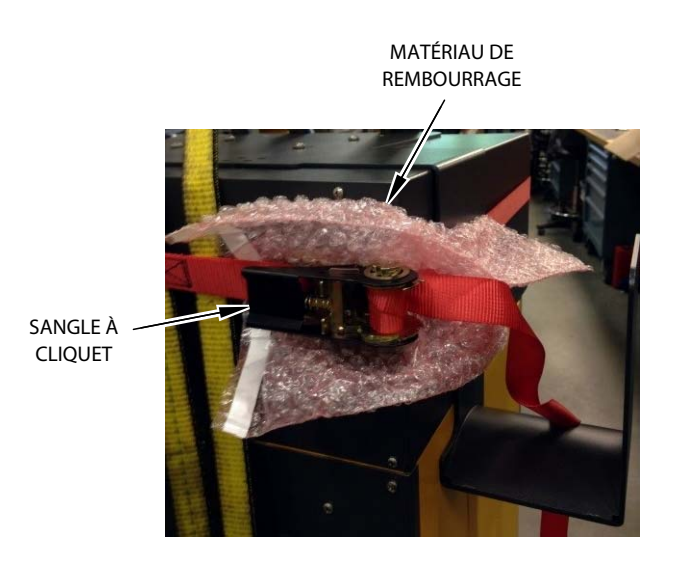

- **6.** Serrer la sangle à cliquet.
- **7.** Utiliser l'appareil de levage pour soulever lentement le Neo5 de quelques centimètres (pouces) hors du sol.
- **8.** Vérifier les sangles palmées et à cliquet afin de veiller à ce que le Neo5 ne bascule pas.
- **9.** Déplacer le Neo5 vers le nouvel emplacement.
- **10.** Abaisser lentement le Neo5 au nouvel emplacement.
- **11.** Enlever les sangles à cliquet, le matériau de rembourrage et les sangles palmées.

## <span id="page-16-0"></span>**Chapitre 2 Contrôle de la température des canaux chauds**

Ce guide a pour but d'assurer que les utilisateurs puissent tirer le maximum d'avantages de l'utilisation de leur Neo5.

Le Neo5 a été conçu comme outil de traitement pour le moulage à canaux chauds. Le critère de base requis pour faire fonctionner un moule à canaux chauds est le contrôle de la température du processus afin qu'elle soit cohérente et reproductible par rapport à la consigne de processus. Plus la température du processus est maintenue à proximité de la consigne, plus la valeur de la température de la consigne peut être inférieure. Ceci équivaut à moins de temps de refroidissement (énergie entrante - énergie sortante), et à des temps de cycle plus rapides.

### <span id="page-16-1"></span>**2.1 Types de contrôles de température**

Les contrôleurs utilisent deux types de contrôle de base :

- Un contrôle à boucle ouverte (circuit ouvert) sans aucun retour du thermocouple.
- Un contrôle à boucle fermée (circuit fermé) avec un retour du thermocouple. La boucle fermée peut être sous-catégorisée comme suit :
	- Thermocouple interne situé à l'intérieur et comme élément intégral de l'ensemble de chauffage.
	- Thermocouple externe situé à proximité, mais ne faisant pas partie de l'ensemble de chauffage unique. Le thermocouple externe peut être attribué à un groupe de réchauffeurs afin de créer une zone.

### <span id="page-16-2"></span>**2.1.1 Un contrôle à boucle ouverte (circuit ouvert)**

Il n'est pas possible de contrôler la température à l'intérieur du moule sans un thermocouple, mais uniquement le niveau de puissance fourni à la résistance chauffante. Neo5 conserve cette puissance de sortie avec précision et avec une résolution de 0,1 %. Cette méthode de contrôle est appelée régulation manuelle.

Le contrôle de boucle ouverte est normalement associé avec les radiateurs de pointe, car la taille du radiateur de pointe est trop petite pour pouvoir intégrer un thermocouple interne.

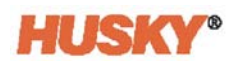

### <span id="page-17-0"></span>**2.2 Configuration des zones**

Dans le but de faire correspondre les exigences d'apport énergétique pour différents types de charges, la puissance de sortie fournie aux réchauffeurs doit être ajustée sur une plage de 0 à 100 %. Le Neo5 peut être configuré pour obtenir ce rendement en utilisant soit le Contrôle de Zéro de tension ou celui d'Angle de phase.

#### <span id="page-17-1"></span>**2.2.1 Configuration d'une zone pour le contrôle de Zéro de tension**

Cette méthode définit la façon dont la puissance à chaque réchauffeur est répartie sur une période de temps. Ceci est effectué en commutant entre les demi-cycles complets de la tension d'alimentation du réchauffeur à l'aide du TRIAC sans « snubber » comme dispositif de commutation.

#### <span id="page-17-2"></span>**2.2.2 Configuration d'une zone pour le contrôle par Angle de phase**

Cette méthode définit la façon dont la puissance est ajustée pour chaque réchauffeur, en variant le point dans chaque demi-cycle auquel le TRIAC sans « snubber » (dispositif de commutation) est allumé.

Dans l'une ou l'autre des méthodes de contrôle, le Neo5 recalcule les exigences en matière de puissance de sortie pour l'ensemble du système toutes les 250 millièmes de secondes afin d'obtenir la plus haute résolution de contrôle. En combinant l'une ou l'autre des méthodes de contrôle susmentionnées à l'algorithme de contrôle « Active Reasoning Technology » (ART) (Technologie de raisonnement actif), il est possible d'obtenir un contrôle précis de la température de  $\pm$  1 chiffre dans des conditions stables.

### <span id="page-17-3"></span>**2.3 Déterminer la taille du réchauffeur**

Les moules à canaux chauds peuvent disposer de plusieurs types d'éléments chauffants :

- Centraux, qui font partie de la sonde.
- Cartouches, qui sont insérés dans la sonde ou bien directement sur l'acier à moule.

Dans le collecteur, une série de cartouches de chauffe ou de réchauffeurs à tube plié sont normalement utilisés.

Le fil à l'intérieur d'un élément est généralement fait en nickel-chrome, qui est ensuite recouvert d'oxyde de magnésium. La taille du fil et le nombre de tours déterminent la résistance de celui-ci, qui détermine à son tour la puissance (la quantité d'énergie). Ceci détermine la performance (le rendement) du moule. Des éléments chauffants trop petits (une puissance trop faible) peuvent entrainer de graves problèmes lorsque le contrôle souhaite obtenir plus de puissance mais qu'elle n'est disponible. Dans la plupart des cas, il est préférable d'avoir des éléments plus grands dans un moule à canaux chauds.

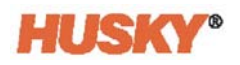

Le Neo5 fournira des informations au sujet de la puissance, de la résistance et des ampères pour les réchauffeurs si celui-ci est muni de cartes X ICC<sup>2</sup> or H ICC<sup>3</sup> Autrement, ces informations peuvent être déterminées à l'aide de la Loi d'Ohm. Le diagramme et les formules qui suivent vous montrent comment.

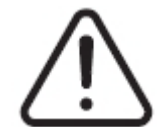

#### **ATTENTION !**

**Risque électrique - risque de décès ou de lésions graves. Débrancher la puissance électrique du moule et du contrôleur avant d'effectuer ce test.**

- **1.** À l'aide d'un multimètre, régler le sélecteur afin de mesurer la résistance.
- **2.** Connecter le fil positif (rouge) au premier fil de l'élément chauffant et connecter le fil négatif (noir) au deuxième fil (il peut s'agir de broches ou de fusibles de la zone de sortie dans le système pourvu qu'ils soient branchés à l'élément chauffant).

Le mètre affichera maintenant une résistance en Ohms. Prendre note de cette lecture sur un papier.

La Loi d'Ohm indique :

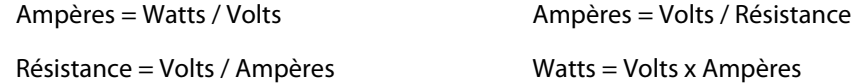

**Exemple:** Si la résistance est de 12,5 ohms et que la tension d'entrée est de 240 volts, vous devez alors diviser 240 par 12,5 pour calculer la consommation maximale en ampères de cet élément chauffant :

240 / 12,5 = 19,2 ampères

19,2 Ampères x 240 volts = 4 608 watts.

Dans un moulage à canaux chauds, certaines portions de la loi d'Ohm peuvent s'avérer plus utiles que d'autres. Nous vous avons uniquement présenter les lois qui s'appliquent ici.

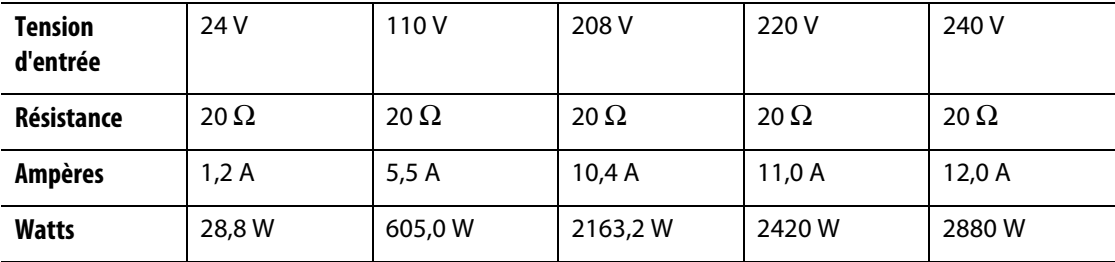

## <span id="page-19-0"></span>**2.4 Types de thermocouple et codes de couleurs**

Le Neo5 utilise les codes de couleur ANSI pour tous les thermocouples. Le tableau suivant est fourni à titre de référence pour les canaux chauds et les câbles qui suivent d'autres normes de code couleur.

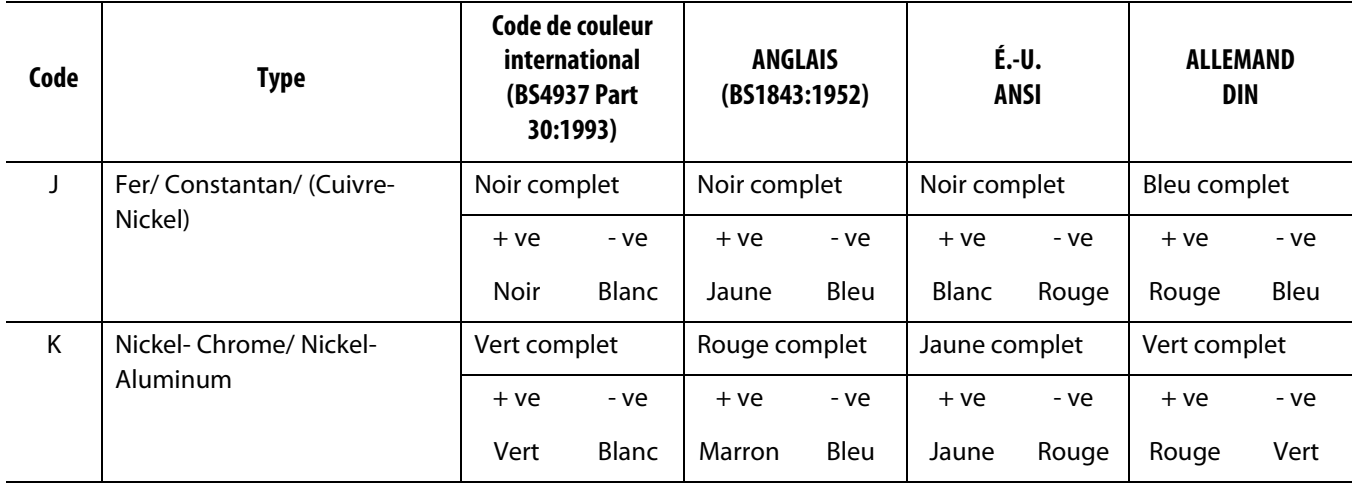

## <span id="page-20-0"></span>**Chapitre 3 Brancher le système au moule**

Ce chapitre décrit les multiples vérifications qui doivent être effectuées avant de démarrer le système.

### <span id="page-20-1"></span>**3.1 Avant le démarrage**

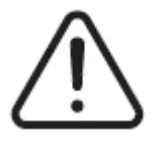

#### **DANGER!**

**Risques d'électrocution - le contact avec des tensions dangereuses provoquera la mort ou des blessures graves. Veillez à ce que le système soit entièrement débranché de la source d'alimentation électrique.**

- Nettoyer l'eau, l'huile, la saleté, les fluides de nettoyage, etc., qui peuvent avoir été déversés au cours du changement de moule ou bien depuis le dernier cycle de production
- Veiller à ce que le module d'affichage soit branché au module de contrôle ou à distance.
- Veiller à ce que le ventilateur de refroidissement soit libre de toute obstruction
- Vérifier tous les branchements de câbles entre le système et le moule (le cas échéant). Veiller à ce que tous les câbles soient exempts de dommages ou d'usure
- Veiller à ce que la connexion à la terre/au sol soit en bon état de fonctionnement. Veiller à ce que le système et le moule aient la même référence au sol.

### <span id="page-20-2"></span>**3.2 Branchement à la source d'alimentation**

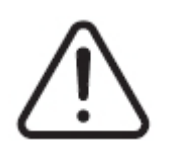

#### **DANGER!**

**Risques d'électrocution - le contact avec des tensions dangereuses provoquera la mort ou des blessures graves. Veillez à ce que le système soit entièrement débranché de la source d'alimentation électrique.**

- **1.** Brancher les câbles du thermocouple et de puissance nominale (le cas échéant).
- **2.** À l'aide d'un Ohmmètre, toucher un premier fil d'essai au moule et l'autre à la borne de terre du moule sur le système. La résistance doit être de moins de 1 Ω.
- **3.** Veiller à ce que la puissance d'entrée du système soit débranchée et en position OFF (Arrêt).
- **4.** Connecter le contrôleur à la source d'alimentation.

## <span id="page-21-0"></span>**3.3 Liste de vérification pour la procédure de démarrage**

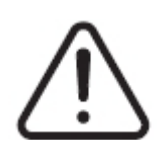

### **ATTENTION !**

**Risque de chute - risque de décès ou de blessures graves. Veillez à ce que tous les câbles entre le contrôleur et les appareils externes et/ou l'équipement soient clairement identifiés. Ou bien faites passer les câbles afin que personne ne trébuche sur les câbles.**

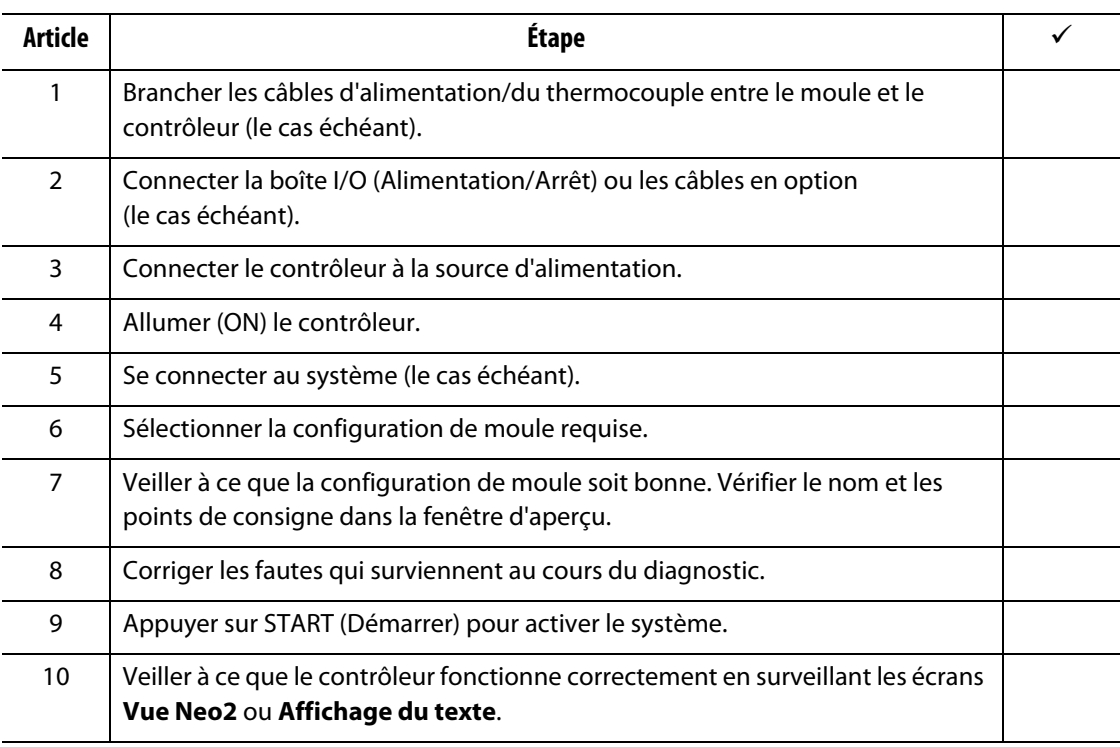

**REMARQUE :** Il n'existe aucun détail quant à l'interconnexion du contrôleur au moule dans ce Guide de l'utilisateur. Si ces informations s'avèrent nécessaires, veuillez appeler votre Bureau des ventes et service régional Husky.

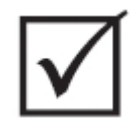

### **IMPORTANT!**

**Lorsque vous mettez le système hors tension, attendez 30 secondes avant de rallumer le coupe-circuit principal. Éteindre et allumer le système de la mauvaise façon peut entrainer des problèmes de communication dans le système.**

## <span id="page-22-0"></span>**Chapitre 4 Interface de l'opérateur Altanium**

Ce chapitre présente un bref aperçu de la fonctionnalité de l'interface opérateur du Neo5.

### <span id="page-22-1"></span>**4.1 Général**

L'interface opérateur est composée d'un écran d'affichage tactile.

L'interface opérateur Neo5 est un écran LCD couleur haute résolution recouvert d'un écran tactile transparent. Cet écran présente tous les avantages de la haute définition ainsi qu'un grand angle de vue, même dans les mauvaises conditions d'éclairage.

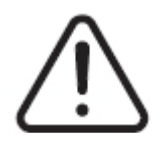

### **ATTENTION !**

**Danger de point de pincement - gardez vos mains et vos doigts loin du mécanisme de charnière de l'écran tactile du Neo5.**

#### **PRUDENCE !**

**Risque mécanique- risque de dommages matériels. Utilisez uniquement votre doigt pour contrôler l'écran tactile. Ne pas utiliser de tournevis, de crayon ou tout autre outil pour appuyer sur l'écran, car ils pourraient endommager l'écran tactile.**

Utiliser l'écran tactile pour passer d'un écran à l'autre, saisir les données et faire fonctionner le système à canaux chauds.

### <span id="page-23-0"></span>**4.2 Interface de l'opérateur - Écrans et boutons**

### <span id="page-23-1"></span>**4.2.1 Boîte de dialogue - Boutons Accepter/Annuler**

En bas de chaque écran, là où vous avez saisi les nouvelles données, appuyez sur  $\blacktriangledown$  pour sauvegarder les nouvelles données ou celles qui ont été modifiées.

Si vous souhaitez fermer la boîte de dialogue (aucun changement), appuyez sur  $\mathbf X$ .

### <span id="page-23-2"></span>**4.2.2 Écran Accueil**

L'écran Accueil est l'écran que vous utilisez pour naviguer vers les autres écrans au sein du système. Les sélections de l'écran du système sur l'écran Accueil sont organisées en quatre groupes (rangées) : Vues de la zone, Gestion de la température, Collecte des données et surveillance et Configuration du système.

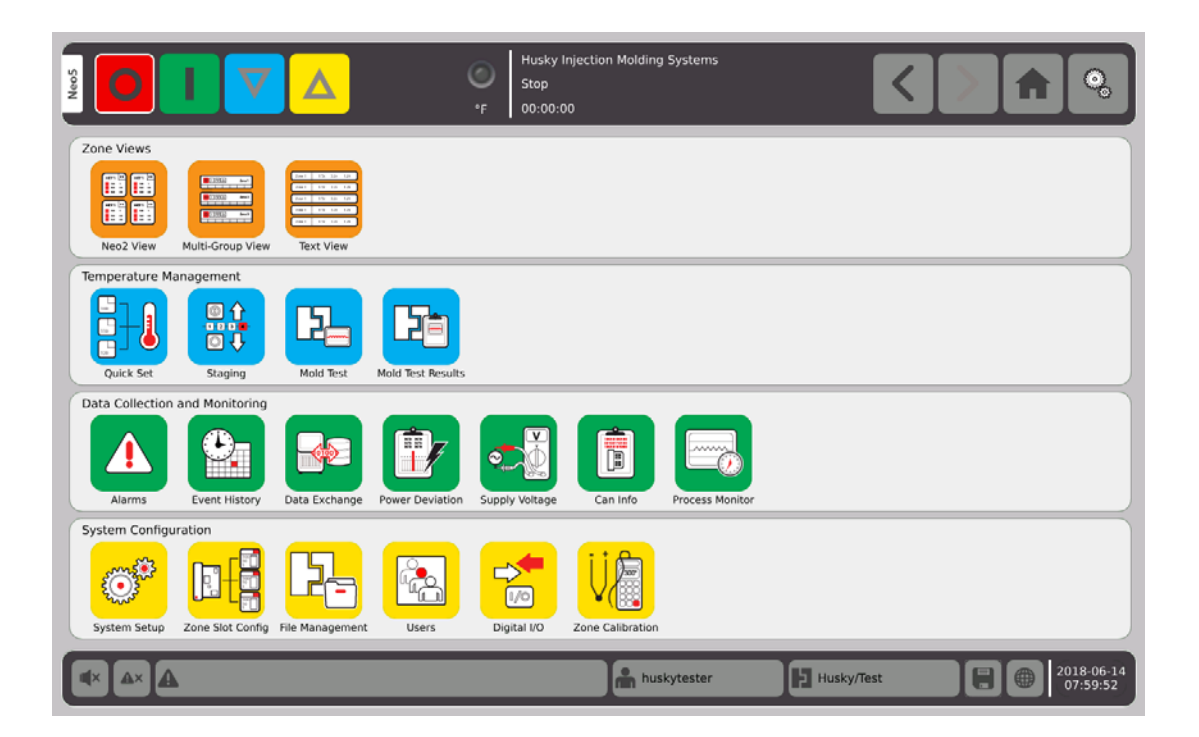

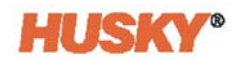

### <span id="page-24-0"></span>**4.2.3 En-tête et pied de page**

L'écran accueil dispose d'un en-tête

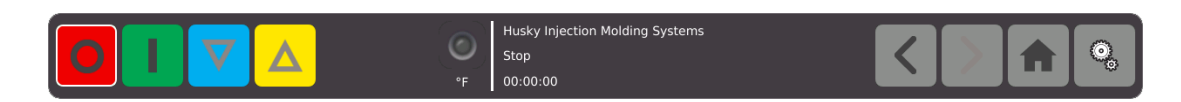

et d'un pied de page.

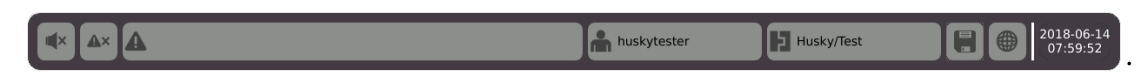

Le même en-tête et pied de page apparaissent sur chaque écran.

#### <span id="page-24-1"></span>**4.2.3.1 En-tête - Boutons de fonction du contrôleur**

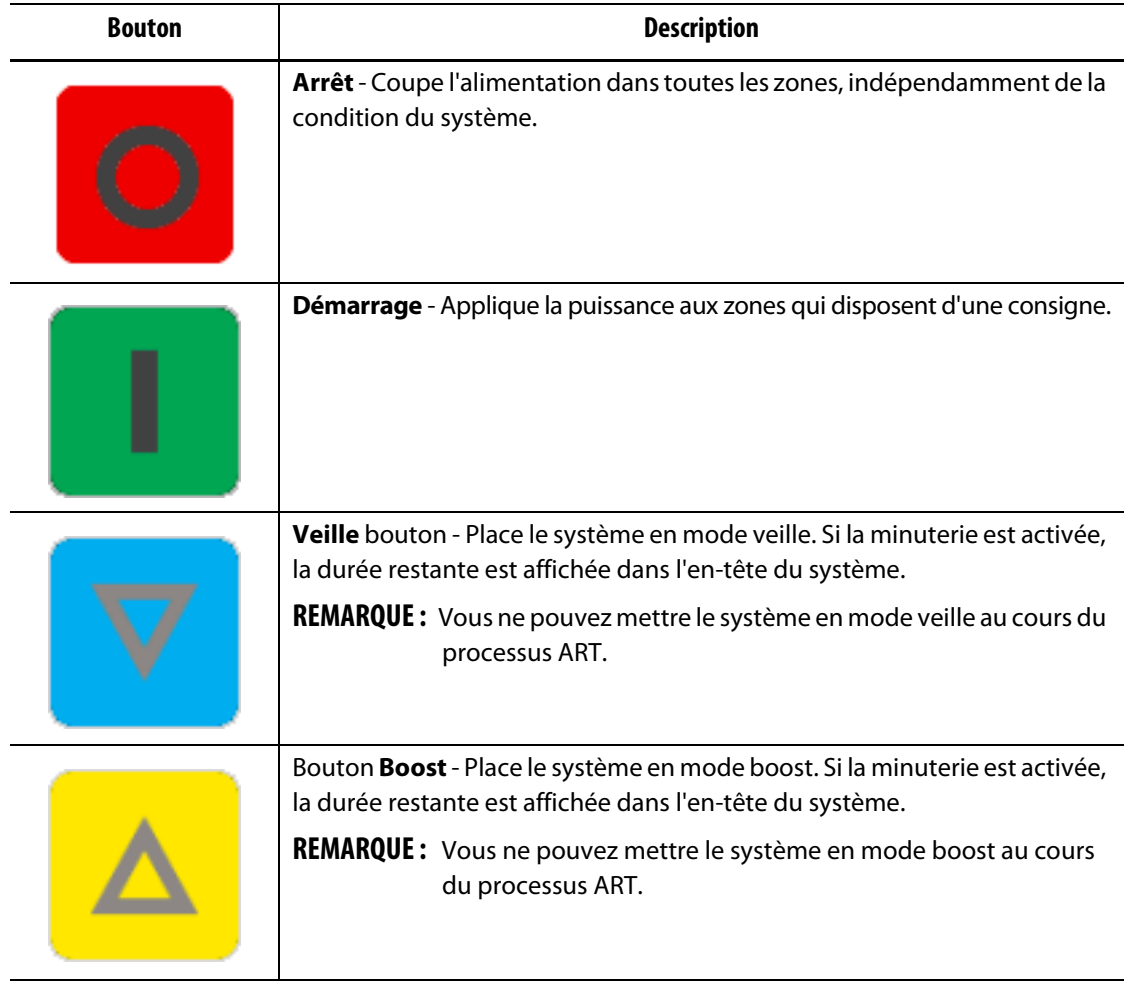

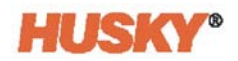

### <span id="page-25-0"></span>**4.2.3.2 En-tête - Indicateur de statut du système**

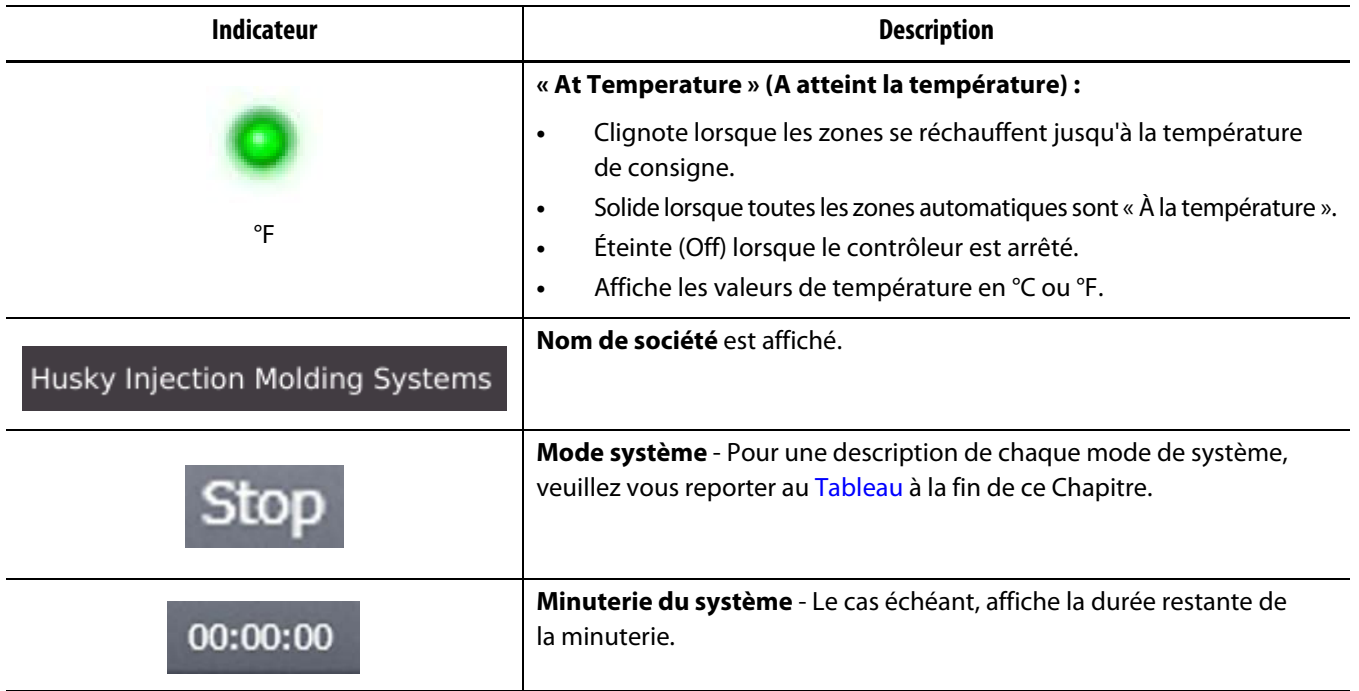

### <span id="page-25-1"></span>**4.2.3.3 En-tête - Boutons de navigation**

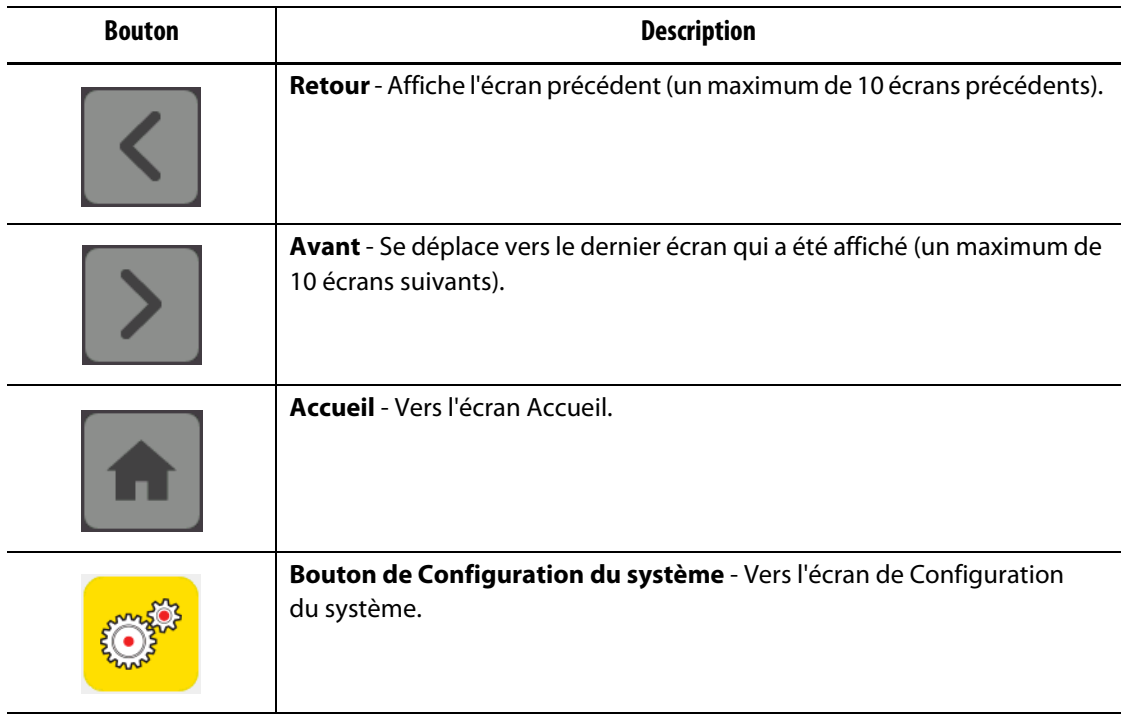

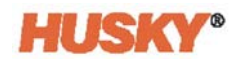

### <span id="page-26-0"></span>**4.2.3.4 Pied de page - Boutons d'alarme**

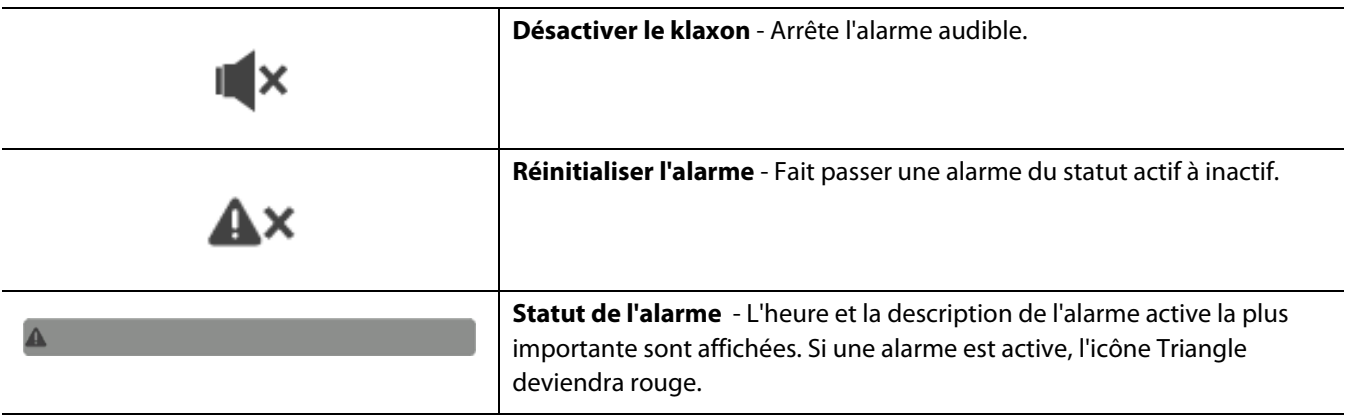

### <span id="page-26-1"></span>**4.2.3.5 Pied de page - Boutons de gestion du système et des utilisateurs**

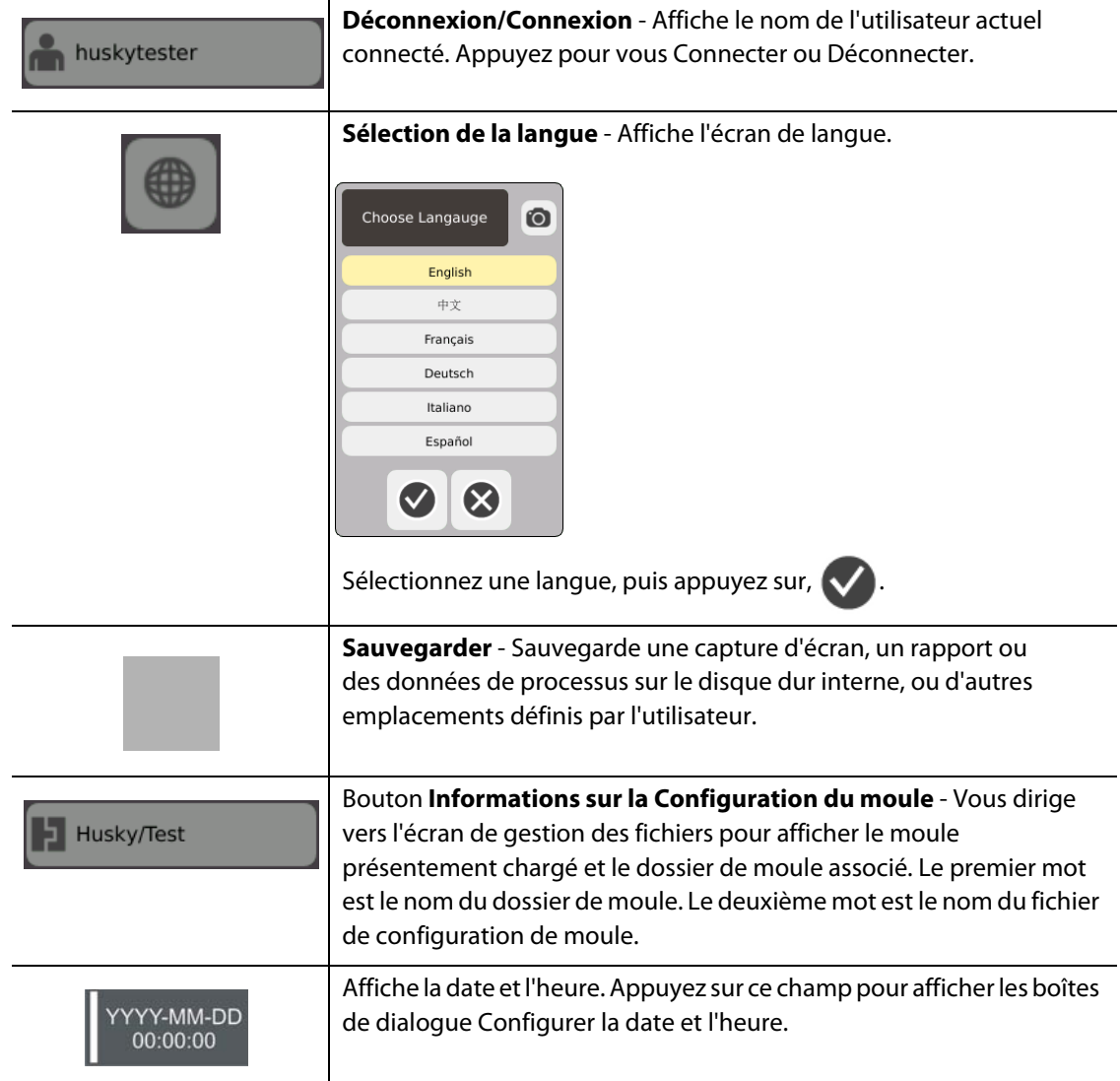

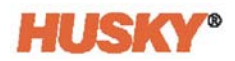

### <span id="page-27-0"></span>**4.2.4 Sélections de l'écran du système - Vues de la zone**

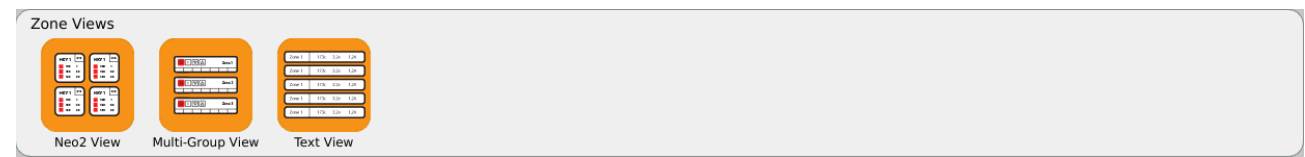

### <span id="page-27-1"></span>**4.2.5 Sélections de l'écran du système - Gestion de la température**

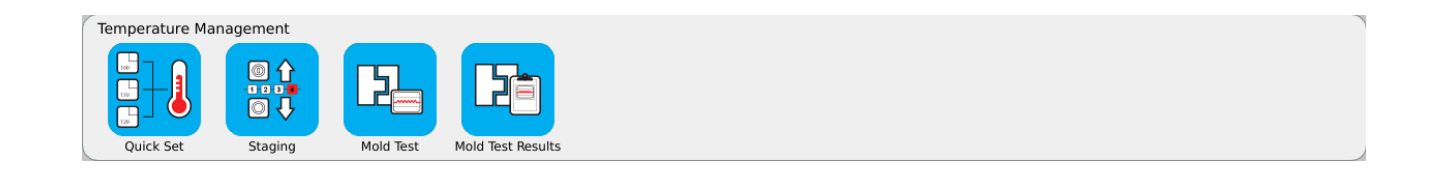

### <span id="page-27-2"></span>**4.2.6 Sélections de l'écran du système - Collecte des données et surveillance**

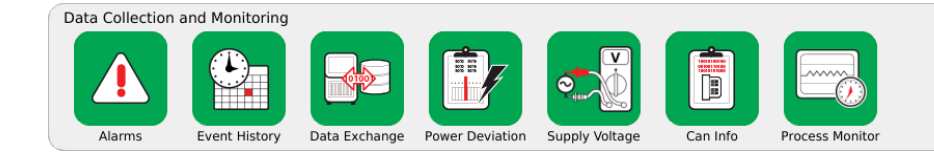

### <span id="page-27-3"></span>**4.2.7 Sélections de l'écran du système - Configuration du système**

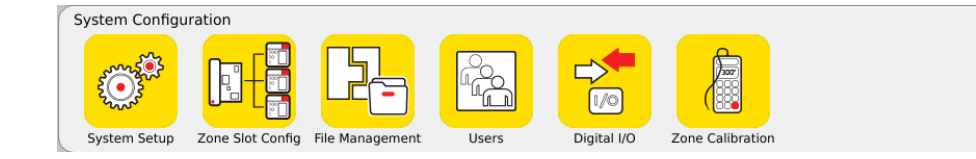

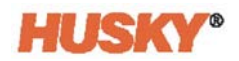

### <span id="page-28-0"></span>**4.3 Écran de tension d'alimentation**

L'écran **Tension d'alimentation** affiche une vue graphique de la façon dont la tension d'alimentation est câblée. Un tableau indique la façon dont les zones sont connectées à la puissance d'alimentation.

Sur l'écran **Accueil**, sélectionnez

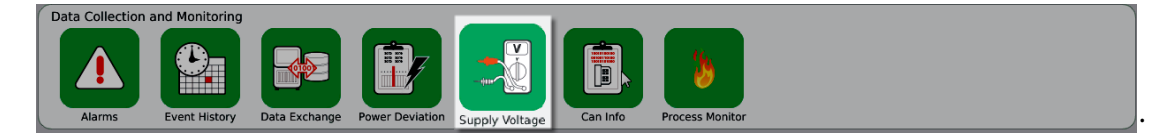

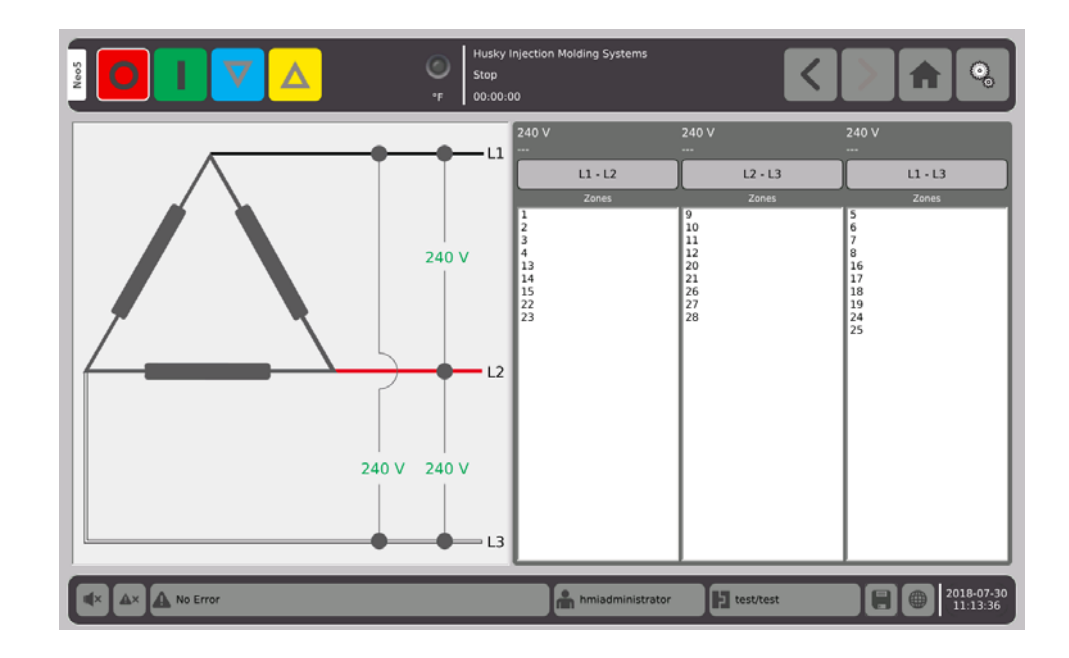

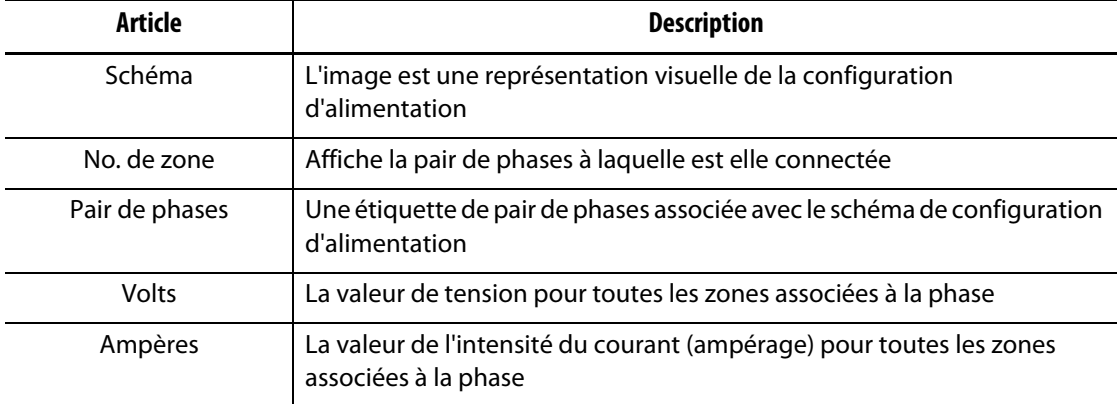

**REMARQUE :** La valeur de l'intensité du courant affiche une première décimale pour les systèmes qui disposent de cartes ICC<sup>2</sup> et deux décimales pour les systèmes avec des cartes  $ICC<sup>3</sup>$  Les valeurs de l'intensité du courant (ampérage) et de la tension affichent « --- » si la tension et l'ampérage ne sont pas calibrés pour toutes les zones associées à une phase spécifique. La valeur de l'ampérage affiche également « --- » si toutes les zones associées à une phase spécifique sont sur les cartes XL ou HL.

La configuration fournie est sélectionnée sur l'écran **Configuration du système**. La tension d'alimentation peut être câblée en quatre configurations différentes.

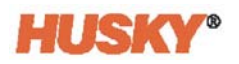

<span id="page-29-0"></span>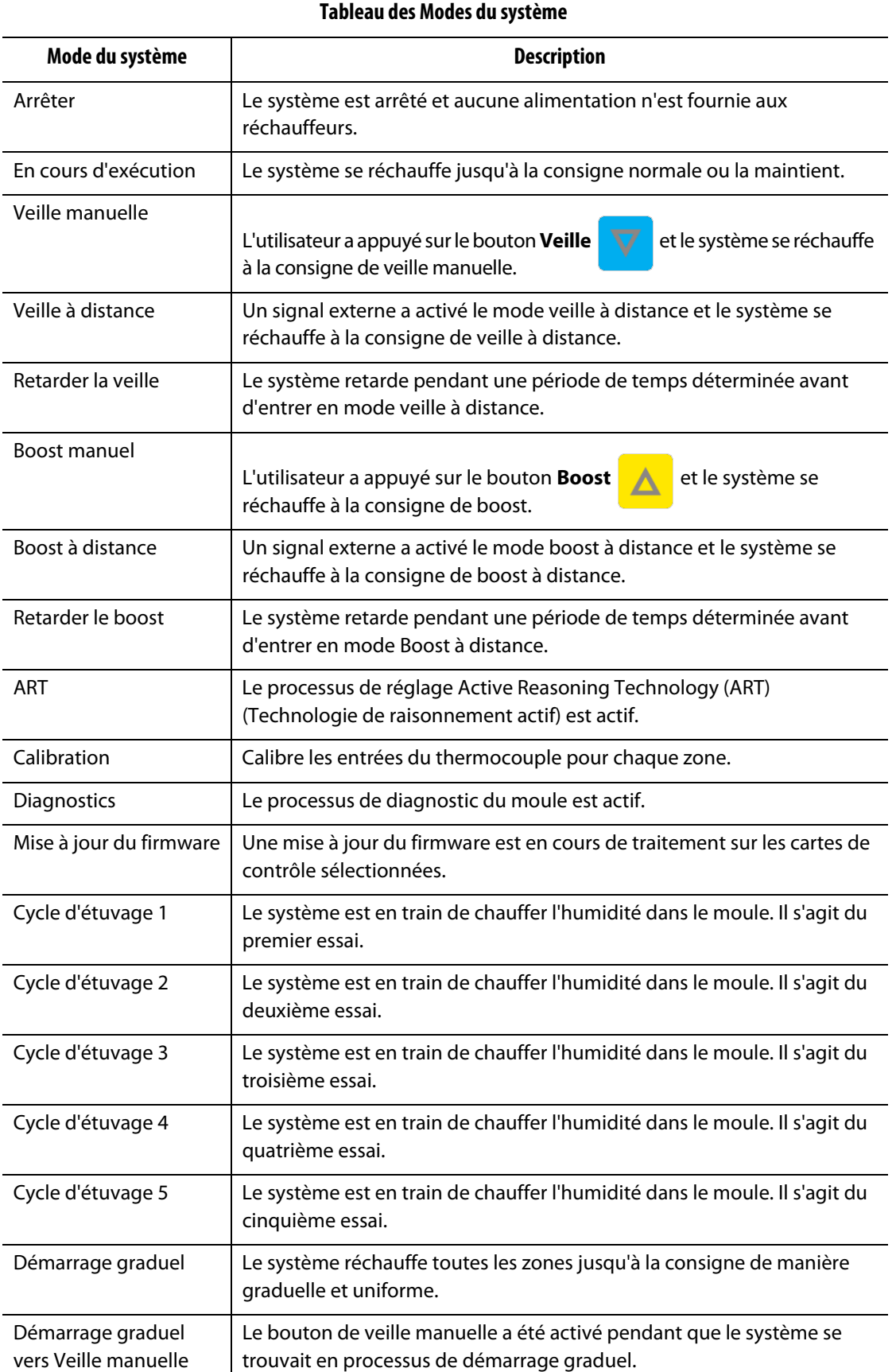

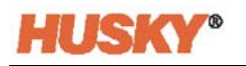

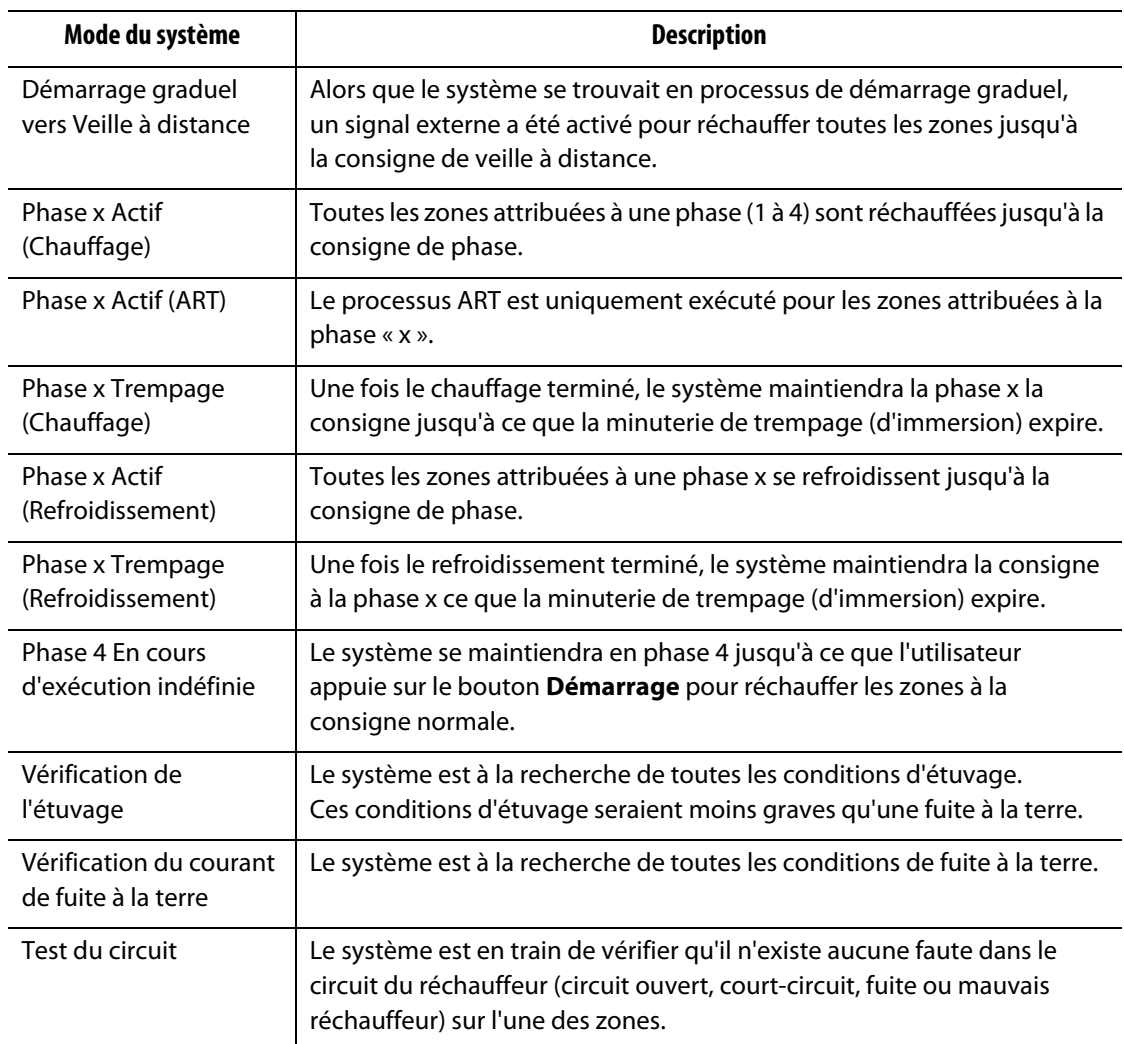

#### **Tableau des Modes du système (Suite)**

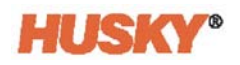

## <span id="page-32-0"></span>**Chapitre 5 Sécurité et administration**

Ce chapitre explique les fonctions de gestion des utilisateurs.

### <span id="page-32-1"></span>**5.1 Connexion/Déconnexion**

### <span id="page-32-2"></span>**5.1.1 Connexion**

**1.** Dans le pied de page, appuyez sur le bouton **Déconnexion/Connexion**

 $\bullet$ hmiadministrator

.

- **2.** Si vous vous connectez :
	- **a.** Utilisez le clavier pour saisir le nom d'utilisateur, puis  $\blacktriangledown$ .

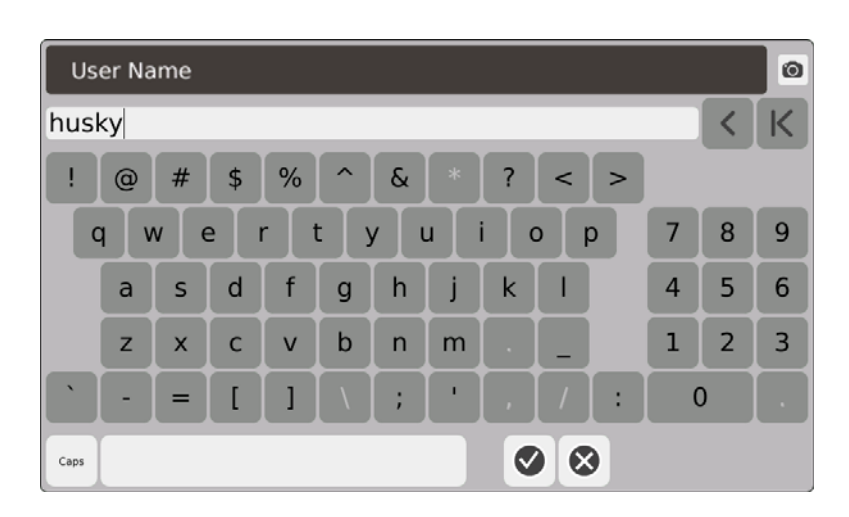

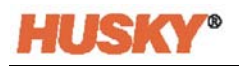

**b.** Saisissez votre mot de passe, puis  $\blacktriangledown$ .

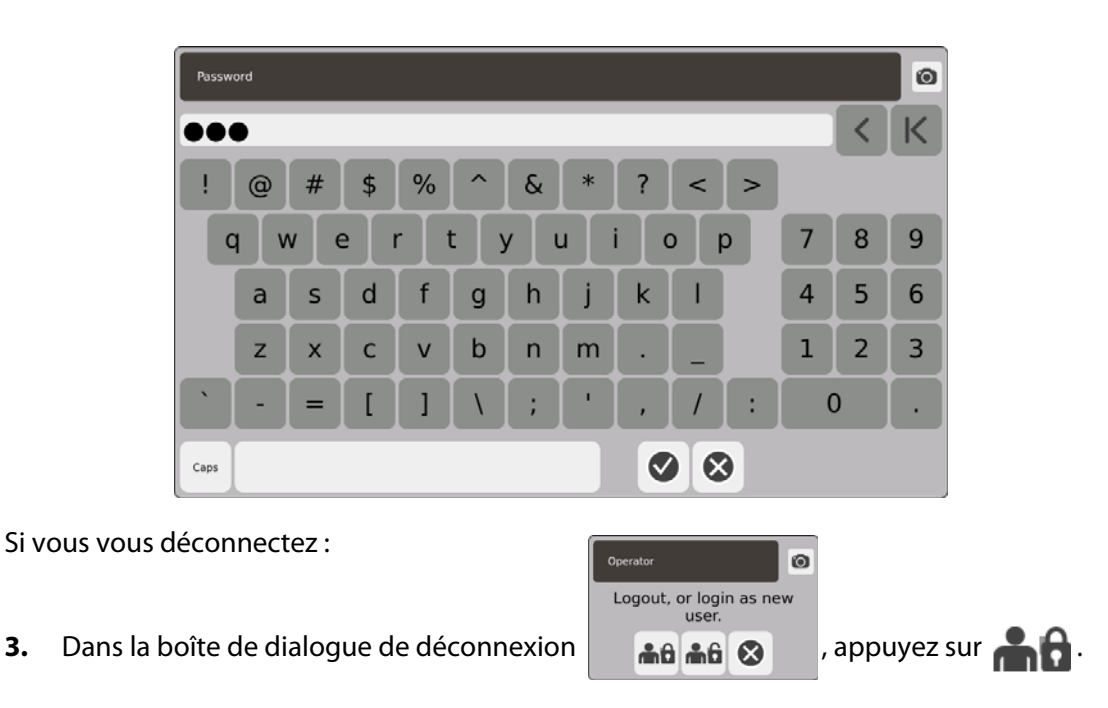

## <span id="page-33-0"></span>**5.2 Gestion des utilisateurs et Écrans de sécurité**

Un rôle est attribué à tous les utilisateurs. Il existe trois rôles distincts. Chaque rôle est personnalisé par l'administrateur. L'administrateur choisit les caractéristiques auxquelles chaque utilisateur peut accéder.

Les trois rôles sont :

- Opérateur
- Superviseur
- Administrateur

À partir de l'écran **Utilisateurs**, l'administrateur peut ajouter ou supprimer un utilisateur ou modifier le mot de passe d'un utilisateur. L'administrateur contrôle également les paramètres de sécurité. Les paramètres de sécurité accordent ou interdisent l'accès aux diverses caractéristiques du Neo5.

### <span id="page-34-0"></span>**5.2.1 Gestion des utilisateurs**

Pour créer/supprimer un utilisateur ou modifier le mot de passe d'un utilisateur, effectuez les étapes suivantes :

- **1.** Sur l'écran **Accueil**, dans la rangée de configuration des systèmes, sélectionnez .
- **2.** En haut de l'écran **Utilisateur**, sélectionnez  $\bigcirc$  **Alter** User Management, le cas échéant.

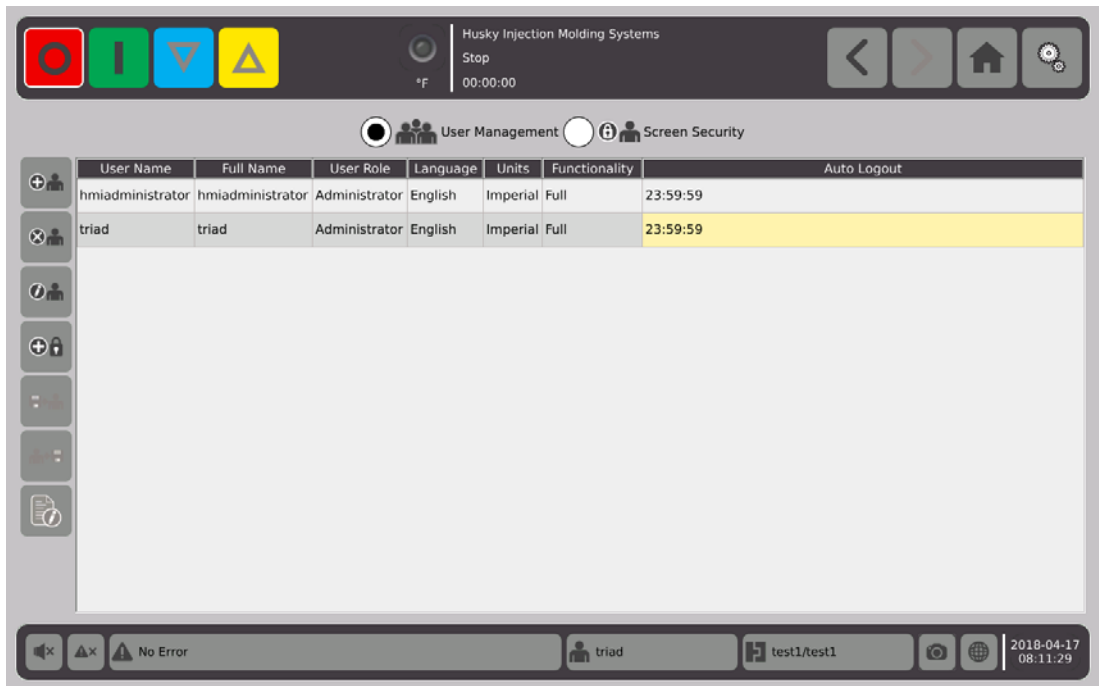

#### <span id="page-34-1"></span>**5.2.1.1 Ajouter un utilisateur**

- **1.** Dans la colonne de gauche, sélectionnez  $\bigoplus_{n=1}^{\infty}$ .
- **2.** Utilisez le clavier ou les menus déroulants pour saisir les données suivantes :
	- Nom d'utilisateur :

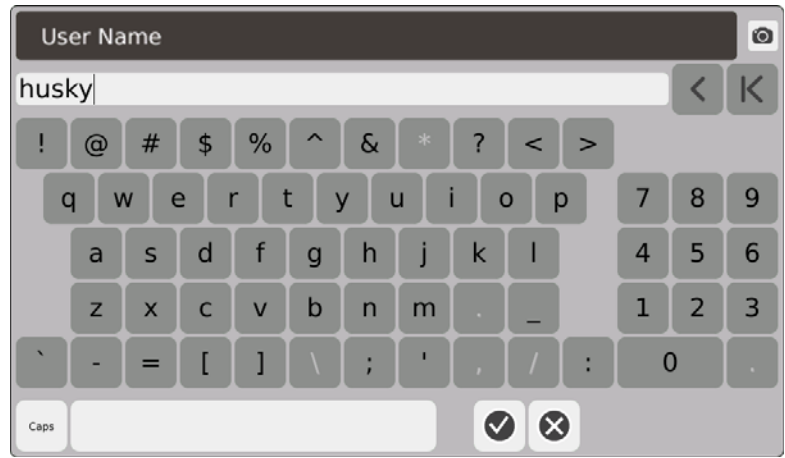

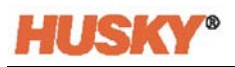

**•** Nom complet :

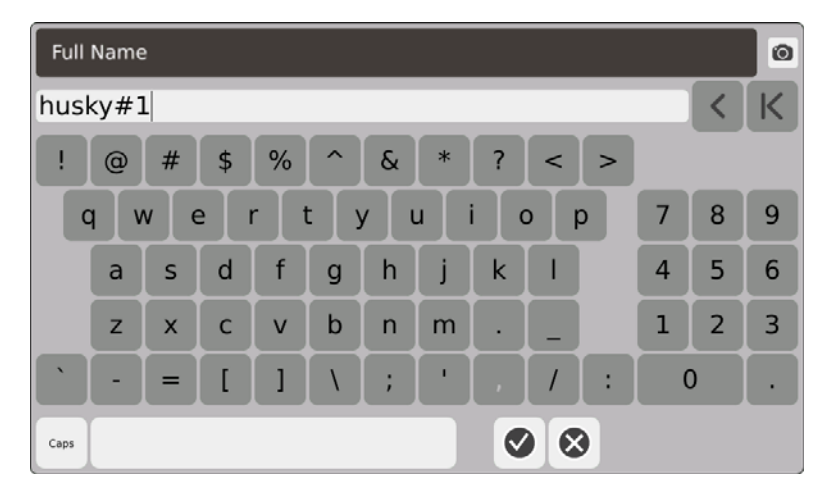

**•** Rôle de l'utilisateur :

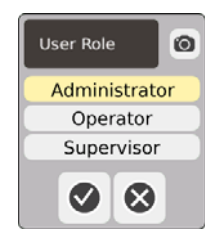

**•** Mot de passe :

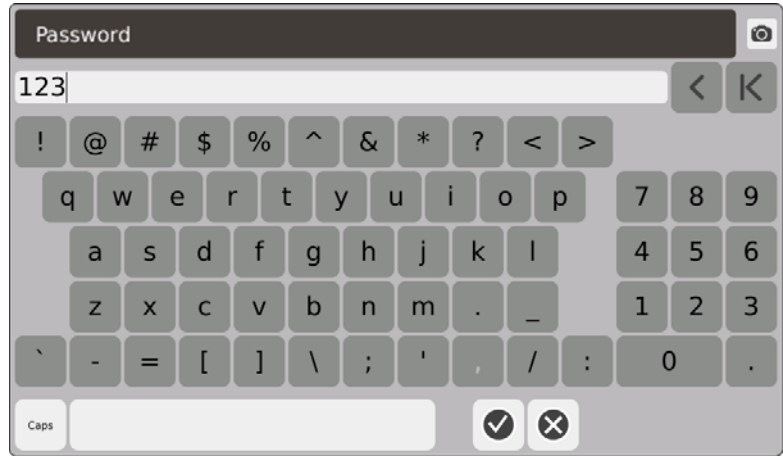

**•** Langue :

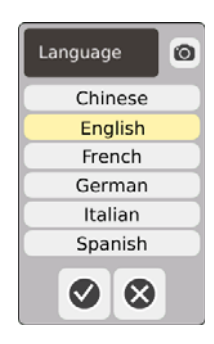
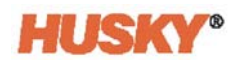

**•** Unités :

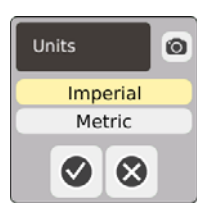

**•** Fonctionnalité :

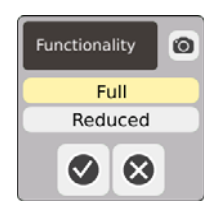

**•** Heure de déconnexion automatique :

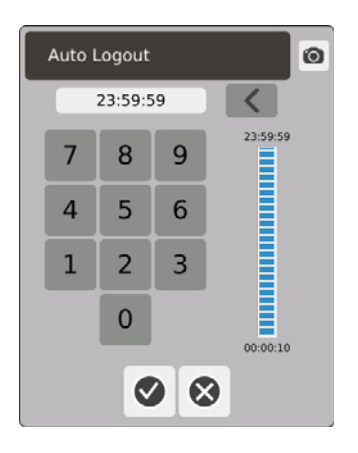

Lorsqu'il n'existe aucune activité pour le temps inscrit dans la boîte de dialogue **Heure de déconnexion automatique**, le Neo5 déconnectera automatiquement l'utilisateur. La durée par défaut est de 5 minutes. La durée minimale est de 10 secondes.

**3.** L'écran **Ajouter un utilisateur** se déplacera automatiquement vers le prochain écran de données une fois que vous aurez sélectionné  $\blacktriangledown$ . Lorsque vous saisirez l'heure de déconnexion automatique et appuierez sur  $\blacktriangledown$ , l'utilisateur sera ajouté à l'écran de Gestion des utilisateurs.

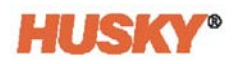

#### **5.2.1.2 Supprimer un utilisateur**

**1.** Sélectionnez l'utilisateur dans la colonne **Nom d'utilisateur**.

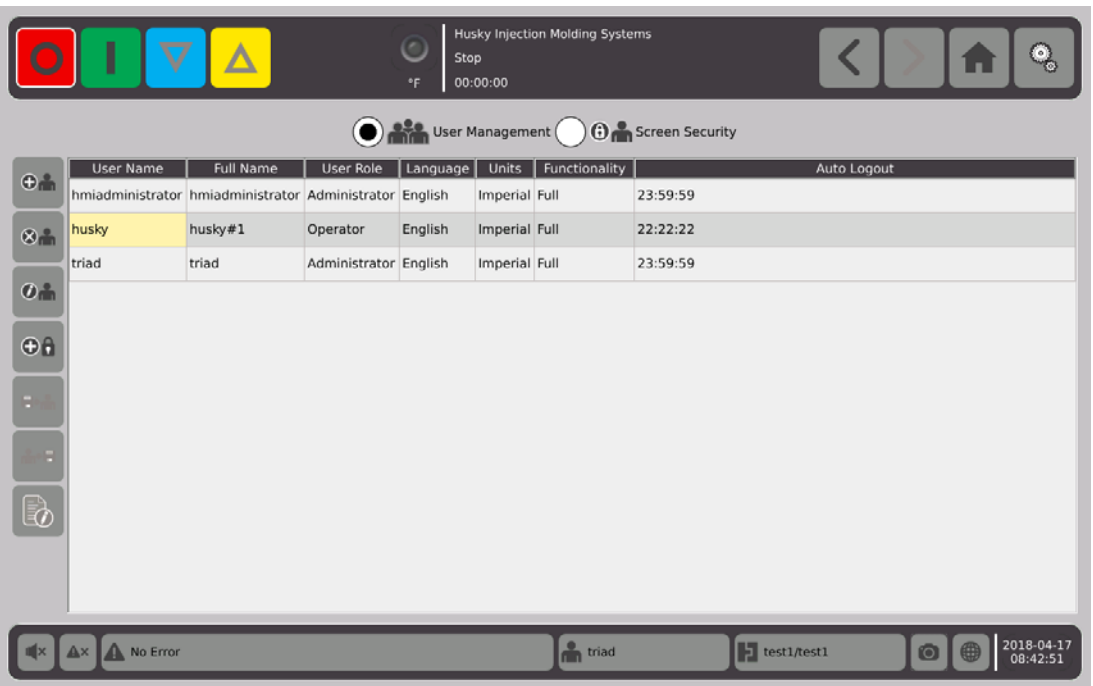

- **1.** Sélectionnez **dans la colonne de gauche.**
- 2. Sélectionnez **vous le sur l'écran Supprimer l'utilisateur**.

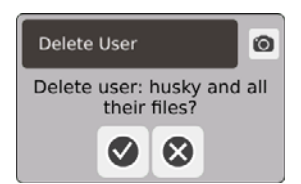

**3.** L'utilisateur est maintenant supprimé.

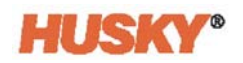

#### **5.2.1.3 Modifier le mot de passe d'un utilisateur**

- **1.** Sélectionnez l'utilisateur dans la colonne **Nom d'utilisateur**.
- **2.** Sélectionnez  $\bigoplus$
- **3.** À l'écran **Mot de passe**, utilisez le clavier pour saisir le nouveau mot de passe.

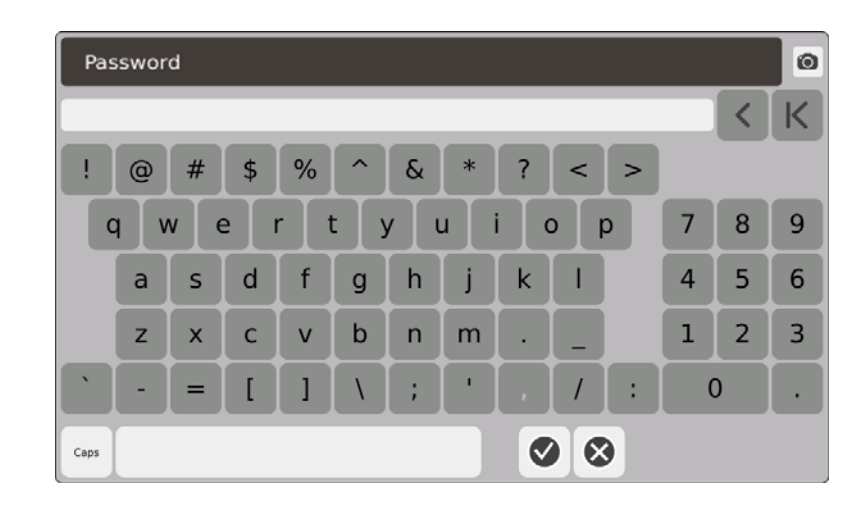

**4.** Une fois que vous aurez sélectionné  $\blacktriangledown$ , l'écran de confirmation du mot de passe apparaîtra.

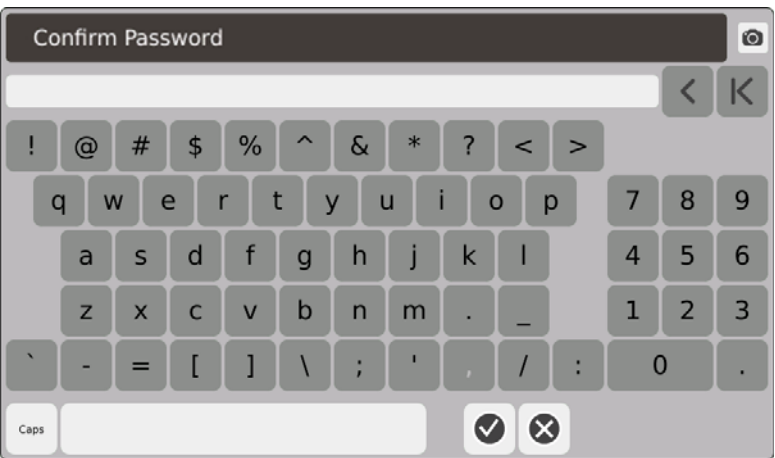

**5.** Saisissez à nouveau le mot de passe, puis  $\blacktriangledown$ . Le mot de passe est maintenant modifié.

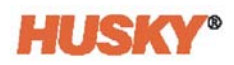

## **5.2.2 Configurer les paramètres de sécurité**

**1.** Sur l'écran d'**Accueil**, dans la rangée configuration des systèmes, sélectionnez .

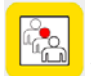

- **2.** En haut de l'écran **Utilisateur**, sélectionnez  $\bigodot$  **O**  $\bigodot$  Screen Security, le cas échéant.
- **3.** À l'écran **Sécurité de l'écran**, attribuez un rôle (opérateur, superviseur or administrateur) à chaque fonction.

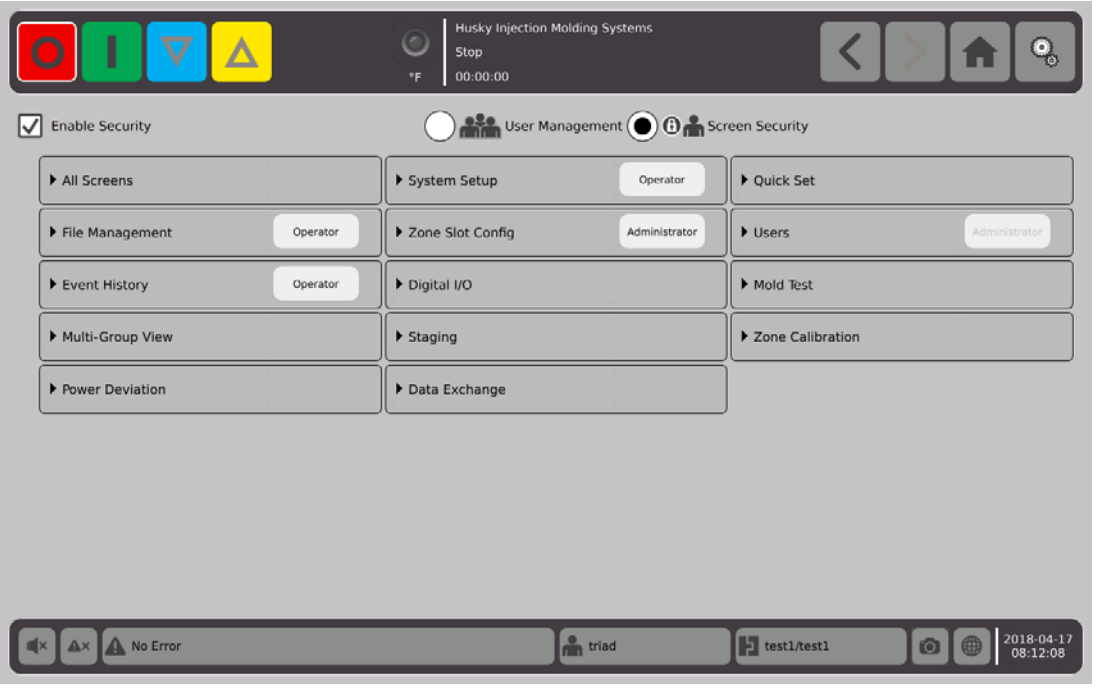

**4.** Sur l'onglet Gestion des fichiers, appuyez sur pour ouvrir le menu déroulant.

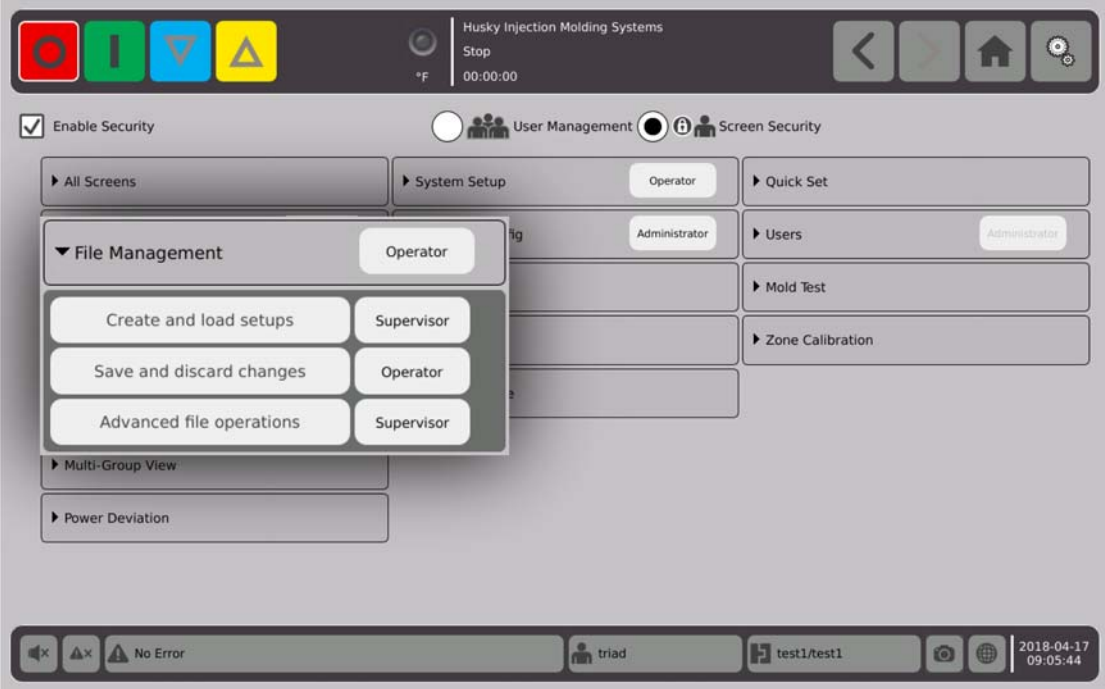

**5.** Appuyez sur la case à la droite de la case fonction/nom de l'écran pour afficher la boîte de dialogue.

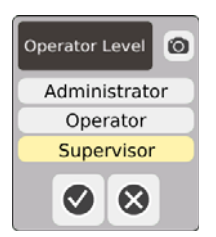

**6.** Sélectionnez un rôle d'utilisateur, puis appuyez sur  $\sqrt{\phantom{a}}$ 

L'onglet **Utilisateurs** est grisé car seul l'administrateur peut gérer les utilisateurs. Veuillezvous reporter à la [Section 5.2.1.](#page-34-0)

**7.** Attribuez un rôle d'utilisateur à chaque fonction/écran dans les onglets restants sur l'écran **Sécurité de l'écran**.

Lorsque l'**Opérateur** est sélectionné, les rôles de superviseur et d'administrateur ont également accès à la fonction/écran.

Lorsque le **Superviseur** est sélectionné, l'opérateur ne peut accéder à cette fonction/écran.

Lorsque l'**Administrateur** est sélectionné, le superviseur et l'opérateur ne peuvent accéder à cette fonction/écran.

## **5.2.3 Activer la sécurité**

Vous devez cocher la case **Activer la sécurité** pour appliquer tous les paramètres de sécurité. Le paramètre par défaut est Activer la sécurité. Vous pouvez toucher la case et enlever la coche. Ceci désactivera tous les paramètres de sécurité et tous les utilisateurs auront accès à toutes les fonctions/écrans.

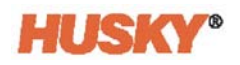

# **Chapitre 6 Configurations du moule**

La configuration du moule possède les paramètres de processus nécessaire-s pour opérer le système de canal chaud.

# **6.1 Écran de configuration du moule**

L'écran de **Configuration du moule** stocke et gère les fichiers, tels que les configurations de moule, images, documents et rapports. Les fichiers sont stockés dans les dossiers du moule, système et utilisateur. Chaque dossier de moule permet le stockage de configurations de moule, images et documents associés à ce moule spécifique. L'écran est divisé en deux panneaux. Le côté gauche comporte tous les répertoires qui se trouvent sur le disque dur de Neo5 et le côté droit affiche tous les répertoires et fichiers disponibles à partir d'une source externe, tel qu'un partage de fichiers via USB ou sur le réseau.

**1.** Pour accéder à l'écran de configuration du moule, sur l'écran Accueil de la rangée de Configuration du système, sélectionnez **Gestion des fichiers**.

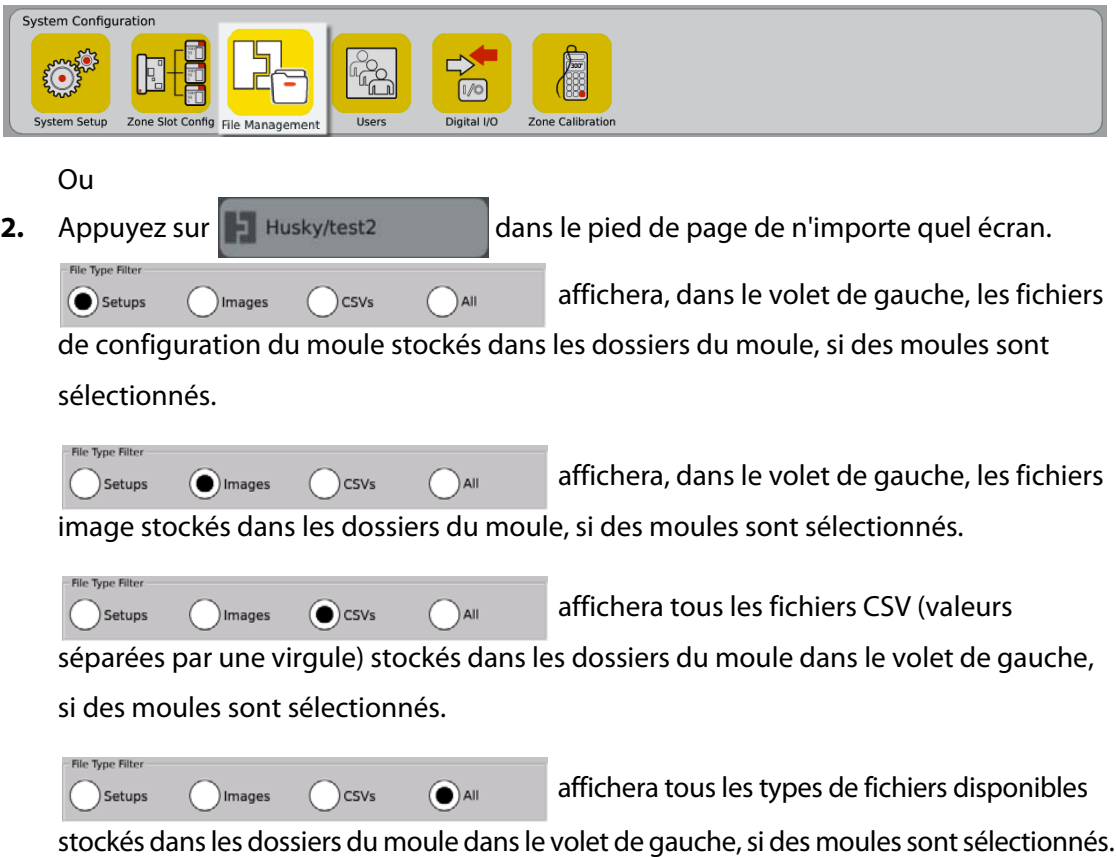

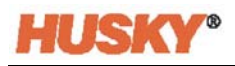

Si les moules sont sélectionnés, tous les dossiers des moules apparaîtront dans le volet de gauche.

Details  $\bigodot$  Molds  $\bigodot$ System

Si le système est sélectionné, le dossier Rapports contenant tous les fichiers du système s'affichera.

- **3.** Appuyez sur  $\Box$ , Détails pour étendre les fichiers d'affichage sous forme tabulaire avec le nom de fichier, la taille de fichier et la date et l'heure de la modification la plus récente.
- **4.** Sélectionnez USB pour afficher le contenu d'un périphérique USB branché.

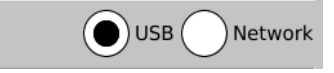

**5.** Sélectionnez Réseau pour afficher le contenu d'un dossier de réseau si le système est configuré pour une connexion réseau.

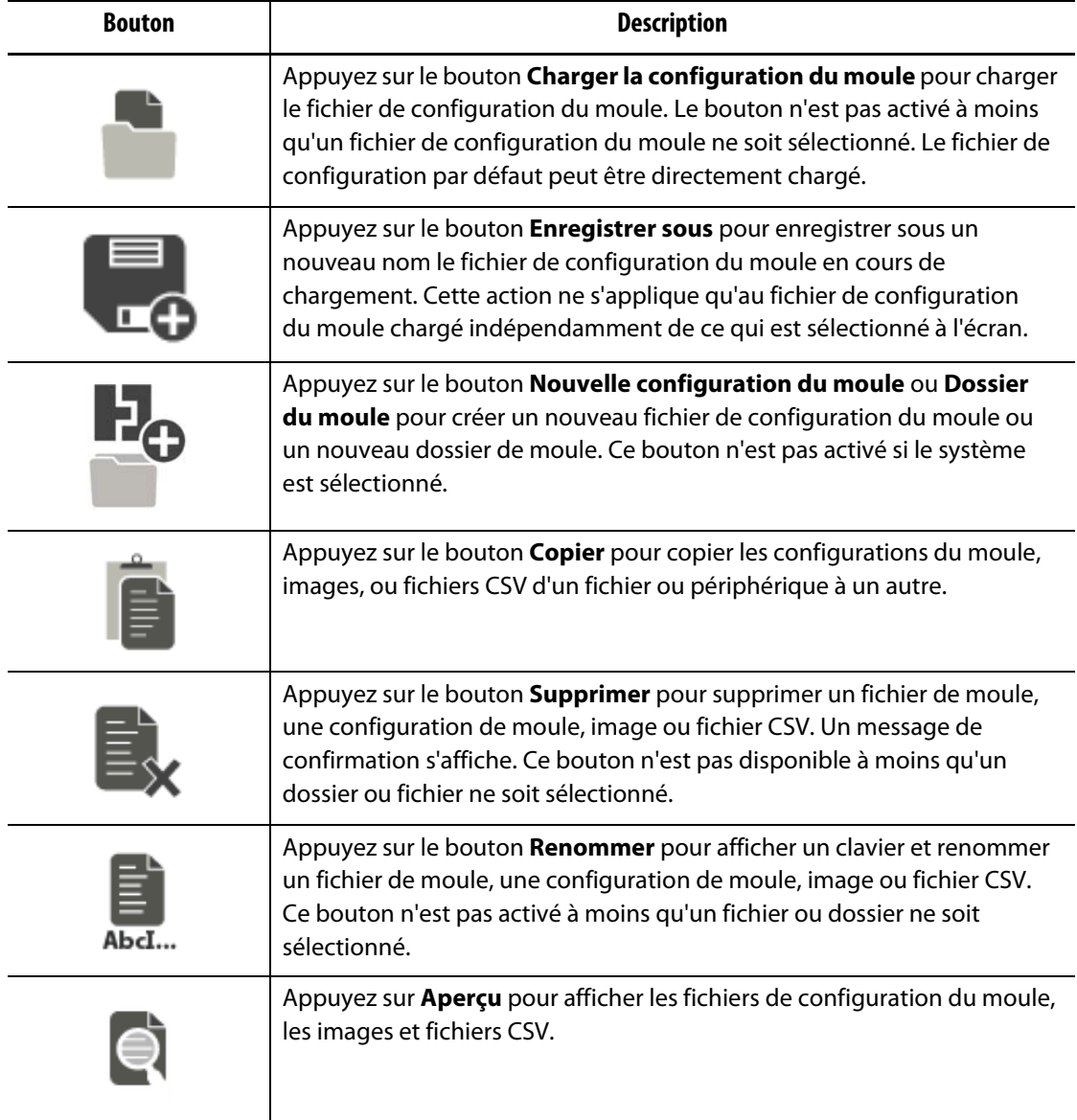

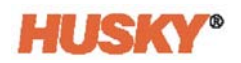

### **6.1.1 Enregistrer les changements sur un fichier de configuration du moule**

Une fois le fichier de configuration du moule chargé, vous pouvez enregistrer de façon définitive les modifications qui lui sont apportées.

- **1.** Sur l'écran de **Configuration du moule**, appuyez sur le bouton **Enregistrer les modifications**. Ceci affichera la boîte de dialogue **Configuration du moule - Enregistrer**  pour confirmer le moule et nom du fichier où les modifications doivent être enregistrées.
- **2.** Appuyez sur  $\vee$ . Les modifications ont été enregistrées.

## **6.1.2 Enregistrer le fichier de configuration du moule actuel sous un nouveau fichier**

Une fois le fichier de configuration du moule chargé, il peut être enregistré sous un nouveau fichier.

Pour enregistrer le fichier de configuration du moule en cours de chargement sous un nouveau fichier, suivez les étapes suivantes :

**1.** Sur l'écran de **Configuration du moule**, appuyez sur le bouton **Enregistrer sous**. Ceci affichera le clavier.

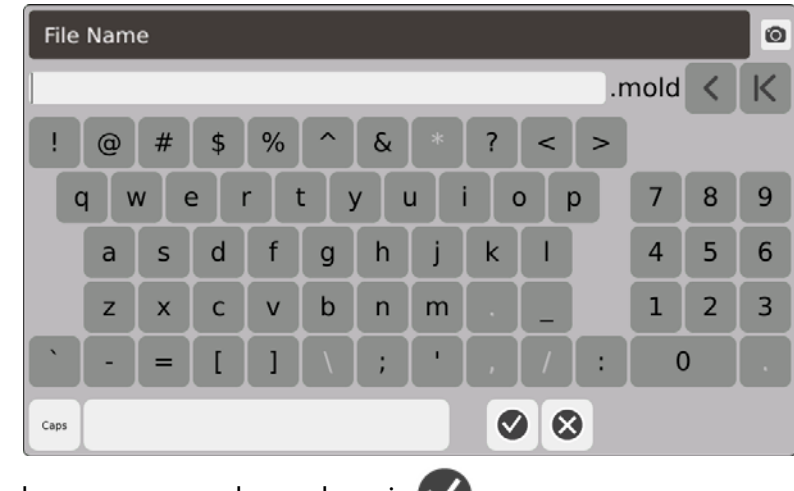

**2.** Saisissez le nouveau nom du moule, puis  $\vee$ .

### **6.1.3 Charger un fichier de configuration du moule existant**

Dès qu'un fichier de configuration du moule est créé, il est automatiquement chargé comme la Configuration actuelle du moule dans le système.

Pour charger une autre configuration du moule, faites ce qui suit :

- **1.** Sur l'écran de **Configuration du moule**, sélectionnez le dossier Configuration du moule qui contient le fichier de Configuration du moule à charger.
- **2.** Appuyez sur le nom du fichier de configuration du moule à charger.
- **3.** Appuyez sur le bouton **Charger la configuration du moule** pour charger la configuration du moule sélectionnée.

Une fois la configuration du moule chargée, son nom sera affiché en tout temps sur le bouton Informations sur la Configuration du moule dans le Pied de page du système.

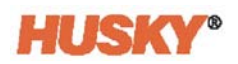

## **6.1.4 Supprimer des fichiers**

Lorsqu'un fichier ou un dossier n'est plus requis sur le disque dur interne, vous pouvez le supprimer.

- **1.** Sur l'écran de **Configuration du moule**, appuyez sur le fichier ou dossier à supprimer.
- **2.** Appuyez sur le bouton **Supprimer**.
- **3.** Un message apparaît vous invitant à confirmer la suppression. Pour continuer, appuyez sur  $\vee$ . Pour annuler la suppression, appuyez sur  $\vee$ .

### **6.1.5 Copier des fichiers**

Vous pouvez copier et coller des configurations de moule, images ou fichiers CSV d'un dossier ou périphérique à un autre.

Pour copier et coller un fichier, suivez les étapes suivantes :

- **1.** Sur l'écran de **Configuration du moule**, appuyez sur le fichier à copier.
- 2. Appuyez sur
- **3.** Accédez au dossier ou volet de destination, appuyez n'importe où dans le volet ou dossier.

## **6.1.6 Transférer des données**

#### **6.1.6.1 Transférer des données sur le réseau**

Utilisez l'écran de **Configuration du moule** pour transférer les données sur le réseau. Une fois connecté au réseau, la structure du dossier de connexion au réseau apparaît par défaut dans le volet droit de l'écran de **Configuration du moule**.

#### **6.1.6.2 Transférer des données en utilisant un périphérique de stockage USB**

Vous pouvez transférer des données en utilisant des disques USB ou lecteurs de CD-ROM USB. Sélectionnez le bouton USB sur l'écran de **Configuration du moule**. Lorsqu'un périphérique USB est branché dans le port USB, la structure de dossier du périphérique USB apparaît dans le volet droit de l'écran de **Configuration du moule**. La structure du dossier disparaît une fois le périphérique débranché. Suivez les étapes pour copier et coller afin de déplacer les fichiers du périphérique USB au disque dur local ou du disque dur local au périphérique USB.

# **Chapitre 7 Effectuer des réglages**

Vous pouvez faire des ajustements aux paramètres du processus dans le cadre d'une configuration du moule avant de démarrer le moule ou lorsqu'il est en cours d'exécution. Cette rubrique examine la façon dont il possible d'utiliser, surveiller et modifier le système.

Neo5 permet l'affichage des données sur les zones en différents formats graphiques et textuels. Ceux-ci incluent notamment les vue tabulaires, images et vues divisées en groupes de zones.

## **7.1 Sélection des zones**

Plusieurs zones peuvent être sélectionnées à partir des écrans suivants :

- **Vue multi-groupes**
- **Affichage du texte**
- **Configuration rapide**
- **Vue Neo2**
- **Mise en scène**
- **Test de moule**
- **Résultats du test de moule**
- **Calibration de la zone**
- **Configuration de la fente de zone**
- **Infos de réserve (Can)**
- **1.** Vous pouvez sélectionner les zones de quatre façons différentes :
	- **a.** Appuyez sur une zone. La zone est sélectionnée.
	- **b.** Appuyez sur **contract lette action permet de sélectionner toutes les zones disponibles.**
	- **c.** Utilisez la fonctions Bloc. Appuyez sur un élément de zone et maintenez-le appuyé pendant plus d'une seconde. Cette action permettra de souligner la zone en vert. Appuyez ensuite sur une autre zone. Toutes les zones se trouvant entre la zone de départ et d'arrivée sont soulignées (sélectionnées).
	- **d.** Appuyez sur une zone et faites glisser votre doigt. Toutes les zones sur lesquelles votre doigt passe seront sélectionnées. Il s'agit d'une option de sélection des zones qui existe sur tous les écrans sauf la Vue Neo2.
- 

**2.** Appuyez sur **pour réinitialiser toutes les zones sélectionnées.** 

**3.** Lorsqu'une zone est sélectionnée, elle devient jaune.

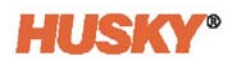

## <span id="page-47-0"></span>**7.2 Créer un groupe**

**1.** Sur l'écran **Accueil**, sélectionnez

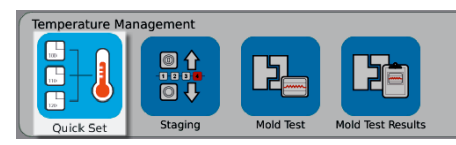

**2.** Sur le bouton **Groupes**, appuyez sur pour ouvrir le menu déroulant.

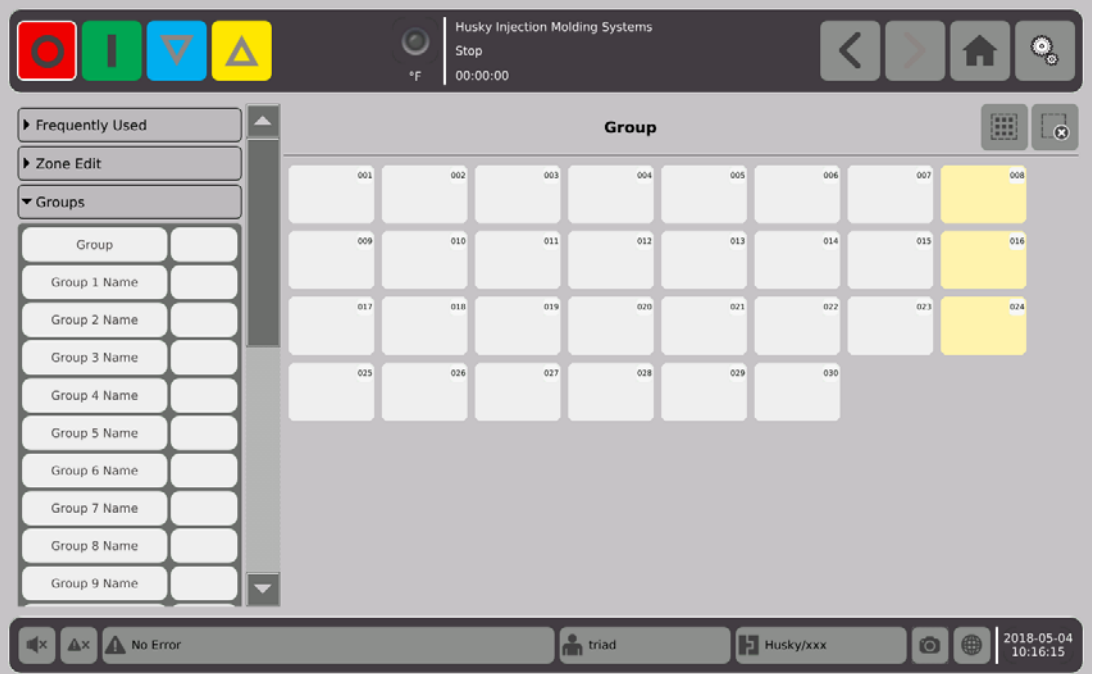

.

- **3.** Attribuez des noms à un ou plusieurs titulaires de noms du Groupe (1 à 10).
	- **a.** Appuyez sur le champ qui se trouve à droite du Nom du Groupe 1.
	- **b.** Utilisez le clavier pour saisir le Nom du Groupe 1, puis  $\bigvee$
	- **c.** Le cas échéant, suivez les étapes 3.a. et 3.b. pour saisir les Noms des Groupes 2 à 10.

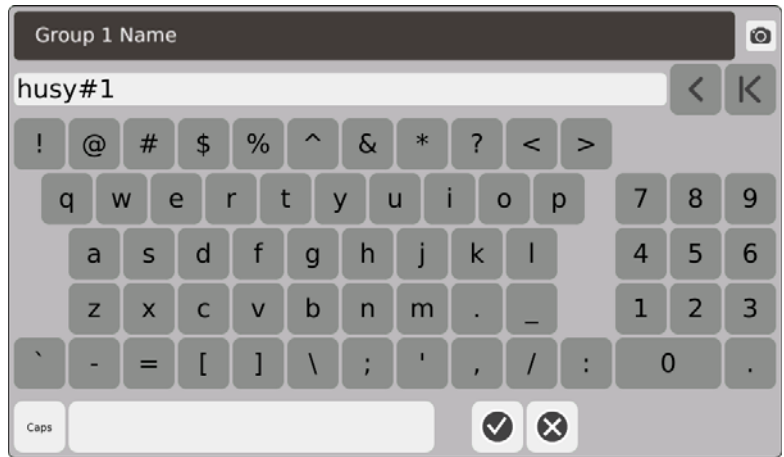

**4.** Sélectionnez les zones que vous souhaitez intégrer à un groupe.

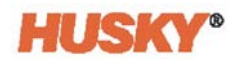

**5.** Appuyez sur le champ qui se trouve à droite de **Groupe**.

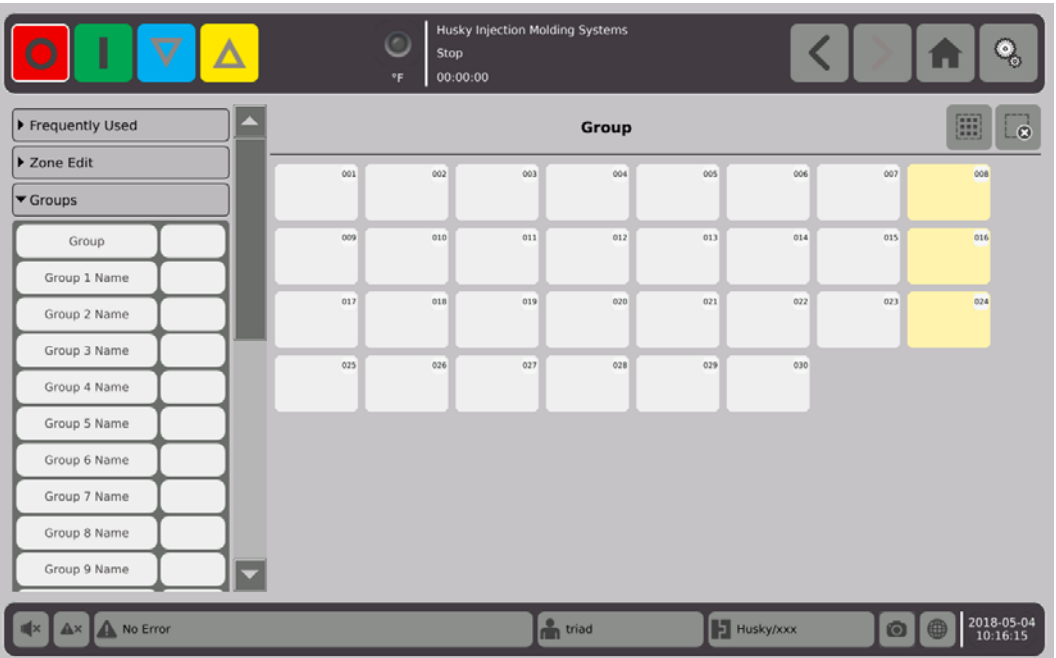

**6.** Dans la liste de la boîte de dialogue **Groupe**, appuyez sur le Nom du Groupe que vous

souhaitez donner aux zones sélectionnées, puis

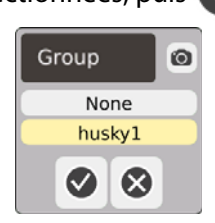

**7.** Un bouton de sélection de Groupe associé à ce groupe s'affichera au bas de l'écran.

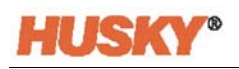

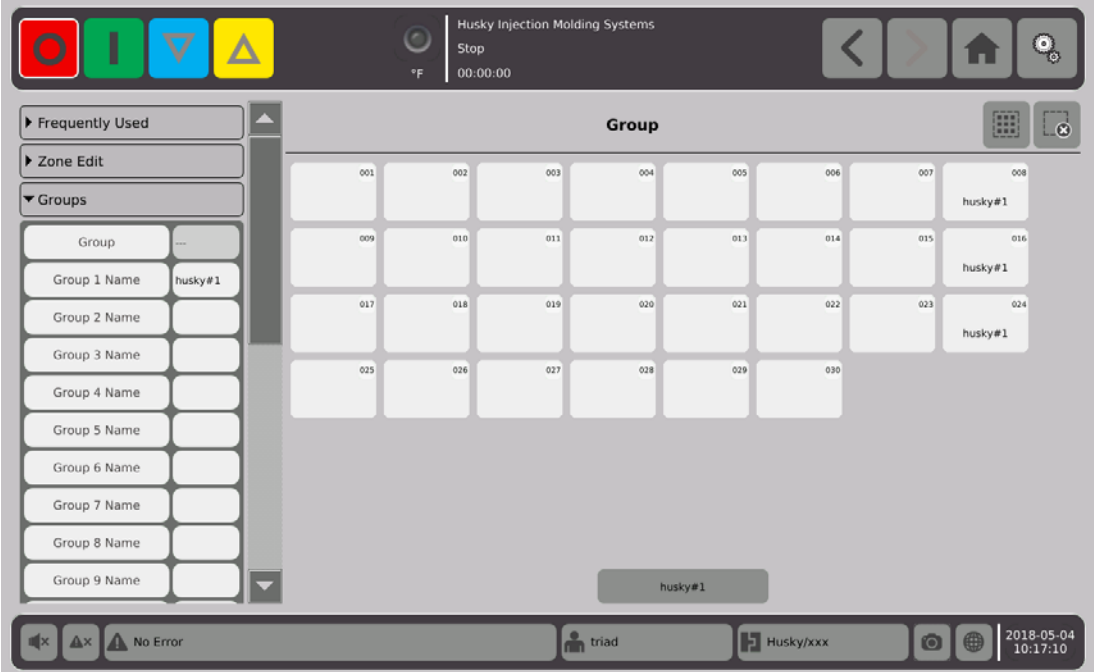

- **8.** Le cas échéant, veuillez suivre à nouveau les étapes 3 à 6 pour affecter les zones aux groupes restant-s.
- **9.** Pour supprimer un groupe, appuyez sur la case qui se trouve à côté du Nom du Groupe X.
- **10.** Sur l'écran **Clavier du nom du groupe**, appuyez sur **Algentian entre le nom**, puis sur

Le nom du groupe sera indiqué au bas de tous les écrans de configuration rapide. Lorsque vous toucherez le nom du groupe, vous pourrez configurer ou modifier les paramètres de toutes les zones se trouvant dans ce groupe en une seule action.

Vous pouvez créer au maximum 10 groupes.

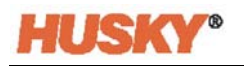

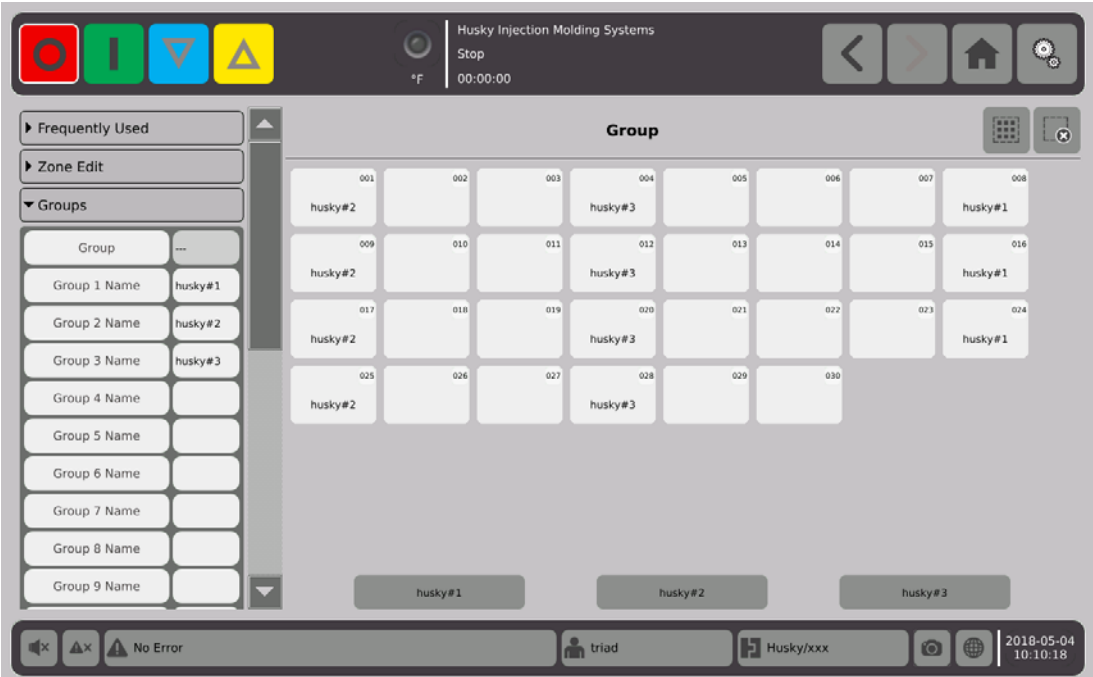

Sur l'écran Accueil, sur la ligne des Vues de la zone, sélectionnez

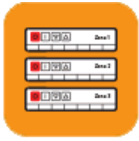

Multi-Group View .

Tous les groupes qui ont été configurés sur l'écran de **Configuration rapide** des groupes s'afficheront.

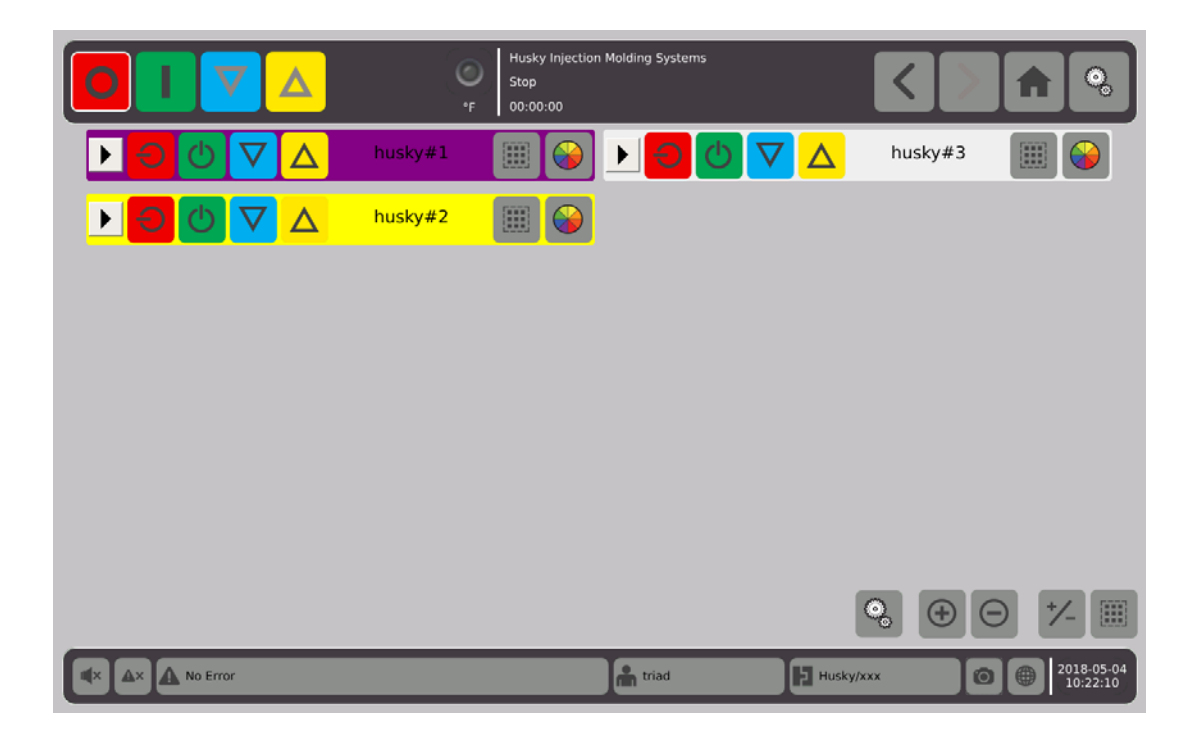

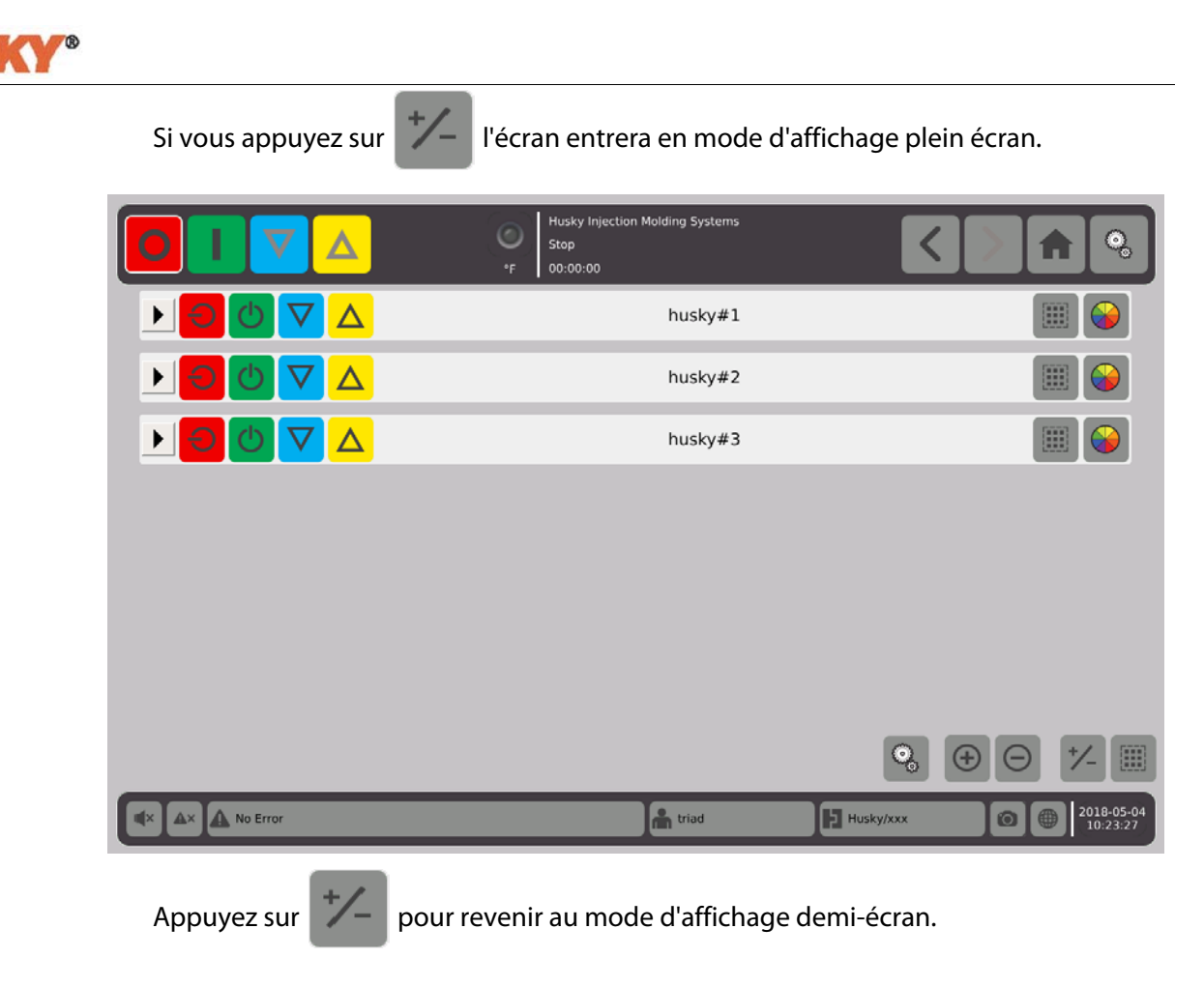

## **7.2.1 Code couleur**

Vous pouvez utiliser un système par couleur pour identifier les groupes.

- husky#1 **1.** Dans la barre d'en-tête <u>▶</u> 疆 sélectionnez
- **2.** Dans la boîte de dialogue intitulée **Sélectionner une couleur**, sélectionnez la couleur, puis  $\left\lfloor \sqrt{\right\rfloor}$

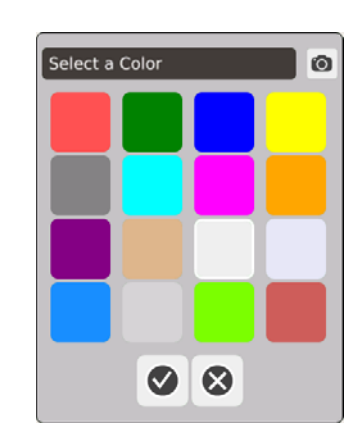

La barre d'en-tête correspondant à cette zone adoptera alors la couleur sélectionnée.

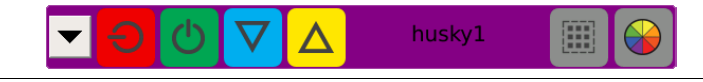

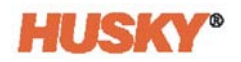

## **7.2.2 Ordre de structure**

Vous pouvez aussi choisir un ordre de structure pour les groupes.

**1.** Sélectionnez .

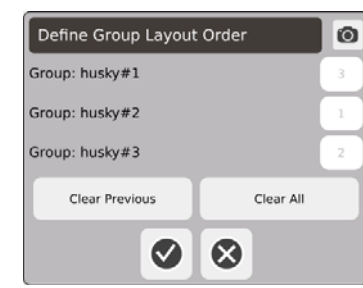

- **2.** Appuyez sur le bouton intitulé Effacer le précédent ou Effacer tout pour effacer les chiffres.
- **3.** Appuyez sur la case du groupe que vous souhaitez afficher en haut (à la 1ère place) dans l'Affichage de groupes multiples.
- **4.** Continuez à appuyer sur les cases afin de classer les groupes dans l'ordre dans lequel vous souhaitez les voir, puis  $\blacktriangledown$ .

Les groupes seront arrangés de telle sorte que le groupe numéro 1 sera en haut (en mode plein écran). En mode demi-écran, les groupes seront arrangés de haut en bas et de gauche à droite.

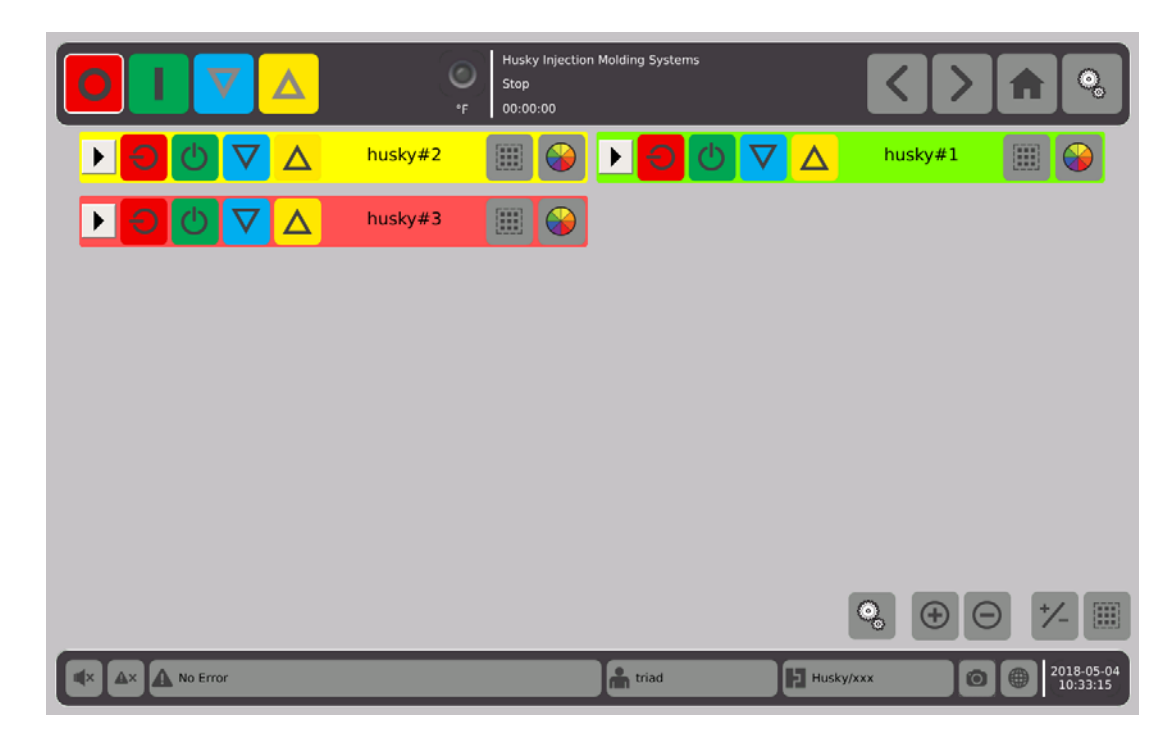

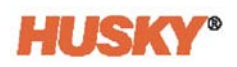

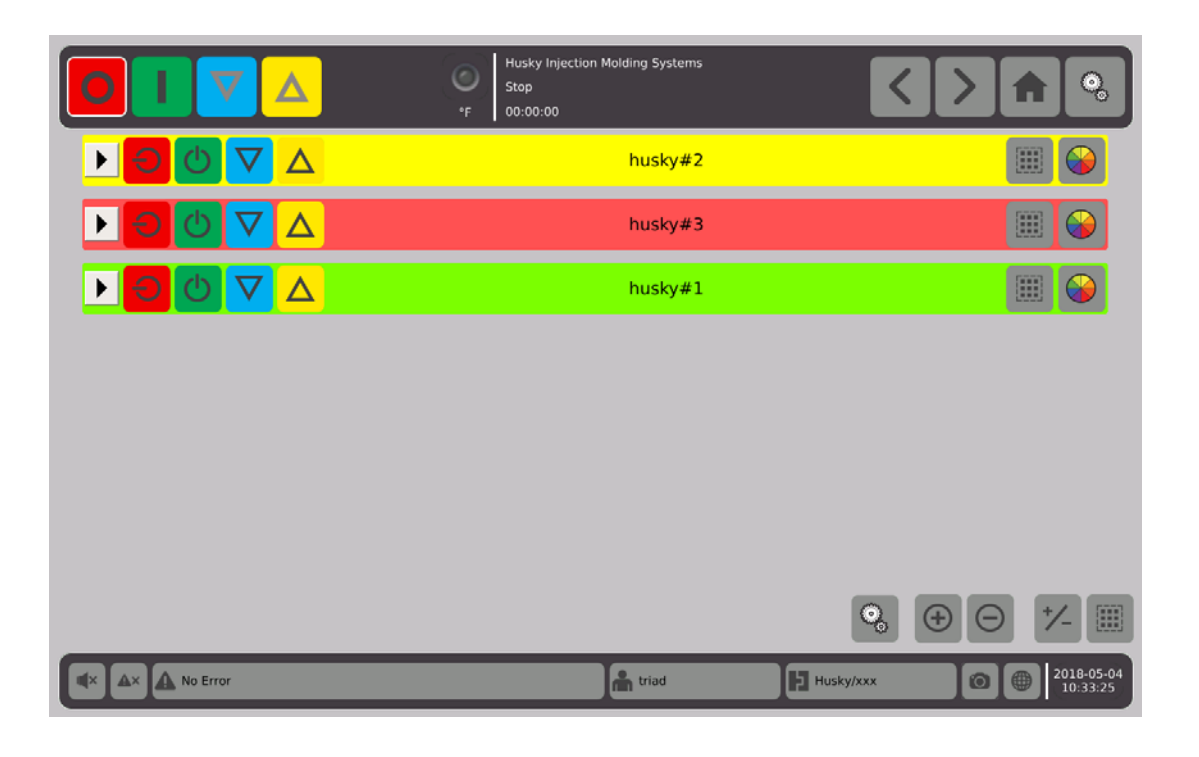

## **7.2.3 Afficher les détails du groupe**

**1.** Appuyez sur **dans l'en-tête du groupe pour afficher les détails du groupe.** 

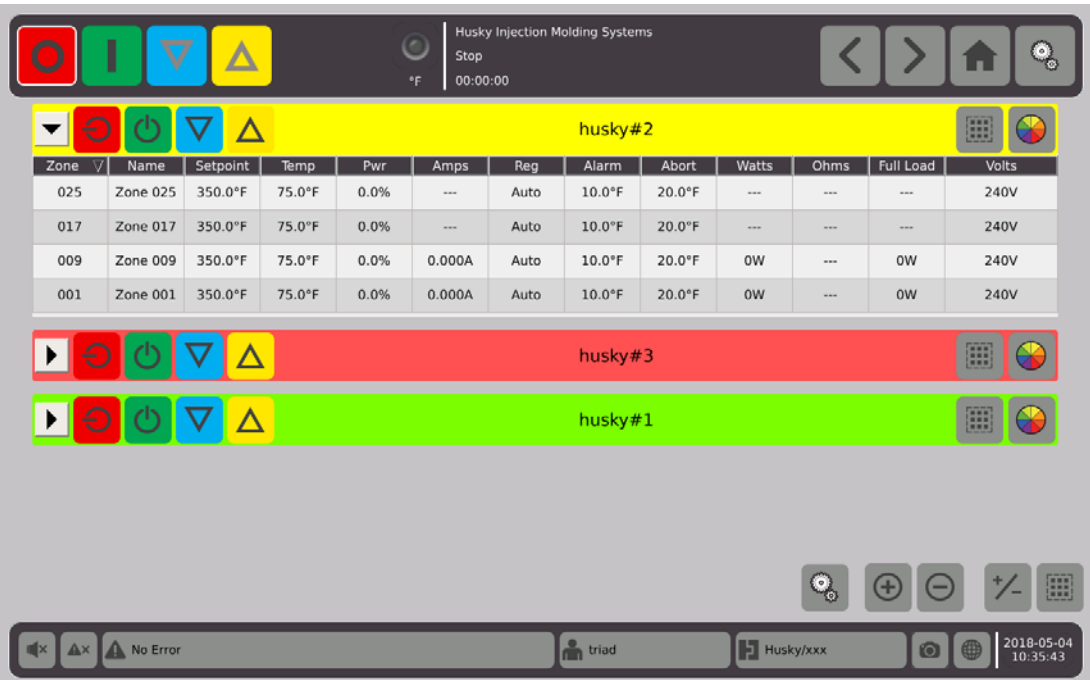

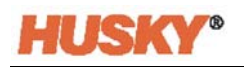

**2.** Appuyez sur **b** pour afficher les détails de tous les groupes.

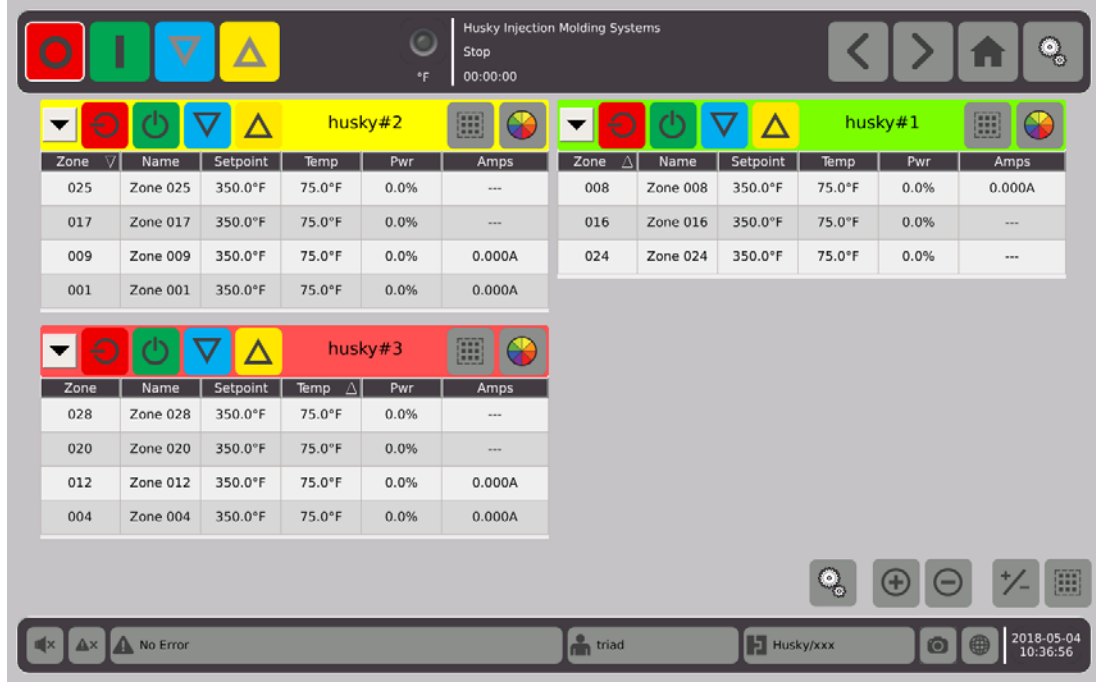

- **3.** Appuyez sur **pour réduire les détails de tous les groupes ou appuyez sur** pour réduire uniquement les détails du groupe en question.
- **4.** Appuyez sur **pour être dirigé vers l'écran de Configuration rapide**.

# **7.3 Aperçu de l'écran Vue Neo2**

La **Vue Neo2** affiche les zones en format graphique. Elle a été conçue pour offrir un moyen facile pour afficher le statut global du moule sans avoir à trier les données détaillées.

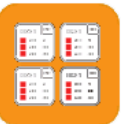

Sur l'écran **Accueil**, sélectionnez . Neo2 View

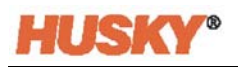

|                                                      |                                 | $\bf \nabla$                                        | Δ                                  |                                               |                                | Stop<br>00:00:00<br>*F                        |                                  | <b>Husky Injection Molding Systems</b>       |                                     |                                              |                                |             |                |             | ್ತು             |
|------------------------------------------------------|---------------------------------|-----------------------------------------------------|------------------------------------|-----------------------------------------------|--------------------------------|-----------------------------------------------|----------------------------------|----------------------------------------------|-------------------------------------|----------------------------------------------|--------------------------------|-------------|----------------|-------------|-----------------|
| Zone 001                                             | 001                             | Zone 002                                            | 002                                | Zone 003                                      | 003                            | Zone 004                                      | 004                              | Zone 005                                     | 005                                 | Zone 006                                     | 006                            | Zone 007    | 007            | Zone 008    | 008             |
| 75.0°F                                               | 240V                            | 75.0°F                                              | 240V                               | 75.0°F                                        | 240V                           | 75.0°F                                        | 240V                             | 75.0°F                                       | 240V                                | 75.0°F                                       | 240V                           | 75.0°F      | 240V           | 75.0°F      | 240V            |
| $=$ 500.0°F                                          | 0.000A                          | 500.0°F                                             | 0.000A                             | $=$ 350.0°F                                   | 0.000A                         | $=$ 350.0°F                                   | 0.000A                           | $=$ 350.0°F                                  | 0.000A                              | $=$ 350.0°F                                  | 0.000A                         | $=$ 350.0°F | 0.000A         | $=$ 350.0°F | 0.000A          |
| $-0.0\%$                                             | 0W                              | $-0.0\%$                                            | 0W                                 | $-0.0%$                                       | 0 <sub>W</sub>                 | $-0.0\%$                                      | 0 <sub>W</sub>                   | $-0.0\%$                                     | 0W                                  | $-0.0\%$                                     | 0 <sub>W</sub>                 | $-0.0%$     | 0 <sub>W</sub> | $-0.0\%$    | 0 <sub>W</sub>  |
| Zone 009                                             | 009                             | Zone 010                                            | 010                                | Zone 011                                      | 011                            | Zone 012                                      | 012                              | Zone 013                                     | 013                                 | Zone 014                                     | 014                            | Zone 015    | 015            | Zone 016    | 016             |
| 75.0°F                                               | 240V                            | 75.0°F                                              | 240V                               | 75.0°F                                        | 240V                           | 75.0°F                                        | 240V                             | 75.0°F                                       | 240V                                | 75.0°F                                       | 240V                           | 75.0°F      | 240V           | 75.0°F      | 240V            |
| $= 350.0^{\circ}$ F                                  | 0.000A                          | $=$ 350.0°F                                         | 0.000A                             | $=$ 350.0°F                                   | 0.000A                         | $=$ 350.0°F                                   | 0.000A                           | $=$ 350.0°F                                  | 1.11                                | $=$ 350.0°F                                  | ann.                           | $=$ 350.0°F | ---            | $=$ 350.0°F | $\cdots$        |
| $-0.0\%$                                             | 0W                              | $-0.0%$                                             | 0W                                 | $-0.0\%$                                      | 0W                             | $-0.0\%$                                      | 0W                               | $-0.0\%$                                     | $\cdots$                            | $-0.0\%$                                     | $\cdots$                       | $-0.0\%$    | 1.11           | $-0.0\%$    | $\cdots$        |
| Zone 017                                             | 017                             | Zone 018                                            | 018                                | Zone 019                                      | 019                            | Zone 020                                      | 020                              | Zone 021                                     | 021                                 | Zone 022                                     | 022                            | Zone 023    | 023            | Zone 024    | 024             |
| 75.0°F                                               | 240V                            | 75.0°F                                              | 240V                               | 75.0°F                                        | 240V                           | 75.0°F                                        | 240V                             | 75.0°F                                       | 240V                                | 75.0°F                                       | 240V                           | 75.0°F      | 240V           | 75.0°F      | 240V            |
| $= 350.0^{\circ}F$                                   | $\cdots$                        | $=$ 350.0°F                                         | $***$                              | $=$ 350.0°F                                   | $***$                          | $=$ 350.0°F                                   | $\cdots$                         | $=$ 350.0°F                                  | $\cdots$                            | $=$ 350.0°F                                  | $\sim$                         | $=$ 350.0°F | ---            | $=$ 350.0°F |                 |
| $-0.0\%$                                             | $\cdots$                        | $-0.0\%$                                            | $\cdots$                           | $-0.0%$                                       | $\cdots$                       | $-0.0%$                                       | $***$                            | $-0.0\%$                                     | $\cdots$                            | $-0.0\%$                                     | $\cdots$                       | $-0.0\%$    | 1.11           | $-0.0\%$    | $\cdots$        |
| Zone 025<br>75.0°F<br>$= 350.0^{\circ}F$<br>$-0.0\%$ | 025<br>240V<br>$\cdots$<br>1.11 | Zone 026<br>75.0°F<br>$= 350.0^{\circ}F$<br>$-0.0%$ | 026<br>240V<br>$\cdots$<br>$- - -$ | Zone 027<br>75.0°F<br>$=$ 350.0°F<br>$-0.0\%$ | 027<br>240V<br>$\cdots$<br>$-$ | Zone 028<br>75.0°F<br>$=$ 350.0°F<br>$-0.0\%$ | 028<br>240V<br>$\cdots$<br>$***$ | Zone 029<br>75.0°F<br>$=$ 350.0°F<br>$-0.0%$ | 029<br>240V<br>$\cdots$<br>$\cdots$ | Zone 030<br>75.0°F<br>$=$ 350.0°F<br>$-0.0%$ | 030<br>240V<br>---<br>$\cdots$ |             |                |             |                 |
|                                                      | A No Error                      |                                                     |                                    |                                               |                                |                                               |                                  | <sup>o</sup> n triad                         |                                     |                                              | <b>E</b> test1/test1           |             | $\odot$        |             | 團<br>2018-04-05 |

**REMARQUE :** Chaleur OFF (désactivée).

|                                                          | I                                   | $\bm{\nabla}$                                   | Δ                                               |                                                   |                                     | Stop<br>00:00:00<br>$\mathsf{P}$                  |                                     | <b>Husky Injection Molding Systems</b>        |                                     |                                               |                                     |                                            |                                         |                                                           | ್ದ                            |
|----------------------------------------------------------|-------------------------------------|-------------------------------------------------|-------------------------------------------------|---------------------------------------------------|-------------------------------------|---------------------------------------------------|-------------------------------------|-----------------------------------------------|-------------------------------------|-----------------------------------------------|-------------------------------------|--------------------------------------------|-----------------------------------------|-----------------------------------------------------------|-------------------------------|
| Zone 001<br>75.0°F<br>OFF<br>0.0%                        | 001<br>240V<br>0.000A<br><b>OW</b>  | Zone 002<br>75.0°F<br>OFF<br>0.0%               | 002<br>240V<br>0.000A<br><b>OW</b>              | Zone 003<br>314.0°F<br>$=$ 350.0°F 0.000A<br>0.0% | 003<br>240V<br>0W                   | Zone 004<br>314.0°F<br>350.0°F 0.000A<br>0.0%     | 004<br>240V<br>0W                   | Zone 005<br>314.0°F<br>350.0°F 0.000A<br>0.0% | 005<br>240V<br>0W                   | Zone 006<br>314.0°F<br>350.0°F 0.000A<br>0.0% | 006<br>240V<br>0 <sub>W</sub>       | Zone 007<br>314.0°F<br>$=$ 350.0°F<br>0.0% | 007<br>240V<br>0.000A<br>0 <sub>W</sub> | Zone 008<br>314.0°F<br>$=$ 350.0°F 0.000A<br>0.0%         | 008<br>240V<br>0 <sub>W</sub> |
| Zone 009<br>314.0°F<br>$-350.0^{\circ}$ F 0.000A<br>0.0% | 009<br>240V<br>0W                   | Zone 010<br>314.0°F<br>350.0°F 0.000A<br>0.0%   | 010<br>240V<br>0W                               | Zone 011<br>314.0°F<br>350.0°F 0.000A<br>0.0%     | 011<br>240V<br>0 <sub>W</sub>       | Zone 012<br>314.0°F<br>$=$ 350.0°F 0.000A<br>0.0% | 012<br>240V<br>0W                   | Zone 013<br>314.0°F<br>$=$ 350.0°F<br>0.0%    | 013<br>240V<br>$\cdots$<br>$\cdots$ | Zone 014<br>314.0°F<br>$=$ 350.0°F<br>$0.0\%$ | 014<br>240V<br>$\cdots$<br>$\cdots$ | Zone 015<br>314.0°F<br>$=$ 350.0°F<br>0.0% | 015<br>240V<br>$\cdots$<br>             | Zone 016<br>314.0°F<br>$=$ 350.0°F<br>$\blacksquare$ 0.0% | 016<br>240V<br>$-$<br>        |
| Zone 017<br>314.0°F<br>$=$ 350.0°F<br>0.0%               | 017<br>240V<br>$\cdots$<br>$\cdots$ | Zone 018<br>314.0°F<br>$350.0^{\circ}F$<br>0.0% | 018<br>240V<br>$\cdots$<br>$\cdots$             | Zone 019<br>314.0°F<br>$=$ 350.0°F<br>0.0%        | 019<br>240V<br>$\cdots$<br>$\cdots$ | Zone 020<br>314.0°F<br>$=$ 350.0°F<br>0.0%        | 020<br>240V<br>$\cdots$<br>$\cdots$ | Zone 021<br>314.0°F<br>$=$ 350.0°F<br>0.0%    | 021<br>240V<br>$\cdots$<br>$\cdots$ | Zone 022<br>314.0°F<br>$=$ 350.0°F<br>0.0%    | 022<br>240V<br>$\cdots$<br>$\cdots$ | Zone 023<br>314.0°F<br>$=$ 350.0°F<br>0.0% | 023<br>240V<br>$\cdots$<br>$\cdots$     | Zone 024<br>314.0°F<br>$=$ 350.0°F<br>0.0%                | 024<br>240V<br>1.11<br>       |
| Zone 025<br>314.0°F<br>$=$ 350.0°F<br>0.0%               | 025<br>240V<br>$\sim$<br>$\cdots$   | Zone 026<br>314.0°F<br>$=$ 350.0°F<br>$0.0\%$   | 026<br>240V<br>$\sim$ $\sim$ $\sim$<br>$\cdots$ | Zone 027<br>314.0°F<br>$=$ 350.0°F<br>0.0%        | 027<br>240V<br>$\cdots$<br>$\cdots$ | Zone 028<br>314.0°F<br>$=$ 350.0°F<br>0.0%        | 028<br>240V<br>$\cdots$<br>$\cdots$ | Zone 029<br>314.0°F<br>$=$ 350.0°F<br>0.0%    | 029<br>240V<br>$\cdots$<br>$\cdots$ | Zone 030<br>314.0°F<br>$=$ 350.0°F<br>0.0%    | 030<br>240V<br>$\sim$<br>$\cdots$   |                                            |                                         |                                                           |                               |
|                                                          |                                     |                                                 |                                                 |                                                   |                                     |                                                   |                                     |                                               |                                     |                                               |                                     |                                            |                                         |                                                           | 囲                             |
| $A$ ×                                                    | A No Error                          |                                                 |                                                 |                                                   |                                     |                                                   |                                     | <b>n</b> triad                                |                                     |                                               | <b>E</b> test1/test1                |                                            | $\odot$                                 | 曲                                                         | 2018-04-05<br>10:45:59        |

**REMARQUE :** Chaleur OFF (désactivée)/refroidissement des zones/les zones 1 et 2 sont OFF (éteintes).

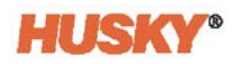

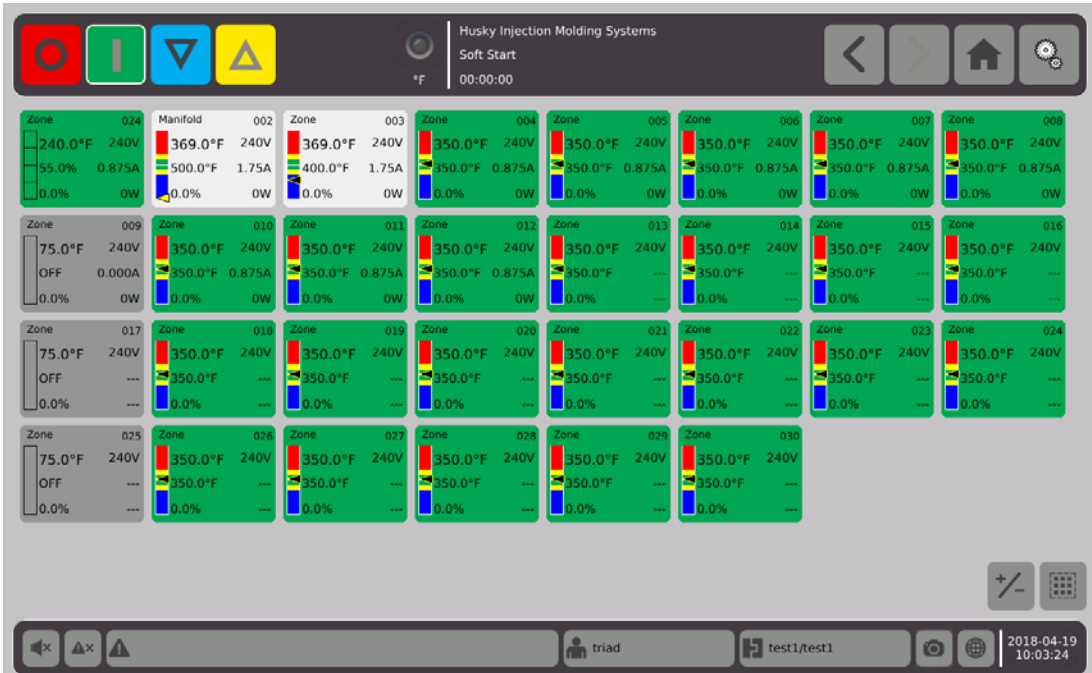

**REMARQUE :** Chaleur ON (activée)/les zones (en vert) ont atteint la température/les zones (en blanc) n'ont pas encore atteint la température/la zone 1 est serviteur à la zone 24/ les zones 9, 17 et 25 sont OFF (éteintes).

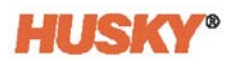

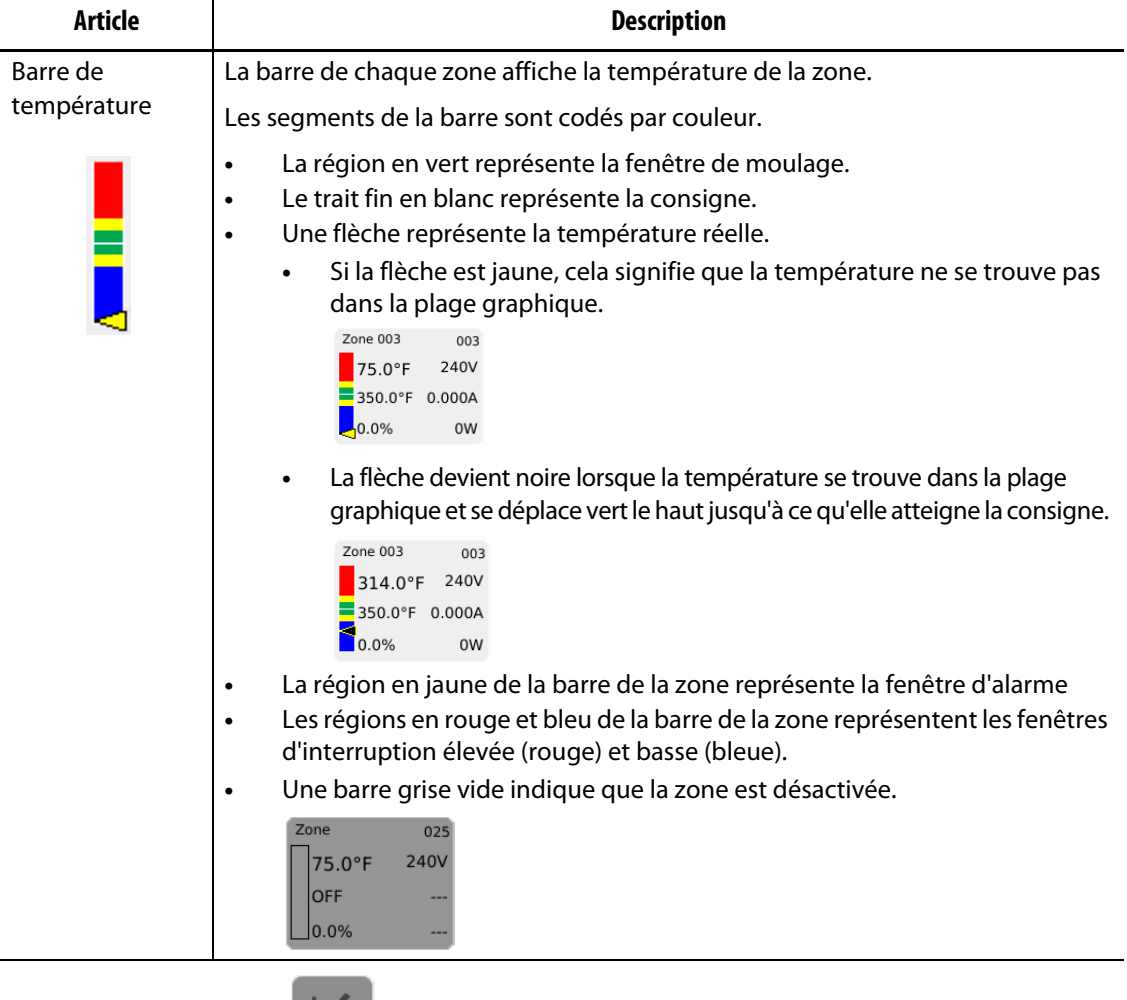

Appuyez sur le bouton  $\mathcal{I}$  et l'écran basculera vers l'écran ci-dessous. Cet écran affiche uniquement la température de la zone.

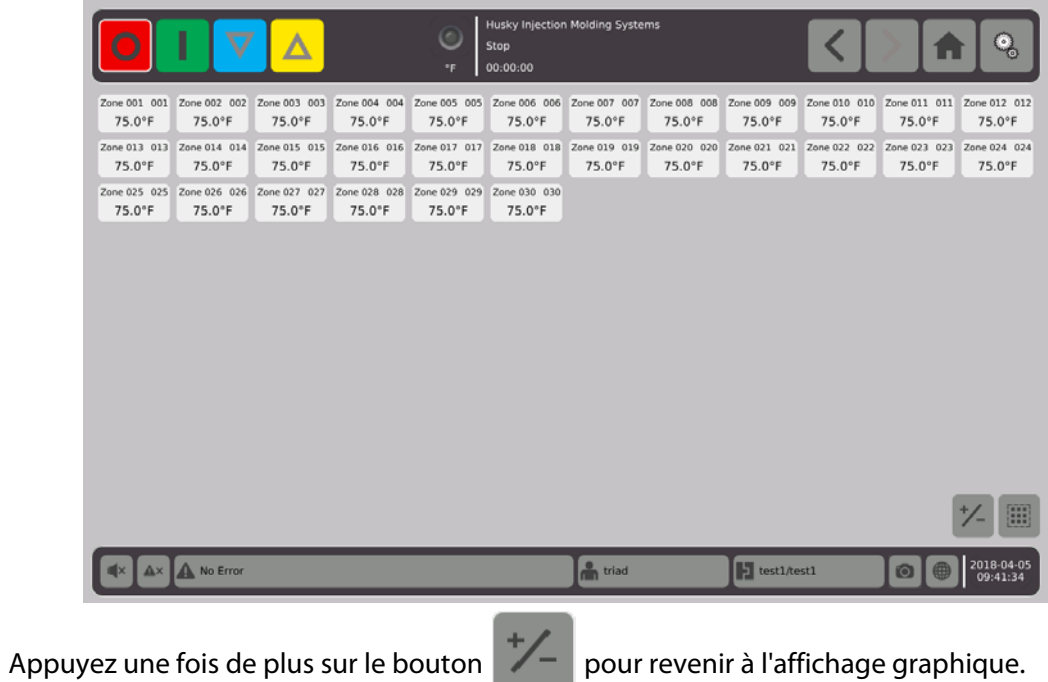

Page 50

# **7.4 Aperçu de l'écran Affichage du texte**

L'écran **Affichage du texte** affiche les informations concernant la zone en format tabulaire. Les données détaillées de chaque zone sont affichées dans chaque rangée du tableau. Ceci fournit l'affichage le plus complet du processus.

**1.** Sur l'écran **Accueil**, sélectionnez

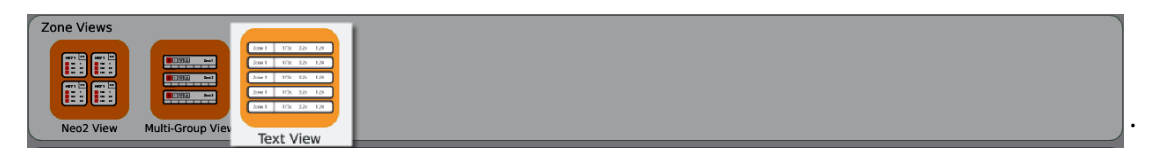

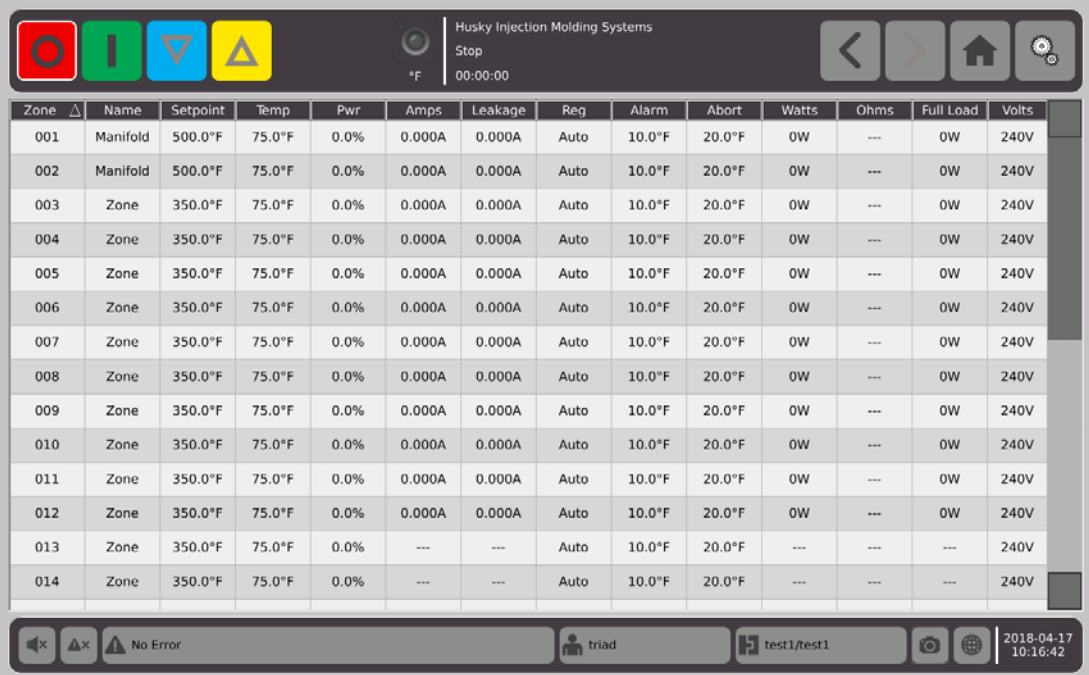

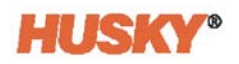

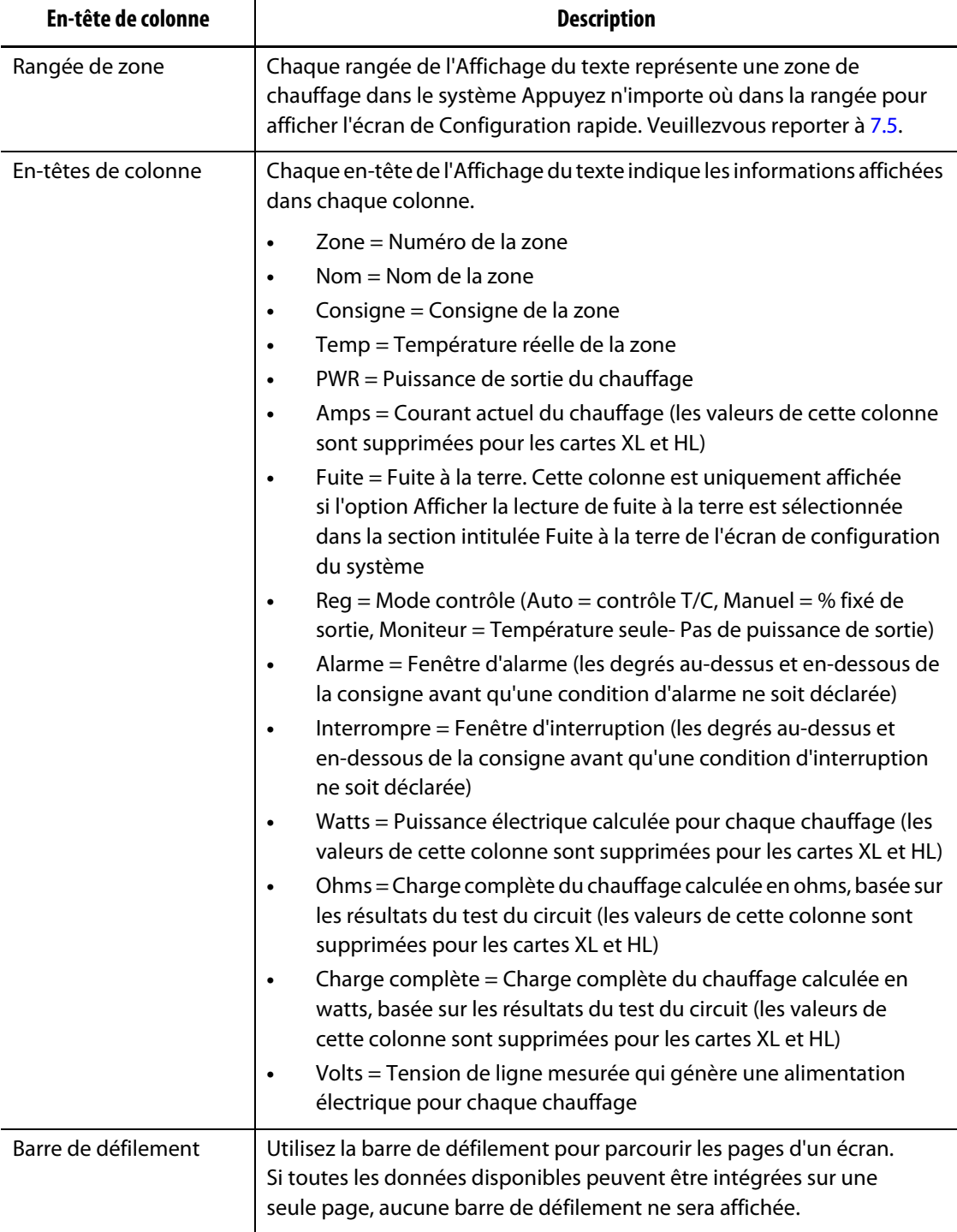

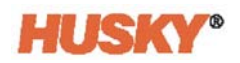

## **7.4.1 Sélection des zones sur l'écran Affichage du texte**

Utilisez l'écran **Affichage du texte** pour sélectionner une ou plusieurs zones.

- **1.** Pour afficher une zone, appuyez n'importe où dans la rangée de la zone.
- **2.** Pour afficher plusieurs zones, appuyez sur la première zone et maintenez-la appuyée. Faites ensuite glisser l'écran vers le haut ou vers le bas pour accéder à la dernière zone. Toutes les zones se trouvant entre les deux zones sont sélectionnées.
- **3.** L'affichage sera automatiquement dirigé vers l'écran de **Configuration rapide**.

## **7.4.2 Classification**

Vous pouvez trier les données des colonnes sur l'écran **Affichage du texte** et tous les autres écrans qui possèdent des en-têtes de colonne. Appuyez sur le champ intitulé En-tête. Les flèches ascendantes ou descendantes ( ) s'affichent à côté du nom de l'en-tête de la colonne. Appuyez sur l'en-tête de la colonne pour inverser l'ordre de classement.

Les informations peuvent être classées en fonction des colonnes dynamiques (par exemple : réel (Ampères), voltage (Volts), etc.). Ceci vous aidera lorsque vous essaierez de savoir quelle zone attire à tout moment le plus de courant.

# <span id="page-60-0"></span>**7.5 Écran de Configuration rapide**

Utilisez l'écran de **Configuration rapide** pour modifier les paramètres de la zone.

Sur l'écran **Accueil**, sélectionnez

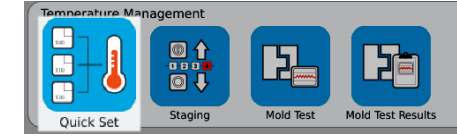

**REMARQUE :** Lorsque vous sélectionnerez une zone sur les écrans **Neo2**, **Groupes multiples**, ou **Affichage du texte**, l'écran de **Configuration rapide** s'affichera automatiquement.

.

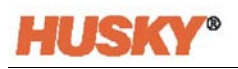

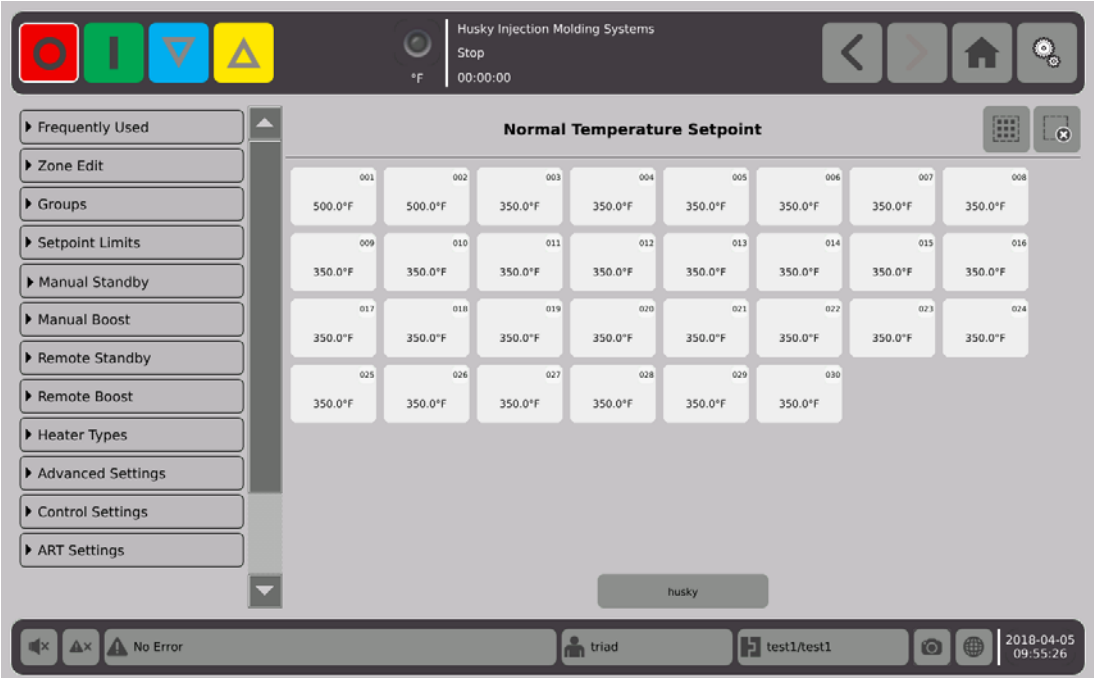

Sélectionnez la zone, les zones ou les groupes que vous souhaitez modifier ou dont vous souhaitez saisir des données.

Pour élargir l'onglet, appuyez sur .

# **7.5.1 Champs fréquemment utilisés**

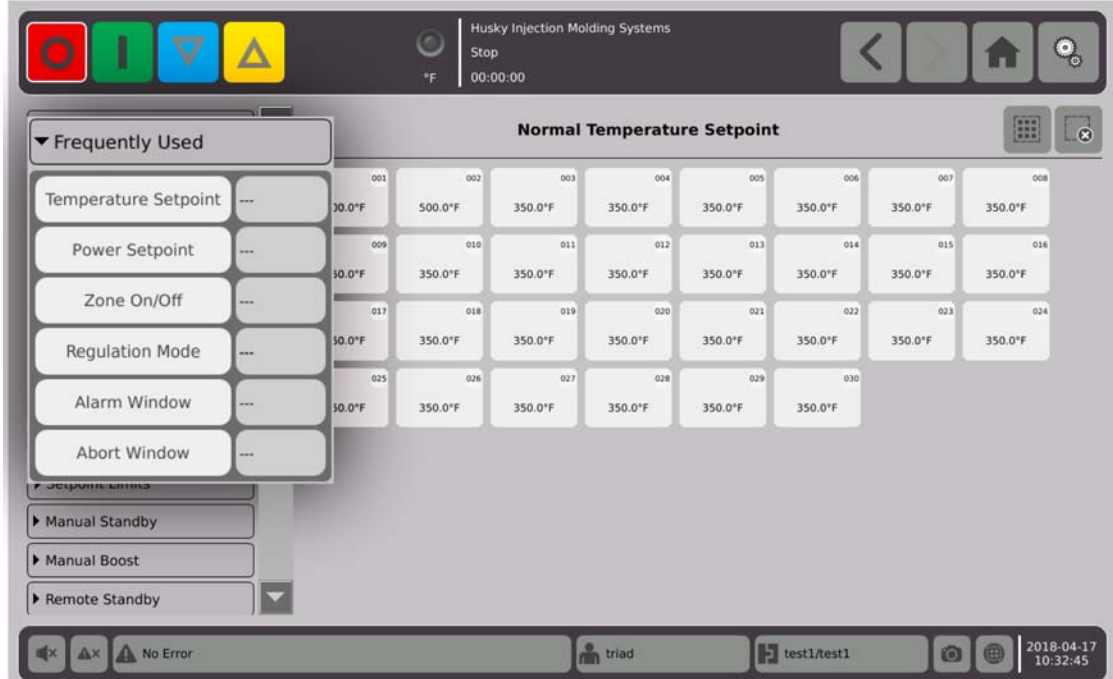

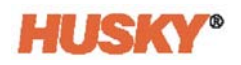

Appuyez sur la case située à droite du paramètre pour afficher un clavier ou le menu.

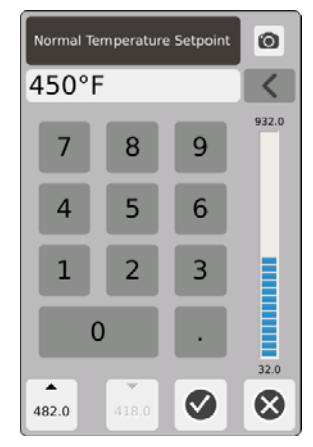

Consigne de température - Utilisez le clavier pour saisir la consigne de température de(s) zone(s) dans la régulation automatique ou du moniteur.

#### **Flèches ascendantes et descendantes**

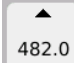

La flèche ascendante, indique que la consigne augmentera d'un montant correspondant au montant saisi. Le chiffre qui apparaît sous la flèche est la valeur numérique maximale pouvant être saisie dans la fenêtre de dialogue sans dépasser la limite maximale de la consigne.

**REMARQUE :** Une limite maximale de consigne doit être saisie, reportez-vous à la [Section 7.5.4](#page-67-0), avant que ce bouton ne soit activé.

418.0 La flèche descendante, indique que la consigne diminuera d'un montant correspondant au montant saisi. Le chiffre qui apparaît sous la flèche est la valeur numérique maximale pouvant être saisie dans la fenêtre de dialogue sans passer sous la limite minimale de la consigne.

**REMARQUE :** Une limite minimale de consigne doit être saisie, reportez-vous à la [Section 7.5.4,](#page-67-0) avant que ce bouton ne soit activé.

Utilisez les flèches **et vour ajouter ou soustraire un montant particulier de la** consigne actuelle.

**1.** Dans la boîte de dialogue intitulée **Température de consigne normale**, appuyez sur le bouton  $\triangle$  ou  $\blacktriangledown$ .

**REMARQUE :** Les deux boutons sont tout d'abord grisés.

**2.** Muni d'un clavier, saisissez le montant que vous souhaitez ajouter ou soustraire de la consigne actuelle. Par exemple, 5 degrés.

**REMARQUE :** Après avoir saisir le montant, les boutons **ou seront activés et** non grisés.

- **3.** Appuyez sur le bouton avec la flèche **.** 5 degrés seront ajoutés à la consigne actuelle. La boîte de dialogue disparaîtra. Vous serez reconduit à l'écran de **Configuration rapide** et la consigne affichée dans les zones sélectionnées augmentera de 5 degrés.
- **4.** Appuyez sur le bouton avec la flèche  $\blacktriangledown$ , et la consigne actuelle diminuera de 5 degrés. La boîte de dialogue disparaîtra. Vous serez reconduit à l'écran de **Configuration rapide** et la consigne affichée dans les zones sélectionnées augmentera de 5 degrés.
- **5.** Le chiffre affiché dans le bouton représente la valeur maximale que vous pouvez saisir sur le clavier pour utiliser les flèches ascendantes et descendantes.

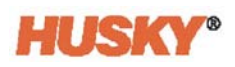

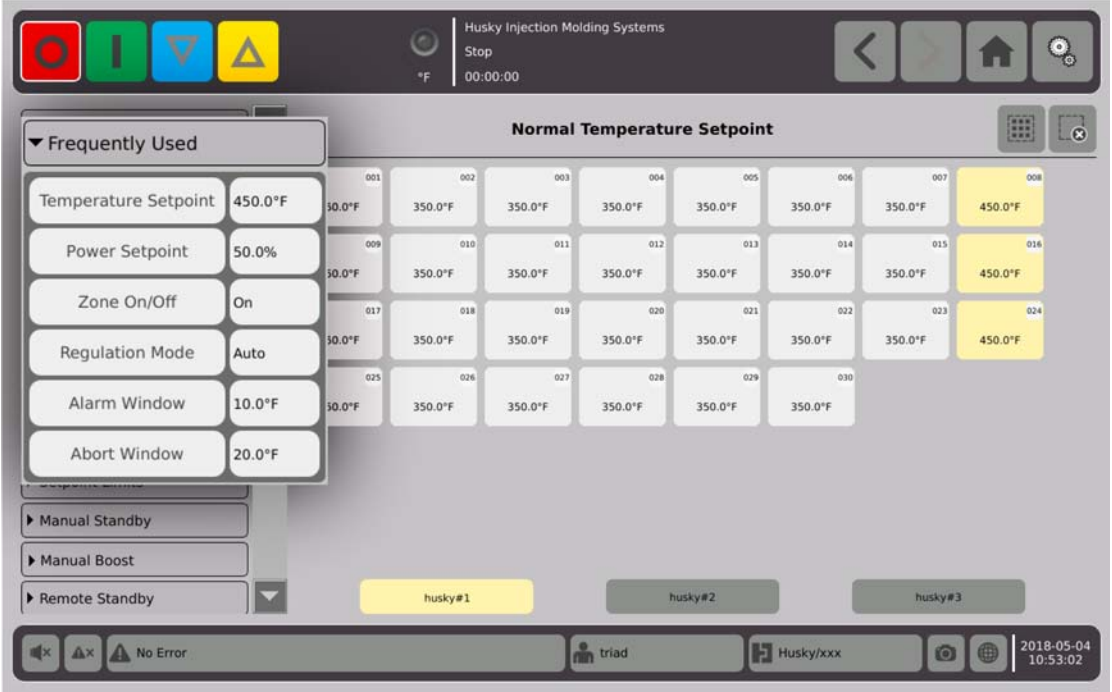

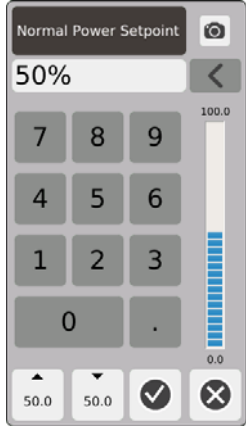

Consigne de puissance - Utilisez le clavier pour régler le pourcentage de la puissance appliquée lorsque les zones sont en régulation manuelle.

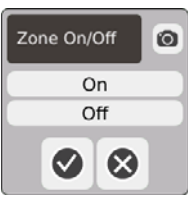

Zone On/Off (Activée/Désactivée) - Active (ON) et désactive (OFF) les zones sélectionnées. Le statut « ON » (activé) est le paramètre par défaut.

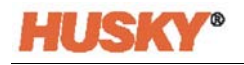

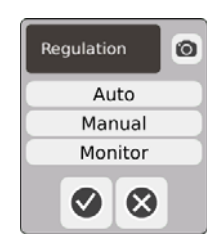

Régulation - Configure le mode de régulation pour les zones sélectionnées. AUTO ou Automatique (circuit fermé) - utilise un thermocouple pour contrôler la température. Manuel (circuit ouvert) signifie que le système appliquera uniquement la puissance (0 à 100 %) sélectionnée par l'utilisateur au chauffage et n'intègrera pas de thermocouple. Le moniteur signifie que le système ne surveillera que la température de la zone (aucune puissance appliquée au chauffage).

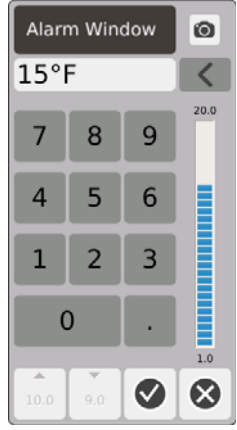

Fenêtre d'alarme - Utilise le clavier pour régler les limites d'alarme supérieures et inférieures.

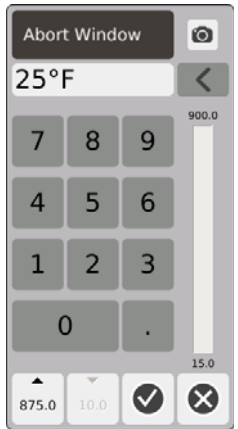

Fenêtre d'interruption - Utilise le clavier pour régler les limites d'interruption supérieures et inférieures.

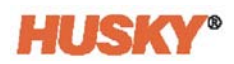

## **7.5.2 Champs de modification des zones**

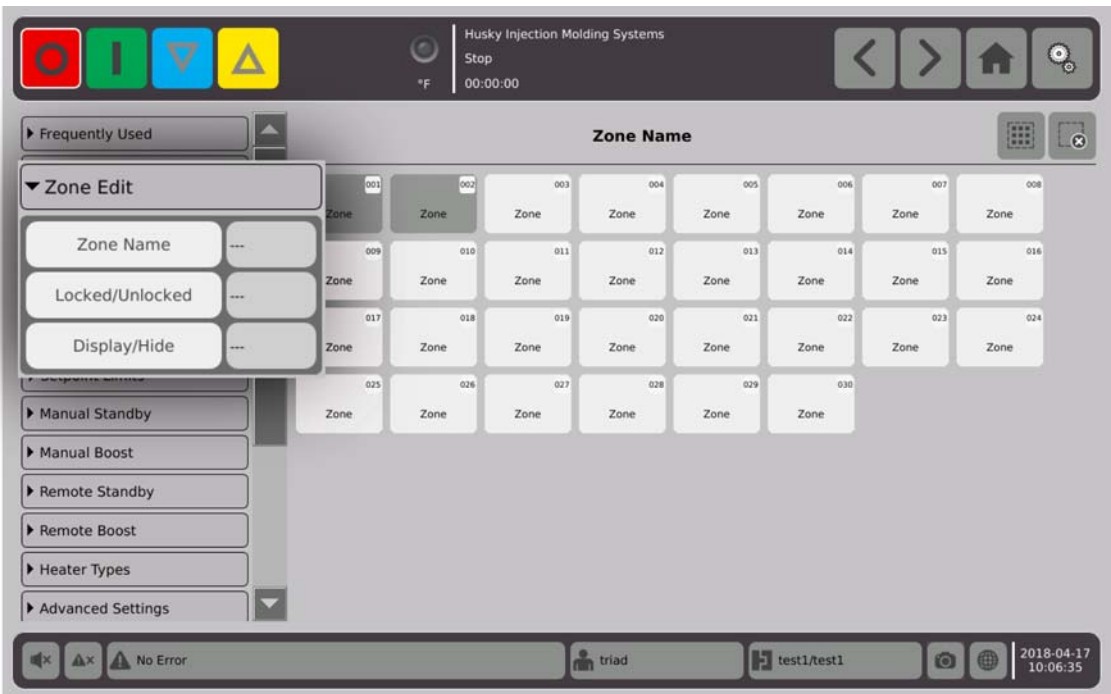

Appuyez sur la case située à droite du bouton intitulé Nom de la zone.

Utilisez le clavier pour nommer les zones ou groupes. Huit onglets de noms courants de zones se trouvent au-dessus du clavier. Appuyez sur l'onglet de noms courants pour affecter un de ces noms aux zones.

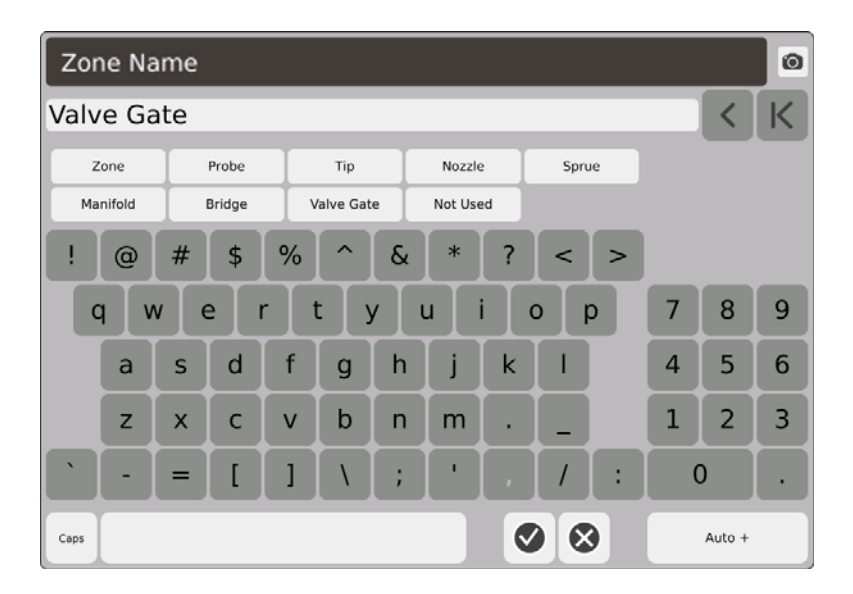

Toutes les zones du groupe husky no. 1 ont reçu le nom de la zone, porte de la vanne.

Après avoir nommé toutes les zones, appuyez sur Auto+. Auto+ attribue un chiffre, en ordre séquentiel, à toutes les zones.

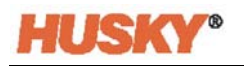

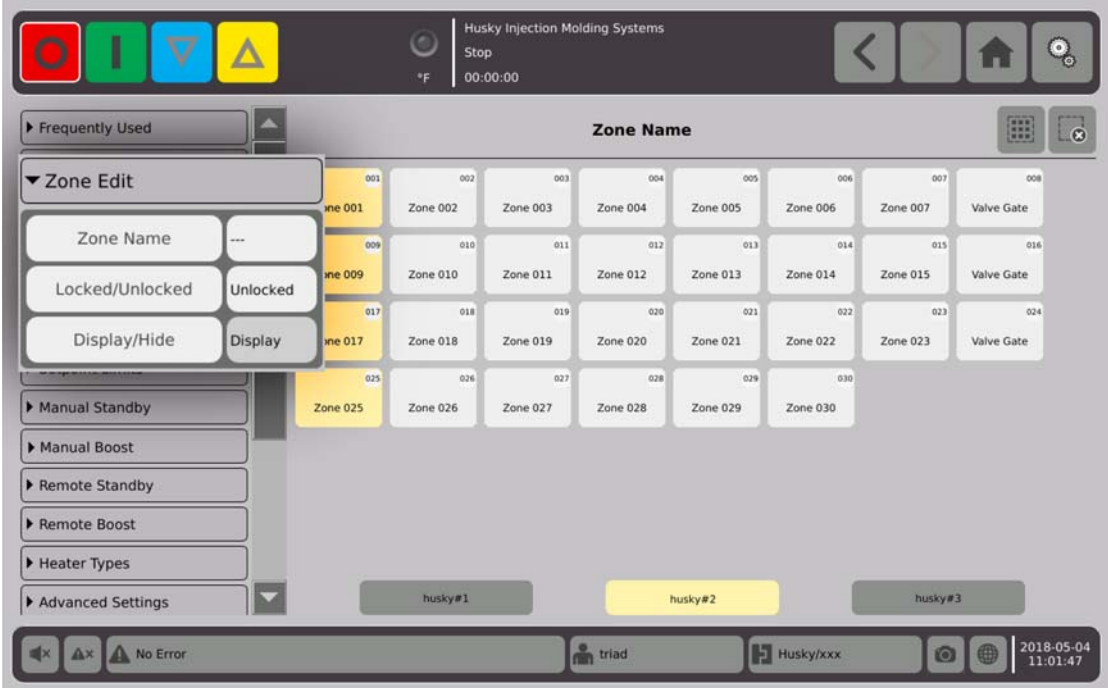

Appuyez sur la case qui se trouve à droite du bouton intitulé Verrouillé/Déverrouillé.

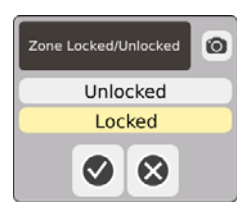

Dans la boîte de dialogue, sélectionnez Verrouiller ou Déverrouiller, puis  $\blacktriangledown$ . Si une ou plusieurs zones sont verrouillées, vous ne pourrez pas effectuez de changements depuis l'écran de Configuration rapide.

Toutes les zones sont affichées.

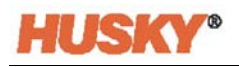

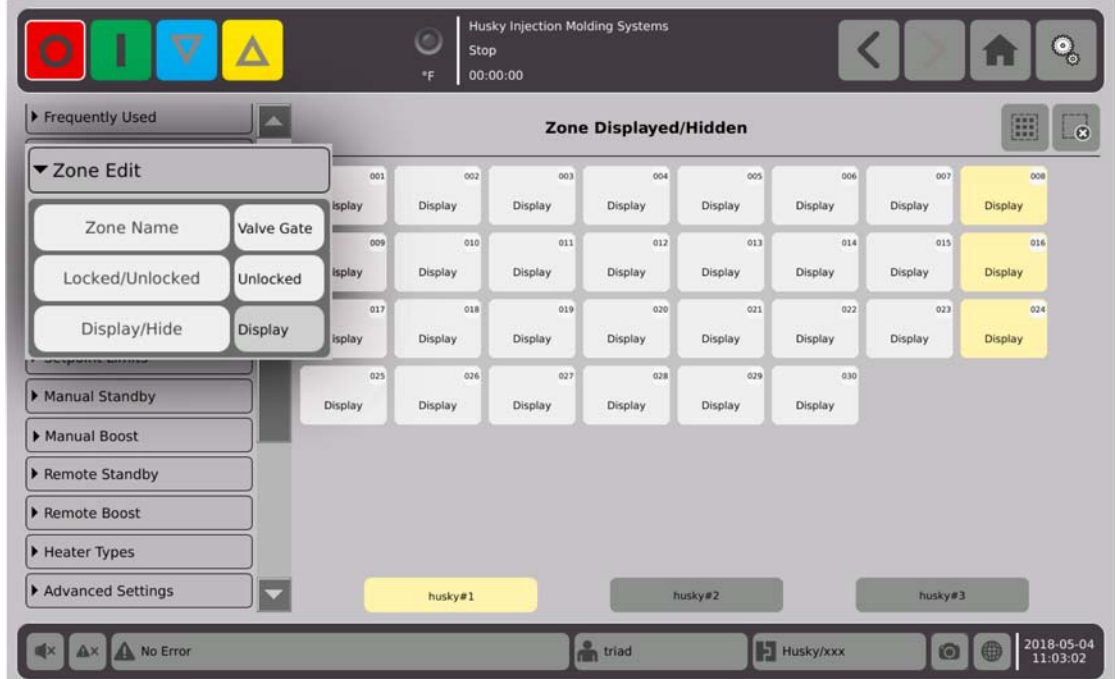

# **7.5.3 Groupes**

Veuillezvous reporter à la [Section 7.2](#page-47-0).

# <span id="page-67-0"></span>**7.5.4 Limites de la consigne**

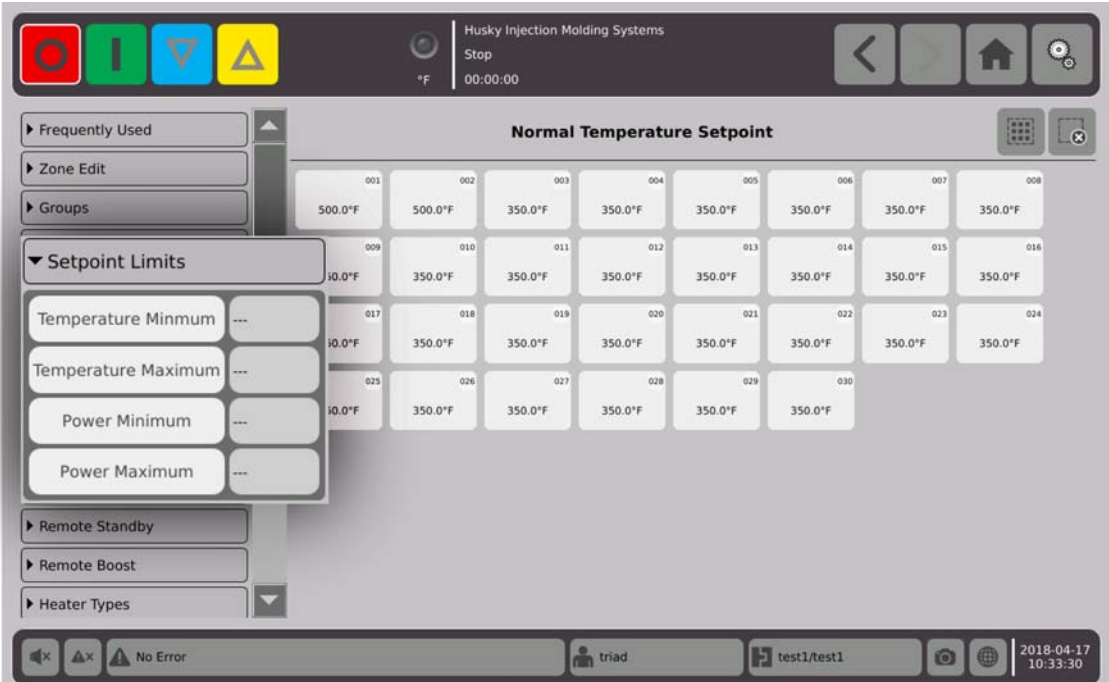

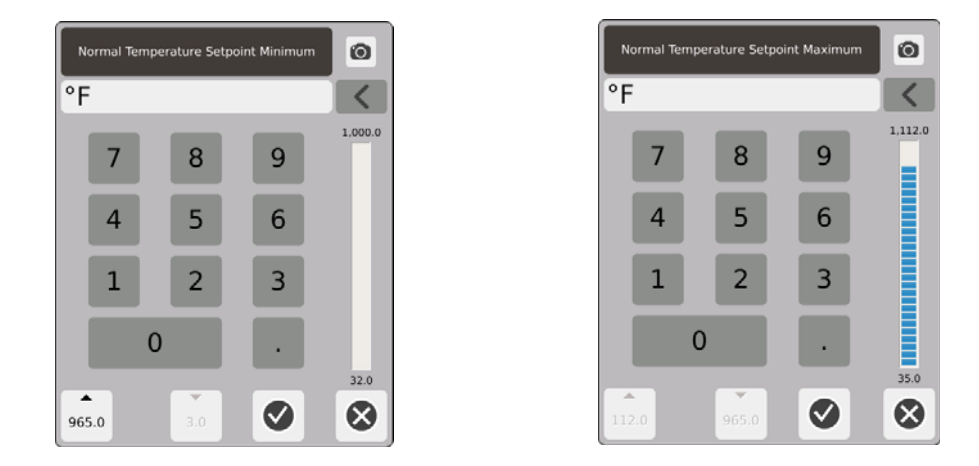

Plage de consigne - Utilisez les boîtes de dialogue minimum et maximum pour configurer la plage de consigne des températures. Exemple : Si le minimum est configuré à 37,7 °C (100 °F) et le maximum à 315,6 °C (600 °F), vous ne pourrez pas saisir une consigne inférieure à 37,7 °C (100 °F) ou supérieure à 315,6 °C (600 °F).

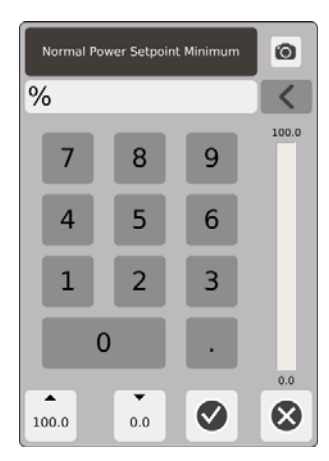

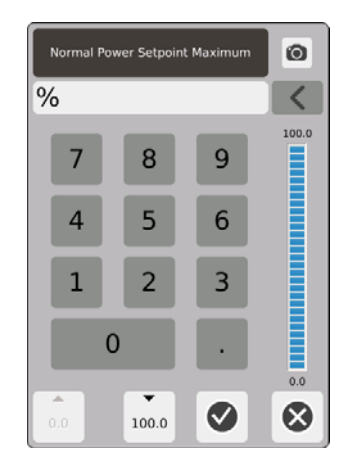

Gamme de puissance - Utilisez les boîtes de dialogue des puissances minimales et maximales pour configurer la gamme de puissance.

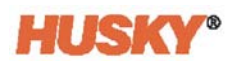

## **7.5.5 Veille manuelle**

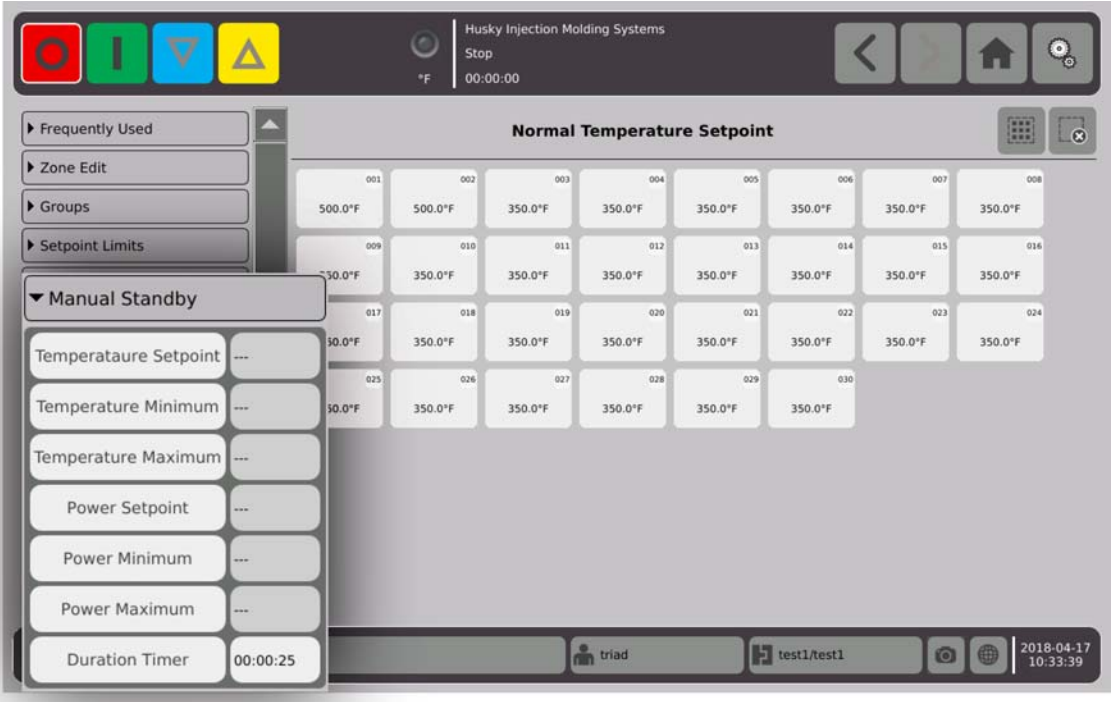

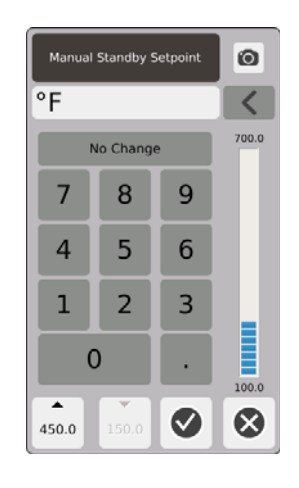

Consigne de température de veille manuelle - La température à laquelle toutes les zones sont configurées lorsque vous sélectionnerez  $\sum$ . La Veille manuelle baisse les températures de toutes les zones pour atteindre la consigne jusqu'à l'expiration de la minuterie ou que vous appuyiez à nouveau sur  $\overline{\nabla}$ 

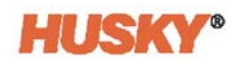

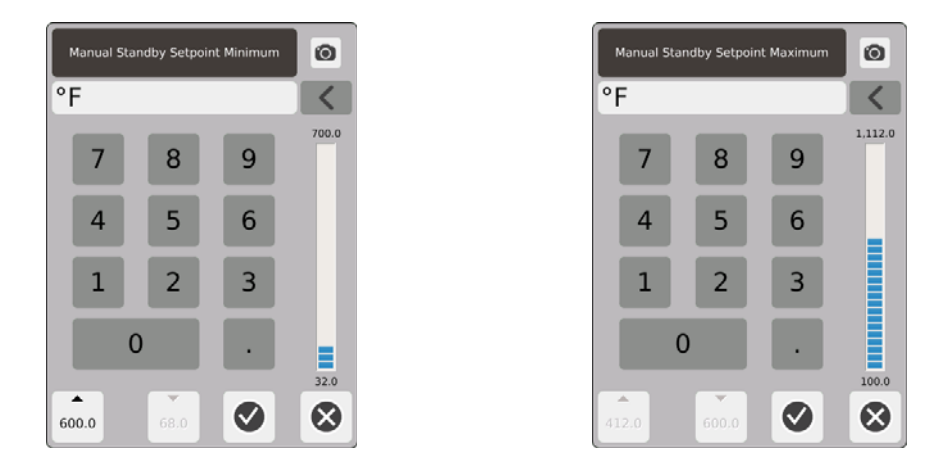

Plage de température de veille manuelle - Utilisez les boîtes de dialogue des températures minimales et maximales pour configurer la plage de température de veille manuelle.

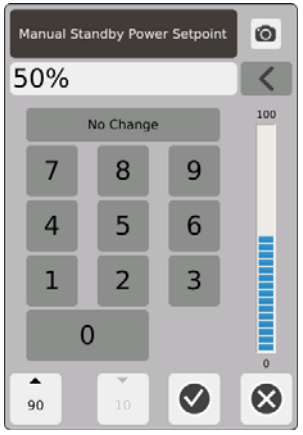

Consigne de puissance de veille manuelle - Le niveau de puissance auquel toutes les zones sont configurées lorsque vous sélectionnerez **V**. La Veille manuelle baisse le niveau de puissance de toutes les zones pour atteindre la consigne jusqu'à l'expiration de la minuterie ou que vous appuyiez à nouveau sur  $\overline{\nabla}$ 

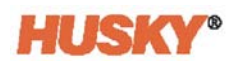

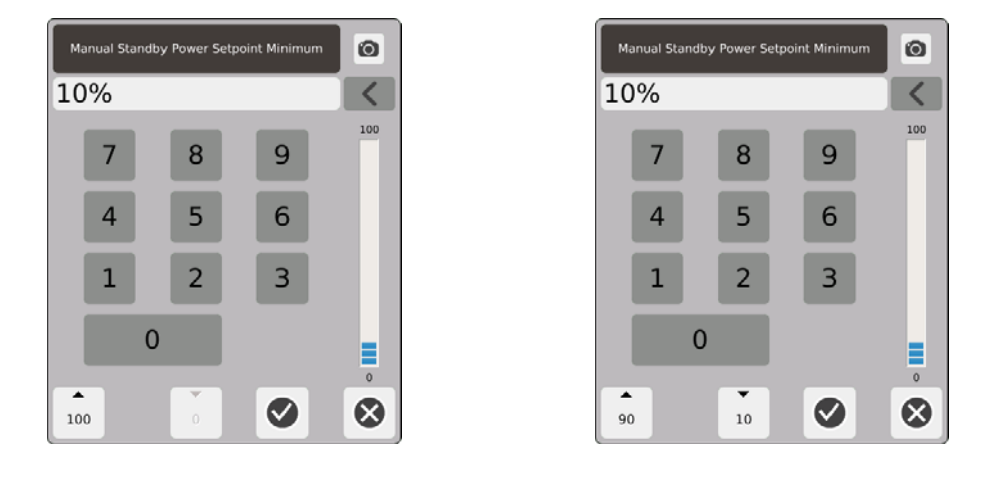

Gamme de puissance de veille manuelle - Utilisez les boîtes de dialogue des puissances minimales et maximales pour configurer la gamme de puissance de veille manuelle.

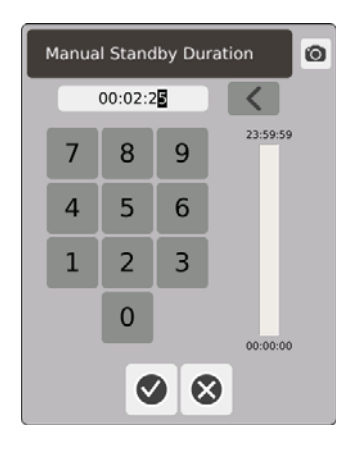

Minuterie de durée - Dans la boîte de dialogue, configurez la durée pendant laquelle les zones resteront en mode Veille manuelle.

**REMARQUE :** Il s'agit d'un réglage du système qui s'applique à toutes les zones.

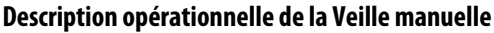

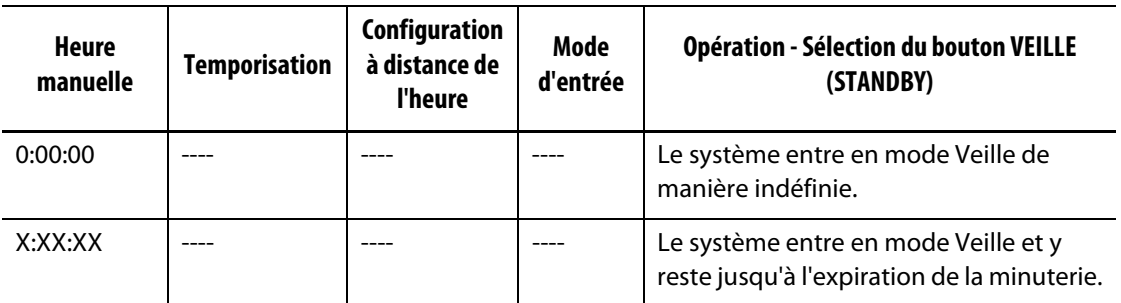

Pour annuler la minuterie de durée de veille manuelle à tout moment, appuyez sur les boutons **Démarrage** ou **Arrêt**.
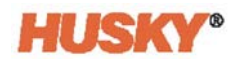

# **7.5.6 Boost manuel**

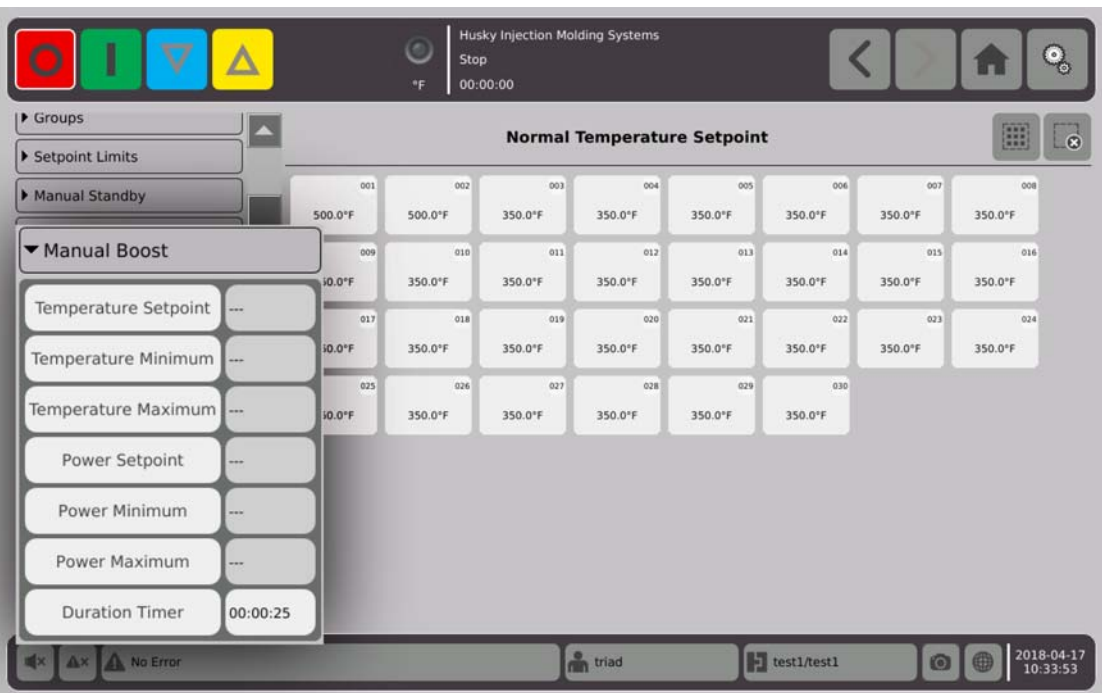

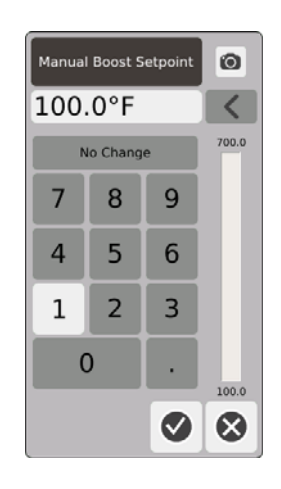

Consigne de température du boost manuel - La température à laquelle toutes les zones sont configurées lorsque vous sélectionnerez **AL**. Le boost manuel augmente la température de toutes les zones pour atteindre la consigne de température du boost manuel jusqu'à l'expiration de la minuterie ou que vous appuyiez à nouveau sur  $\lambda$ . La valeur par défaut est Aucune modification.

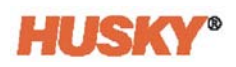

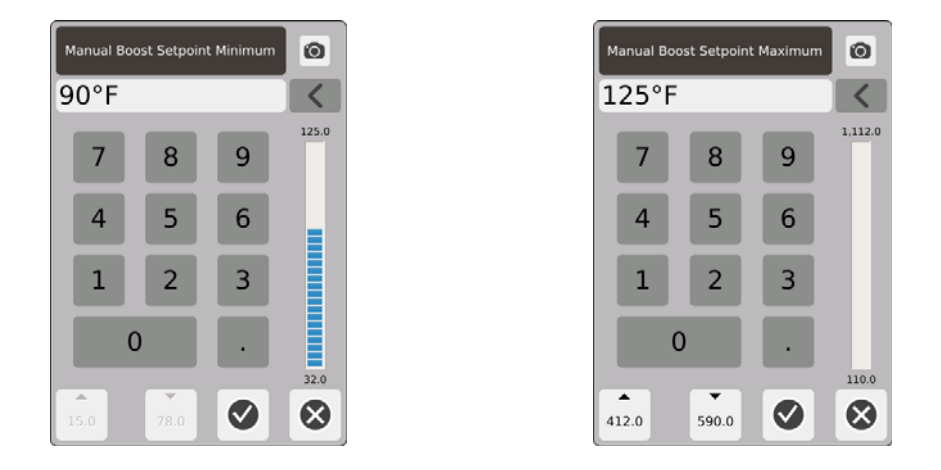

Plage de température du boost manuel - Utilisez les boîtes de dialogue des températures minimales et maximales pour configurer la plage de température du boost manuel.

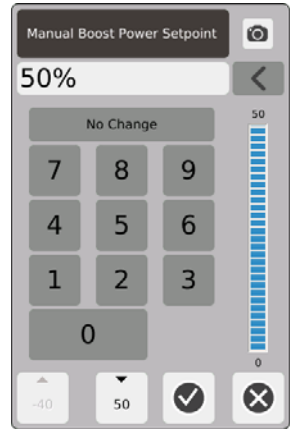

Consigne de puissance du boost manuel - Le niveau de puissance auquel toutes les zones sont configurées lorsque vous sélectionnez  $\lambda$ . Le boost manuel augmente le niveau de puissance de toutes les zones pour atteindre la consigne jusqu'à l'expiration de la minuterie ou que vous appuyiez à nouveau sur **AL** La valeur par défaut est 90 %.

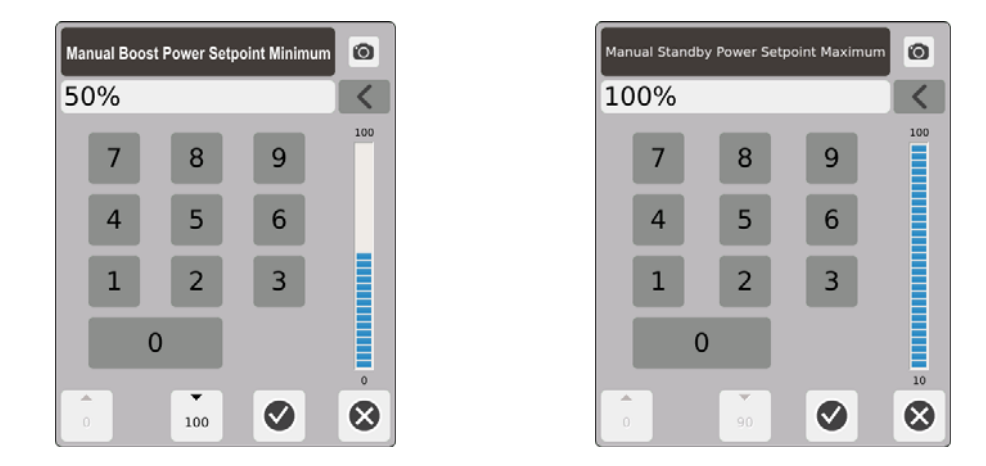

Gamme de puissance du boost manuel - Dans les boîtes de dialogue, configurez la gamme de puissance de veille manuelle minimale et maximale.

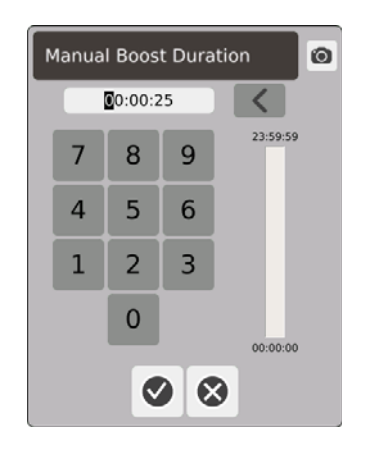

Minuterie de durée du boost manuel - Dans la boîte de dialogue, configurez la durée pendant laquelle les zones resteront en mode Boost manuel.

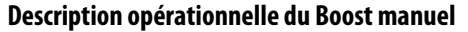

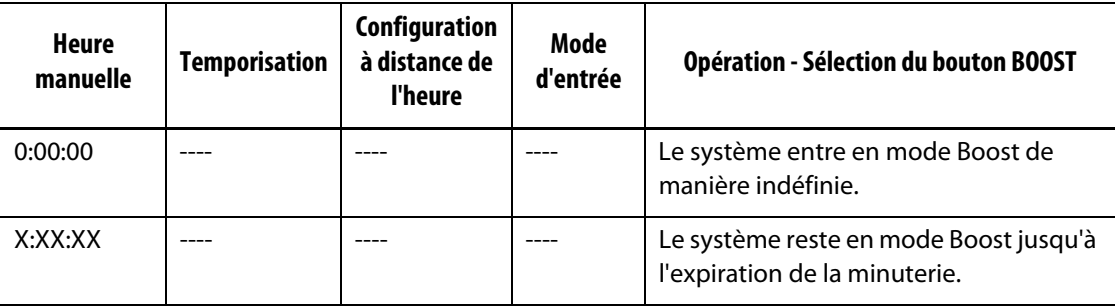

Le mode Boost manuel peut être annulé à tout moment en appuyant sur les boutons **Démarrage** ou **Arrêt**.

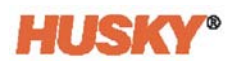

# **7.5.7 Veille à distance**

L'option Veille à distance est activée par une entrée numérique sur Neo5 à partir d'un emplacement à distance sur l'IMM.

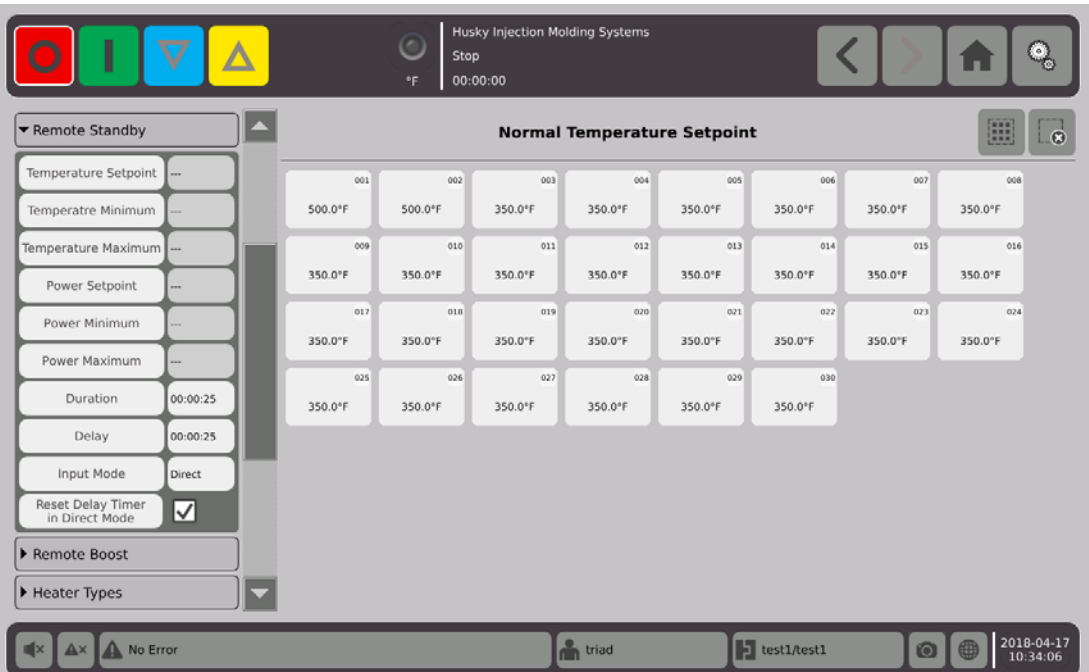

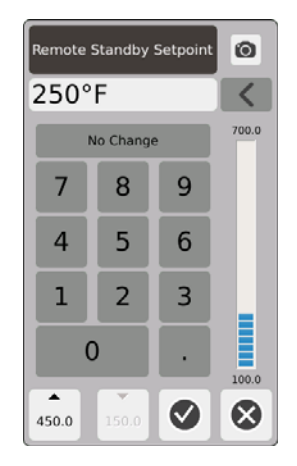

Consigne de température de la Veille à distance - La température à laquelle toutes les zones sont configurées lorsqu'un signal de veille à distance est reçu. La Veille à distance baisse les températures de toutes les zones pour atteindre la consigne jusqu'à l'expiration de la minuterie ou la suppression du signal de veille à distance.

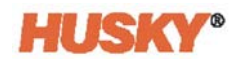

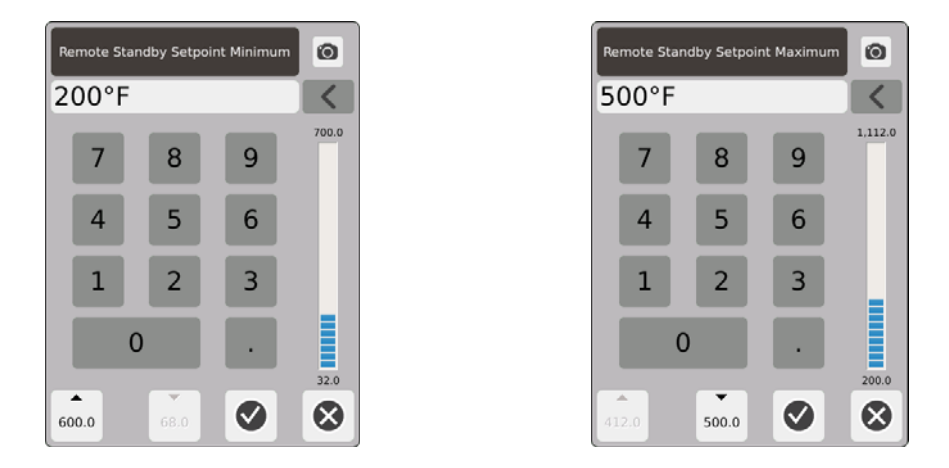

Plage de température de la veille à distance - Utilisez les boîtes de dialogue des températures minimales et maximales pour configurer la plage de température de la veille à distance.

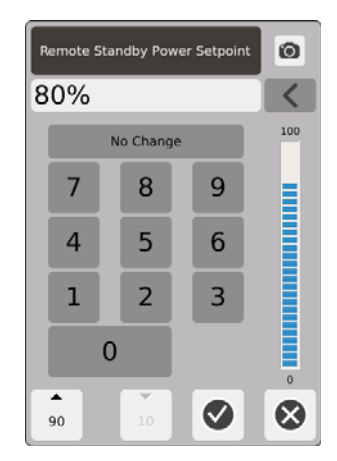

Consigne de puissance de la veille à distance - Le niveau de puissance auquel toutes les zones sont configurées lorsqu'un signal de veille à distance est reçu. La veille à distance baisse les niveaux de puissance de toutes les zones jusqu'à l'expiration de la minuterie ou la suppression du signal de veille à distance.

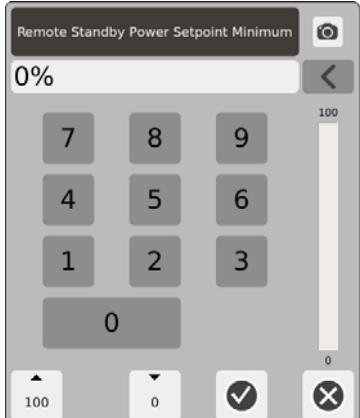

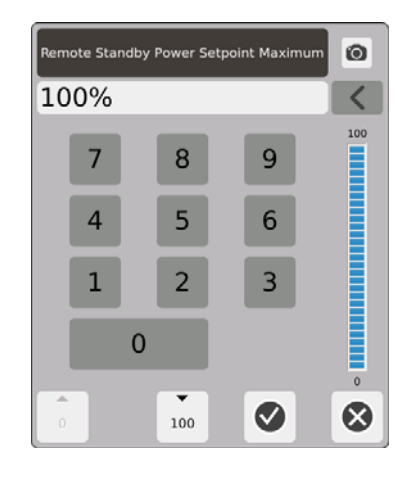

Gamme de puissance de veille à distance - Utilisez les boîtes de dialogue des puissances minimales et maximales pour configurer la gamme de puissance de veille à distance.

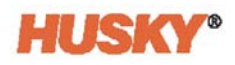

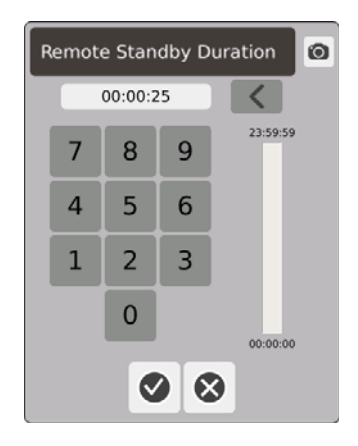

Minuterie de durée - Dans la boîte de dialogue, saisissez la durée pendant laquelle les zones resteront en mode Veille à distance.

**REMARQUE :** Les options Minuterie de durée, Délai de Veille à distance et Mode d'entrée sont des paramètres du système qui s'appliquent à toutes les zones.

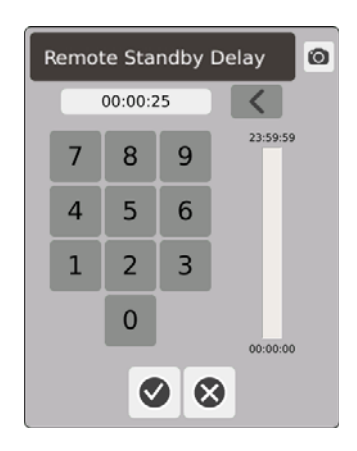

Délai de Veille à distance - Dans la boîte de dialogue, saisissez la durée de temps que vous souhaitez que le système attende à partir du moment où il reçoit le signal de veille à distance jusqu'au moment où il entre en mode Veille.

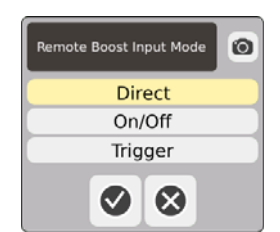

Mode d'entrée - Configurez dans l'un des trois modes.

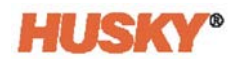

### **Description opérationnelle de la Veille à distance**

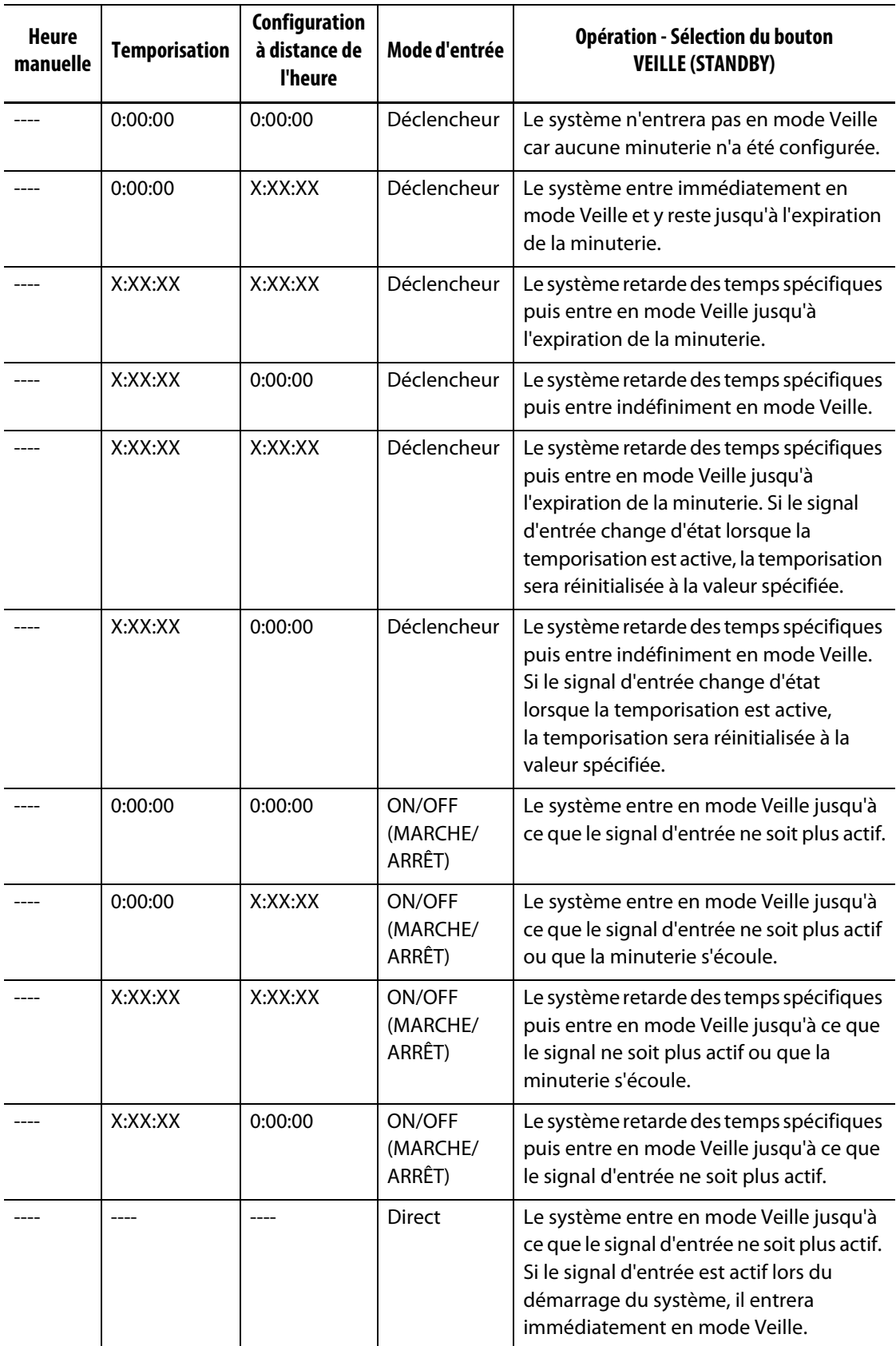

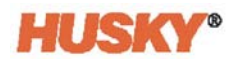

Pour annuler la minuterie de durée à distance en tout temps, appuyez sur les boutons **Démarrage** ou **Arrêt** (uniquement lorsqu'il est en mode Déclencheur ou ON/OFF (MARCHE/ARRÊT)).

Réinitialiser la temporisation en Mode direct :

L'option Réinitialiser la temporisation n'est utilisée qu'en Mode direct et lorsque la temporisation est en cours.

Si cette option est activée,  $\blacktriangledown$ , l'option Réinitialiser la temporisation en Mode direct vous permet de réinitialiser la temporisation en appuyant sur le bouton Veille situé dans l'en-tête du système.

# **7.5.8 Boost à distance**

L'option Boost à distance est activée par une entrée numérique sur Neo5 à partir d'un emplacement à distance sur l'IMM.

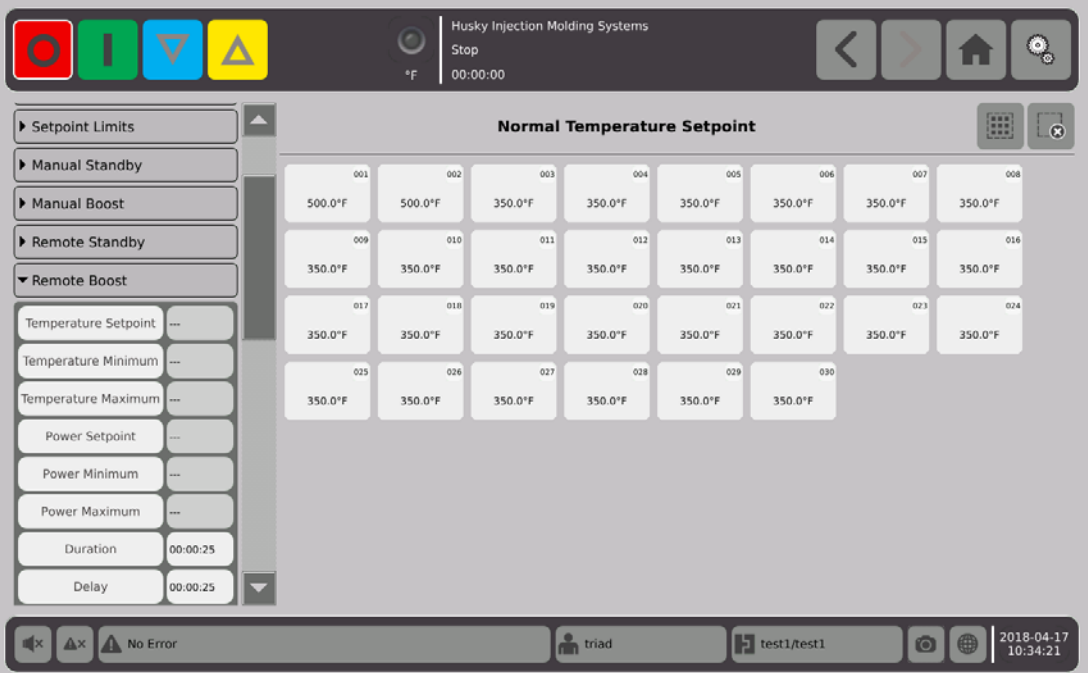

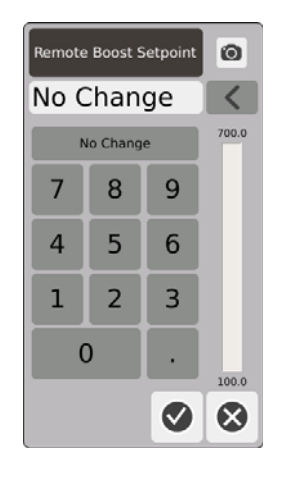

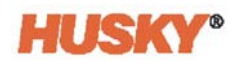

Consigne de température du boost à distance - La température à laquelle toutes les zones sont configurées lorsqu'un signal de boost à distance est reçu. Le boost à distance augmente la température de toutes les zones pour atteindre la consigne de température du boost à distance jusqu'à l'expiration de la minuterie ou la suppression du signal de boost à distance.

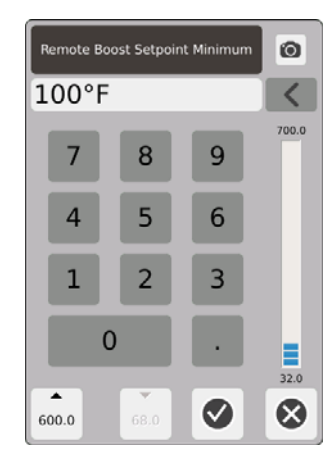

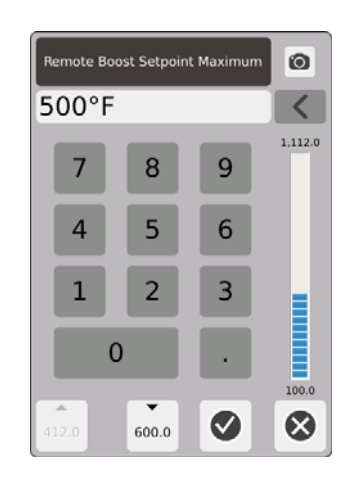

Plage de température du boost à distance - Utilisez les boîtes de dialogue des températures minimales et maximales pour configurer la plage de température du boost à distance.

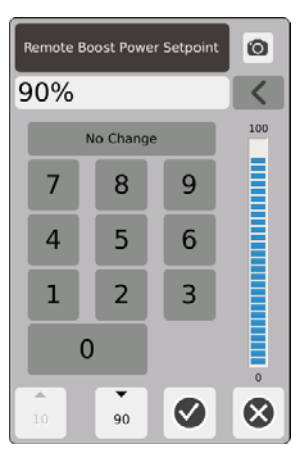

Consigne de puissance du boost à distance - Le niveau de puissance auquel toutes les zones sont configurées lorsqu'un signal de boost à distance est reçu. Le boost à distance augmente le niveau de puissance de toutes les zones jusqu'à l'expiration de la minuterie ou la suppression du signal de boost à distance.

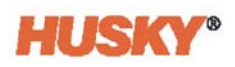

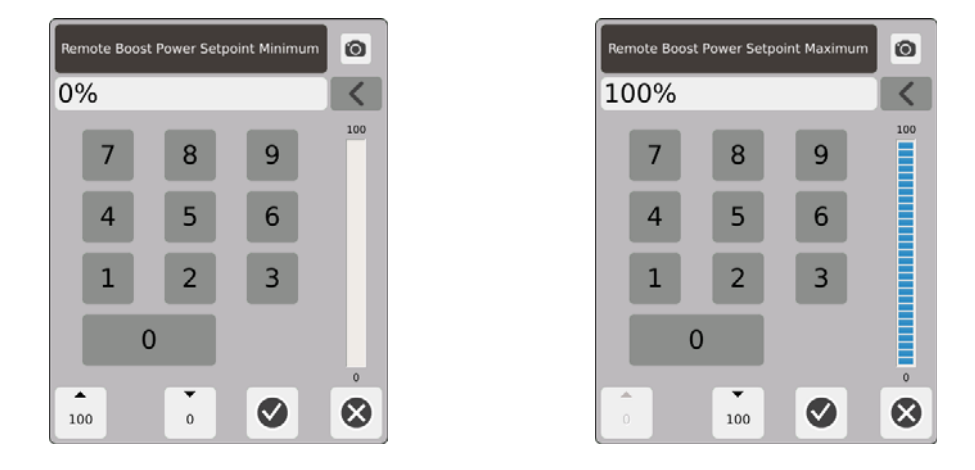

Gamme de puissance du boost à distance - Utilisez les boîtes de dialogue des puissances minimales et maximales pour configurer la gamme de puissance du boost à distance.

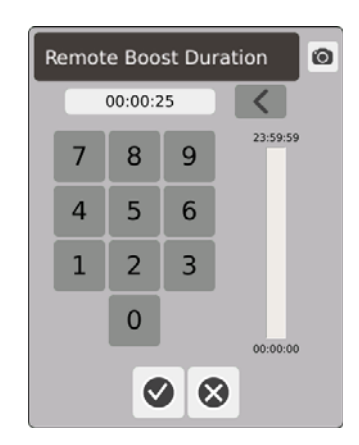

Minuterie de durée - Dans la boîte de dialogue, saisissez la durée pendant laquelle les zones resteront en mode Boost à distance.

**REMARQUE :** Les options Minuterie de durée, Délai de boost à distance et Mode d'entrée de boost à distance sont des paramètres du système qui s'appliquent à toutes les zones.

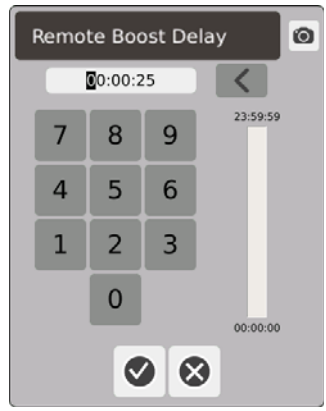

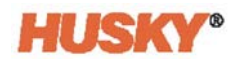

Délai de boost à distance - Dans la boîte de dialogue, saisissez la durée de temps que vous souhaitez que le système attende à partir du moment où il reçoit le signal de boost à distance jusqu'au moment où il entre en mode Boost.

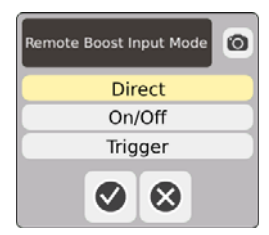

Mode d'entrée de boost à distance - Configurez l'un des trois modes.

#### **Description opérationnelle du Boost à distance**

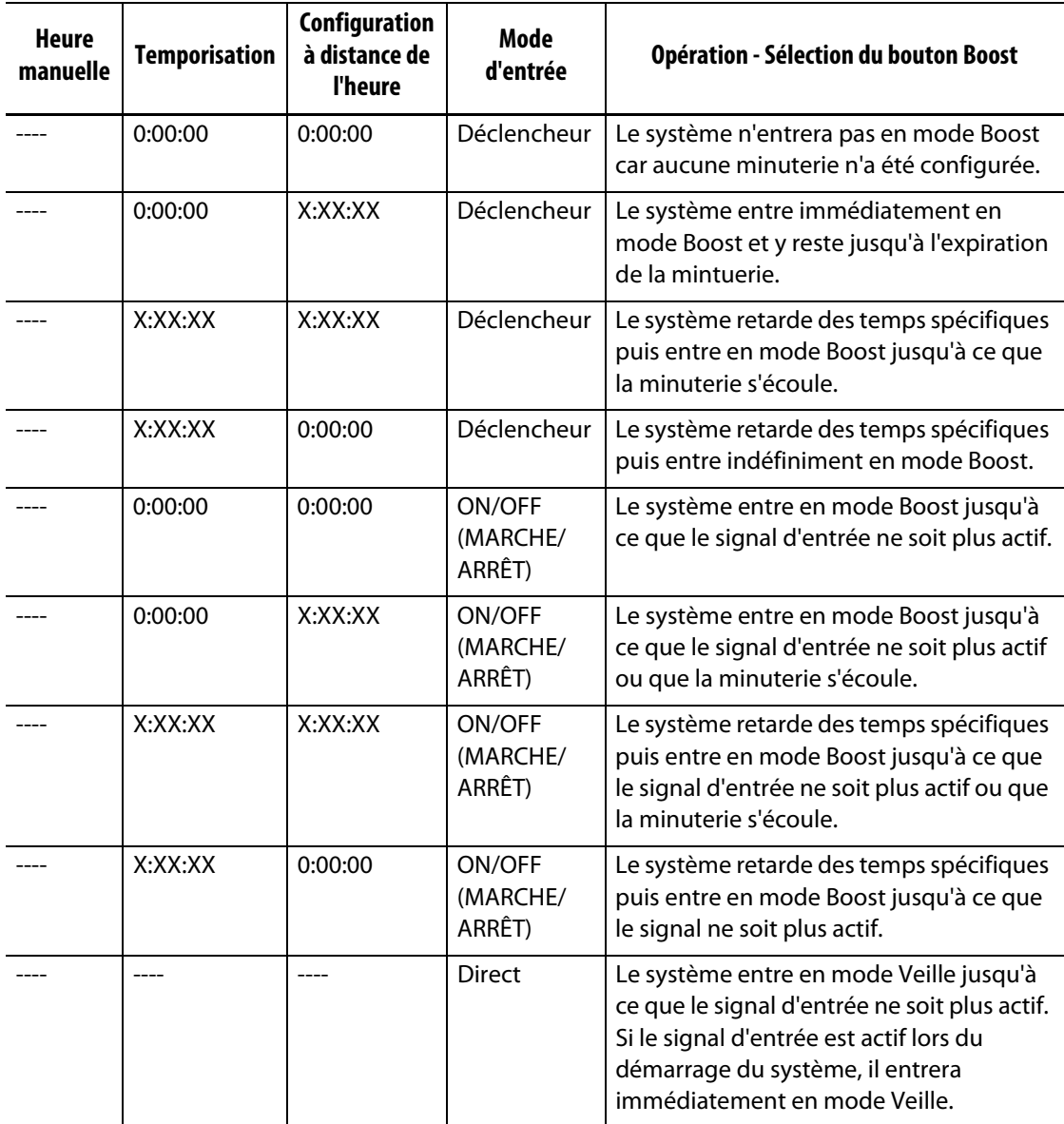

Le mode Boost à distance peut être annulé à tout moment en appuyant sur les boutons **Démarrage** ou **Arrêt** (uniquement lorsqu'il est en mode Déclencheur ou ON/OFF (MARCHE/ARRÊT)).

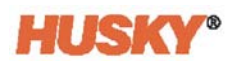

# **7.5.9 Types de réchauffeurs**

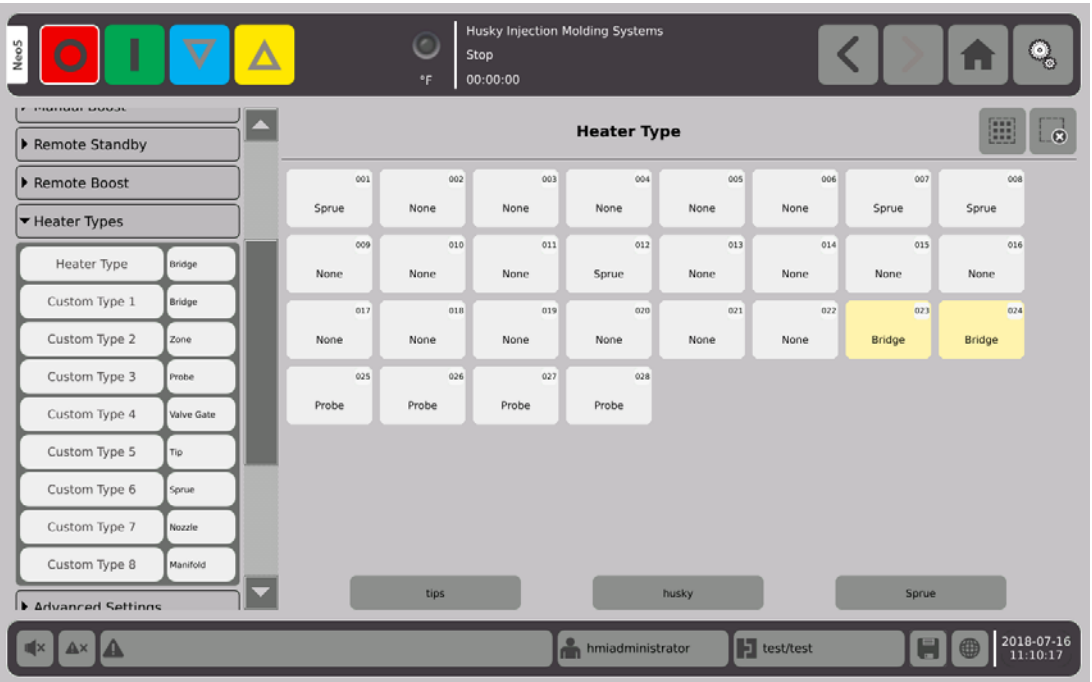

- **1.** Attribuez des noms à un ou plusieurs Types de réchauffeurs personnalisés (1 à 8).
	- **a.** Appuyez sur le champ qui se trouve à droite de Type personnalisé 1. L'écran du clavier du Nom du type de réchauffeur personnalisé s'affichera.

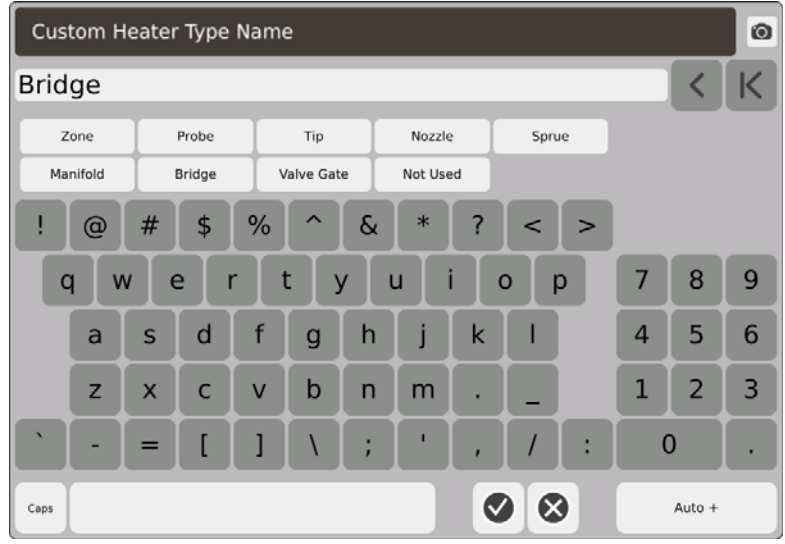

- **b.** Utilisez le clavier pour saisir le nom du type de réchauffeur ou sélectionnez l'un des neuf noms de type de réchauffeur, puis  $\blacktriangledown$ .
- **c.** Le cas échéant, suivez les étapes 1.a. et 1.b. pour saisir les noms du Type personnalisé 2 au Type personnalisé 8.

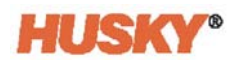

- **2.** Sélectionnez les zones que vous souhaitez affecter à un type de réchauffeur spécifique.
- **3.** Appuyez sur le champ qui se trouve à droite du Type de réchauffeur.
- **4.** Dans la liste déroulante de la boîte de dialogue Type de réchauffeur, appuyez sur le Type de réchauffeur que vous souhaitez donner aux zones sélectionnées, puis  $\blacktriangledown$ .

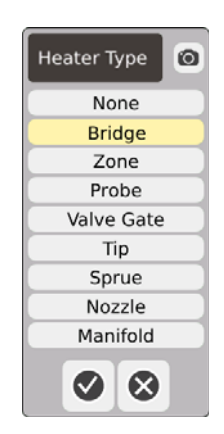

**5.** Le cas échéant, veuillez suivre à nouveau les étapes 2 à 4 pour affecter les types de réchauffeur aux autres zones ou groupes.

# **7.5.10 Paramètres avancés**

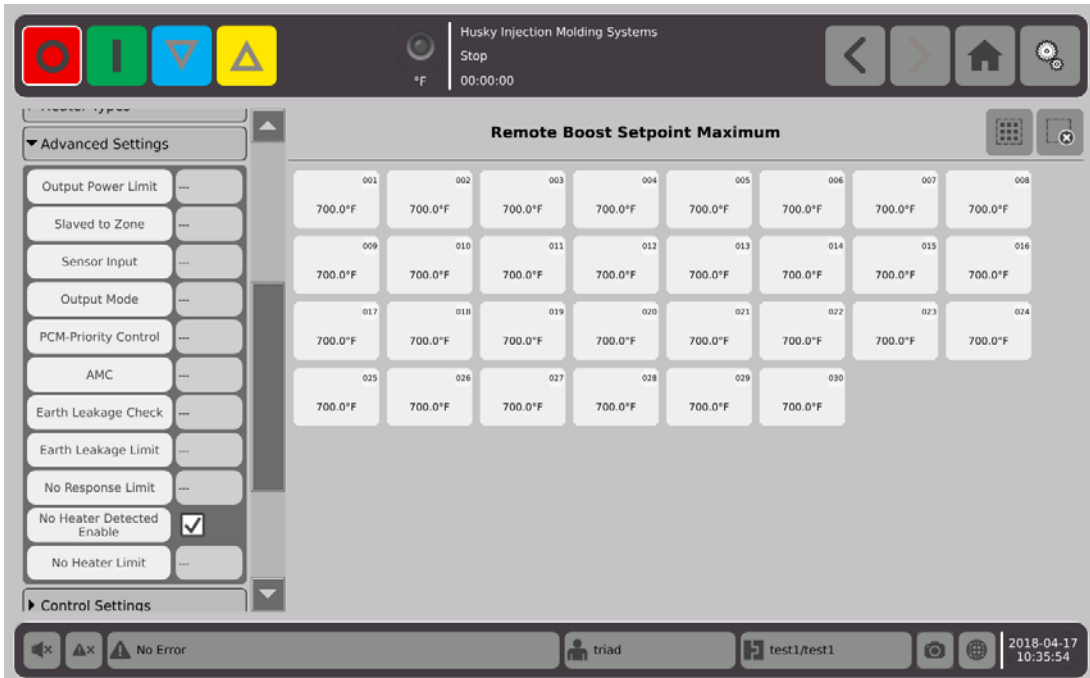

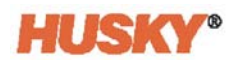

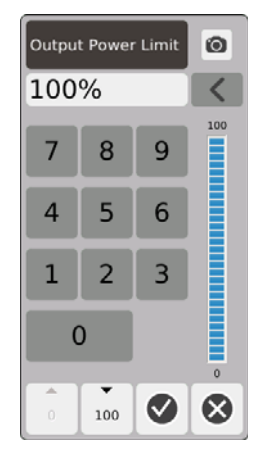

Limite de puissance de sortie - Dans la boîte de dialogue, saisissez le pourcentage maximal de puissance de sortie qui sera fourni pour chauffer les zones.

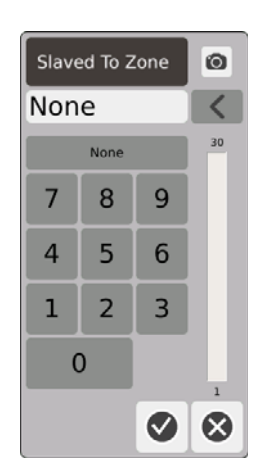

Serviteur à la zone - Dans la boîte de dialogue, saisissez le numéro de la zone à laquelle sera asservie la zone sélectionnée. Si le thermocouple de la zone sélectionnée échoue, Neo5 utilisera la puissance de sortie de la zone dont elle est serviteur. Ceci permettra à la zone sélectionnée de fonctionner sans que fonctionne le thermocouple. Veuillezvous reporter à la [Section 7.5.13.](#page-93-0)

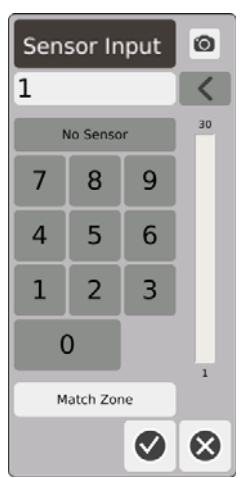

Entrée du capteur - Dans la boîte de dialogue, saisissez le numéro du thermocouple connecté aux zones. Le bouton Faire correspondre à la zone sélectionnera le thermocouple portant le même nom que la zone.

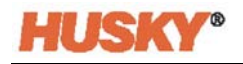

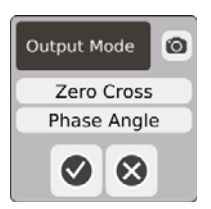

Mode de sortie - Dans la boîte de dialogue, vous pouvez choisir le type de mode de sortie qui sera utilisé pour contrôler les zones. Choisissez le zéro de tension ou l'angle de phase.

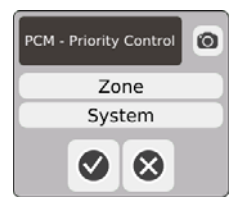

PCM - Contrôle prioritaire - Dans la boîte de dialogue, sélectionnez la zone ou le système. En condition d'interruption, Neo5 coupera l'alimentation de la zone si la zone qui fonctionne mal est configurée sur la Zone ou entrera en mode Arrêt si la zone qui fonctionne mal est configurée sur le système.

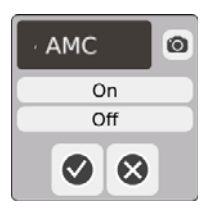

AMC - Contrôle manuel automatique (AMC) Si le thermocouple de la zone échoue, Neo5 appliquera automatiquement un pourcentage de puissance de sortie manuelle pour chauffer la zone, si la fonction AMC est configurée sur ON. Le logiciel Neo5 utilisera une moyenne historique pour calculer le pourcentage de puissance de sortie manuelle.

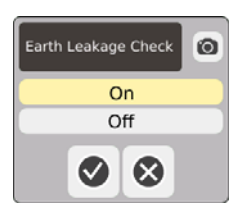

Vérification du courant de fuite à la terre — Dans la boîte de dialogue, configurez la vérification du courant de fuite à la terre sur ON ou OFF. Le statut « ON » (activé) est le paramètre par défaut.

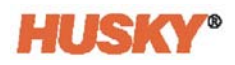

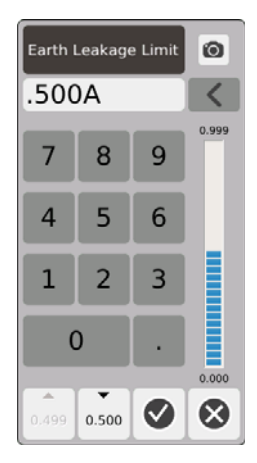

Limite de fuite à la terre - Dans la boîte de dialogue, saisissez la limite en ampères. La limite est le seuil où Neo5 émettra une Alarme de fuite à la terre.

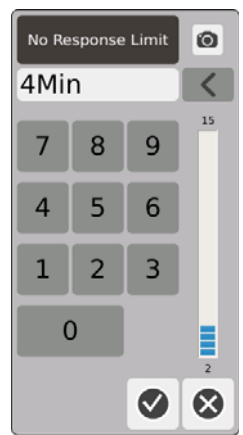

Limite de non réponse - Il s'agit d'un paramètre global qui détermine la durée de temps pendant laquelle le système devrait appliquer une puissance de 96 % ou plus sans une augmentation de température de 5 degrés avant que cela soit déclaré comme étant une condition d'alarme. La valeur par défaut est de 4 minutes et la plage valable de 2 à 15 minutes.

Option « Aucun chauffage détecté » activée - L'alarme « Aucun chauffage détecté » donne un retour d'informations instantané indiquant que le chauffage est défaillant ou bien qu'il n'est plus connecté au circuit. Appuyez sur la case de l'Option « Aucun chauffage détecté » activée pour activer la fonctionnalité « Aucun chauffage détecté ».

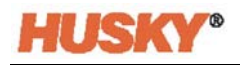

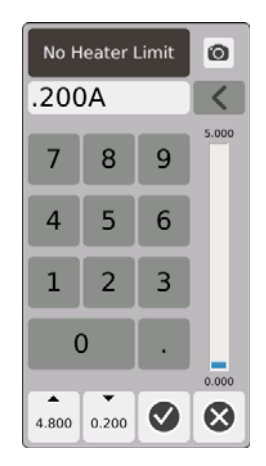

Limite d'absence de réchauffeur Cette limite est utilisée par le système pour déterminer si un réchauffeur est connecté à la zone. Si la mesure actuelle de la zone est inférieure à la limite pendant plus de 10 secondes, l'Alarme indiquant l'absence de réchauffeur sera activée.

# **7.5.11 Champs de paramètres de contrôle**

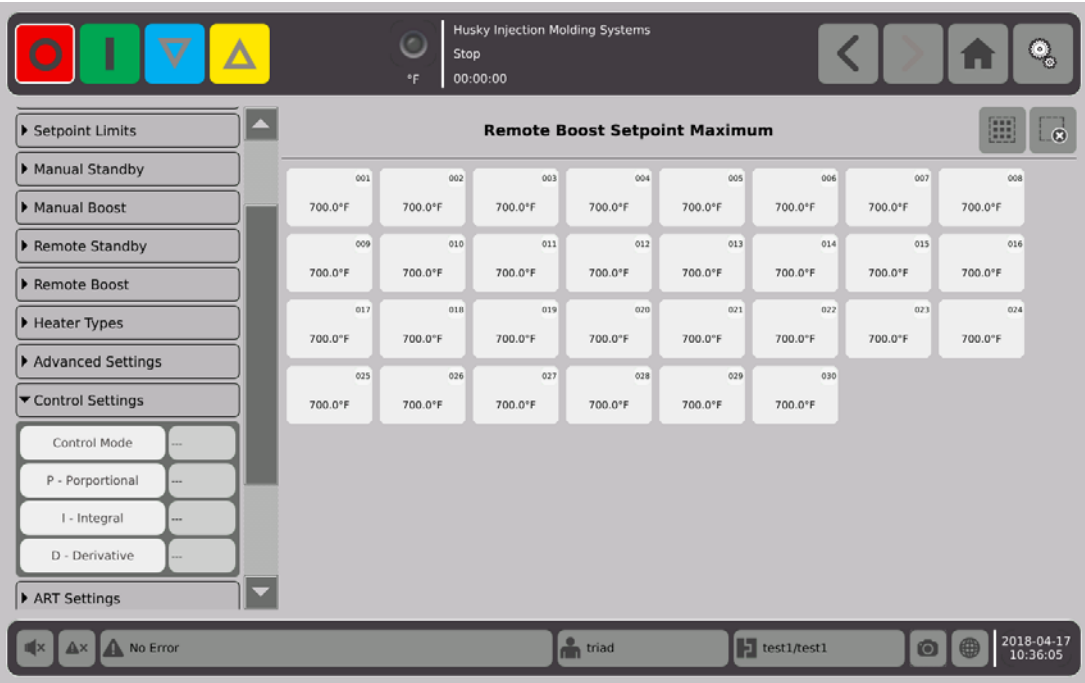

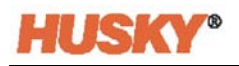

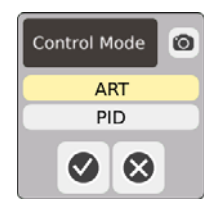

Mode contrôle - La fonction ART règle automatiquement l'algorithme de contrôle pour s'ajuster aux différentes exigences du réchauffeur. Si une zone ne contrôle pas correctement, le système permet aux utilisateurs de passer de l'algorithme ART réglé automatiquement à un algorithme qui peut être réglé manuellement (PID).

P-Proportionnel— Il s'agit de la valeur du terme proportionnel utilisée par l'algorithme de contrôle. Les valeurs possibles vont de 0 à 250.

I-Intégral— Il s'agit de la valeur du terme intégral utilisée par l'algorithme de contrôle. Les valeurs possibles vont de 0 à 250.

D-Dérivé— Il s'agit de la valeur du terme dérivé utilisée par l'algorithme de contrôle. Les valeurs possibles vont de 0 à 250.

Les valeurs PID sont configurées dans le menu déroulant des paramètres ART.

# **7.5.12 Paramètres ART**

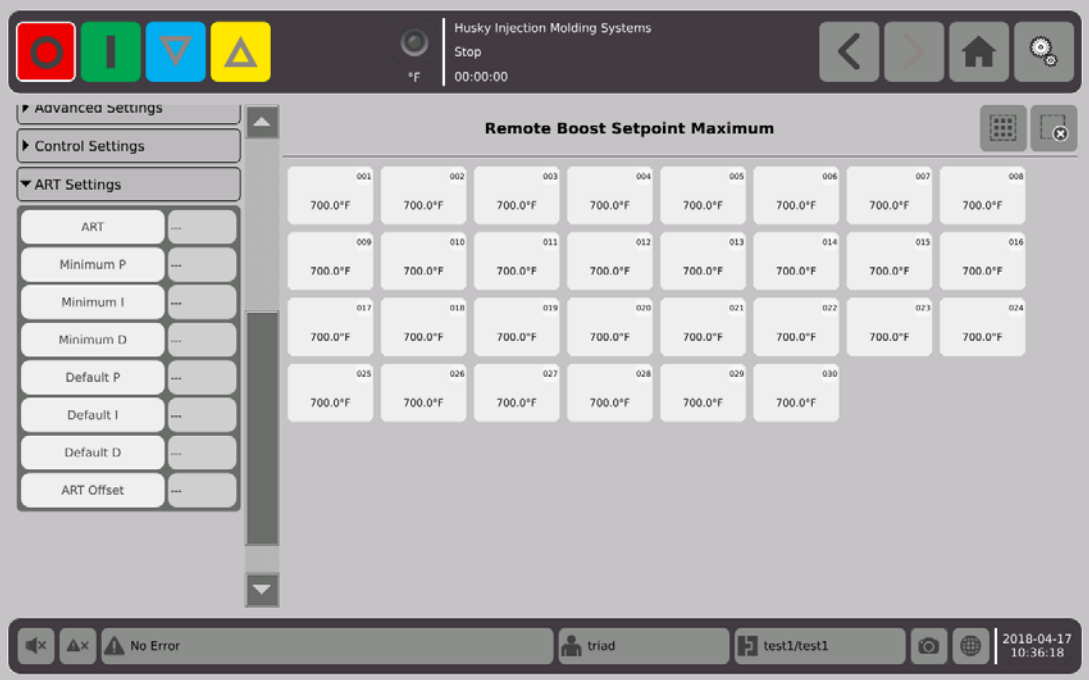

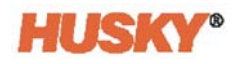

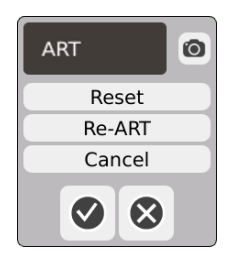

ART

**•** Réinitialiser — Réinitialise les paramètres ART des zones. Lors de la prochaine opération de démarrage, les zones passeront par le processus ART.

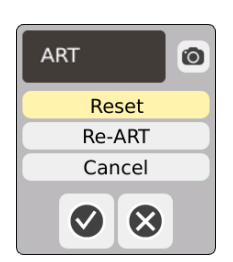

- **REMARQUE :** La réinitialisation peut être sélectionnée indépendamment du mode du système.
- Re-ART Réexécute le processus de réglage des zones sélectionnées.

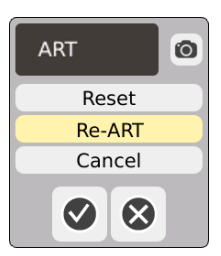

- **REMARQUE :** Le système doit être en mode Exécution avant qu'une zone ne puisse être Re-ARTée.
- Annuler Arrête le processus ART.

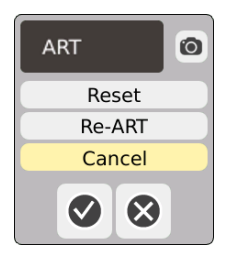

**REMARQUE :** Le système doit être en mode Exécution avant que le processus ART ne puisse être annulé.

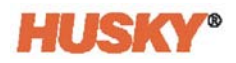

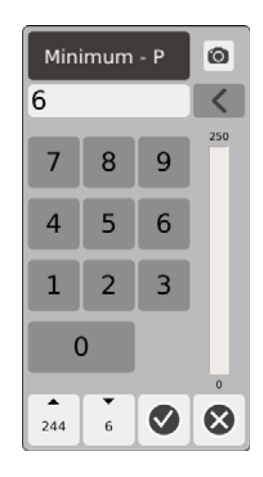

P minimal - Dans la boîte de dialogue, saisissez la valeur proportionnelle (P) minimale.

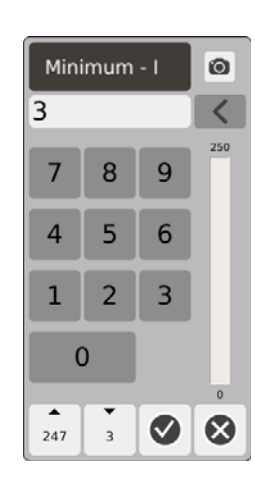

I minimal - Dans la boîte de dialogue, saisissez la valeur intégrale (I) minimale.

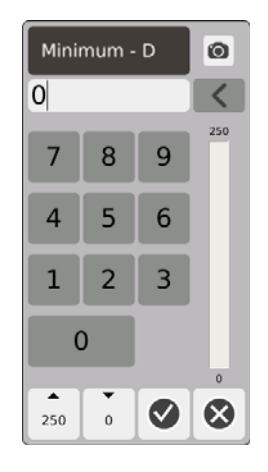

D minimal - Dans la boîte de dialogue, saisissez la valeur dérivée (D) minimale.

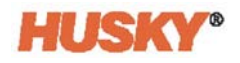

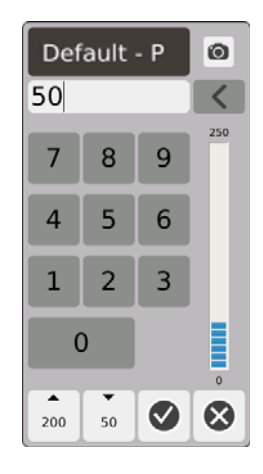

P par défaut - Dans la boîte de dialogue, saisissez la valeur P par défaut.

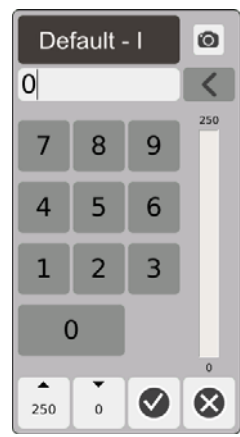

I par défaut - Dans la boîte de dialogue, saisissez la valeur I par défaut.

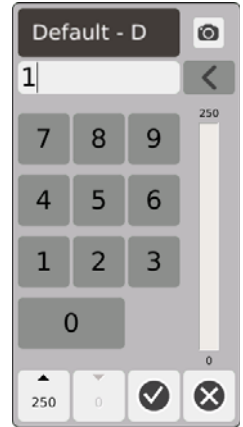

D par défaut - Dans la boîte de dialogue, saisissez la valeur D par défaut.

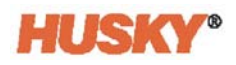

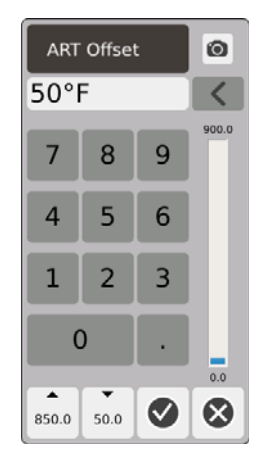

Décalage ART - Le décalage ART représente le nombre de degrés de la consigne normale en dessous desquels la température réelle doit être pour toutes les zones avant que le système ne puisse démarrer le processus ART.

### <span id="page-93-0"></span>**7.5.13 Serviteur de zone**

Les thermocouples représentent certains des éléments les plus vulnérables du moule. Si un thermocouple échoue, une alarme sera émise et une erreur enregistrée sur l'écran **Alarme**. Lorsque ceci se produit, vous pouvez suivre l'1 des 3 étapes suivantes :

- **1.** Arrêtez le moulage, enlevez le moule et réparez la défaillance. Ceci peut ne pas s'avérer souhaitable ni envisageable.
- **2.** Faites passer la zone en mode Contrôle manuel et continuez le traitement. Ceci comporte des limites car le mode Manuel n'est pas en mesure de pallier aux changements dans le processus qui affectent les besoins énergétiques du réchauffeur, tels que le chauffage et cisaillement.
- **3.** Asservissez la zone défaillante à une autre. En raison de la symétrie du design des moules à canaux chauds, d'autres zones possèdent fréquemment des caractéristiques thermiques très similaires à celles de la zone défaillante. Neo5 peut appliquer la puissance de sortie d'une zone entièrement fonctionnelle à la zone dont le thermocouple est défaillant. Cela signifie que toutes les modifications de traitement qui affectent les besoins énergétiques des réchauffeurs sont automatiquement appliquées à la zone défaillante. Ceci est semblable au fait de réparer le thermocouple défaillant sans avoir à ouvrir le moule.

#### **7.5.13.1 Utiliser la fonction Serviteur automatique**

Si un thermocouple est défaillant lors de l'opération de moulage, la fonction Serviteur automatique prendra le relais. Les réchauffeurs sont surveillés de façon continue et des données comparatives sont stockées. Ces données sont utilisées pour sélectionner une relation Maître/Serviteur presque identique pour chaque zone du moule.

Selon les données comparatives stockées, le système connaît la zone à laquelle asservir la zone défaillante afin qu'elle puisse continuer à fonctionner dans un mode de contrôle de circuit fermé.

La seule exigence consiste à voir l'erreur, puis à l'effacer et à réinitialiser l'alarme. Sur les écrans **Affichage Neo2, Vue multi-groupes,** et **Affichage du texte**, le numéro de la zone passe du numéro de zone original au numéro de zone à laquelle elle est asservie.

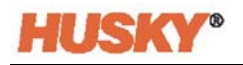

Une fois l'erreur effacée et réinitialisée, la valeur serviteur est stockée dans la base de données. L'écran de **Configuration rapide** de cette zone affiche la zone à laquelle elle est asservie. La fonction Serviteur automatique peut être désactivée dans l'écran **Configuration du système**.

Si la fonction d'Asservissement automatique n'est pas en mesure de trouver un partenaire convenable, la fonction de Contrôle manuel automatique (AMC) est activée. Si la fonction AMC est configurée sur ON, le système fait automatiquement passer la mauvaise zone en mode Manuel en appliquant une puissance électrique moyenne calculée au réchauffeur. Si la fonction AMC est configurée sur OFF, le mode de contrôle prioritaire (PCM) est activé et éteint soit la zone soit le système selon le paramètre PCM.

#### **7.5.13.2 Asservir manuellement une zone à une autre zone**

Si un thermocouple est sur le point d'être défaillant, il peut être asservi à une autre zone avant d'être complètement défaillant.

Pour asservir manuellement une zone à une autre :

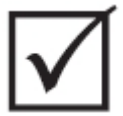

## **IMPORTANT!**

Choisissez une zone maître avec des caractéristiques de réchauffeur similaires. Par exemple, un utilisateur peut ne pas vouloir asservir une zone collectrice à une zone d'extrémité. Une zone ne peut pas être asservie à elle-même.

- **1.** Sur l'écran de **Configuration rapide**, sélectionnez les zones qui ont besoin d'être asservies.
- **2.** Ouvrez le menu déroulant de **Paramètres avancés**.
- **3.** Appuyez sur la case qui se trouve à droite du bouton intitulé **Serviteur à la zone**.

Saisissez le numéro de la zone à laquelle la zone sélectionnée sera asservie, puis  $\blacktriangledown$ .

Sur les écrans **Affichage Neo2, Vue multi-groupes,** et **Affichage du texte**, la couleur de la zone asservie manuellement passe de blanc à bleu foncé et la zone et le nom passent du numéro de zone original au numéro de zone à laquelle elle est asservie.

# **7.5.14 Technologie « Active Reasoning » (Technologie de raisonnement actif - ART)**

La technologie « Active Reasoning » (de raisonnement actif) (ART) est la science consistant à appliquer des systèmes de contrôle basés sur des micro-processeurs au processus de prise de décision automatique. Il s'agit d'une méthode de contrôle dirigée à un processus d'apprentissage actif ou continu qui est tolérante aux fonctions défaillantes et opérations incorrectes en contournant de façon volontaire ladite opération incorrect-e ou échec.

Le logiciel Active Reasoning combiné au matériel informatique intégré diffuse des informations et prend de meilleures décisions sur le processus que n'importe quel autre contrôleur modulaire à entrée unique et sortie unique. La capacité de toutes les zones à interagir les unes avec les autres et à comprendre les effets de cette interaction est primordiale. Le contrôle totalement automatique est un avantage. Lors du démarrage, le contrôle examine toutes les zones de manière individuelle puis les compare toutes et détermine une interaction entre elle-s. Il les teste de manière individuelle et dans leur ensemble pour détecter toute présence de fuite à la terre. Il crée ensuite l'étuvage nécessaire et des routines de démarrage graduel afin de chauffer efficacement et uniformément le moule.

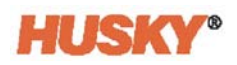

#### **7.5.14.1 Changer le contrôle de la zone de ART à PID**

L'algorithme de contrôle est automatiquement réglé pour s'ajuster aux différentes exigences du réchauffeur. Cette méthode de contrôle est communément appelée Technologie « Active Reasoning » (ART). Dans certains cas, passer d'un algorithme ART réglé automatiquement à un algorithme qui peut être réglé manuellement peut s'avérer nécessaire. Cette méthode de contrôle est communément appelée PID. Lorsqu'une zone passe d'un contrôle ART à un contrôle PID, vous pouvez manuellement saisir les valeurs associées aux paramètres proportionnels, intégraux et dérivés.

#### **7.5.14.2 Valeurs PID typiques**

Ce qui suit est une liste de certaines valeurs PID typiques.

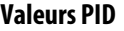

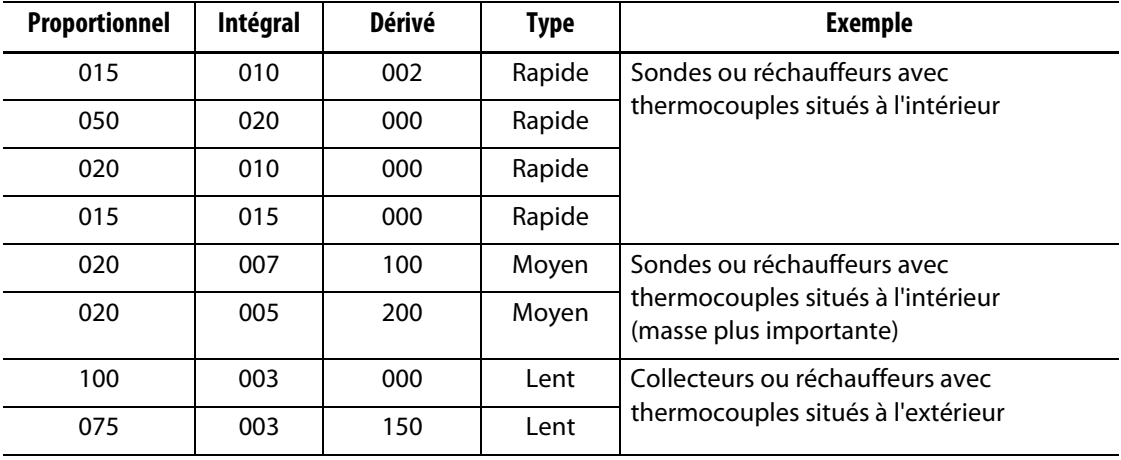

#### **7.5.14.3 Causes possibles d'oscillation**

Il est possible de configurer les termes de contrôle de façon incorrecte, ce qui provoque une oscillation. Les causes les plus courantes d'oscillation sont :

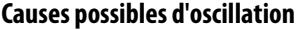

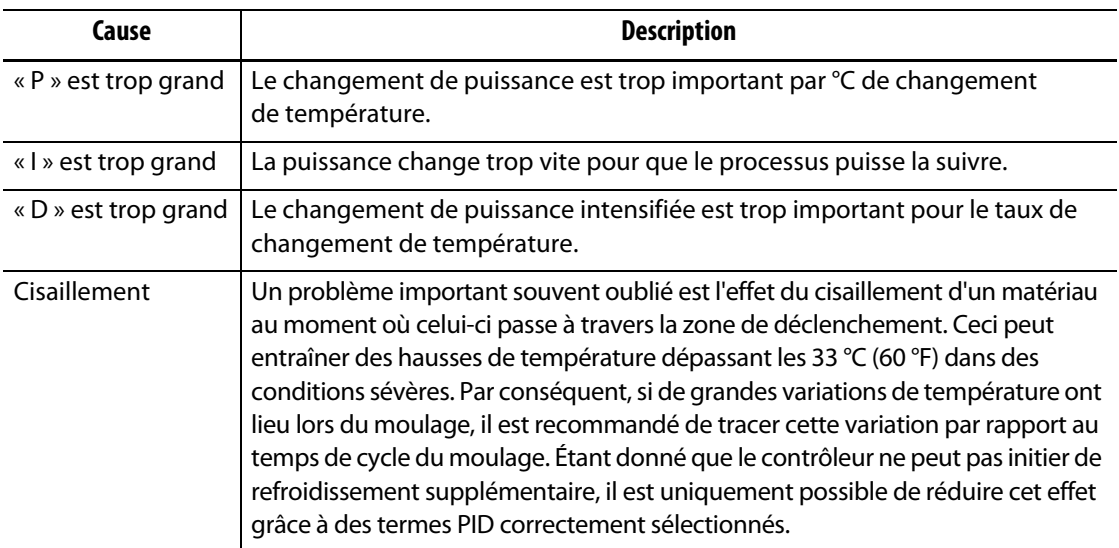

# **Chapitre 8 Diagnostics du moule**

Le diagnostic est un outil utile pour le dépannage de problèmes avec un moule ou bien pour vérifier l'intégrité du câblage d'un moule suivant l'entretien. Vous pouvez également utiliser le diagnostic pour analyser l'isolation thermique entre toutes les cavités dans le moule.

# **8.1 Paramètres de test**

**REMARQUE :** Les paramètres sont configurés aux valeurs par défaut réglées en usine. Les paramètres peuvent être modifiés au besoin. Les étapes suivantes ne sont pas obligatoires et doivent uniquement être effectuées une seule fois, à moins que des modifications supplémentaires ne s'avèrent nécessaires dans le futur.

Avant d'effectuer un test, vous devez saisir les paramètres de test dans l'écran **Paramètres**.

**1.** Sur l'écran **Accueil**, sélectionnez

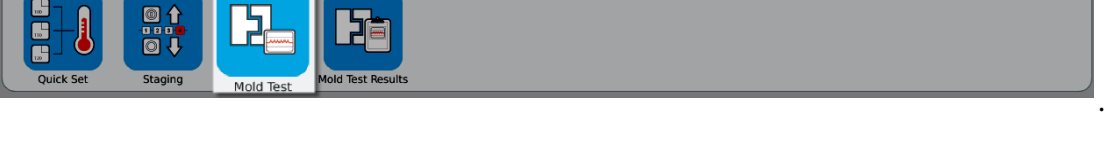

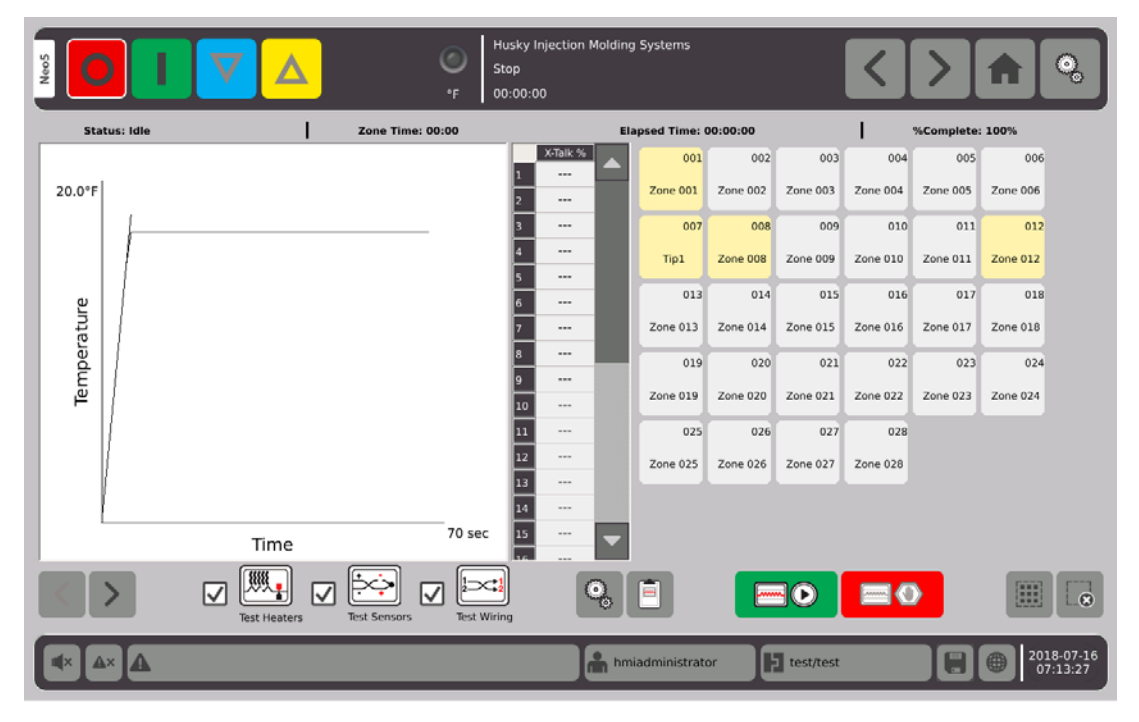

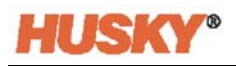

**2.** Sur l'écran de test de moule, sélectionnez « paramètres ».

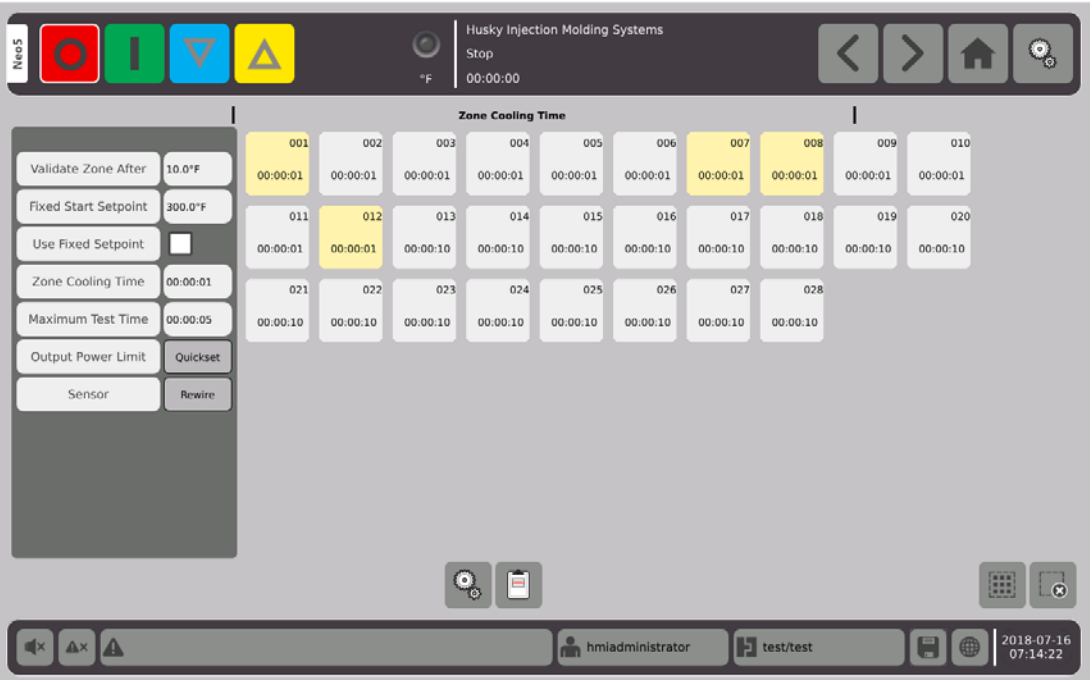

**3.** Appuyez sur la case qui se trouve à droite du bouton intitulé « Valider la zone après ».

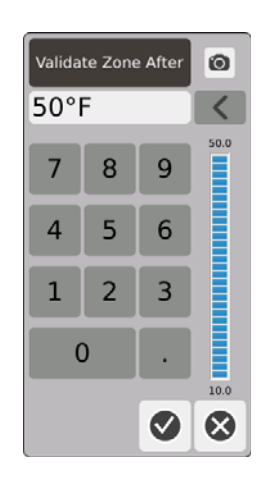

- **4.** Dans la boîte de dialogue **Valider la zone après**, saisissez la température, puis appuyez sur  $\blacktriangledown$ . Il s'agit de l'augmentation de la température en degrés qu'une zone doit atteindre avant qu'elle ne soit considérée comme étant une zone opérationnelle.
- **5.** Appuyez sur la case qui se trouve à droite du bouton intitulé **Consigne de départ fixe**.

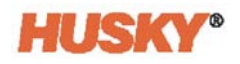

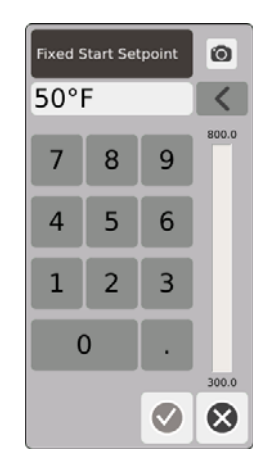

Si la consigne fixe est activée, la valeur saisie est alors utilisée comme consigne minimale. Si elle n'est pas activée, la consigne normale la plus basse pour les zones sélectionnées pour le test est alors utilisée comme consigne minimale.

Toutes les températures des capteurs d'entrée qui sont actuellement testés doivent être inférieures à cette limite avant que la prochaine zone ne soit testée au cours du test de câblage.

- **6.** Dans la boîte de dialogue **Consigne de départ fixe**, saisissez la température, puis appuyez sur  $\sqrt{}$
- **7.** Pour utiliser la consigne de départ fixe, appuyez sur la case qui se trouve à droite du

bouton intitulé Consigne fixe. Cette action mettra un  $\blacklozenge$  dans la case.

**8.** Appuyez sur la case à la droite du bouton de Durée de refroidissement de la zone.

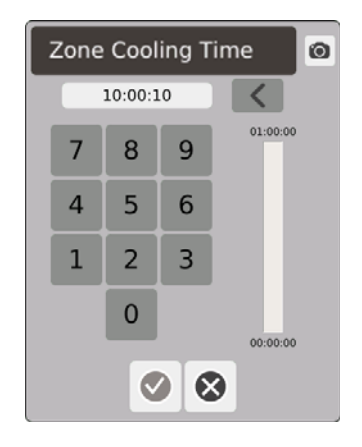

- **9.** Dans la boîte de dialogue de durée de refroidissement de la zone, saisissez la durée de refroidissement de la zone, puis appuyez sur  $\blacktriangledown$ . Veuillezvous reporter à [8.2.1.](#page-100-0)
- **10.** Appuyez sur la case à la droite du bouton de Durée de test maximale.

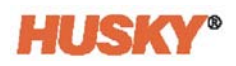

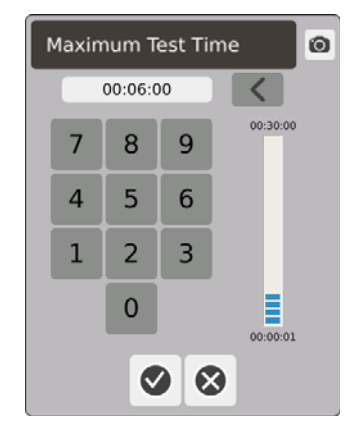

**11.** Dans la boîte de dialogue de durée de test maximale, saisissez la durée de test maximale, puis appuyez sur  $\blacktriangledown$ . Veuillezvous reporter à [8.2.2.](#page-100-1)

Limite de puissance de sortie - Il s'agit du lien vers l'écran de configuration rapide afin de permettre à l'utilisateur de configurer une Limite de puissance de sortie, le cas échéant.

Capteur - Si les zones et les thermocouples ne sont pas bien connectés (Zone 1 au thermocouple 1), la boîte à droite du bouton de Capteur s'activera (ne sera pas ombrée). Appuyez sur la boite « Recâbler » pour bien connecter la zone à son thermocouple.

# **8.2 Exécuter les tests diagnostics de moule**

**1.** Avant de connecter une alimentation au contrôleur ou au moule, nettoyez le moule et son environnement.

### **PRUDENCE !**

**Risque de dommages matériels - Ne vous fiez pas à la possibilité d'une mise à la terre pour les câbles du moule. À l'aide d'une longueur de câble adéquate, joindre le moule au connecteur de mise à la terre (de masse) sur l'ordinateur central.**

- **2.** Pour des raisons de sécurité, veillez à ce que le contrôleur et le moule partagent la même prise au sol.
- **3.** Vérifiez le câblage du moule afin de veiller à ce qu'il n'y ait aucun fil dénudé, d'embouts endommagés ou d'isolation ouverte.
- **4.** Si un thermocouple et des câbles d'alimentation sont présents, branchez-les à partir du contrôleur au moule.
- **5.** Connectez le Neo5 à l'entrée d'alimentation principale et allumez-le (ON) via le coupecircuit principal.
- **6.** Connectez-vous et chargez une configuration de moule.

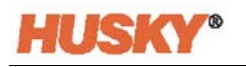

**7.** Sur l'écran **Accueil**, sélectionnez

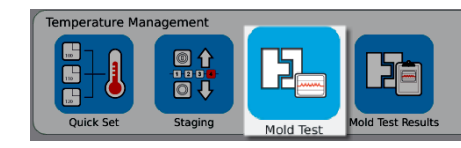

- **8.** Seules les zones sélectionnées seront testées.
- **9.** Sélectionnez les zones souhaitées sur l'écran de **Test de moule**.
- **10.** Veillez à ce que le Neo5 soit éteint (arrêté).
- **11.** Appuyez sur la case à côté du test que vous souhaitez exécuter sur les zones sélectionnées. Veuillezvous reporter à [8.2.3](#page-101-0).

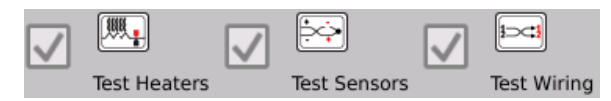

- **12.** Appuyez sur **pour (C)** pour exécuter les tests sélectionnés sur les zones choisies.
- **13.** Appuyez sur street and s'il s'avère nécessaire d'arrêter le test.

# <span id="page-100-0"></span>**8.2.1 Durée de refroidissement de la zone**

Sur les mêmes moules, il peut s'avérer nécessaire d'attendre avant de passer au test pour la prochaine zone. Ce temps est nécessaire dans les cas où, une fois que l'alimentation a été coupée, le thermocouple continue à se réchauffer pendant une durée plus longue que prévue. Cette situation survient généralement avec des collecteurs plus larges. Si le Neo5 a commencé à tester la prochaine zone avant que la température de l'ancienne zone n'ait cessé d'augmenter, ceci pourrait alors avoir une incidence sur les résultats de test. Le paramètre par défaut est de 10 secondes. Chaque configuration de moule peut disposer de son propre ensemble de temps de refroidissement.

## <span id="page-100-1"></span>**8.2.2 Durée de test maximale**

S'il existe un problème de câblage au niveau du thermocouple sur certains moules, le réchauffeur pourrait être endommagé au cours du test. Plus particulièrement, certains réchauffeurs dans certaines configurations peuvent ne pas soutenir les températures maximales atteintes lorsque la puissance complète est appliquée pour la durée de test par défaut. Un exemple extrême est le fait de tester un canal à chaud sans la plaque porteempreinte en place. Si le réchauffeur est très grand, une durée de test très courte peut ne pas s'avérer nécessaire pour atteindre la température de chauffage adéquate et entraînera un échec du test. Les opérateurs peuvent régler la durée de test maximale pour chaque zone afin d'accommoder les différents types de réchauffeurs. Le paramètre par défaut est de 2 minutes. Chaque configuration de moule peut disposer de son propre ensemble de durées maximales de test.

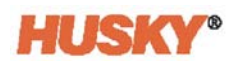

# <span id="page-101-0"></span>**8.2.3 Définitions du test**

Test des réchauffeurs - Au cours du chauffage, la tension minimale et le courant sont enregistrés et la résistance est également calculée. Vérifie également les fusibles grillés.

Test du capteur - Vérifie le fonctionnement approprié du thermocouple. Par exemple, si un thermocouple est perdu ou renversé.

Test du câblage - Veille à ce que le thermocouple et les réchauffeurs soient correctement jumelé (1 à 1, 2 à 2, etc.). Au cours du chauffage, la tension minimale et le courant sont enregistrés et la résistance est également calculée. Avant que le test de dialogue croisé ne soit effectué, le test attend afin que la température de la zone soit inférieure au seuil.

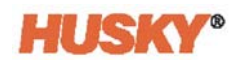

# **8.3 Résultats du test de moule**

**1.** Sur l'écran **Accueil**, sélectionnez

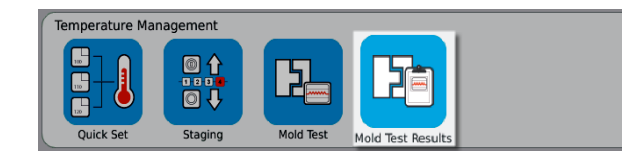

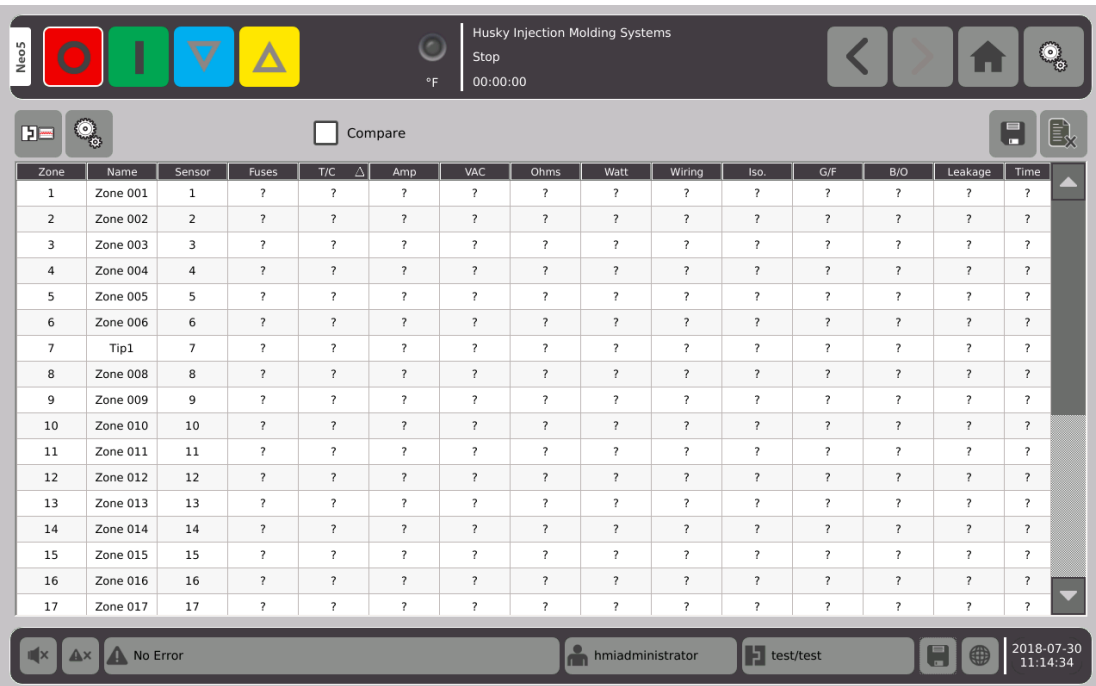

La section suivante explique les champs et les boutons sur l'écran **Résultats du test de moule**.

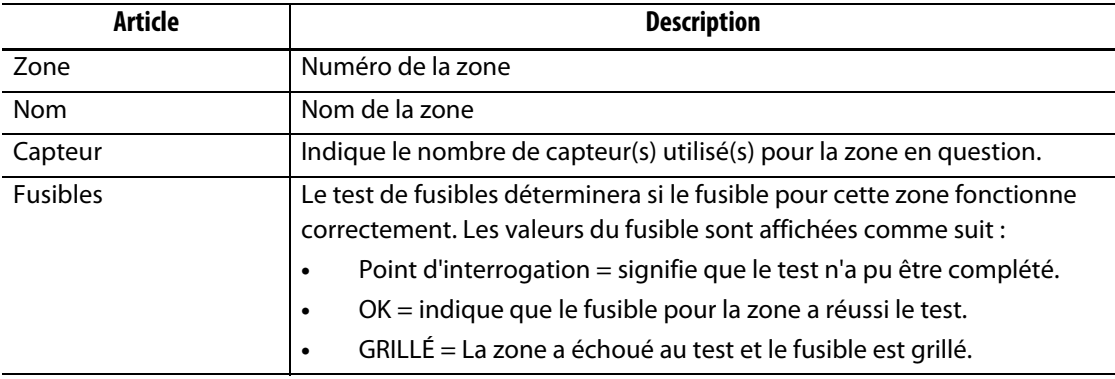

.

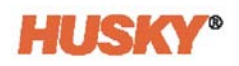

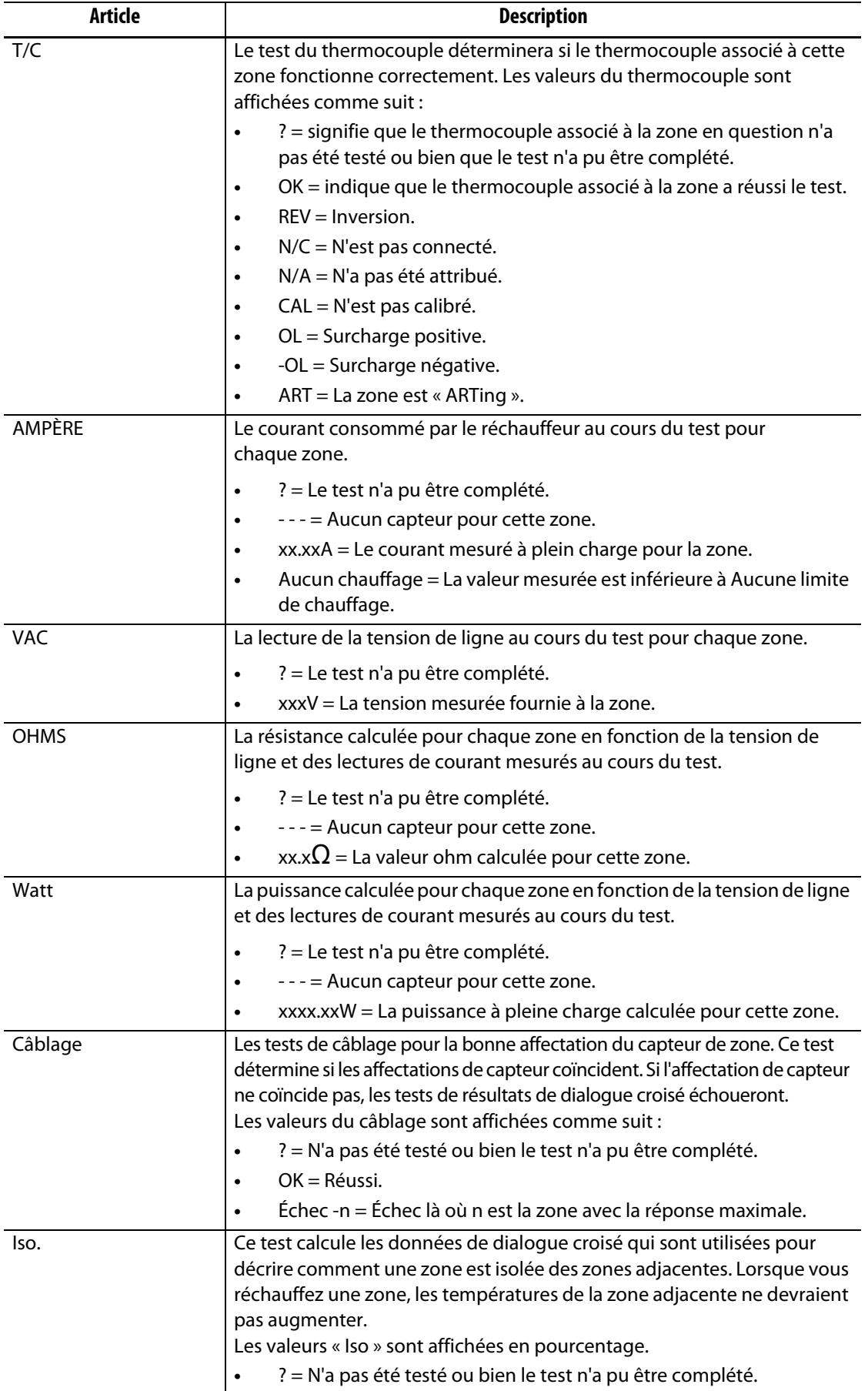

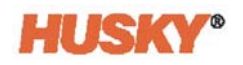

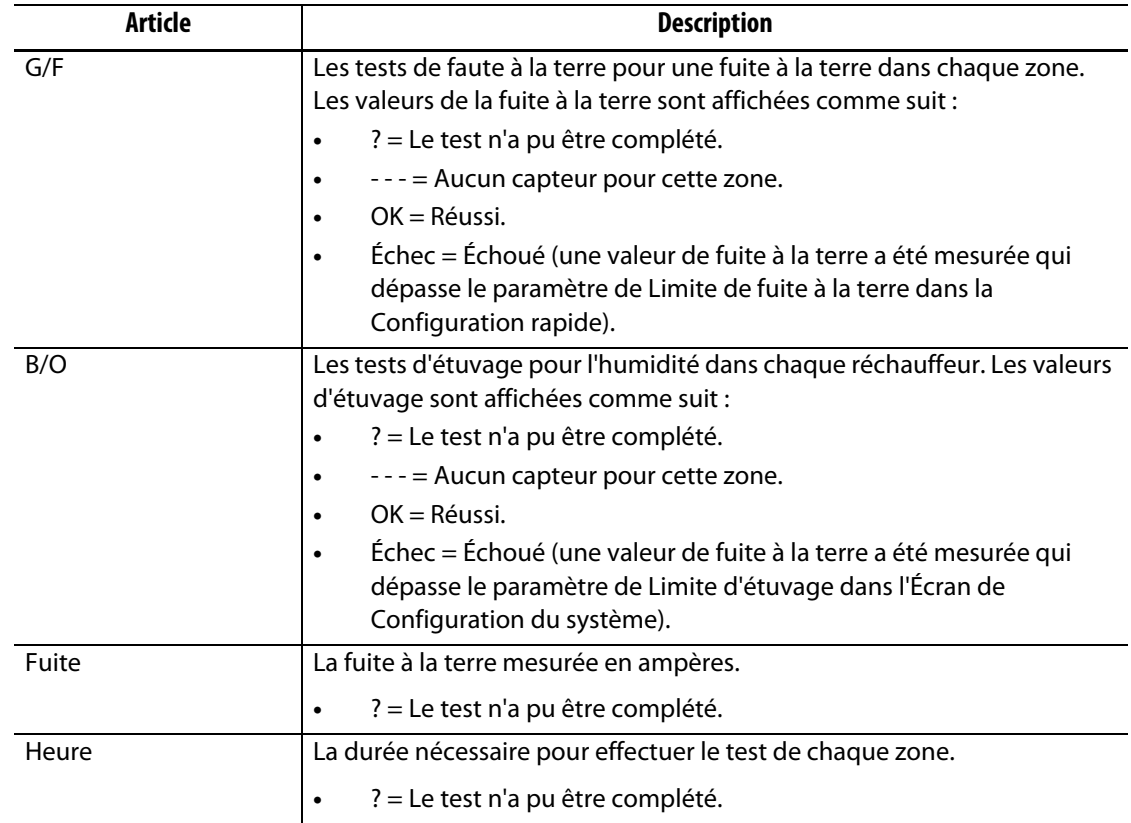

**REMARQUE :** « N'a pas été testé », peut-être parce que la zone n'a pas été sélectionnée, ou bien parce qu'un ou deux types de test (réchauffeurs, capteurs ou câblage) n'ont pas été cochés. « Le test n'a pu être complété », signifie que le test a été interrompu ou bien que l'utilisateur a arrêté le test.

## **8.3.1 Câblage automatique du thermocouple**

Les thermocouples peuvent être involontairement connectés en croix dans le moule, là où le thermocouple d'un réchauffeur se connecte à un autre réchauffeur, et vice-versa.

Le test de câblage du Neo5 vérifie le câblage du thermocouple/réchauffeur et détermine si le câblage est adéquat. Lorsque le test est complété et si le système détermine qu'une erreur est présente, la zone avec l'erreur affichera « Échec », suivi du numéro de zone avec le plus de réponse dans la colonne de câblage. De plus, le bouton **Re-cablâge** à l'écran **Test de moule, Paramètres** sera activé.

Pour recâbler automatiquement les thermocouples :

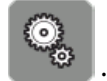

- **1.** Le cas échéant, en bas de l'écran de **Test de moule**, appuyez sur .
- **2.** Sur l'écran **Paramètres**, appuyez sur le bouton **Recâbler**

Rewire

Sensor

pour réaffecter automatiquement les

thermocouples du moule à leur zone appropriée.

**REMARQUE :** Ces informations sont sauvegardées avec la configuration actuelle du moule.

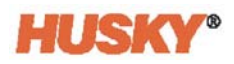

# **8.3.2 Résultats du test de Mode de comparaison**

Lorsque la fonction  $\Box$  Compare de comparaison sur l'écran de **Résultats du test de moule** est cochée, l'écran **Résultats du diagnostic** affichera deux tableaux, l'un au-dessus de l'autre. Le tableau supérieur affiche les résultats de « Base de référence » et le tableau inférieur affiche les résultats de « comparaison ». Les boutons en haut de l'écran permettent à l'opérateur de choisir les résultats de Base de référence et de comparaison à partir d'une liste des tableaux dans la base de données.

- **1.** Sur l'écran de **Test de moule** sélectionnez « Effectuer un test de diagnostic ». Les résultats sont conservés dans un tableau de diagnostic.
- **2.** Appuyez sur , **Résultats du test de moule** et dirigez-vous à l'écran **Résultats des diagnostics**.
- **3.** Dans le coin supérieur droit de l'écran de **Résultats des diagnostics**, appuyez sur . Le clavier **Titre des résultats de test** apparaîtra.

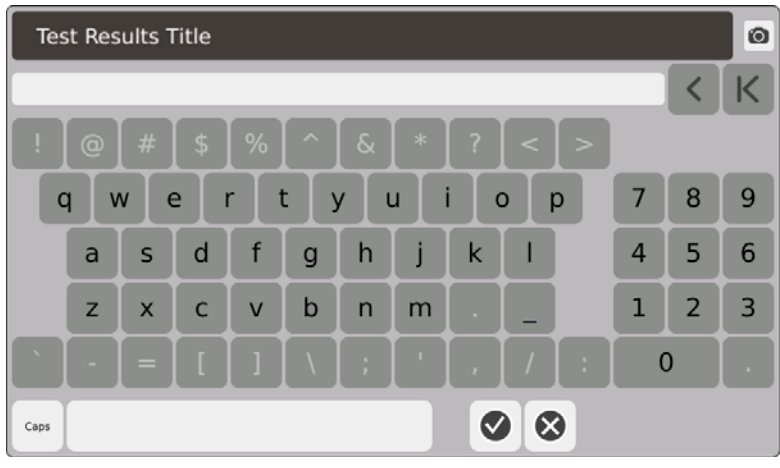

- **4.** Appuyez sur **. Le tableau des résultats des diagnostics est ensuite copié au** nouveau tableau intitulé **Test 1**.
- **5.** Appuyez sur  $\Box$  Compare . Dans le menu déroulant, Sélectionner Base de **référence**, puis sélectionner le test que vous souhaitez utiliser comme base de référence dans le tableau supérieur.

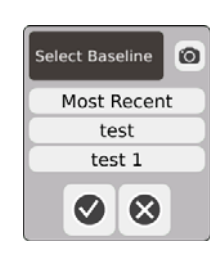

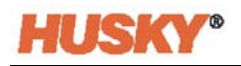

**6.** Appuyez sur  $\Box$  Compare . Dans le menu déroulant, Sélectionner Comparer, puis sélectionnez le test que vous souhaitez comparer à la base de référence.

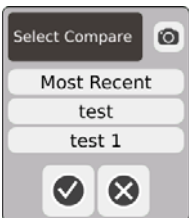

- **7.** Les différences d'ampères, de watts, de tension et d'ohms sont soulignées en rouge dans le tableau inférieur.
- **8.** Une fois qu'il existera 20 tableaux de résultats de diagnostics dans la base de données,

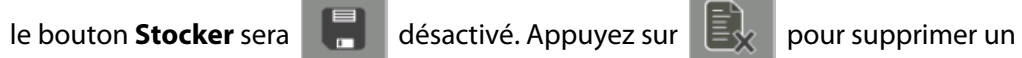

tableau de résultats des diagnostics, vous pourrez ensuite conserver un autre tableau.

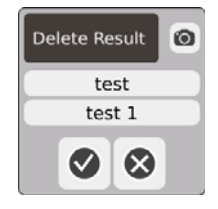

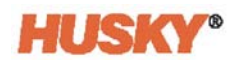
## **Chapitre 9 Chauffage du moule**

Ce chapitre explique comment démarrer le système Neo5 et effectuer la vérification des erreurs et des conditions d'alarme, le cas échéant.

### **9.1 Test du circuit de chauffage**

### **9.1.1 Démarrage**

**1.** Lorsque vous sélectionnez de dans l'en-tête, un test de circuit de chauffage est effectué sur toutes les zones avant que la puissance complète ne soit appliquée. La durée de ce test est de 15 secondes et est effectuée avant que la routine de démarrage graduel ne soit activée.

Ce test détectera les erreurs suivantes dans le circuit de chauffage :

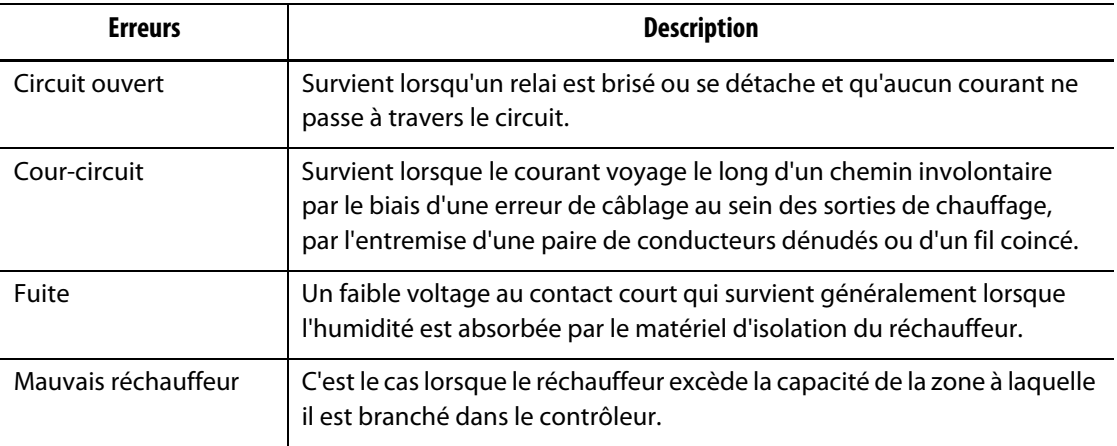

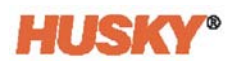

### **9.2 Système de fuite à la terre/d'étuvage pour chauffage humide**

Le Neo5 est muni d'un système de Fuite à la terre/d'étuvage pour chauffage humide. Lorsque le Neo5 est activé, une vérification pour des conditions de fuite à la terre sur chaque chauffage est effectuée en même temps et en continu. Lorsque cela s'avère nécessaire, il entamera un étuvage à basse tension sur les zones défaillantes. Ceci fera chauffer l'humidité des zones.

#### **9.2.1 Limite de fuite à la terre**

Pour les cartes H (ICC $3$ ):

Ces cartes incluent un capteur conçu spécifiquement pour la surveillance continue du courant de fuite dans le circuit de chauffage. Le système déclarera une erreur de fuite à la terre en fonction d'une Limite de fuite à la terre réglable par l'utilisateur, avec une valeur de défaut de 500 milliampères et une plage ajustable de 1 à 999 milliampères.

Pour configurer la Limite de fuite à la terre, dirigez-vous dans le champ « Paramètres avancés » sur l'écran **Configuration rapide**. Veuillezvous reporter à [7.5.10](#page-84-0).

### **9.2.2 Configuration de la durée et du nombre de cycles d'étuvage**

Vous pouvez exécuter jusqu'à 5 étuvages à basse tension, le cas échéant. La durée de chaque cycle peut être configurée de une à 30 minutes. Le mode du système et la minuterie du système indiquent le progrès de chaque cycle d'étuvage.

Une fois qu'un cycle d'étuvage est complété, le système détermine si un cycle d'étuvage supplémentaire est requis. Si le paramètre d'alerte d'étuvage est activé (veuillezvous référer à l'écran **Configuration du système**, [Section 10](#page-118-0)) et qu'il reste encore assez d'humidité dans le système pour entamer un autre cycle d'étuvage une fois que le nombre de cycles d'étuvage configurés ont été complétés, le système s'éteindra alors automatiquement et enclenchera l'alarme d'étuvage. S'il n'y a plus aucune humidité dans le système une fois que le nombre de cycles d'étuvage configurés ont été complétés, le processus de démarrage graduel sera alors enclenché.

Le système déclarera une erreur d'étuvage en fonction d'une Limite d'étuvage réglable par l'utilisateur, avec une valeur de défaut de 200 milliampères et une plage ajustable de 1 à 999 milliampères. Toute valeur de 200 milliampères ou supérieure, mais plus faible que la Limite de fuite à la terre, déclenchera une erreur d'étuvage.

Veuillezvous référer à l'écran **Configuration du système**, [Section 10,](#page-118-0) pour configurer les paramètres d'**Étuvage**.

### **9.3 Routine de démarrage graduel**

Pendant la routine de démarrage graduel, toutes les zones se réchauffent en même temps et au même taux. La routine de démarrage graduel entraine une expansion thermique et un temps de séjour identique sur le matériel.

**REMARQUE :** Le démarrage graduel n'est pas actif au cours du démarrage organisé.

La séquence de démarrage graduel est la suivante :

**1.** Le cas échéant, l'étuvage débute.

**REMARQUE :** Si le processus ART n'a pas été complété, l'écran **Processus ART** apparaitra lorsque le démarrage graduel sera activé.

- **2.** Le processus ART débute s'il n'a pas encore été exécuté.
- **3. Démarrage graduel** s'affiche dans la barre d'état. La puissance appliquée aux réchauffeurs varie des sondes aux zones du collecteur, les sondes reçoivent moins de puissance et les collecteurs en reçoivent plus. Toutes les zones perçoivent ont une augmentation de la température au même taux afin de garantir un transfert thermique harmonieux et uniforme au sein du moule. Ceci aide à éliminer les fuites dans le moule.
- **4.** Une fois que toutes les températures approchent de la consigne, l'exécution est affichée en mode du système.
- **5.** Vous activez **Démarrage Graduel** sur l'écran de **Configuration du système**, veuillezvous reporter à [Section 10](#page-118-0).

### **9.3.1 Réglage de la limite minimale du démarrage graduel**

La limite de démarrage graduel est utilisée pour calculer la fenêtre la zone de température minimale et la zone de température maximale du système. Cette fenêtre est maintenue au cours du processus de démarrage graduel et détermine l'écart entre les zones les plus froides et les plus chaudes. De manière générale, abaisser la valeur limite de démarrage graduel réduit cet écart, contribuant à une meilleure uniformité thermique du système à canaux chauds à partir d'un démarrage à froid.

Pour régler la limite minimale de démarrage graduel, veuillez vous référer à l'écran **Configuration du système**, [Section 10](#page-118-0).

### **9.4 Écran d'alarme**

L'écran d'**Alarme** affiche les erreurs qui surviennent. Lorsqu'une alarme est active, une icône dans le bouton d'**Alarmes** dans le bas de page du système devient jaune et commence à clignoter en rouge. Appuyez sur le bouton d'**Alarme** pour ouvrir l'écran d'**Alarme**.

**REMARQUE :** Pour obtenir une description des conditions d'alarme affichées à l'écran **Historique des événements** et à l'écran d'**Alarme**, veuillezvous référer à la [Section 9.6.](#page-114-0) Pour obtenir une description des conditions d'interruption affichées à l'écran **Historique des événements** et à l'écran d'**Alarme**, veuillezvous référer à la [Section 9.7](#page-115-0).

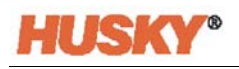

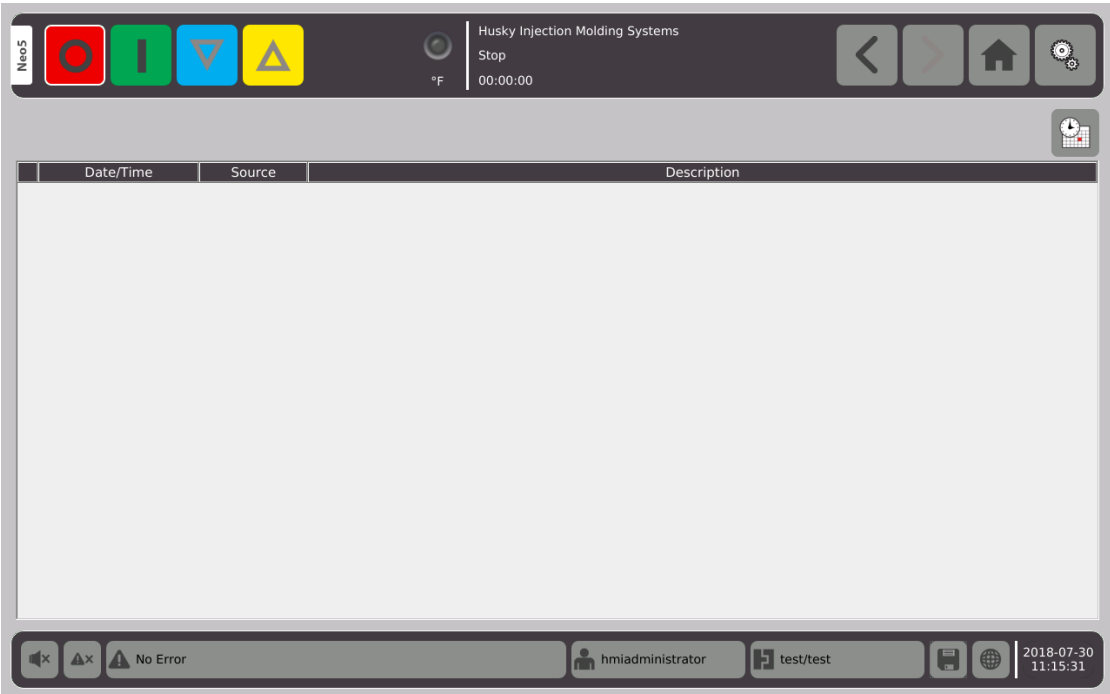

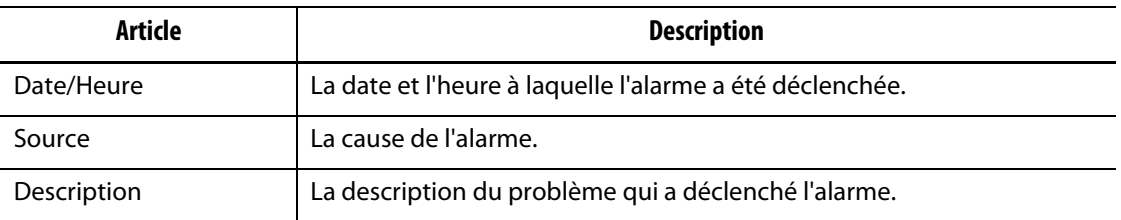

 $\bullet$ 

Ce bouton est un lien rapide vers l'écran **Historique des événements**. L'écran

**Historique des événements** conserve toutes les alarmes une fois qu'elles ont été effacées de l'écran d'**Alarme**.

### **9.4.1 Ouvrir l'écran d'alarme**

Pour ouvrir l'écran d'**Alarme** :

**1.** Sur l'écran **Accueil**, dans la rangée **Collecte des données et surveillance**, sélectionnez **Alarmes**.

.

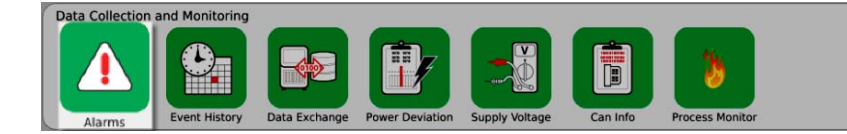

Ou

No Error

**2.** Au pied de page du système, appuyez sur

Page 104

### **9.4.2 Effacer les alarmes**

Si une erreur se produit, Neo5 allumera les alarmes visuelles et audibles et affichera la condition d'alarme sur l'écran d'**Alarme**.

Effectuez les étapes suivantes pour supprimer une alarme :

**REMARQUE :** Avant de réinitialiser une alarme, corrigez la source de l'alarme.

Pour faire taire une alarme, appuyez sur

Pour réinitialiser la lumière d'alarme et acquitter l'alarme, appuyez sur  $\mathbf{A}^{\prime\prime}$ 

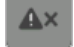

Appuyez sur  $\mathbb{A}$ <sup>\*</sup> une fois et l'alarme se voit attribuer l'état inactif/non acquitté.

Appuyez sur  $\mathbb{A}^{\times}$  deux fois et l'alarme se voit attribuer l'état acquitté inactif. Ceci efface l'alarme de l'écran. Vous pouvez voir l'alarme dans l'écran Historique des événements une fois que l'alarme a été supprimée.

### **9.5 Écran de l'historique des événements**

L'écran **Historique des événements** affiche les alarmes de zone, les alarmes, les avertissements, les modifications de consigne, les modifications de configuration, le démarrage HMI et les événements hors de la spécification qui sont déjà survenus. Sur l'écran **Accueil**, appuyez sur **Historique des événements**.

**REMARQUE :** Pour obtenir une description des conditions d'alarme affichées à l'écran **Historique des événements** et à l'écran **Sommaire des alarmes**, veuillezvous référer à la [Section 9.6](#page-114-0). Pour obtenir une description des conditions d'interruption affichées à l'écran **Historique des événements** et à l'écran **Sommaire des alarmes**, veuillezvous référer à la [Section 9.7.](#page-115-0)

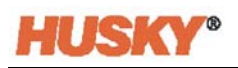

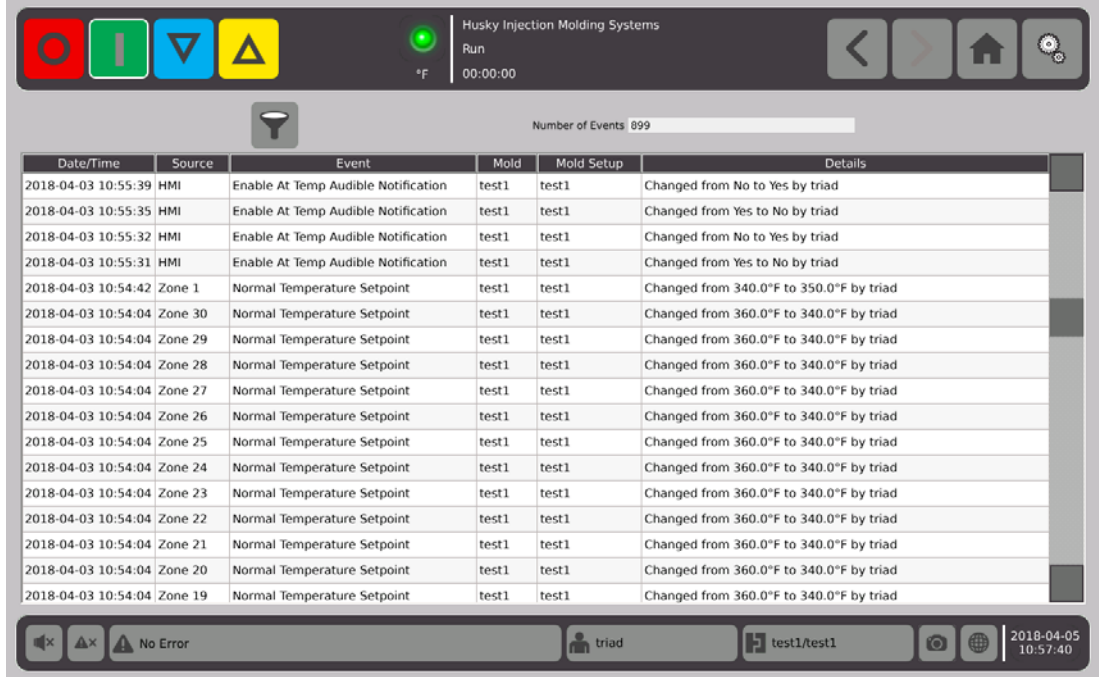

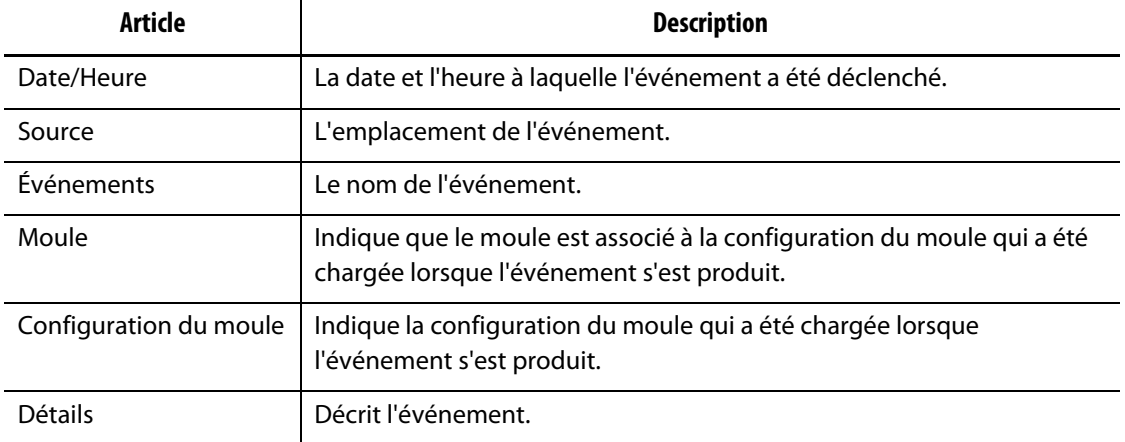

### **9.5.1 Triage des événements**

Vous pouvez trier les événements.

- **1.** Sur l'écran **Historique des événements**, appuyez sur  $\left| \bullet \right|$ .
- **2.** Dans l'écran **Trier l'événement**, sélectionnez les filtres.
- **3.** Appuyez sur  $\vee$ .

### <span id="page-114-0"></span>**9.6 Conditions d'alarme - Erreurs d'avertissement**

Les conditions d'alarme sont affichées à l'écran **Historique des événements** et à l'écran d'**Alarme**. Les conditions suivantes provoquent l'activation des alarmes visuelles et audibles. Puisqu'elles ne sont que des avertissements, elles ne provoqueront pas la fermeture du système (en partie ou en totalité).

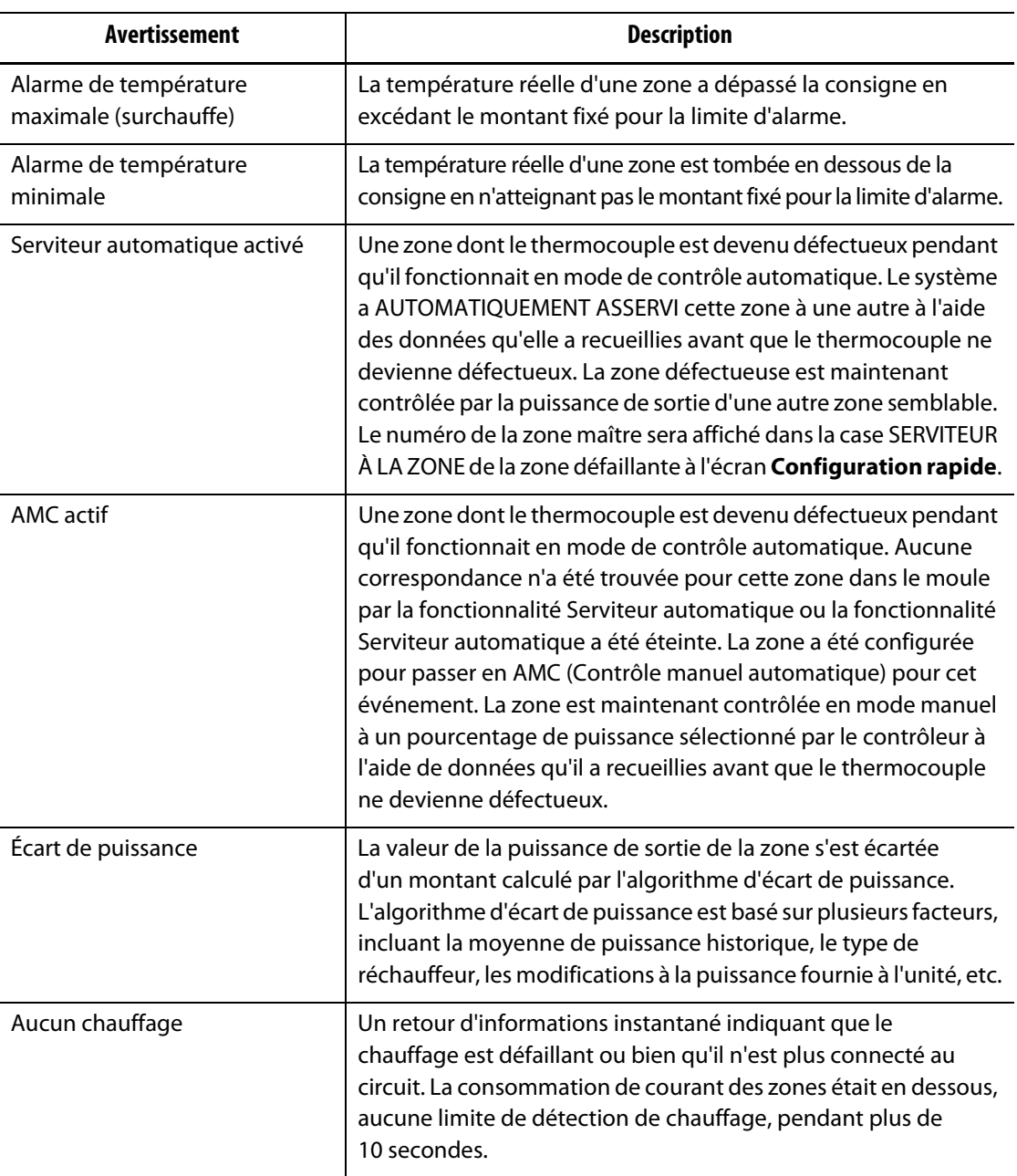

#### **Erreurs d'avertissement**

### <span id="page-115-0"></span>**9.7 Conditions d'interruption - Erreurs de fermeture**

Les conditions d'interruption sont affichées à l'écran **Historique des événements** et à l'écran d'**Alarme**. Les conditions suivantes provoquent l'activation des alarmes visuelles et audibles. Puisqu'il s'agit d'erreurs de fermeture, elles entraîneront une situation de fermeture de zone ou de système en fonction du paramètre PCM.

#### **Erreurs de fermeture**

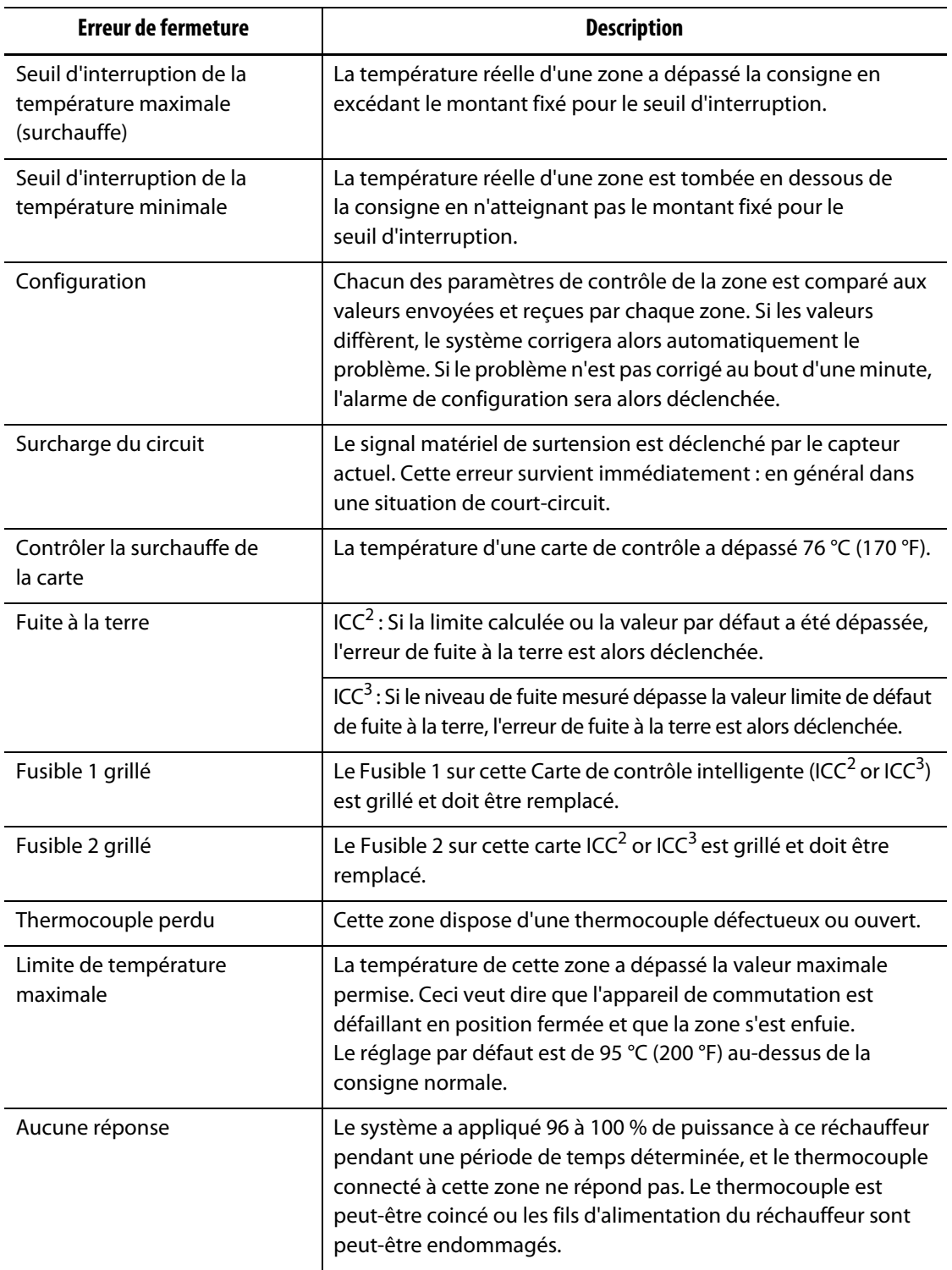

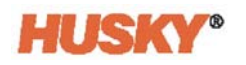

#### **Erreurs de fermeture (Suite)**

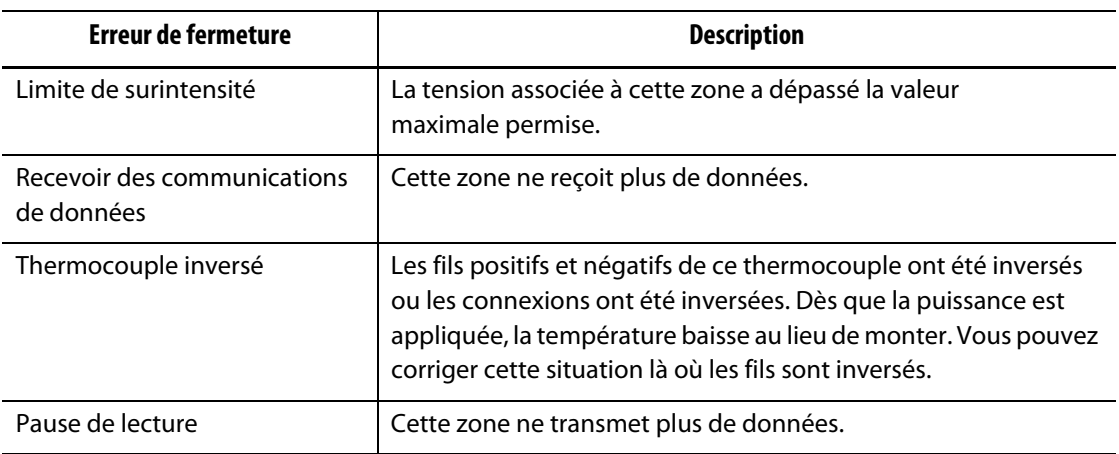

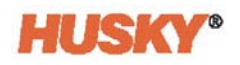

## **Chapitre 10 Écran de Configuration du système**

<span id="page-118-0"></span>Ce chapitre décrit la fonctionnalité disponible à l'écran de **Configuration du système**, et fournit des instructions sur comment configurer certaines des préférences les plus fréquemment utilisées du système.

Pour afficher l'écran de Configuration du système, appuyez sur Configuration du système sur l'écran d'Accueil. Les articles à l'écran dépendent des droits d'accès de l'utilisateur et de l'état actuel du système.

### **10.1 Écran de Configuration du système**

les écrans. Appuyez sur

Utilisez l'écran de **Configuration du système** pour configurer le système.

Sur l'écran **Accueil**, sélectionnez

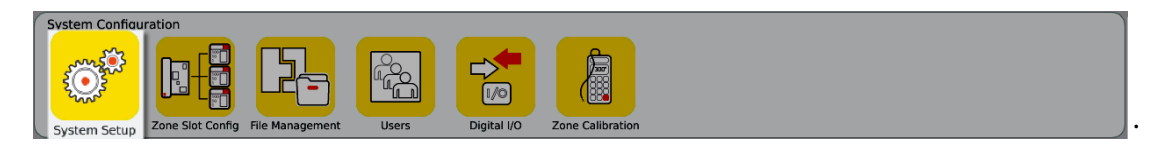

Vous pouvez aussi accéder à l'écran **Configuration du système** à partir de l'en-tête sur tous

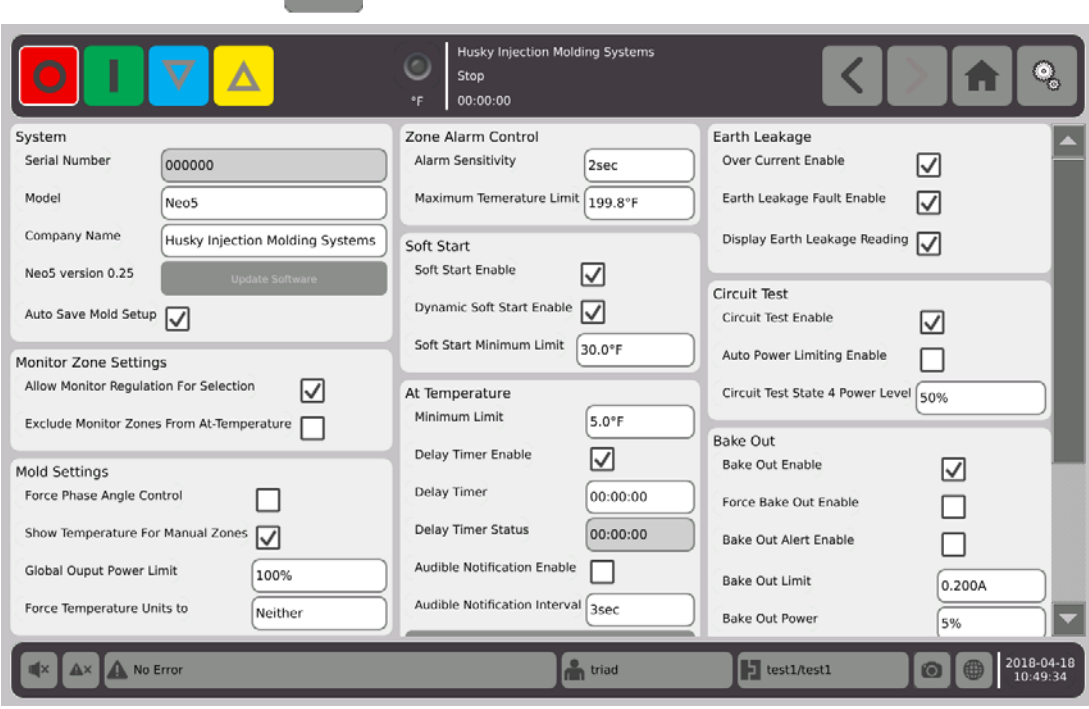

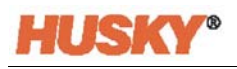

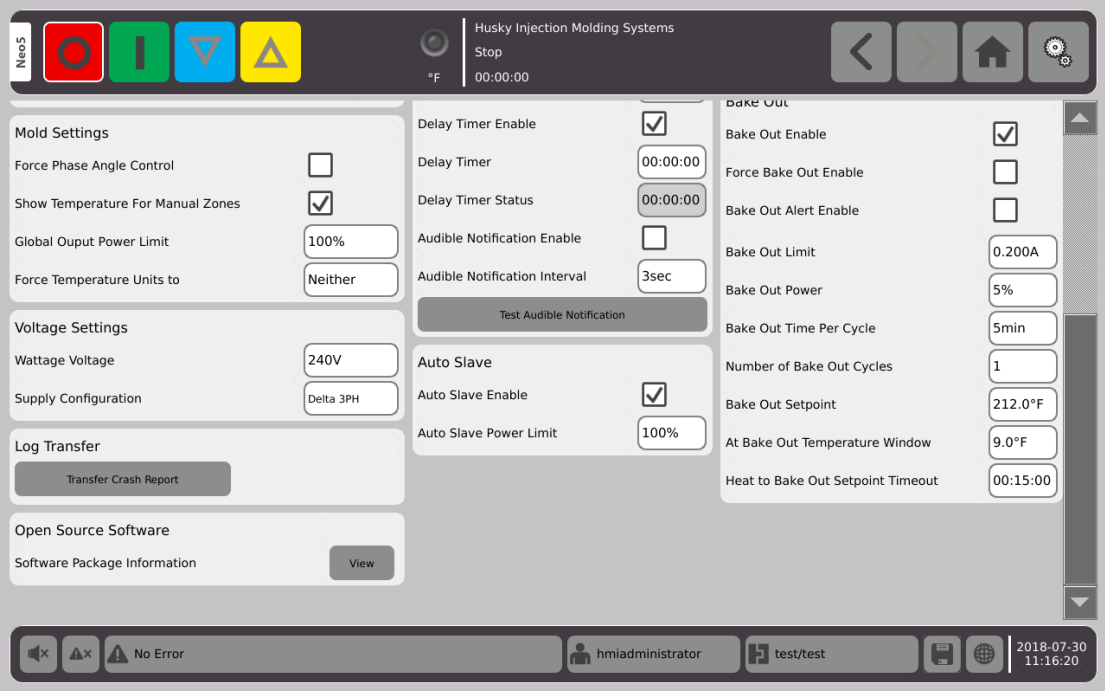

### **Descriptions des articles sur l'écran de Configuration du système**

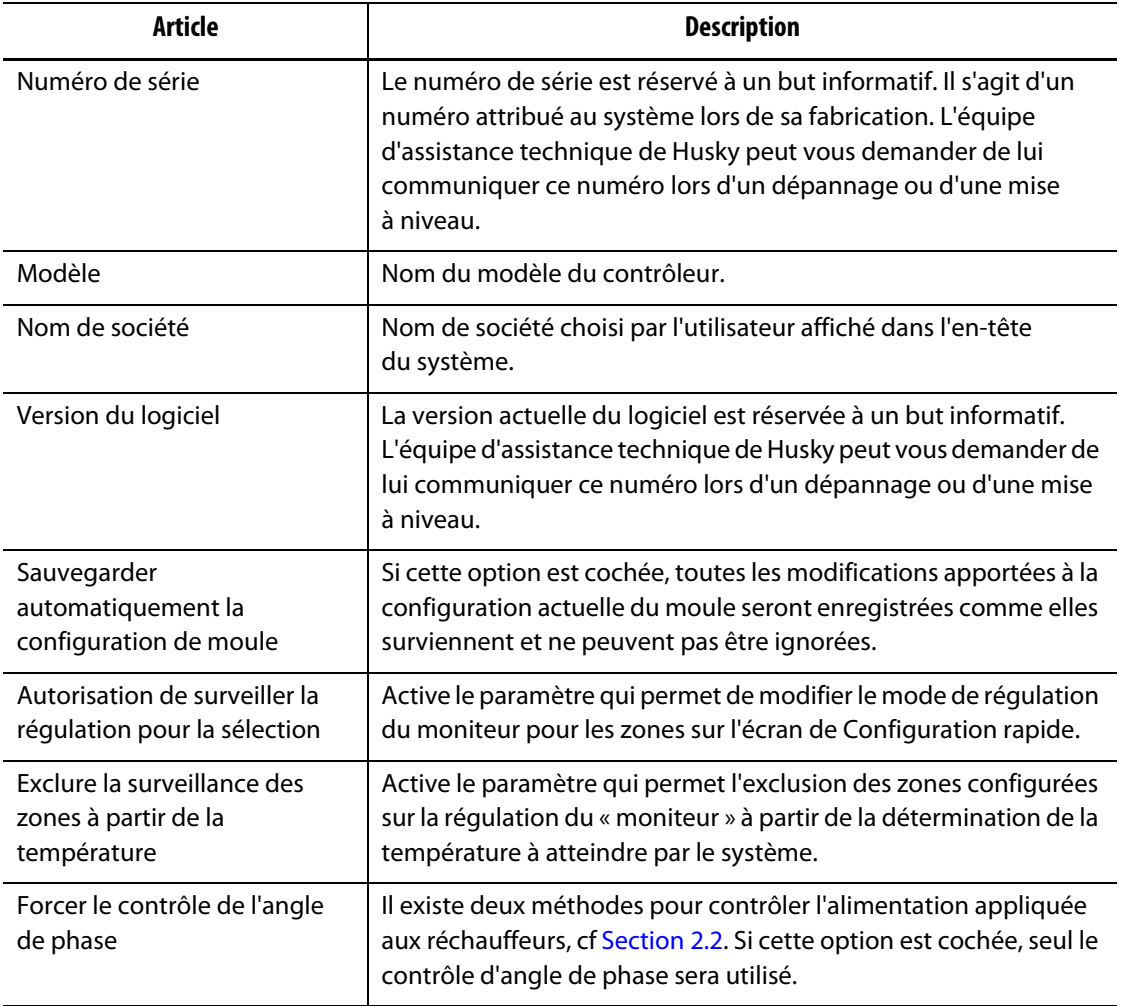

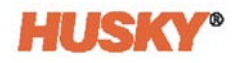

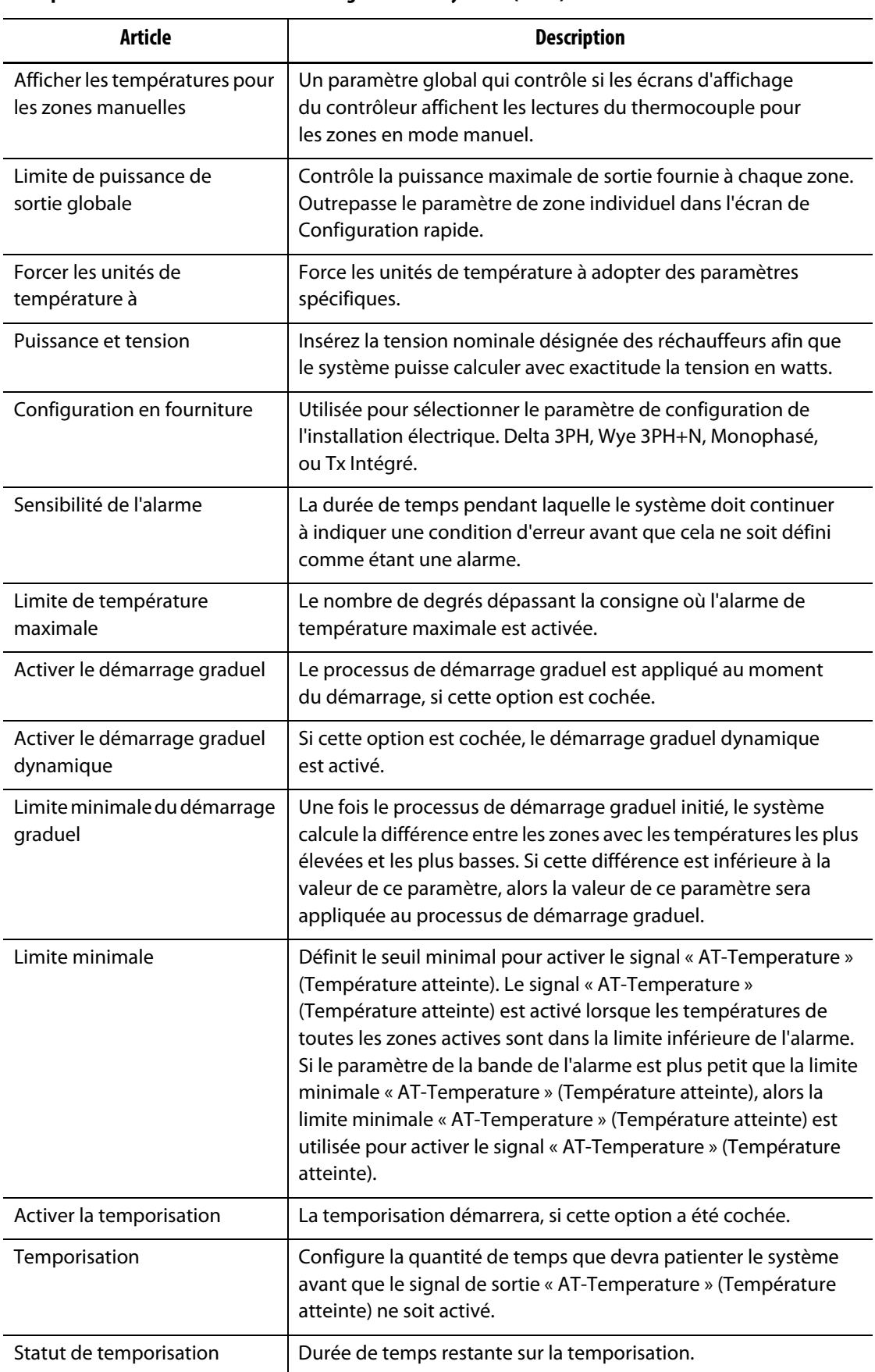

#### **Descriptions des articles sur l'écran de Configuration du système (Suite)**

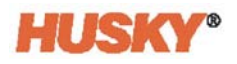

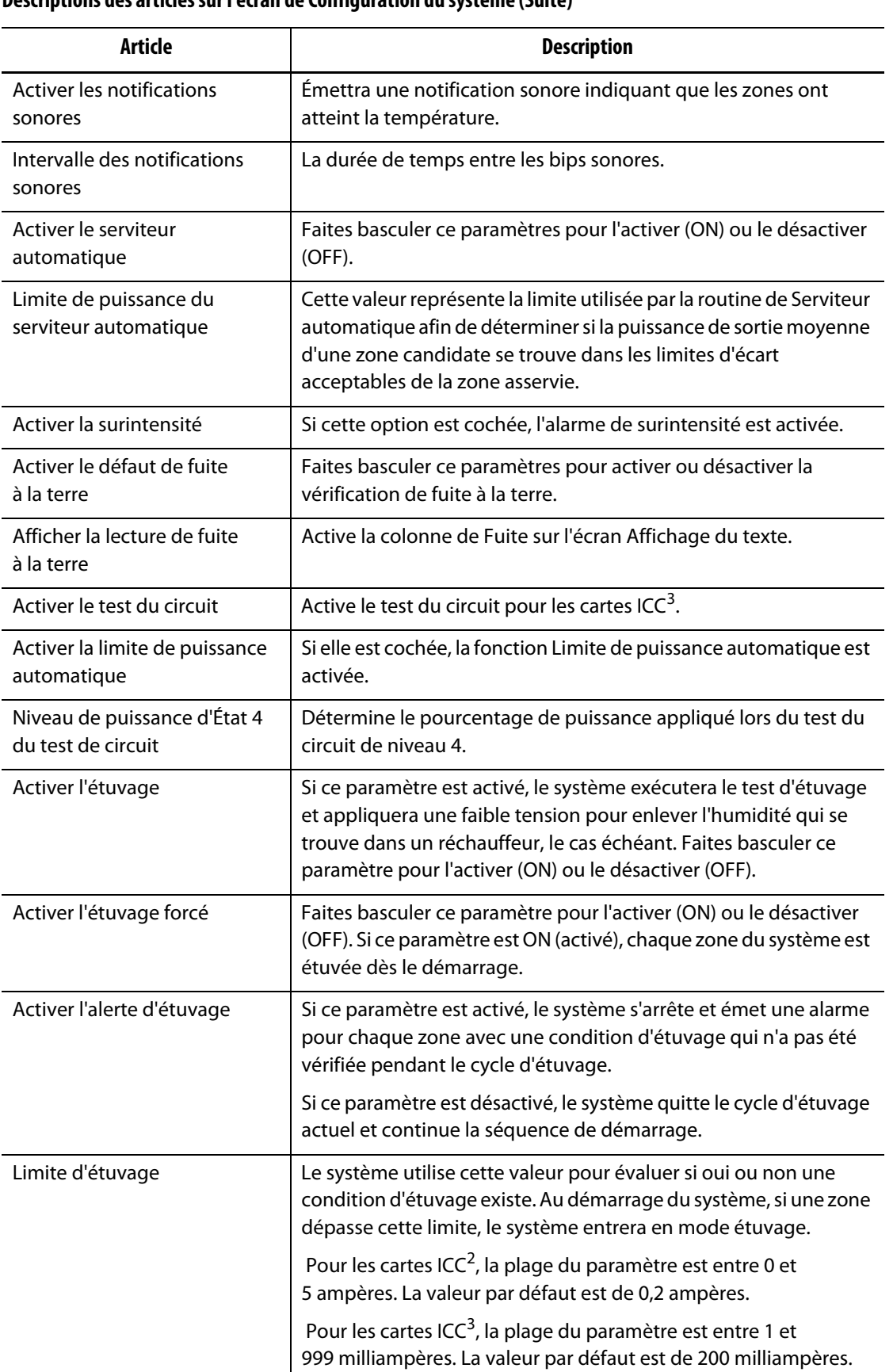

#### **Descriptions des articles sur l'écran de Configuration du système (Suite)**

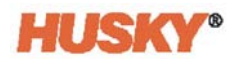

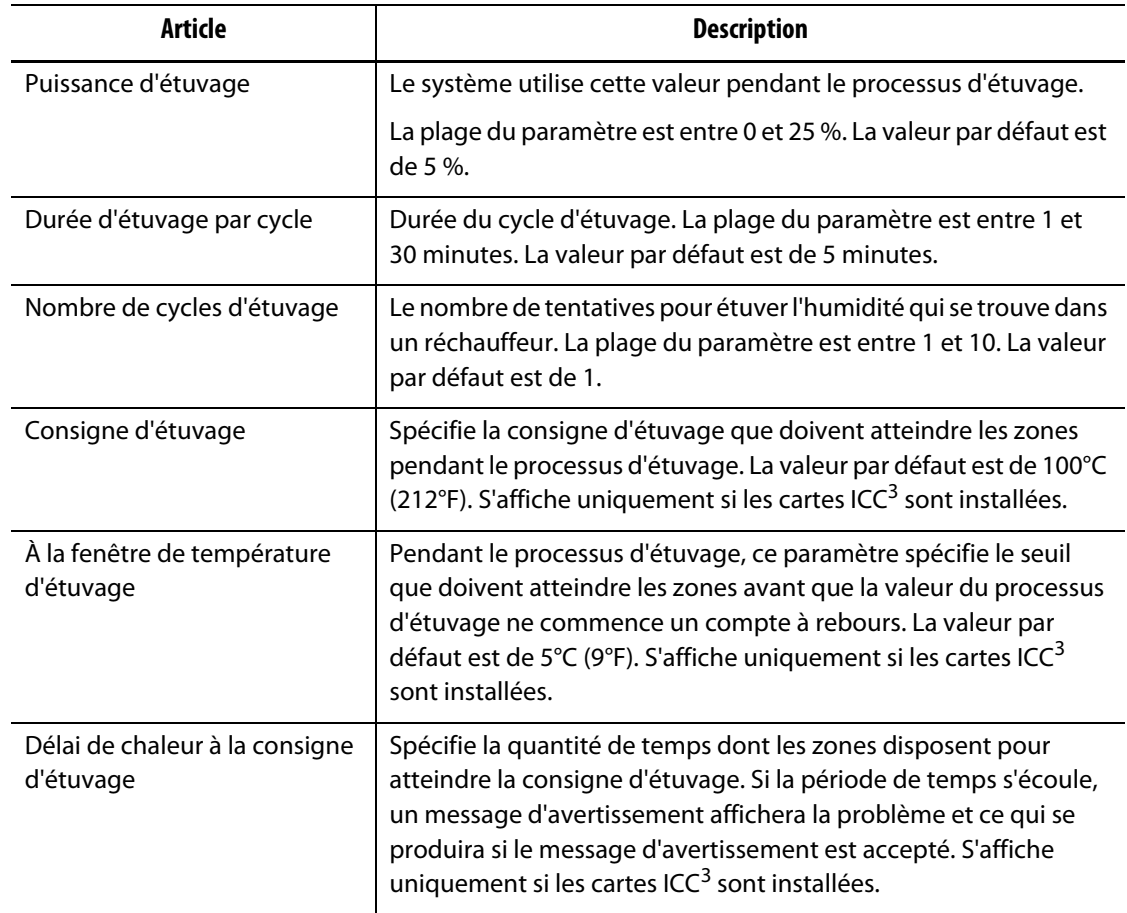

#### **Descriptions des articles sur l'écran de Configuration du système (Suite)**

### **10.2 Changer le nombre de zones dans le système.**

Vous pourriez avoir besoin d'ajouter ou de supprimer des zones d'une configuration du moule existante. Si le moule en cours d'exécution possède moins de zones de contrôle que celles listées à l'écran, vous pouvez supprimer les zones non utilisées afin de veiller à ce qu'elles ne soient pas affichées.

Pour changer le nombre de zones dans le système, suivez les étapes suivantes :

**1.** Sur l'écran **Accueil**, appuyez sur  $\left[\frac{1}{2}\right]$ 

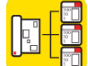

**2.** Sélectionnez le nombre de zones et/ou de fentes à activer ou désactiver.

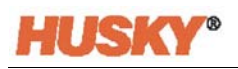

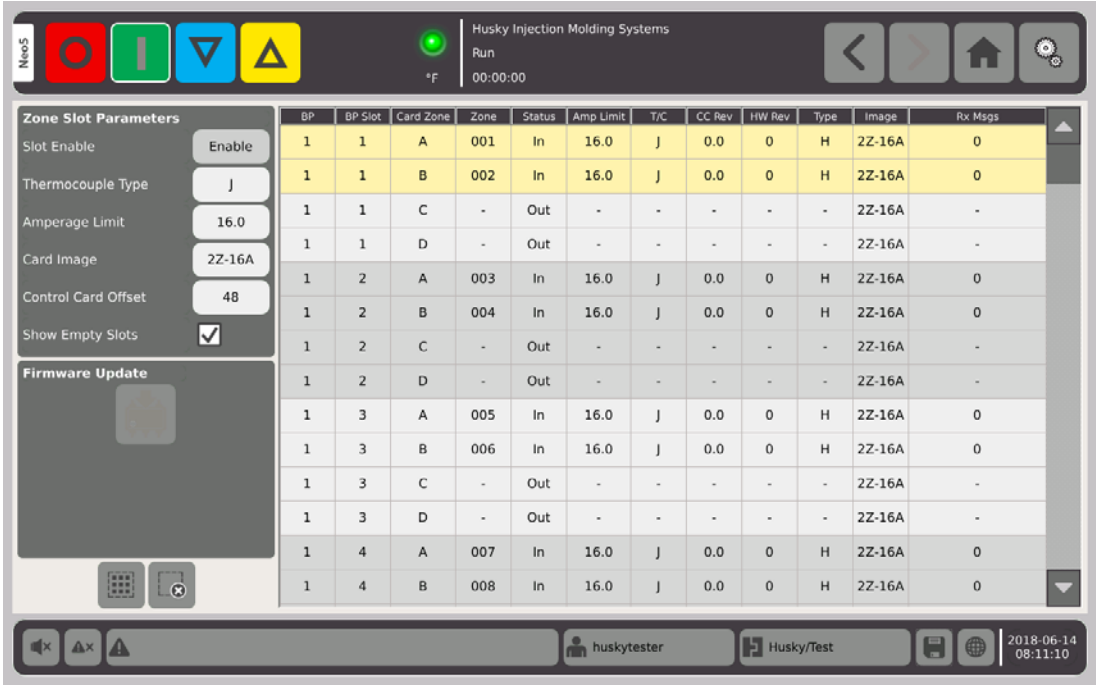

- **3.** Appuyez sur le bouton **Activer la fente**.
- **4.** Appuyez sur  $\blacktriangleright$ .
- **5.** Redémarrer le contrôleur.

## **Chapitre 11 Démarrage organisé et arrêt**

Cette fonctionnalité permet à Neo5 de réchauffer ou refroidir les zones dans un ordre prédéterminé en utilisant des étapes. Les zones peuvent être affectées à n'importe laquelle des 4 phases et peuvent être configurées avec une consigne distincte pour chaque phase. Une minuterie peut aussi être configurée pour chaque phase, ce qui permettra à toutes les zones de faire l'objet d'une immersion pendant une période de temps définie. Le système de canaux chauds doit être chauffé (Démarrage organisé) et refroidi (Arrêt organisé) dans un ordre spécifique afin d'éviter certains problèmes tels que le désalignement et les fuites.

#### **11.1 Activer ou désactiver le démarrage organisé**

Sur l'écran d'**Accueil**, dans la rangée Gestion de la température, sélectionnez

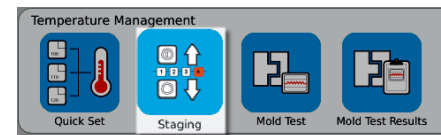

- **1.** Sélectionnez les zones ou groupes qui feront partie de l'étape X.
- **2.** Sur l'écran **Mise en scène**, appuyez sur sur le bouton de démarrage organisé pour afficher le menu déroulant.

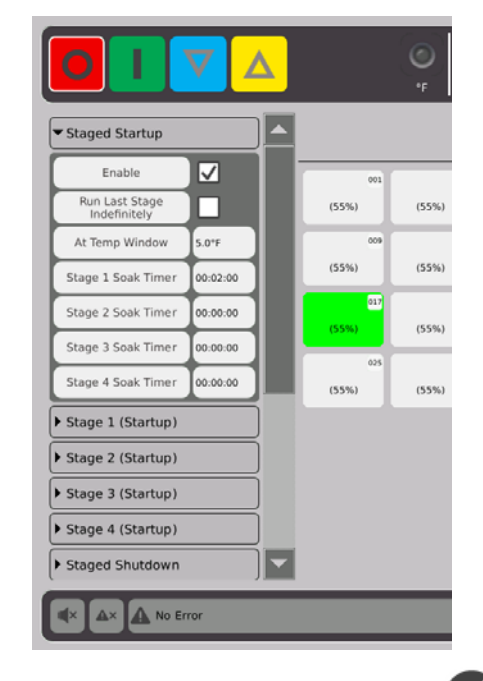

- **3.** Appuyez sur le case située à côté du bouton Activer. Un  $\vee$  apparaîtra dans la case.
- **4.** Pour désactiver le démarrage organisé, appuyez à nouveau sur la case à cocher.

.

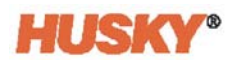

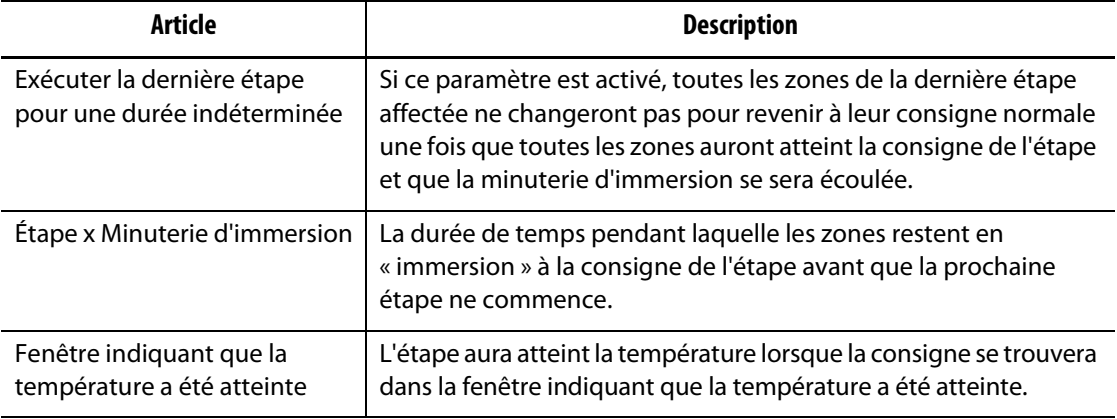

### **11.1.1 Configurer les minuteries d'immersion**

À la fin de chaque phase, lors du démarrage ou de l'arrêt organisé, et lorsque toutes les zones ont atteint la consigne de l'étape, elles pourront être laissées en pleine « immersion » pendant une période de temps spécifique avant que la prochaine étape ne commence. Utilisez l'écran de **Mise en scène** pour modifier les durées de la minuterie d'immersion.

- **REMARQUE :** Il n'est pas nécessaire d'affecter une minuterie d'immersion à chaque étape. Pour éviter des délais entre le moment où une phase a atteint la consigne et celui où la prochaine étape est activée, configurez la minuterie sur 00h00h00.
- **REMARQUE :** Il n'est pas nécessaire de sélectionner des zones pour configurer la minuterie d'immersion.
- **1.** Sur l'écran de Mise en scène, appuyez sur sur le bouton de Démarrage organisé pour afficher le menu déroulant.
- **2.** Appuyez sur la case qui se trouve à droite de la minuterie d'immersion de l'étape 1.

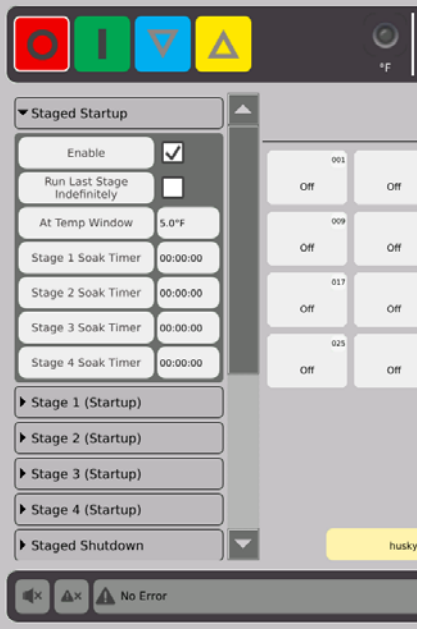

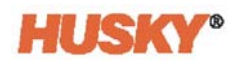

**3.** Utilisez la boîte de dialogue pour configurer le temps d'immersion puis  $\blacktriangledown$ .

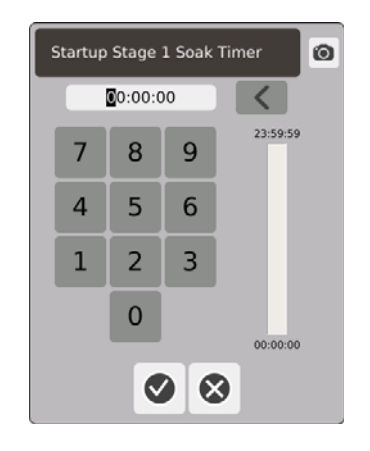

### **11.2 Configurer la température et la puissance d'une étape**

- **1.** Sélectionnez une Étape (1, 2, 3, ou 4) (Démarrage) et appuyez sur pour afficher le menu déroulant.
- **2.** Appuyez sur le bouton situé à droite de la barre des températures de l'Étape X.
- **3.** Dans la boîte de dialogue, saisissez la température de l'Étape X, puis  $\blacktriangledown$ .
- **4.** Suivez les étapes 1 à 4 ci-dessus pour configurer le pourcentage de puissance de l'Étape X.

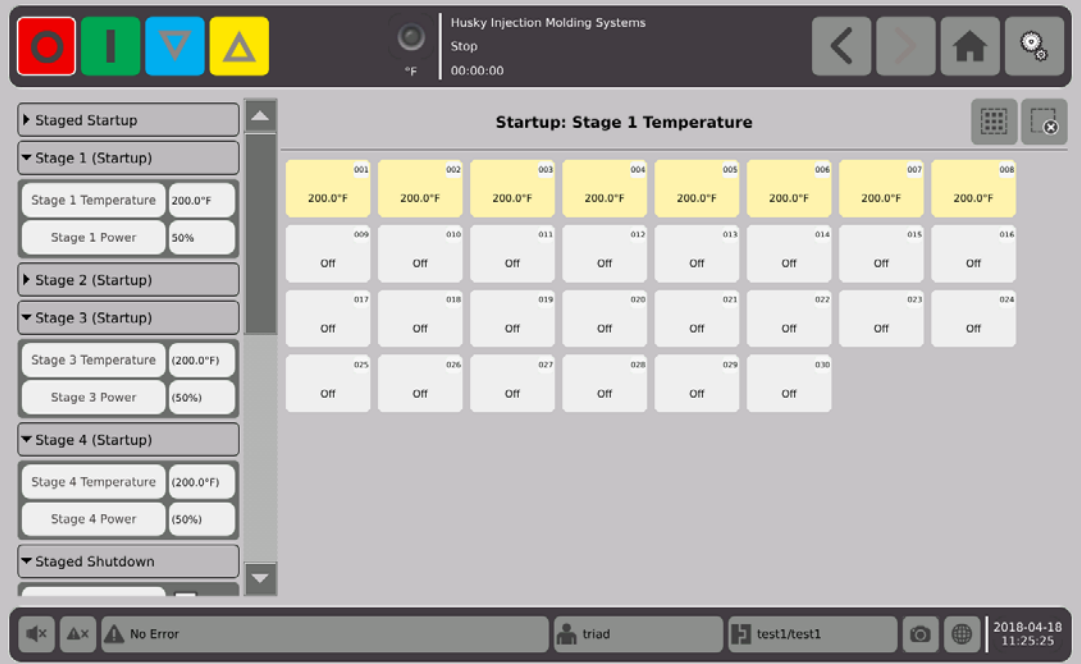

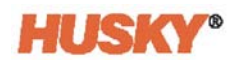

## **Chapitre 12 Enregistrement des données**

L'Enregistrement des données est un outil pratique pour suivre le fonctionnement du moule. Ce outil aide à analyser le système afin d'optimiser le processus de moulage, de suivre les erreurs, de localiser la source d'une erreur récente ou bien de prédire là où les futures erreurs surviendront. Le Journal d'erreurs contient un registre des erreurs qui sont survenues depuis le dernier effacement des erreurs. Utiliser l'écran **Moniteur de traitement** pour afficher l'opération du moule et consulter les données enregistrées. Si une erreur est survenue pendant que le système effectuait un enregistrement, examiner le comportement du système au moment de l'erreur afin de déceler les causes possibles.

### **12.1 Écran du Moniteur de traitement**

L'écran **Moniteur de traitement** affiche deux tableaux.

Vous pouvez tracer 1, 2 ou 3 paramètres sur chaque tableau pour la zone sélectionnée. Les paramètres des tracés sont codés à l'aide de couleurs. L'axe « x » est le paramètre et l'axe « y » est le temps.

**1.** Sur l'écran **Accueil**, sélectionnez

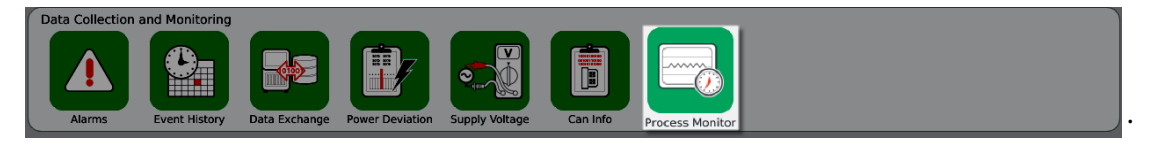

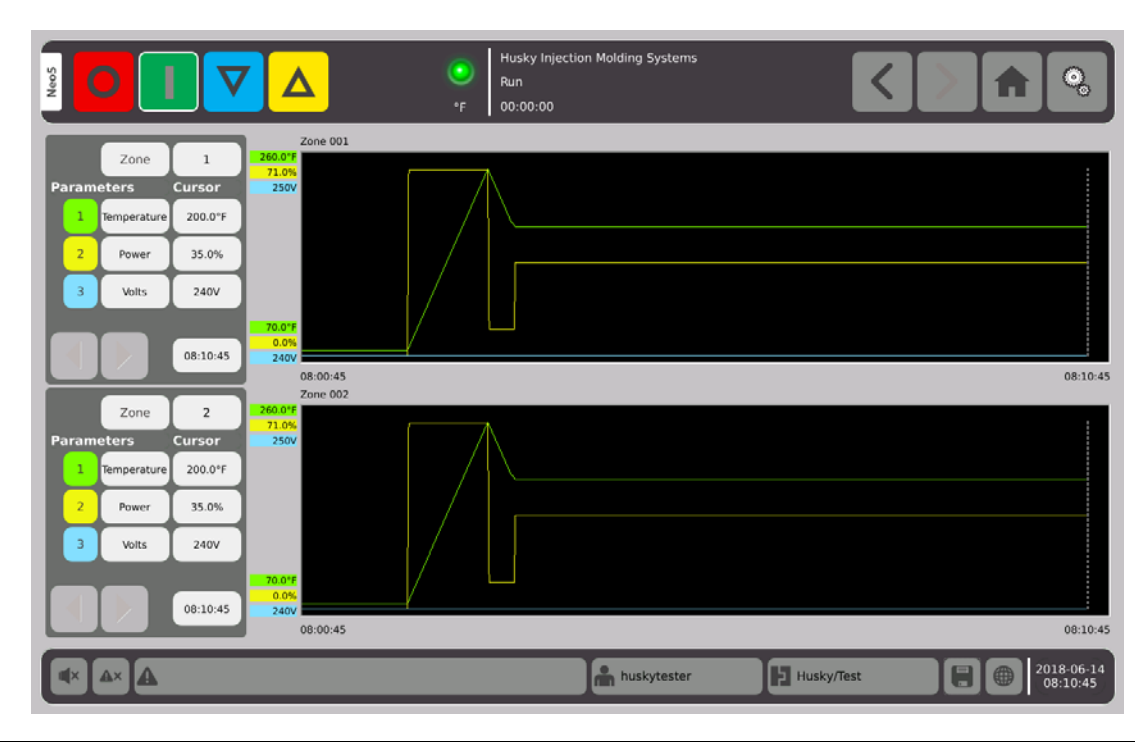

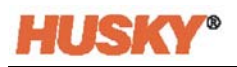

### **12.1.1 Consulter le processus**

Modifier la zone :

**1.** Appuyez sur la case à droite de la case Zone.

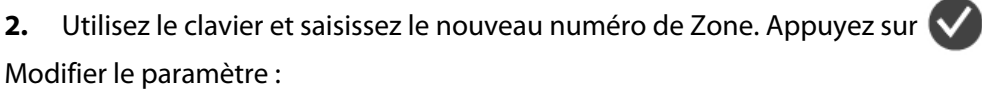

- **1.** Appuyez sur la case Num. 1 de paramètre.
- **2.** Dans la boîte de dialogue, sélectionnez le paramètre. Appuyez sur  $\sqrt{\phantom{a}}$ .

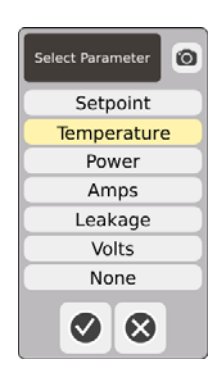

- **3.** Effectuez les étapes 1 et 2 pour les paramètres 2 et 3.
- **4.** Le nom de la zone sera affiché dans le coin supérieur gauche du tableau.
- **5.** Lorsque vous démarrerez Neo5, les paramètres pour la zone sélectionnée commenceront à se tracer sur le tableau.
- **6.** Utilisez les boutons  $\left\{ \quad \right\}$  pour déplacer le curseur (ligne verticale pointillée) vers la gauche ou la droite. La valeur du paramètre sera affichée dans la case située à côté du nom du paramètre, et l'heure (le temps) sera affichée dans la case à droite  $de$   $\bullet$   $\bullet$

# **Chapitre 13 Échange de données**

Vous pouvez conserver des rapports et des images sur le disque dur de Neo5. À partir de l'écran de gestion des fichiers, vous pouvez déplacer les rapports/images vers un réseau ou une clé USB à des fins de partage, de stockage ou d'impression. Ou bien vous pouvez sauvegarder directement sur une clé USB ou sur le réseau>

### **13.1 Sélectionner les données de traitement des rapports et les paramètres**

**1.** Sur l'écran d'Accueil, dans la rangée Collecte des données et surveillance, sélectionnez Échange de données.

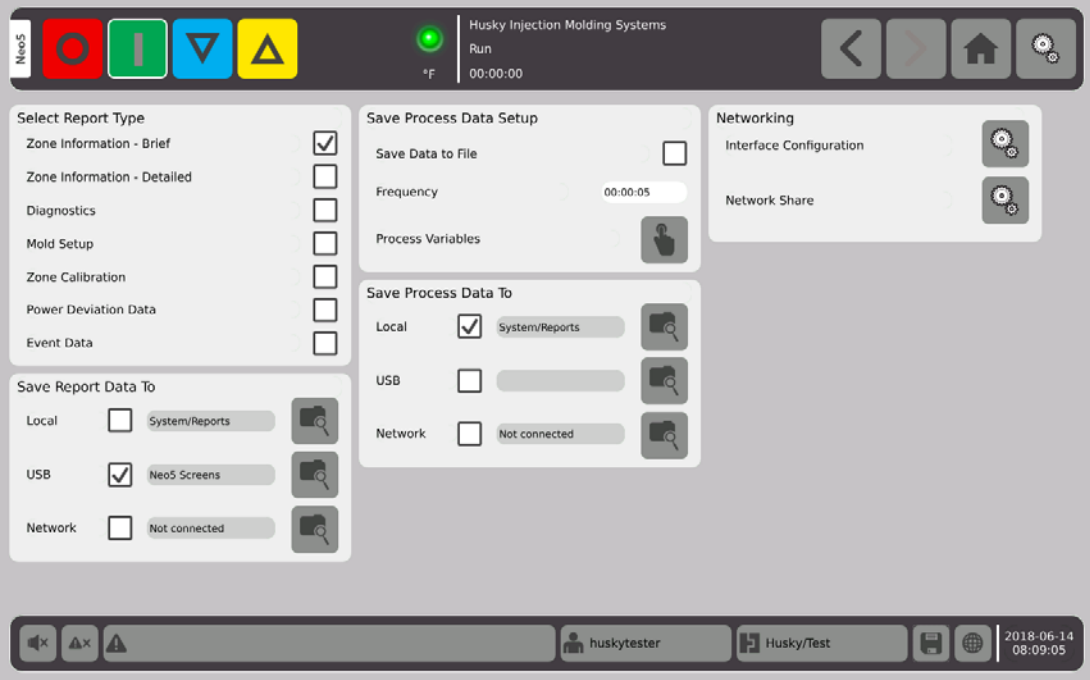

**2.** Sur l'écran d'Échange de données, sélectionnez les rapports que vous souhaitez sauvegarder.

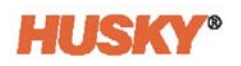

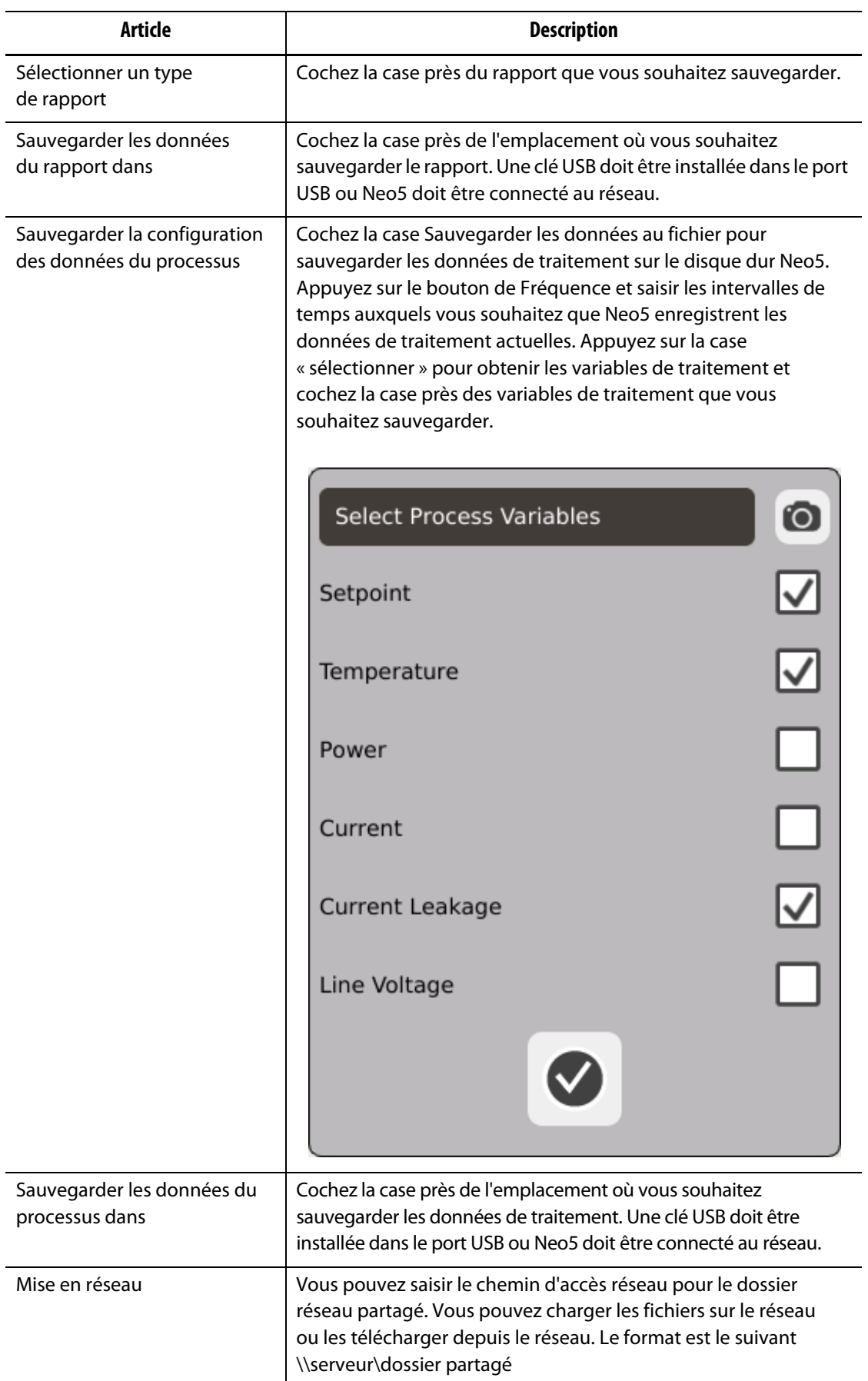

## **13.2 Descriptions du rapport**

Cette section offre une description de chaque rapport d'impression.

Les rapports seront sauvegardés dans l'un des emplacements suivants :

- Le dossier Système/Rapports sur le disque dur Neo5,
- une clé USB installée, si elle a été configurée,
- un dossier partagé sur le réseau, s'il a été configuré.

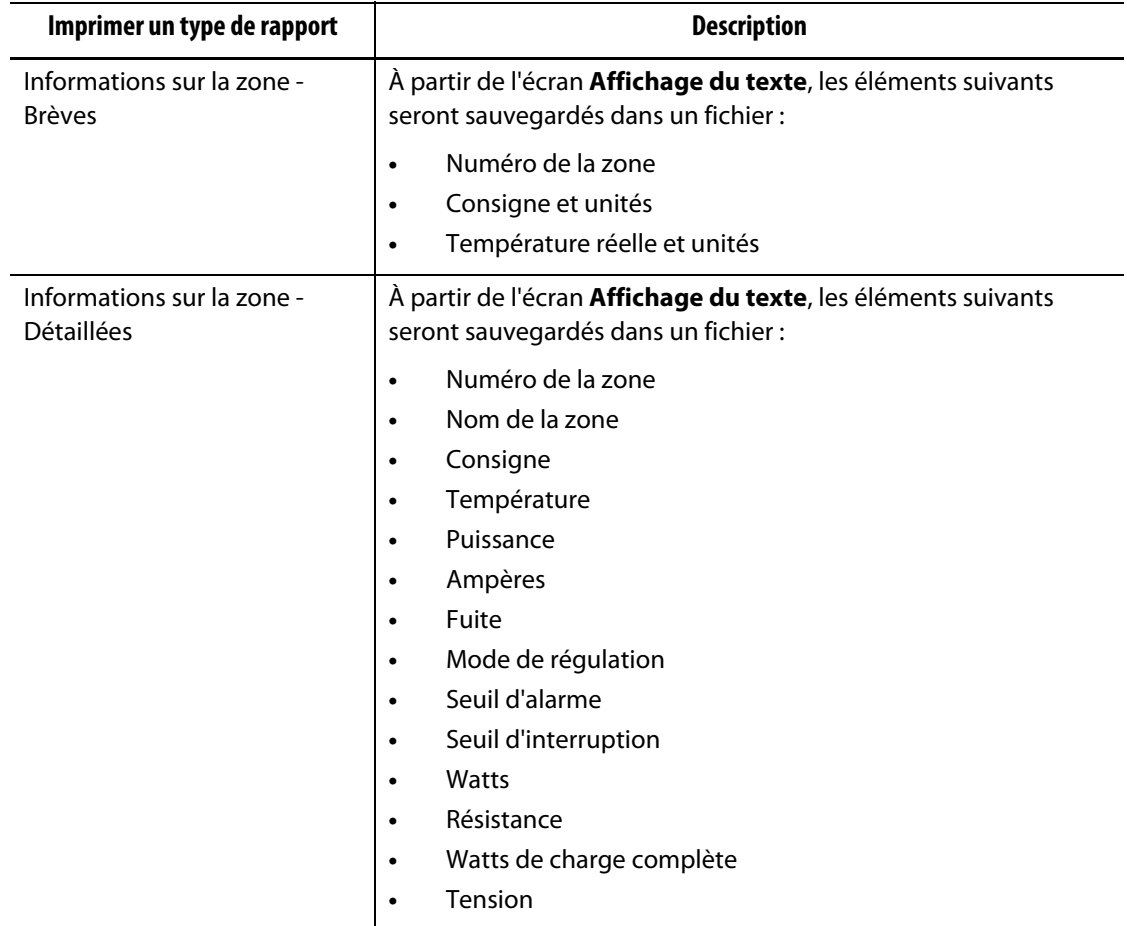

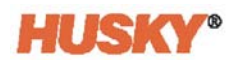

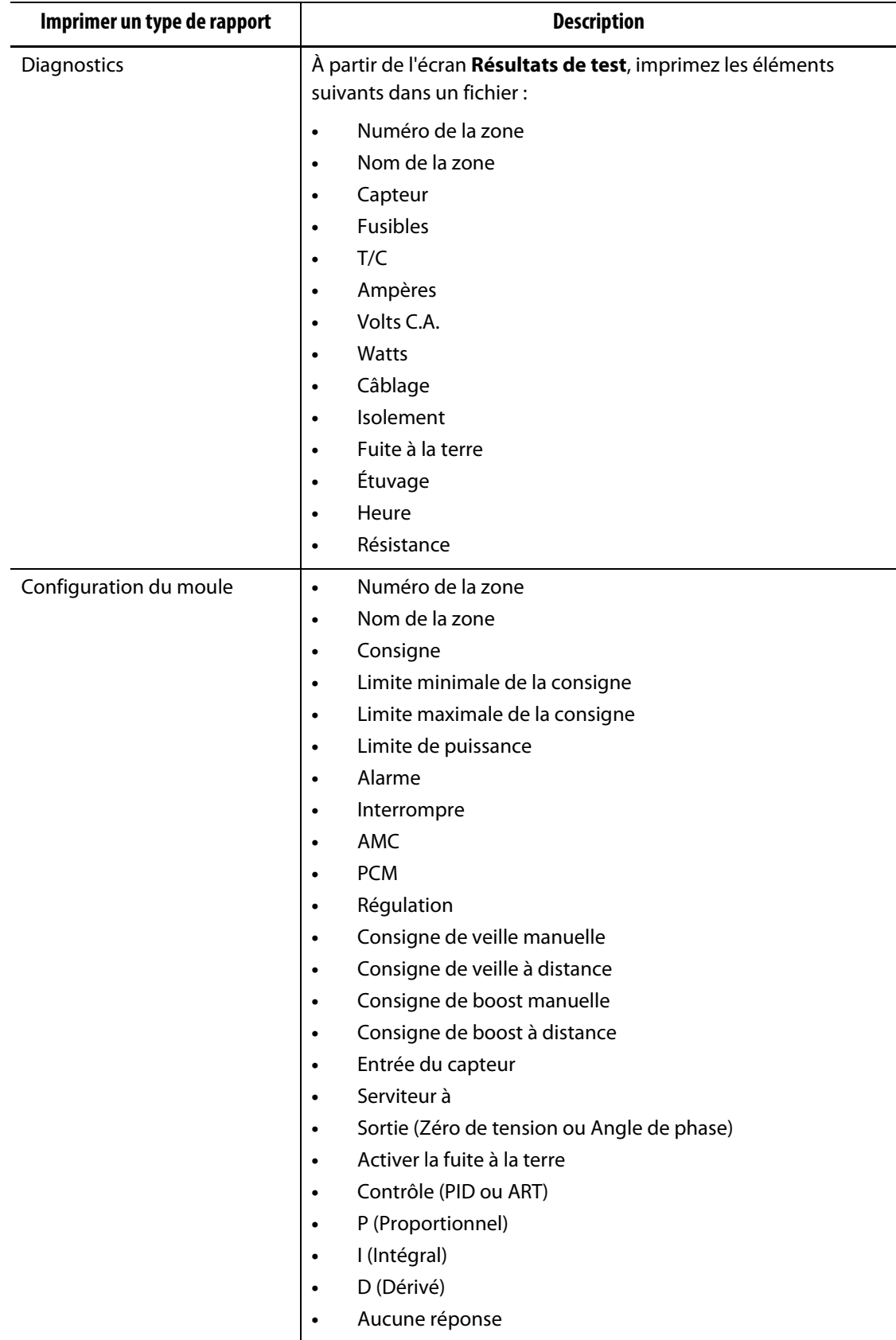

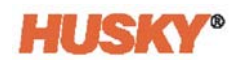

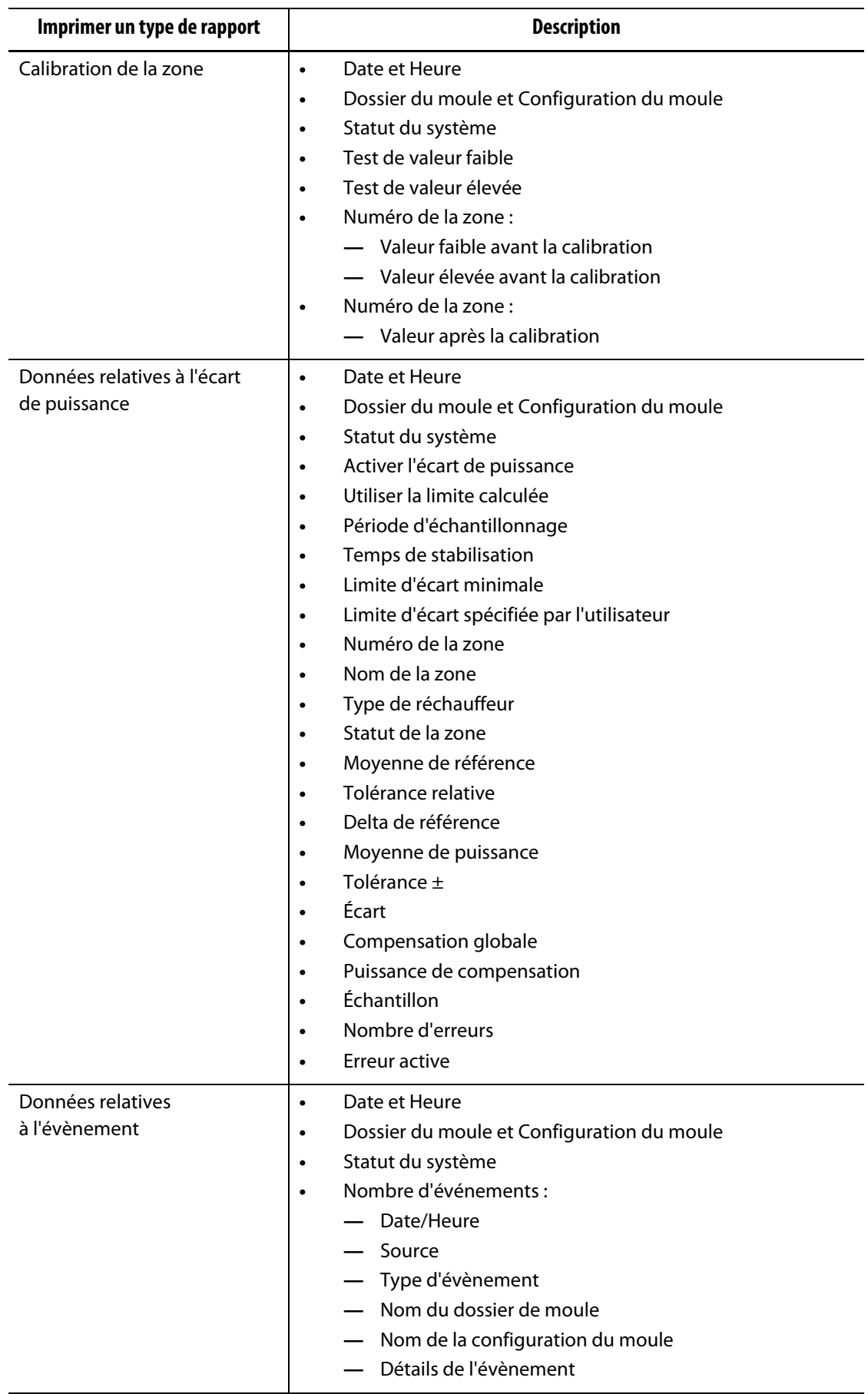

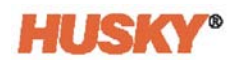

## **Chapitre 14 E/S numérique**

Le Neo5 dispose de quatre sorties et de quatre entrées en tant qu'option payante Les quatre entrées sont :

- Veille à distance
- Boost à distance
- Démarrage à distance
- Arrêt à distance

Les quatre sorties sont :

- Alarme
- Interrompre (PCM)
- À la température
- Allumer la lumière

Les connecteurs d'entrée et de sortie sont situés à l'arrière du Neo5 (voir [Section 15.2\)](#page-145-0). Si vous avez besoin d'aide pour brancher les entrées et les sorties du Neo5, communiquer avec votre Bureau des ventes et service régional Husky.

## **14.1 Configurer le I/O numérique**

Sur l'écran d'**Accueil**, dans la rangée Configuration du système, sélectionnez I/O numérique.

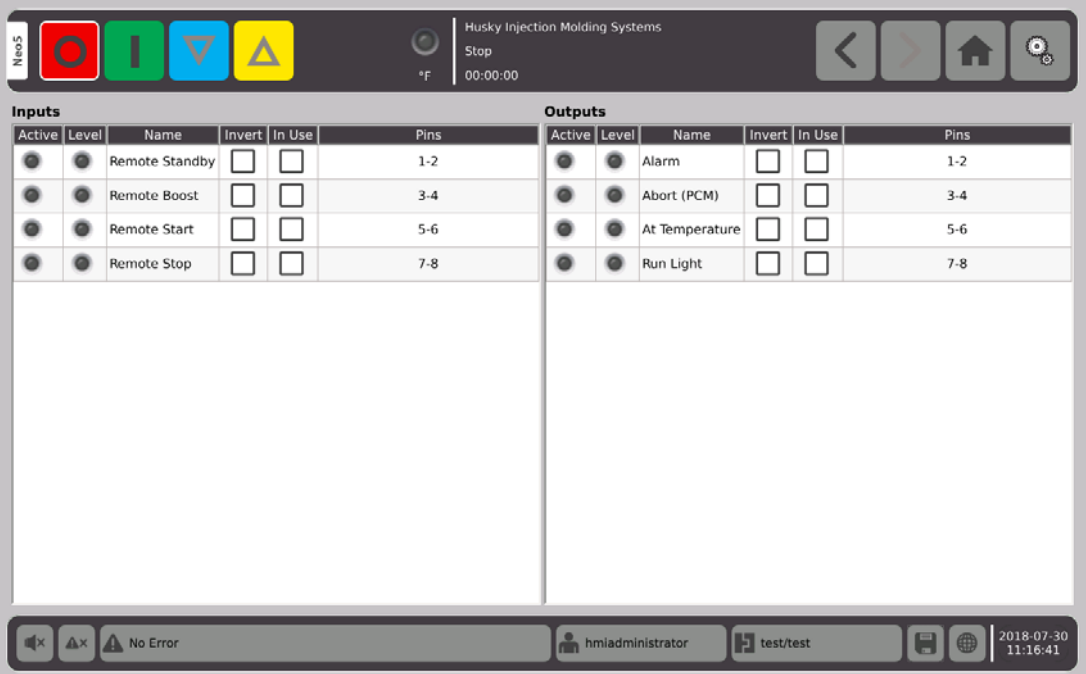

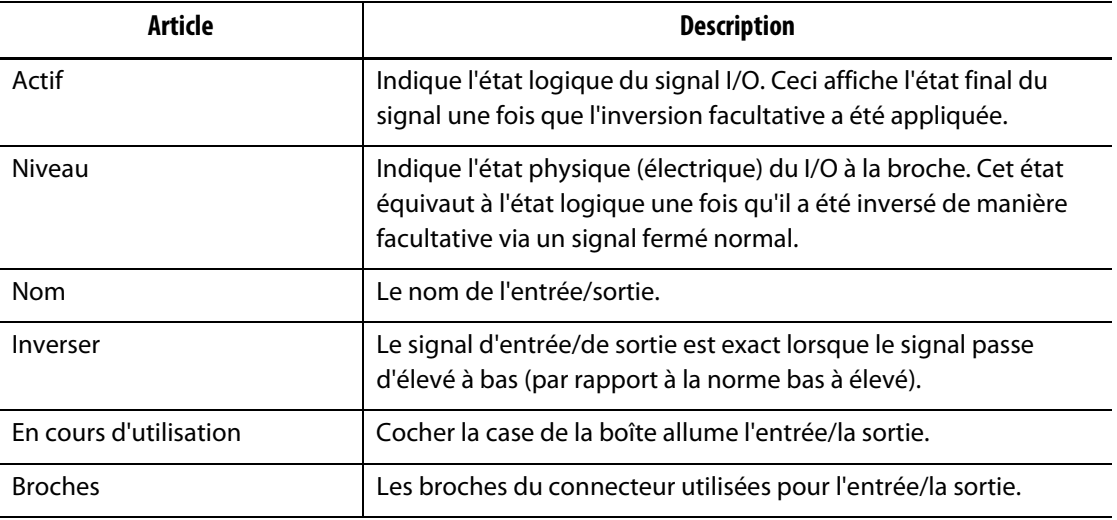

Une fois que vous aurez raccordé la bonne connexion, pour chaque entrée et sortie utilisées, sélectionnez « inverser », le cas échéant. Sélectionnez « En cours d'utilisation » pour allumer l'entrée/la sortie.

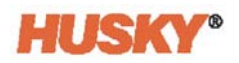

### **14.2 Description du brochage du connecteur I/O numérique**

Les tableaux ci-dessous incluent les descriptions de connexion pour toutes les Entrées et Sorties facultatives disponibles pour le Neo5.

### **14.2.1 Description de l'entrée numérique**

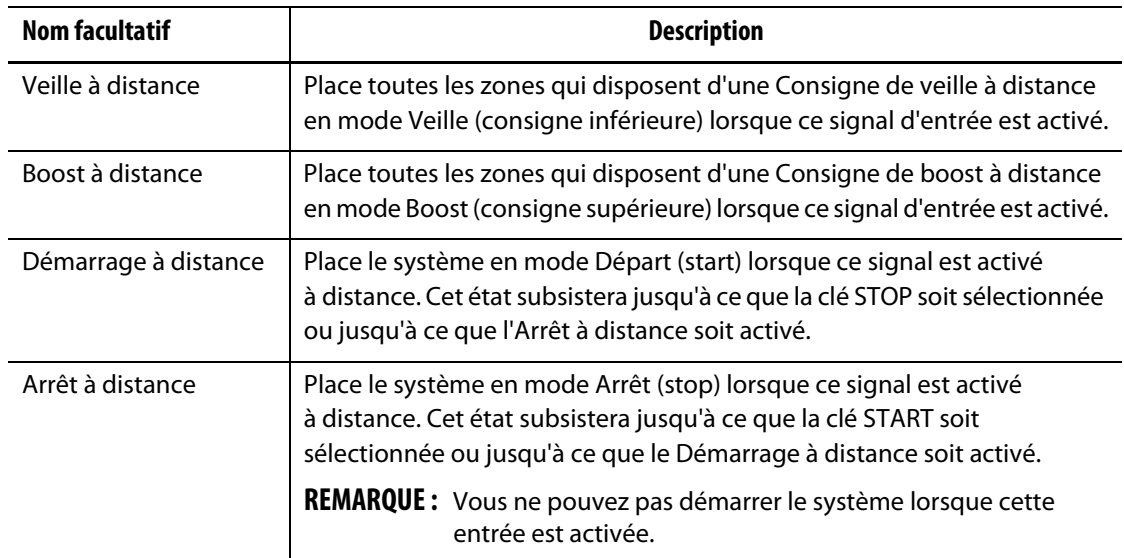

#### **Entrées numériques**

### **14.2.2 Descriptions de la sortie numérique**

#### **Sorties numériques**

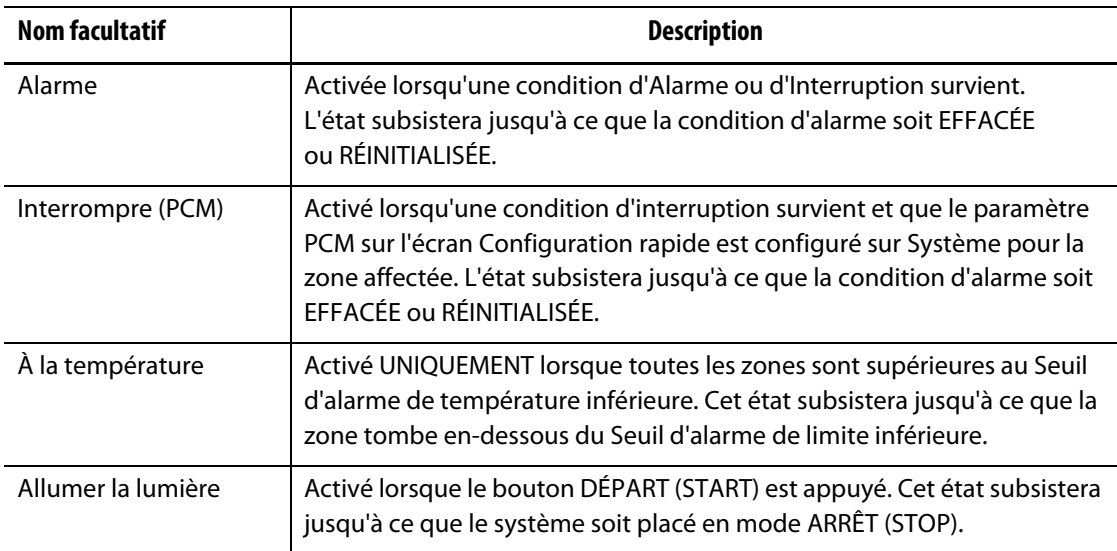

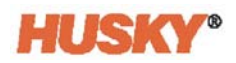

### **14.2.3 Brochage du connecteur d'entrée**

Le tableau qui suit affiche les détails de connexion pour toutes les entrées raccordées avec des contacts secs (sans voltage).

#### **PRUDENCE !**

**Risque électrique - risque de dommages matériels. NE PAS appliquer de courant aux entrées. Ceci pourrait endommager le Neo5.**

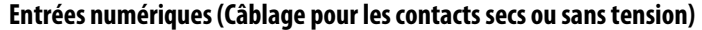

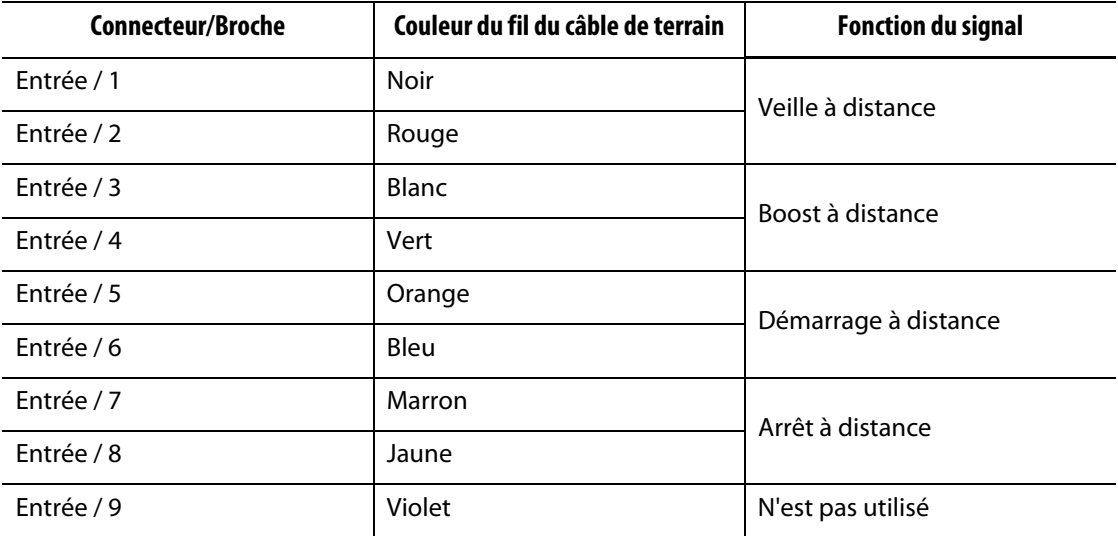

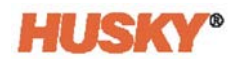

Le tableau qui suit affiche les détails de connexion pour que toutes les entrées raccordées acceptent une tension d'une source externe.

#### **PRUDENCE !**

**Risque électrique - risque de dommages matériels. NE PAS appliquer de courant supérieur à 30 V CC aux entrées. Ceci pourrait endommager le Neo5.**

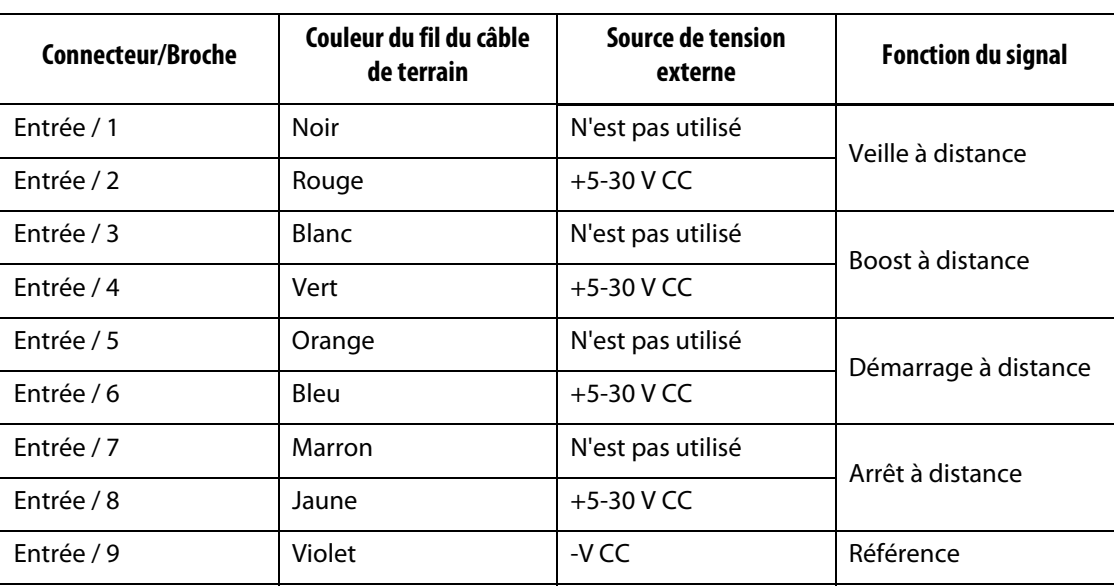

#### **Entrées numériques (Câblage pour accepter la tension d'une source externe)**

### **14.2.4 Brochage du connecteur de sortie**

Le tableau qui suit affiche les détails de connexion associés à toutes les sorties.

#### **PRUDENCE !**

**Risque électrique - risque de dommages matériels. NE PAS appliquer de courant supérieur à 30 V CC à 2 ampères aux sorties. Ceci pourrait endommager le Neo5.**

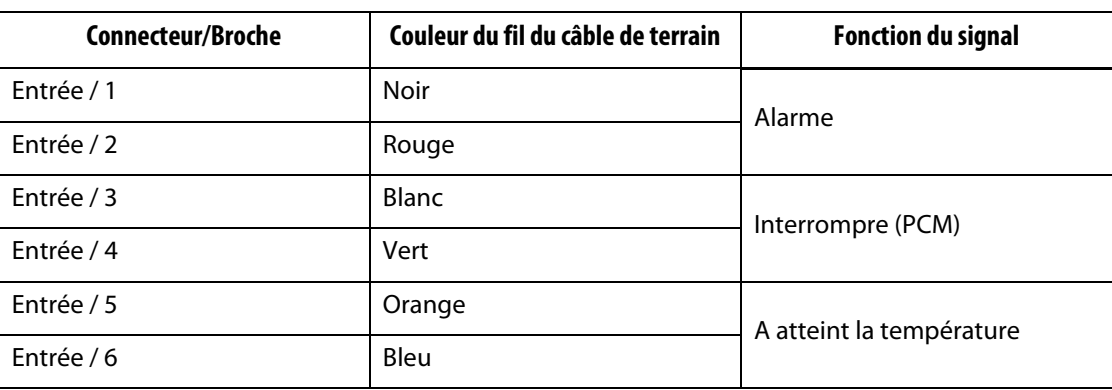

#### **Sorties numériques**

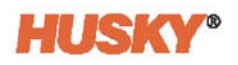

### **Sorties numériques**

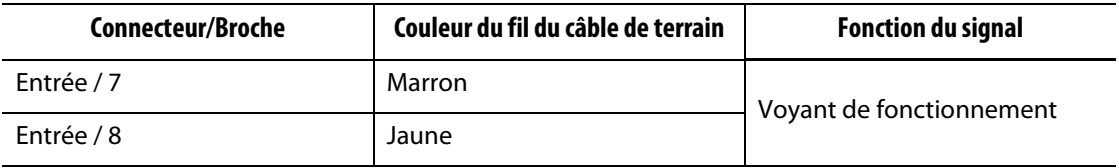

## **Chapitre 15 Entretien**

Ce chapitre décrit les tâches d'entretien requises pour entretenir le Neo5. N'effectuez les tâches d'entretien que lorsque cela s'avère nécessaire.

De temps en temps, et avant le démarrage de l'équipement, vérifiez que tous les câbles et connexions des câbles sont exempts d'usure et de dommages. Ne pas faire fonctionner l'équipement si les câbles sont endommagés. Remplacez tous les câbles qui semblent endommagés.

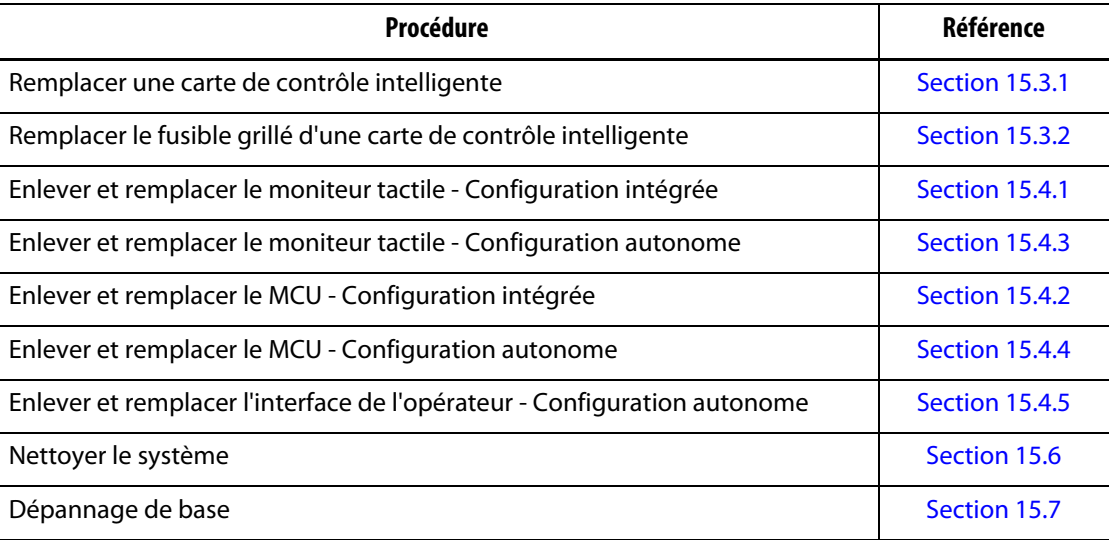

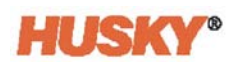

### **15.1 Entretenir le système**

Les systèmes Neo5 sont basés sur deux pièces remplaçables pour les utilisateurs :

- Cartes de contrôle intelligentes des Séries X ou H
- Interface de l'opérateur Neo5

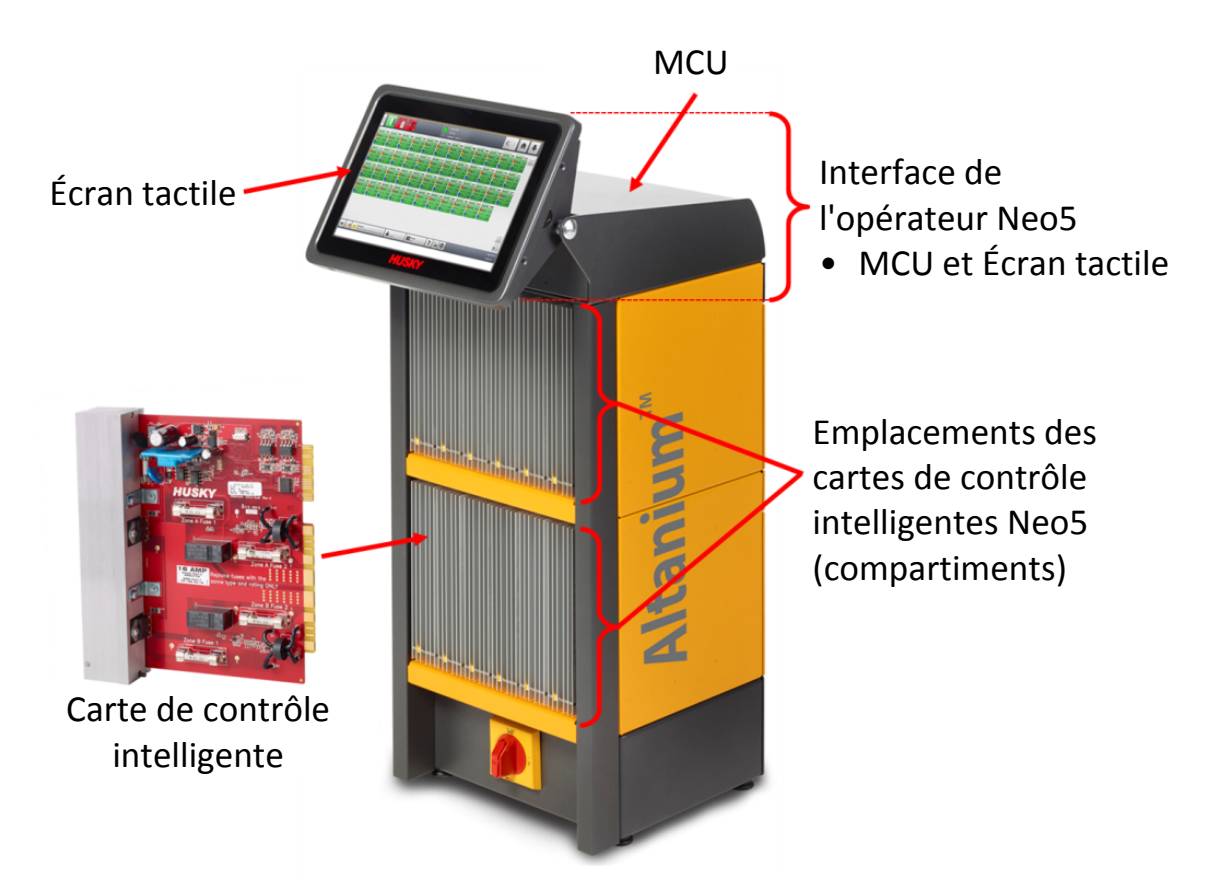

**Configuration intégrée Neo5 (Configuration C6-2 affichée)**
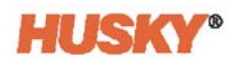

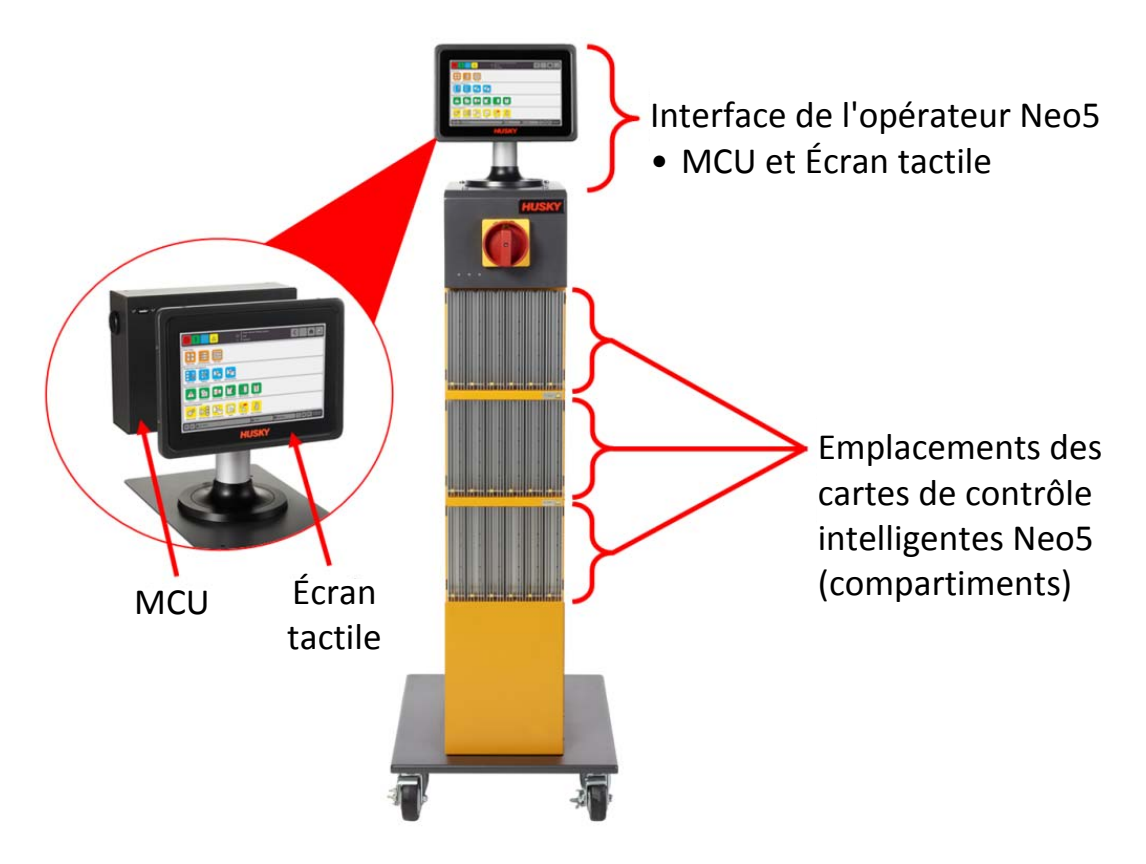

**Configuration du système mobile Neo5 (Pile unique)**

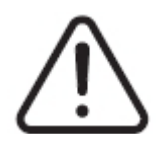

## **ATTENTION !**

**Tensions dangereuses - risque de décès ou de lésions graves. Avant d'effectuer l'entretien de Altanium Neo5, débranchez et consignez l'interrupteur d'alimentation principale conformément aux codes locaux.**

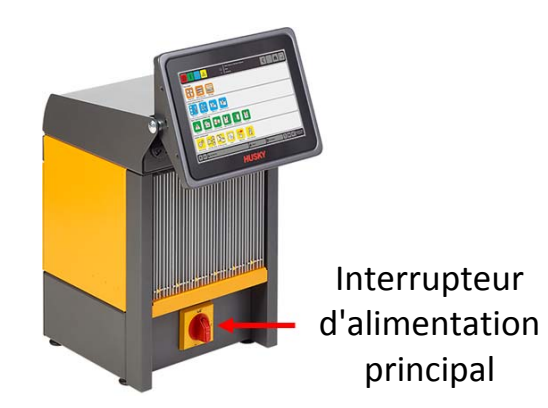

**Interrupteur d'alimentation principal Neo5 - Configuration intégrée (Configuration C6-1 affichée)**

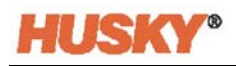

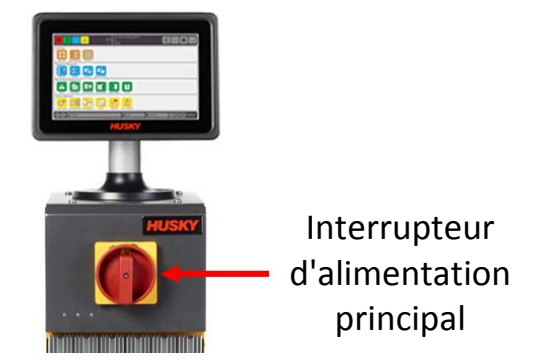

**Interrupteur d'alimentation principal Neo5 - Configuration mobile (Pile unique)**

# **15.2 Raccords des câbles**

Selon la configuration de Neo5, il y aura des connexions de câbles à l'arrière et à l'avant du contrôleur.

Le niveau d'isolation des câbles de contrôle et dispositifs connectés aux connecteurs Neo5 est :

- 500 V lorsque les dispositifs sont alimentés par un système de 380 V CA ou 415 V CA.
- 300 V lorsque les dispositifs sont alimentés par un système allant jusqu'à 240 V CA.

#### **15.2.1 Raccords des câbles - Configuration intégrée**

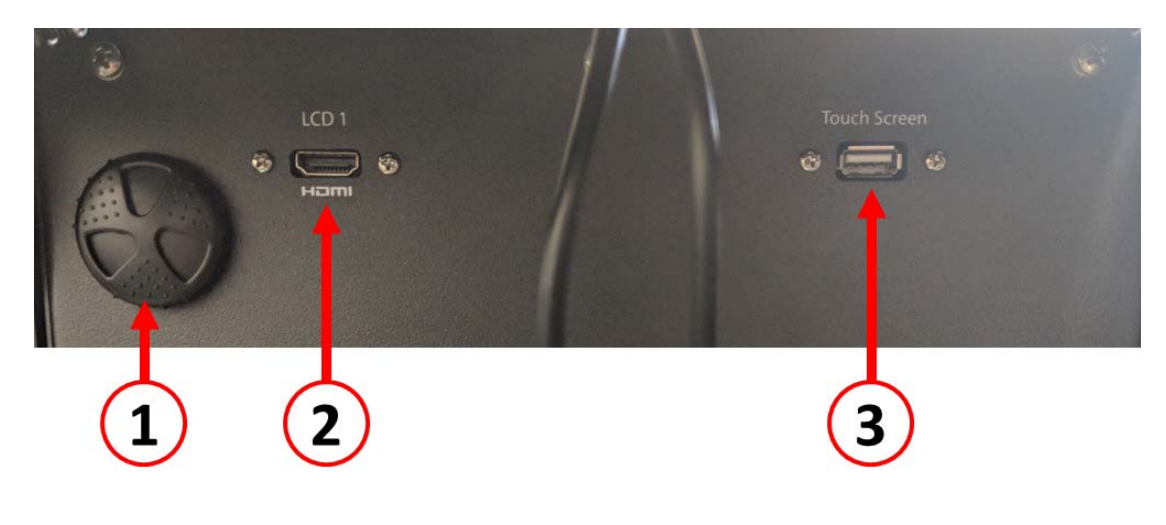

**Raccords des câbles - Partie avant de Neo5**

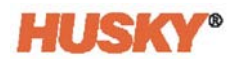

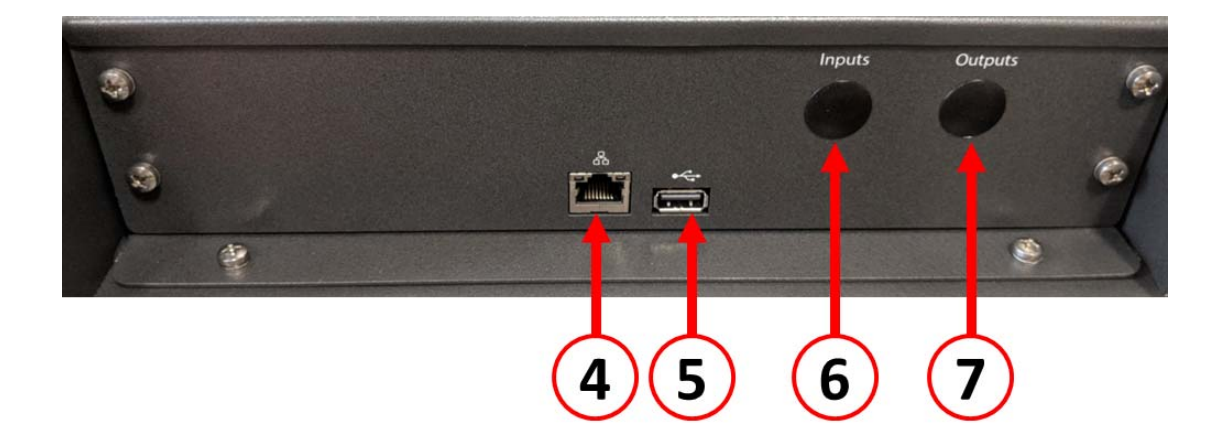

#### **Raccords des câbles - Partie arrière de Neo5**

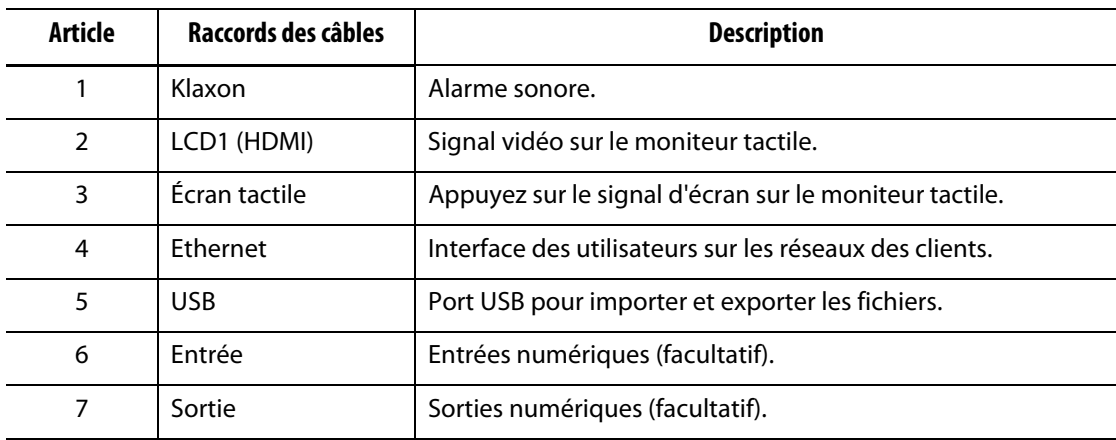

# **15.2.2 Raccords des câbles — Configuration autonome**

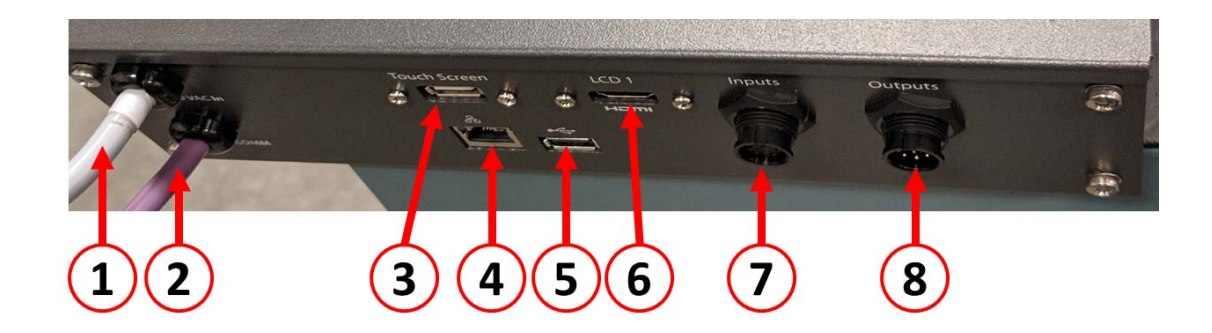

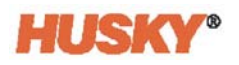

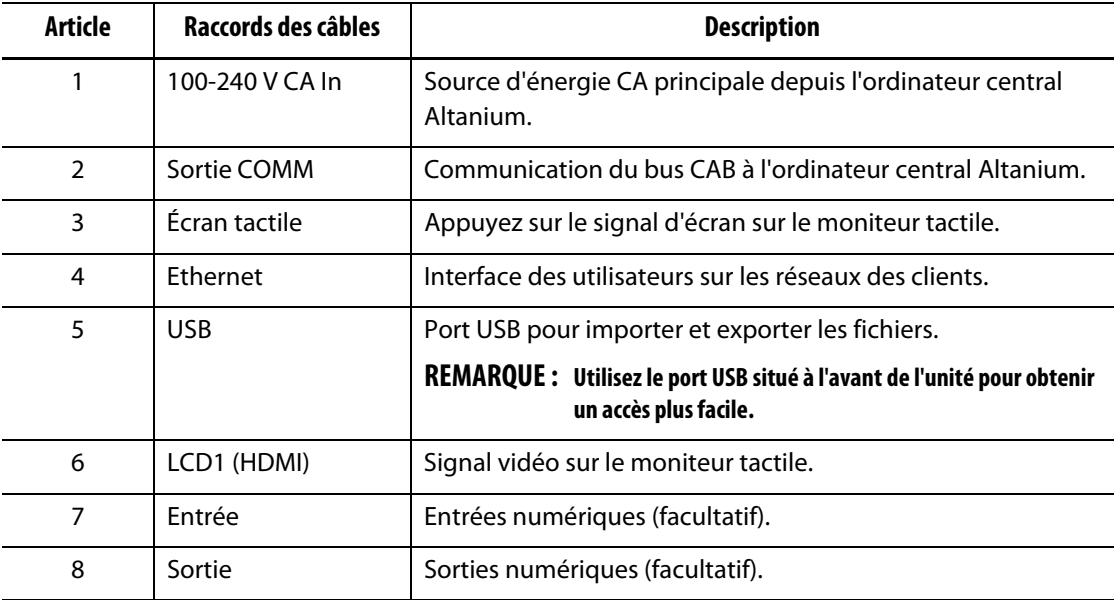

# **15.3 Cartes de contrôle intelligentes**

Il existe deux séries de cartes de contrôle intelligentes (ICC) que vous pouvez installer. Cartes de contrôle intelligentes des Séries X (ICC2) et H (ICC3). La Carte de la Série X peut être identifiée grâce à un grand transformateur de couleur bleue ou marron fixé près du radiateur et fait partie de l'ancienne génération de cartes Altanium. La Carte de la Série H peut être identifiée grâce à une étiquette numérotée de couleur jaune qui indique le nombre de zones qu'elles prend en charge. Les cartes de la série H sont la nouvelle génération de cartes Altanium.

Bien qu'elles aient l'air semblable les cartes de la Série X et de la Série H ne sont pas compatibles entre elles et ne doivent être utilisées que dans des systèmes utilisant ces types de cartes respectifs.

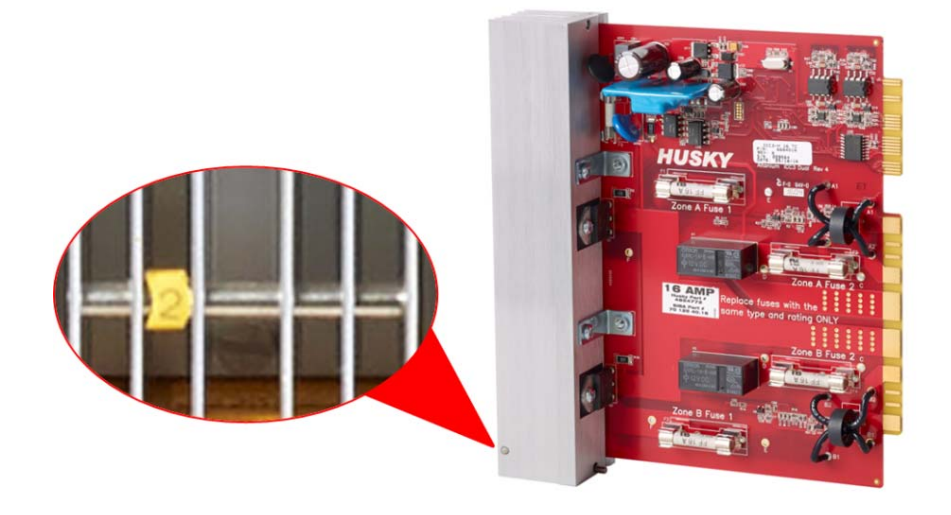

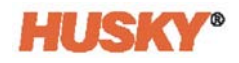

#### **Cartes de contrôle intelligentes de la Série H**

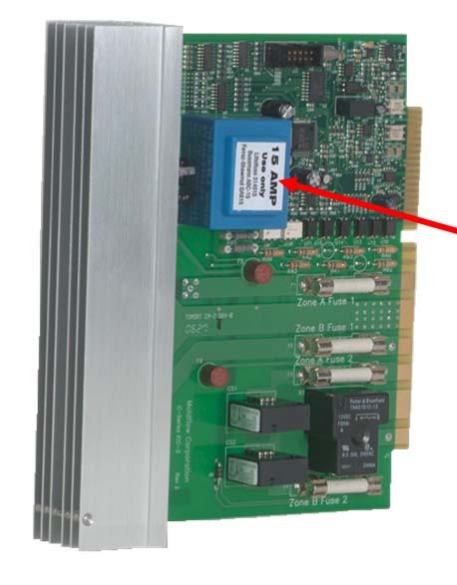

Emplacement du transformateur

#### **Cartes de contrôle intelligentes de la Série X**

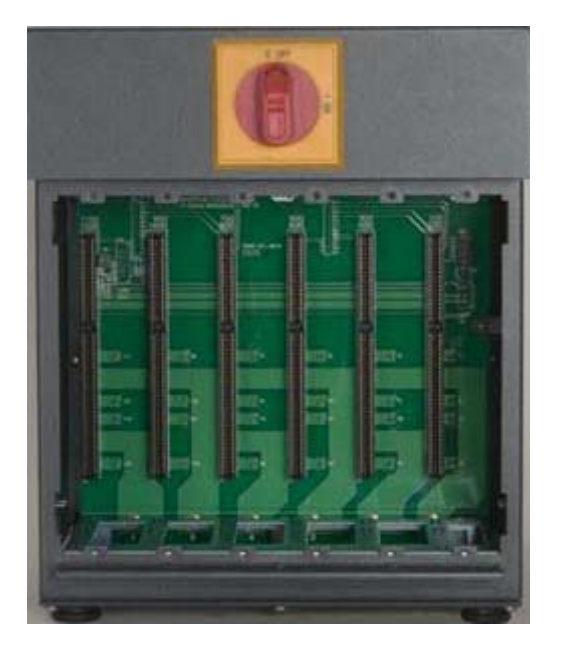

#### **Baie de l'ordinateur central avec carte-mère exposée**

Les deux séries de cartes se branchent dans des cartes-mères installées dans les baies de l'ordinateur central de Neo5. Les cartes gèrent la puissance fournie aux réchauffeurs, le thermocouple et la protection du contrôle et des circuits.

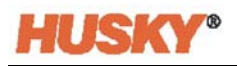

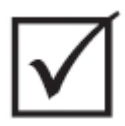

# **IMPORTANT!**

**Bien qu'elles aient l'air semblable les cartes de la Série X et de la Série H utilisent différentes baies et ne sont pas compatibles entre elles.**

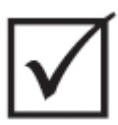

#### **IMPORTANT!**

**Vous devez placer une Carte de contrôle intelligente dans la position portant l'étiquette 1 dans toutes les cartes-mères pour que le système puisse fonctionner correctement.**

## **15.3.1 Remplacer une carte de contrôle intelligente**

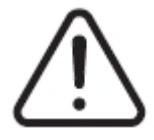

## **ATTENTION !**

**Risque mécanique et électrique - risque de décès, de lésions graves et/ou de dommages matériels. Éteignez toutes les sources d'alimentation du système et déconnectez-le complètement de la puissance d'entrée principale. Suivez les procédures locales de verrouillage et d'étiquetage.**

**Les cartes ICC2 et ICC3 sont sensibles aux décharges électrostatiques. Utilisez une tresse de terre lorsque vous manipulez les cartes.**

**1.** Localisez la cage de cartes qui comporte la Carte de contrôle intelligente.

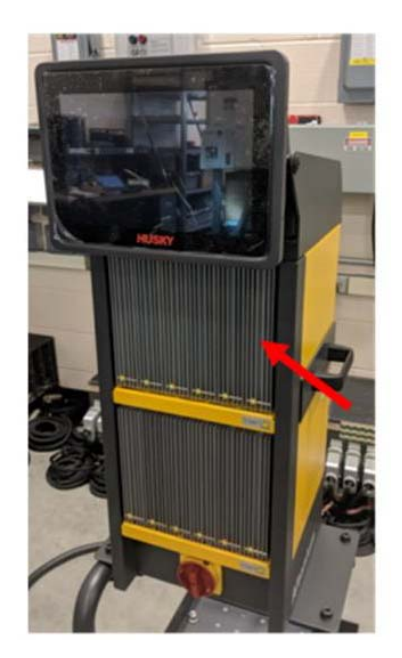

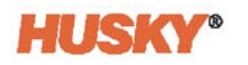

## **PRUDENCE !**

**Mode échec mécanique - le fait d'essayer de retirer une carte lorsque les pièces de fixation supérieures et inférieures du radiateur ne sont pas complètement dégagées des filetages femelles du cabinet pourrait gravement endommager la carte.**

**2.** Desserrez les fixations supérieures et inférieures à fente du radiateur. Ces deux pièces de fixations sont captives, elles ne tomberont pas dans le système ni ne se perdront sur le sol.

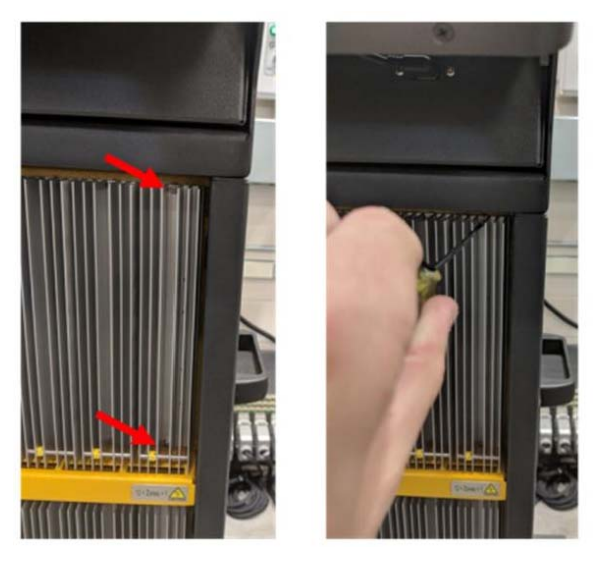

**3.** Faites glisser un tournevis entre le poteau argenté et le rebord du cabinet puis retirez délicatement la carte.

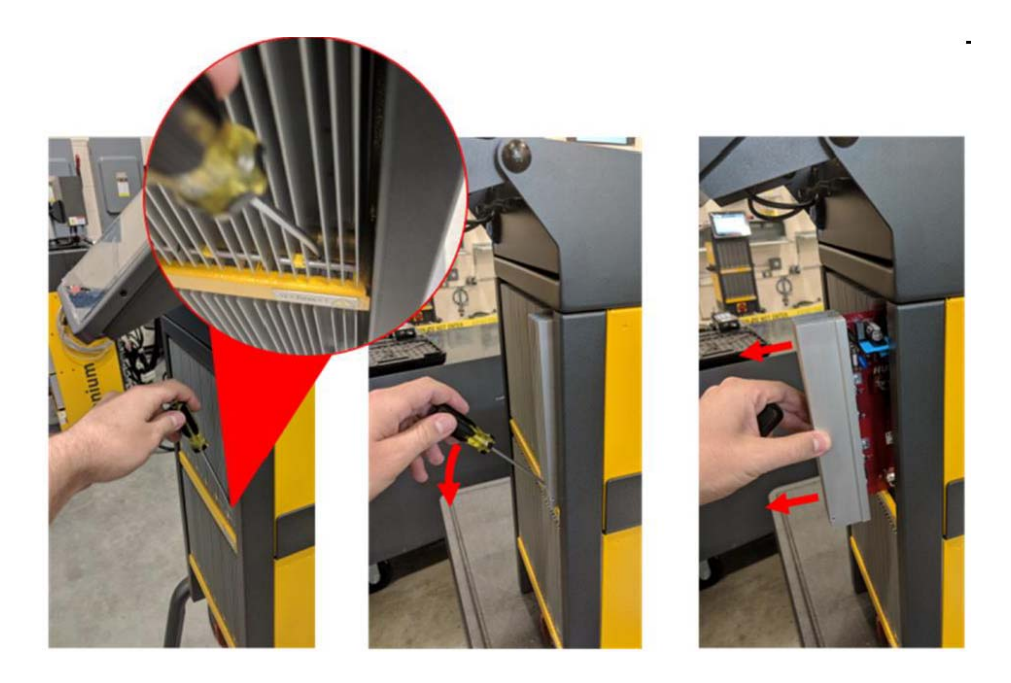

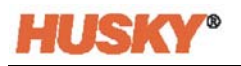

## **PRUDENCE !**

**Risque d'électricité statique - risque de dommages matériels. Les cartes de contrôle intelligentes sont sensibles aux décharges électrostatiques. Ne placez en aucun cas la Carte de contrôle intelligente sur des moquettes, tapis ou autres matières susceptibles de créer une charge statique.**

- **4.** Placez soigneusement la carte sur une surface mise à la terre.
- **5.** Glissez la nouvelle carte dans la fente puis poussez-la délicatement jusqu'à ce qu'elle se verrouille. Une carte mal orientée ne sera pas placée correctement.
- **6.** Serrez les fixations supérieures et inférieures à fente du radiateur.

#### **15.3.2 Remplacer le fusible grillé d'une carte de contrôle intelligente**

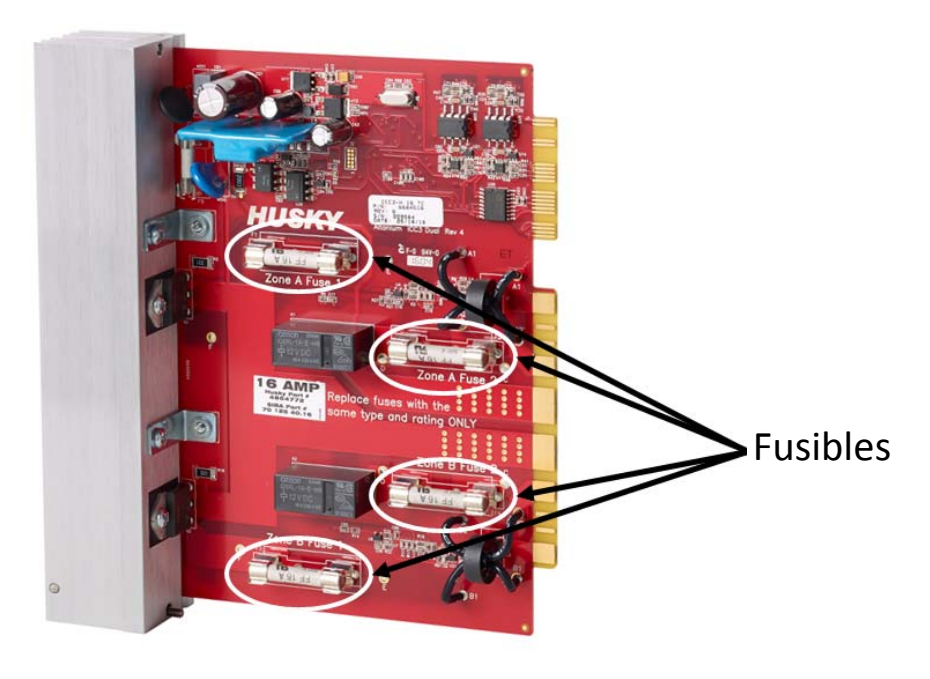

**Emplacement du fusible**

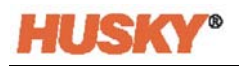

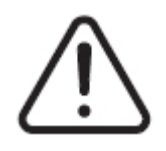

# **ATTENTION !**

**Risque mécanique et électrique - risque de décès, de lésions graves et/ou de dommages matériels. Éteignez toutes les sources d'alimentation du système et déconnectez-le complètement de la puissance d'entrée principale. Suivez les procédures locales de verrouillage et d'étiquetage.**

**Les cartes ICC2 et ICC3 sont sensibles aux décharges électrostatiques. Utilisez une tresse de terre lorsque vous manipulez les cartes.**

- **1.** Localisez la cage de cartes qui comporte la Carte de contrôle intelligente avec un fusible grillé.
- **2.** Desserrez les fixations supérieures et inférieures à fente du radiateur. Ces deux pièces de fixations sont captives, elles ne tomberont pas dans le système ni ne se perdront sur le sol.
- **3.** Faites glisser un tournevis entre le poteau argenté et le rebord du cabinet puis retirez délicatement la carte.

#### **PRUDENCE !**

**Risque d'électricité statique - risque de dommages matériels. Une charge statique pourrait endommager la Carte de contrôle intelligente. Ne placez pas la Carte de contrôle intelligente sur des moquettes, tapis ou autres matières susceptibles de créer une charge statique.**

- **4.** Placez soigneusement la carte sur une surface mise à la terre.
- **5.** Enlevez et remplacez le fusible défaillant par un fusible du même type et de tension identique. Husky recommande les fusibles de la série SIBA 712540 ou autres fusibles équivalents. Assurez-vous que le fusible est bien installé. Une mauvaise installation pourrait créer un point chaud ce qui risquerait de poser des problèmes au système.

#### **REMARQUE : Les cartes de 20 et 30 ampères ne possèderont que deux fusibles. Les cartes de 5 ampères possèderont 8 fusibles.**

- **6.** Glissez la nouvelle carte dans la fente puis poussez-la délicatement jusqu'à ce qu'elle se verrouille. Une carte mal orientée ne sera pas placée correctement.
- **7.** Serrez les fixations supérieures et inférieures à fente du radiateur.

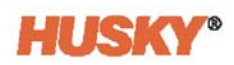

# **15.4 Interface de l'opérateur Neo5**

L'interface de l'opérateur Neo5 est utilisée pour saisir et afficher les paramètres de moulage. Elle comporte deux composants principaux : l'écran tactile et l'unité de contrôle principale (MCU). Elle est aussi disponible dans deux configurations différentes : une configuration intégrée et une configuration autonome.

L'interface de l'opérateur ne comporte pas de pièces pouvant être réparées par l'utilisateur et devrait uniquement être réparée via le remplacement de l'écran tactile ou de l'unité de contrôle principale comme sous-ensembles complets.

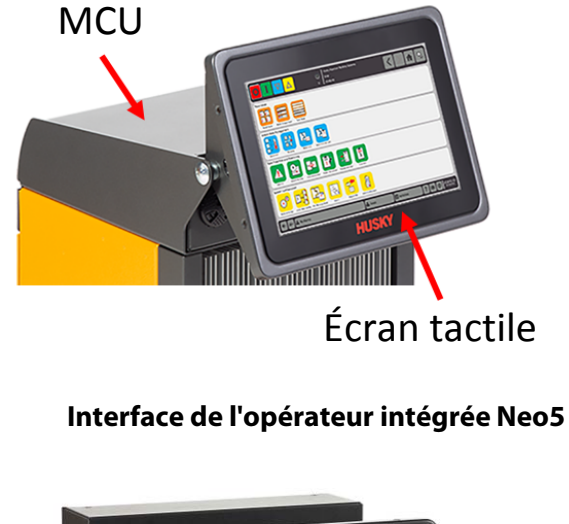

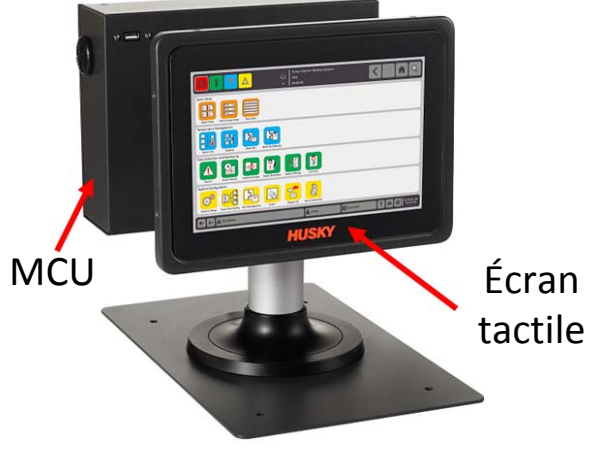

**Interface de l'opérateur autonome Neo5**

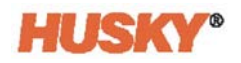

# **15.4.1 Remplacer le moniteur tactile - Configuration intégrée**

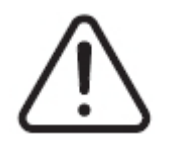

### **ATTENTION !**

**Risque mécanique et électrique - risque de dommages matériels. Éteignez toutes les sources d'alimentation du système et déconnectez-le complètement de la puissance d'entrée principale. Suivez les procédures locales de verrouillage et d'étiquetage.**

**1.** Faites pivoter l'écran tactile pour le mettre en position inclinée vers l'avant.

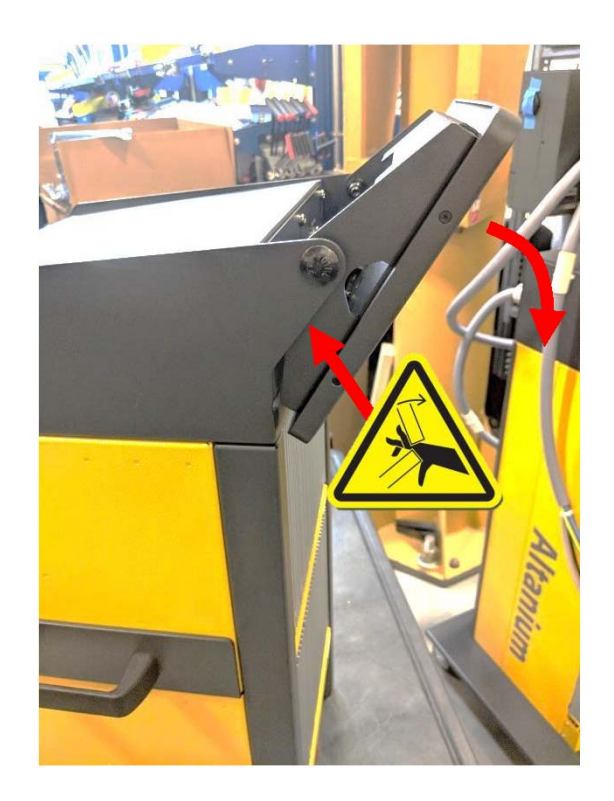

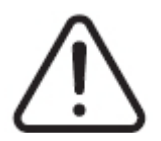

# **ATTENTION !**

**Danger de point de pincement - gardez vos mains et vos doigts loin du mécanisme de charnière de l'écran tactile du Neo5.**

**2.** Ceci exposera le câble mini-USB, le câble HDMI et l'ensemble supérieur des pièces de fixation maintenant l'écran au support de fixation.

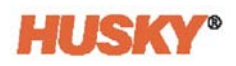

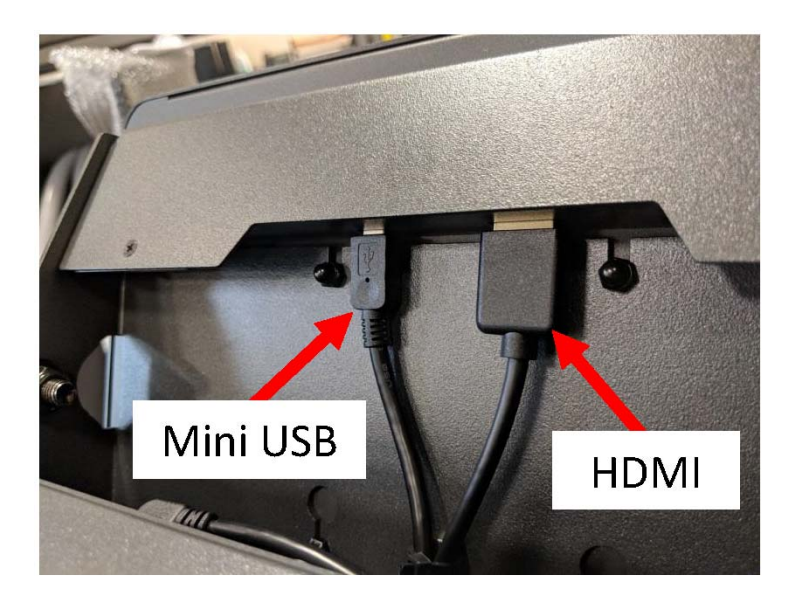

**3.** Débranchez les câbles mini-USB et HDMI à l'arrière de l'écran tactile.

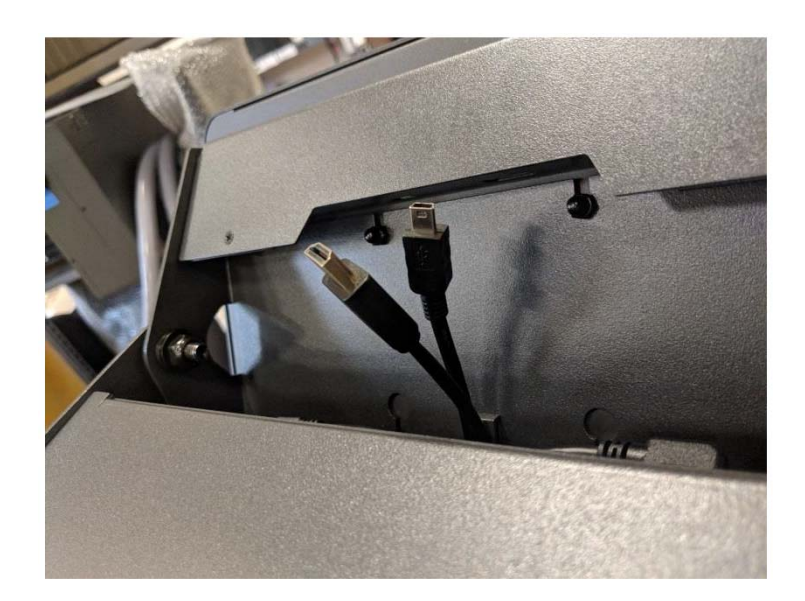

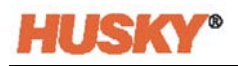

**4.** Desserrez les deux pièces de fixation supérieures à l'aide d'une clé à douille ou tourneécrou de 4 mm.

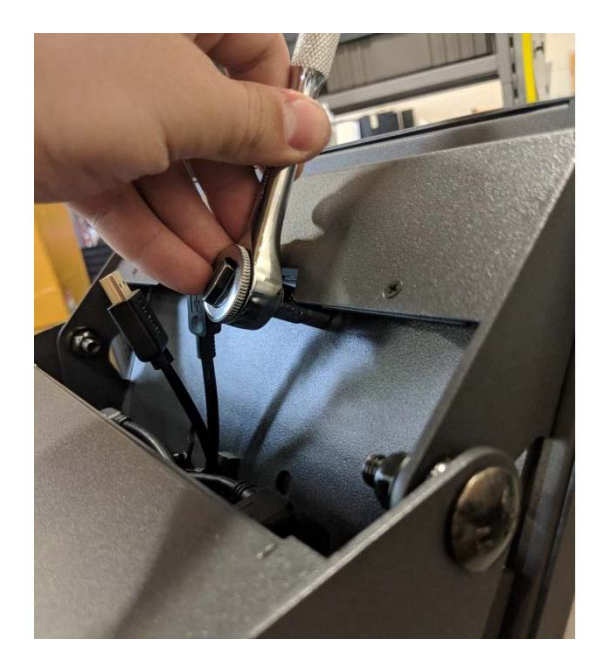

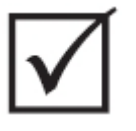

# **IMPORTANT!**

**Il ne vous suffit que de desserrer les fixations. Les trous de fixation situés dans le support maintenant l'écran tactile sont oblongs et permettent au moniteur d'être retiré sans avoir à retirer entièrement les fixations !**

**5.** Faites pivoter l'écran tactile dans la position la plus en arrière et desserrez les deux fixations inférieures.

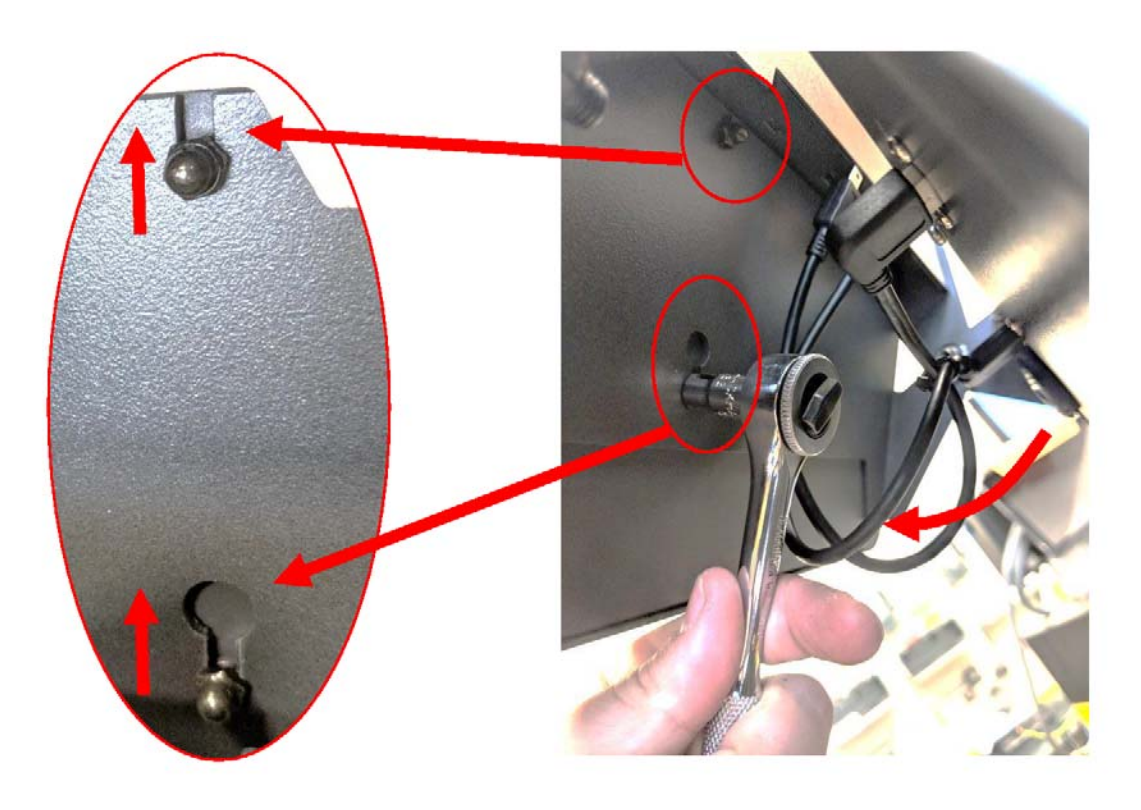

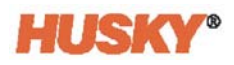

**6.** Agrippez solidement l'écran tactile et faites-le glisser vers le haut jusqu'à ce que les fixations aient dégagé les fentes supérieures de fixation supérieure et les trous inférieurs pour fixation. Tirez vers l'avant pour retirer l'écran tactile du support de fixation.

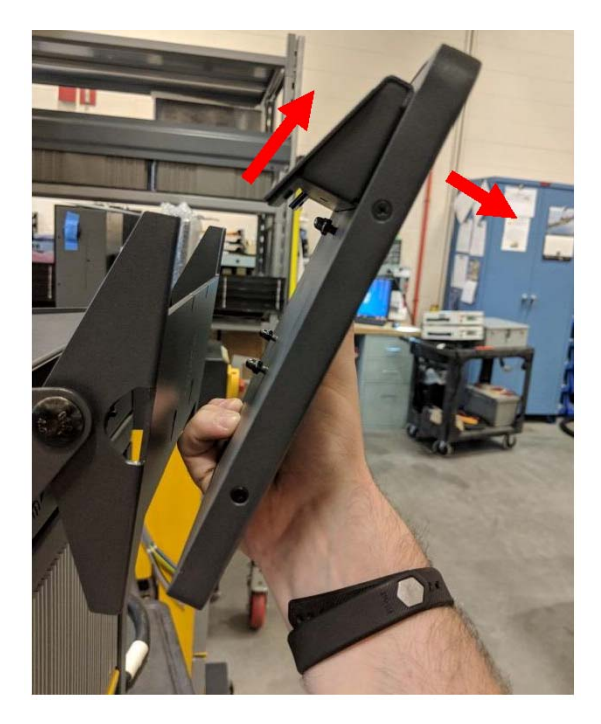

**7.** Retirez les deux pièces de fixation supérieures et inférieures de l'écran tactile et installezles sur les goujons filetés situés à l'arrière du nouvel écran tactile. Suivez les étapes 1 à 6 à l'envers pour installer le nouvel écran tactile.

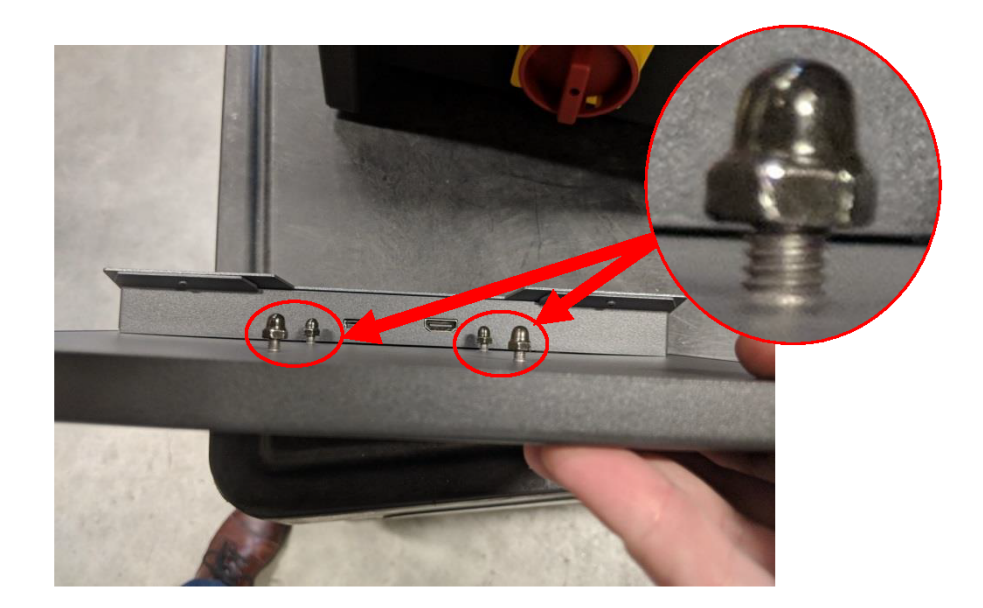

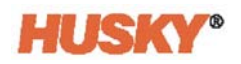

# **15.4.2 Remplacer le MCU - Configuration intégrée**

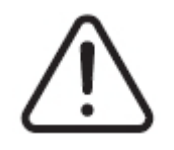

## **ATTENTION !**

**Risque mécanique et électrique - risque de décès, de lésions graves et/ou de dommages matériels. Éteignez toutes les sources d'alimentation du système et déconnectez-le complètement de la puissance d'entrée principale. Suivez les procédures locales de verrouillage et d'étiquetage.**

**1.** Faites pivoter l'écran tactile dans la position la plus en arrière pour exposer l'écran tactile et les connecteurs LCD1.

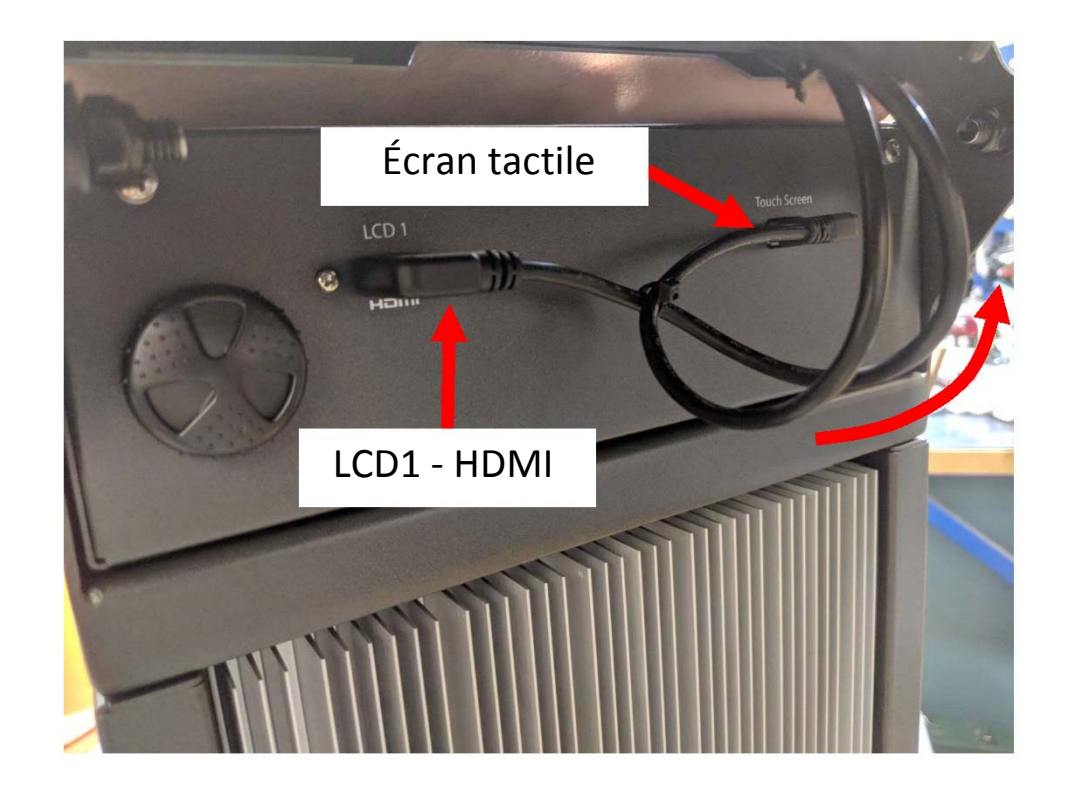

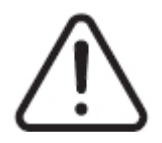

# **ATTENTION !**

**Danger de point de pincement - gardez vos mains et vos doigts loin du mécanisme de charnière de l'écran tactile du Neo5.**

**2.** Débranchez l'écran tactile et les connecteurs LCD1 situés à l'avant du MCU.

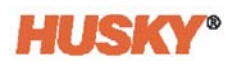

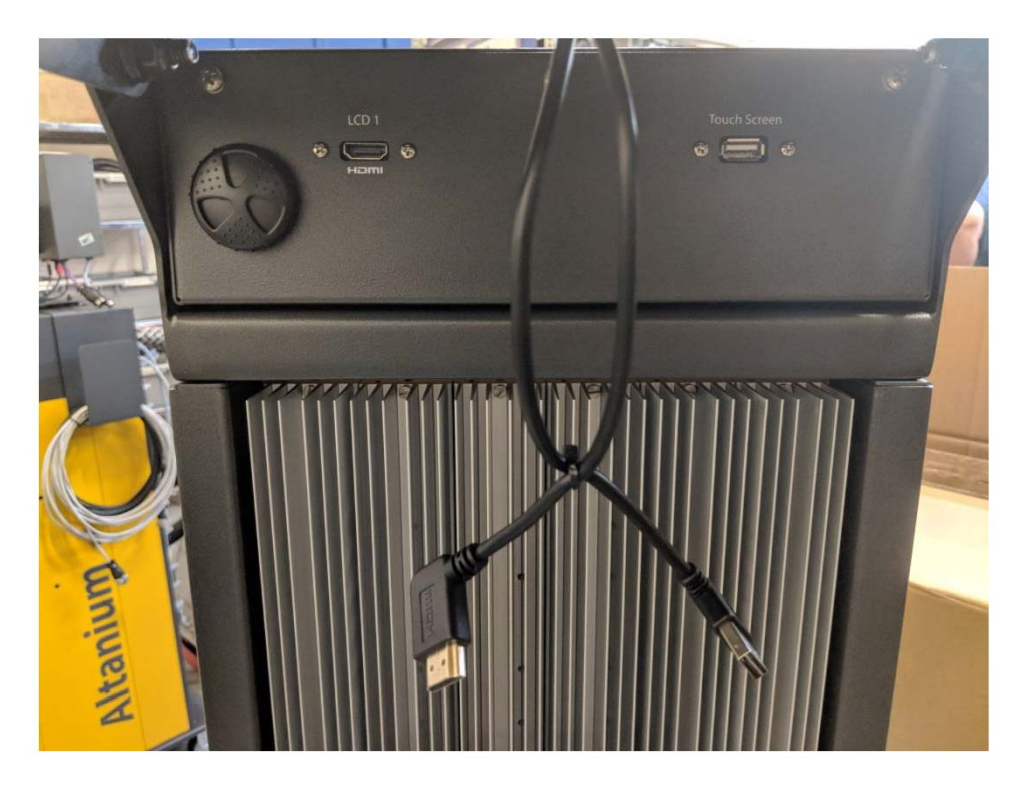

**3.** Localisez et retirez les deux pièces de fixation maintenant le MCU en place à l'arrière de l'unité.

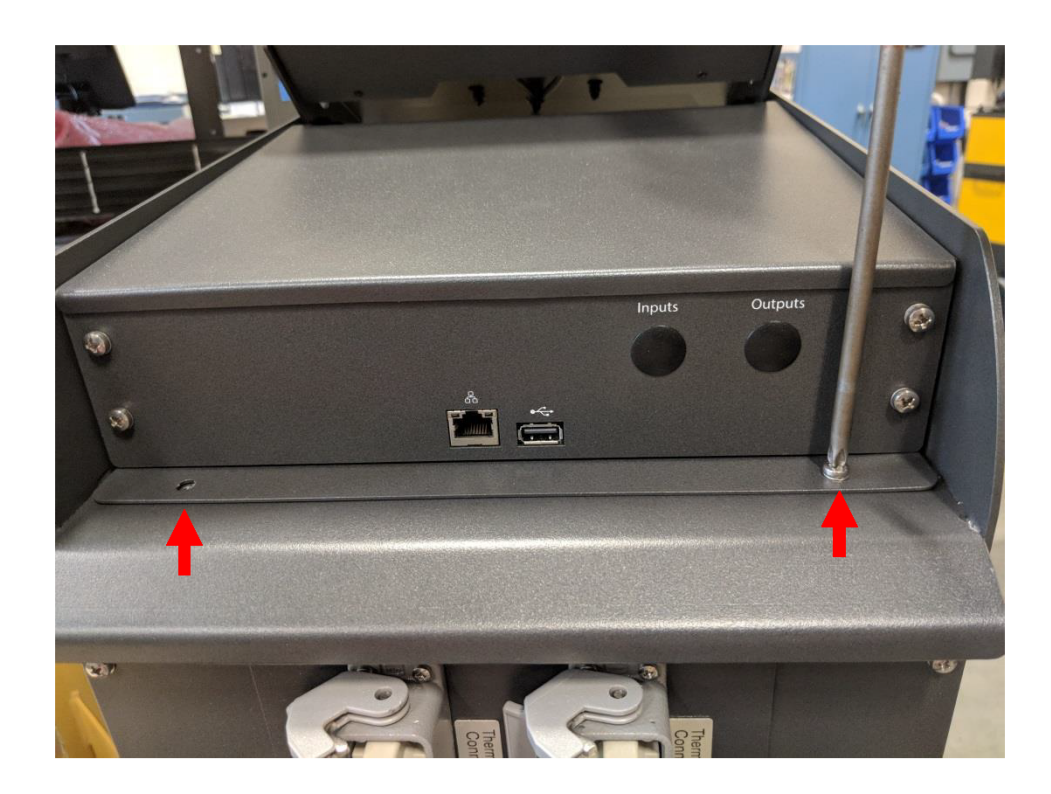

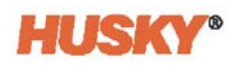

**4.** Placez votre main à l'avant du MCU et poussez-le vers l'arrière pour dégager les crochets cachés qui le tiennent en place sur l'ordinateur central.

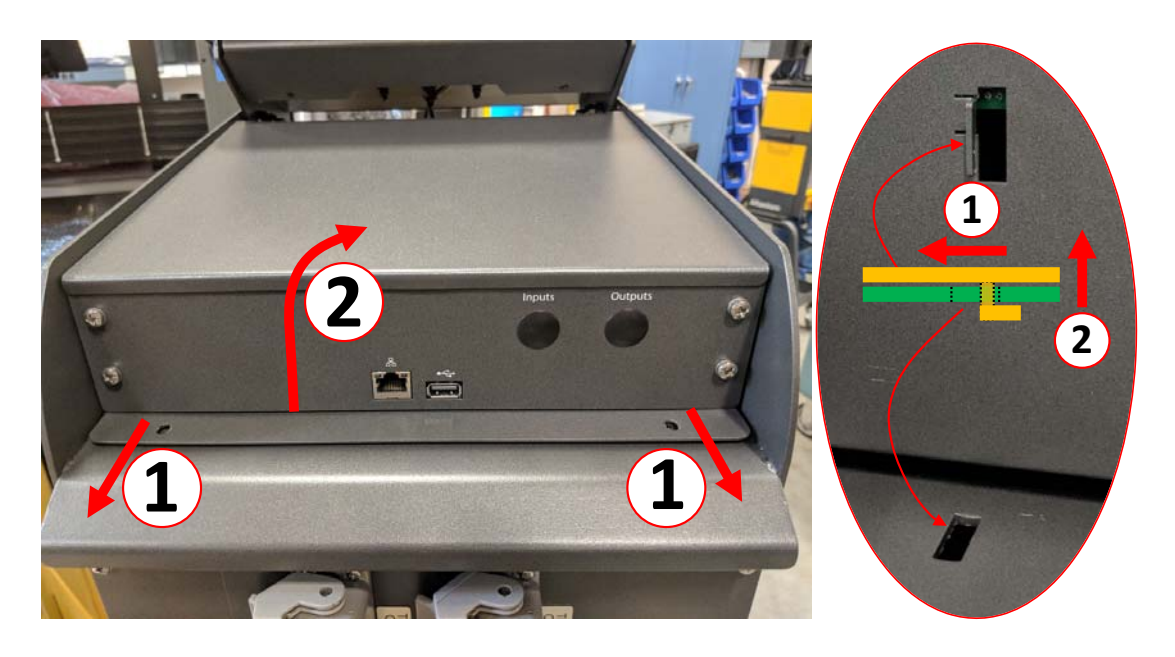

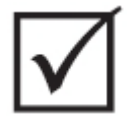

## **IMPORTANT!**

**Ne tirez pas sur le MCU car il est tenu en place par des crochets insérés dans des fentes situées en haut de l'ordinateur central et car ils sont difficiles à voir ! Poussez le MCU de l'avant vers l'arrière pour dégager les crochets puis soulevez-le.**

**5.** Une fois les crochets dégagés, tournez soigneusement le MCU vers le haut et l'avant de l'unité pour exposer les câbles d'alimentation et de communication.

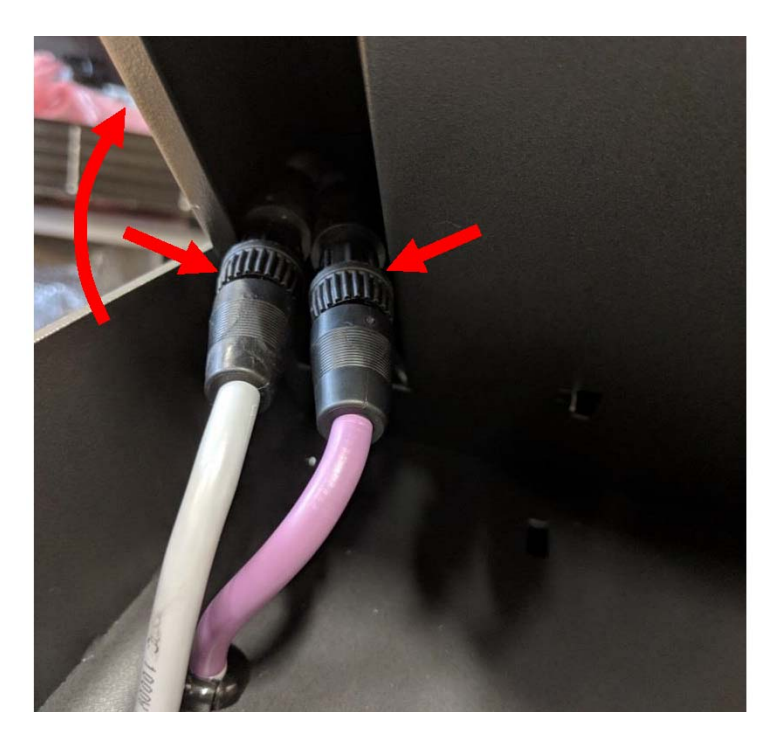

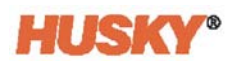

**6.** Retirez soigneusement les raccord d'alimentation et de communication de la poche située au bas du MCU et continuez ç faire pivoter l'unité vers le haut jusqu'à ce qu'elle repose sur sa partie avant.

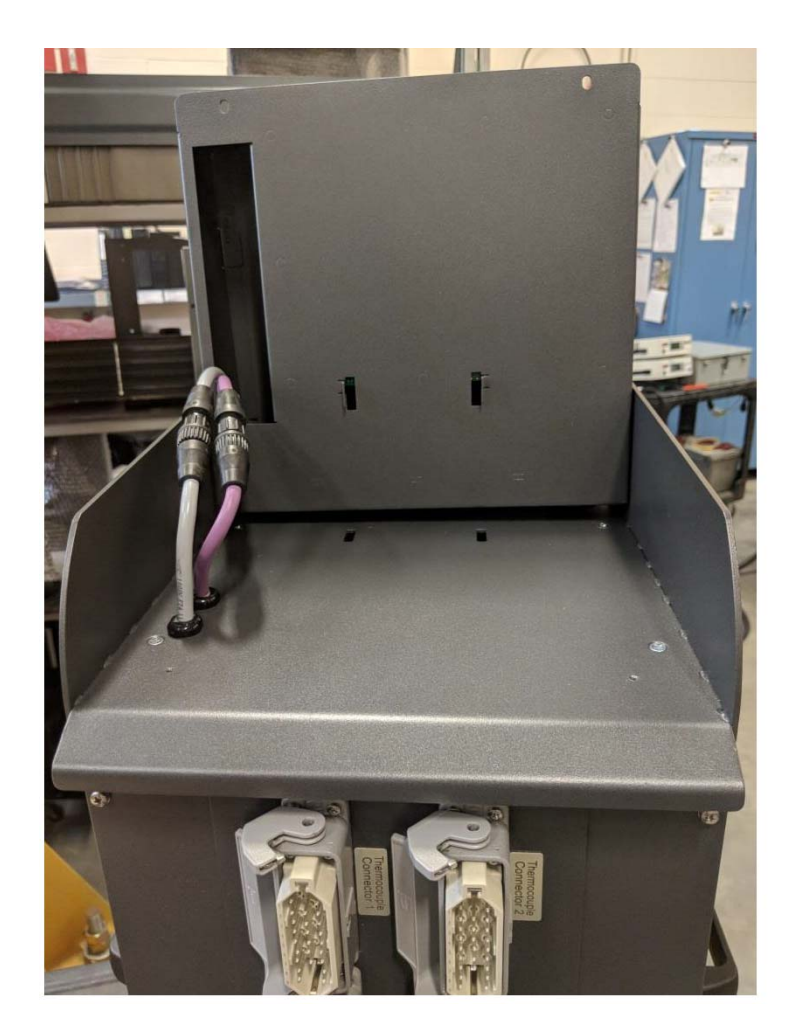

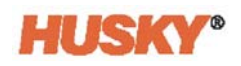

**7.** À l'aide de vos doigts, faites délicatement tourner les raccords d'alimentation et de communication pour débrancher les câbles de la partie supérieure de l'ordinateur central.

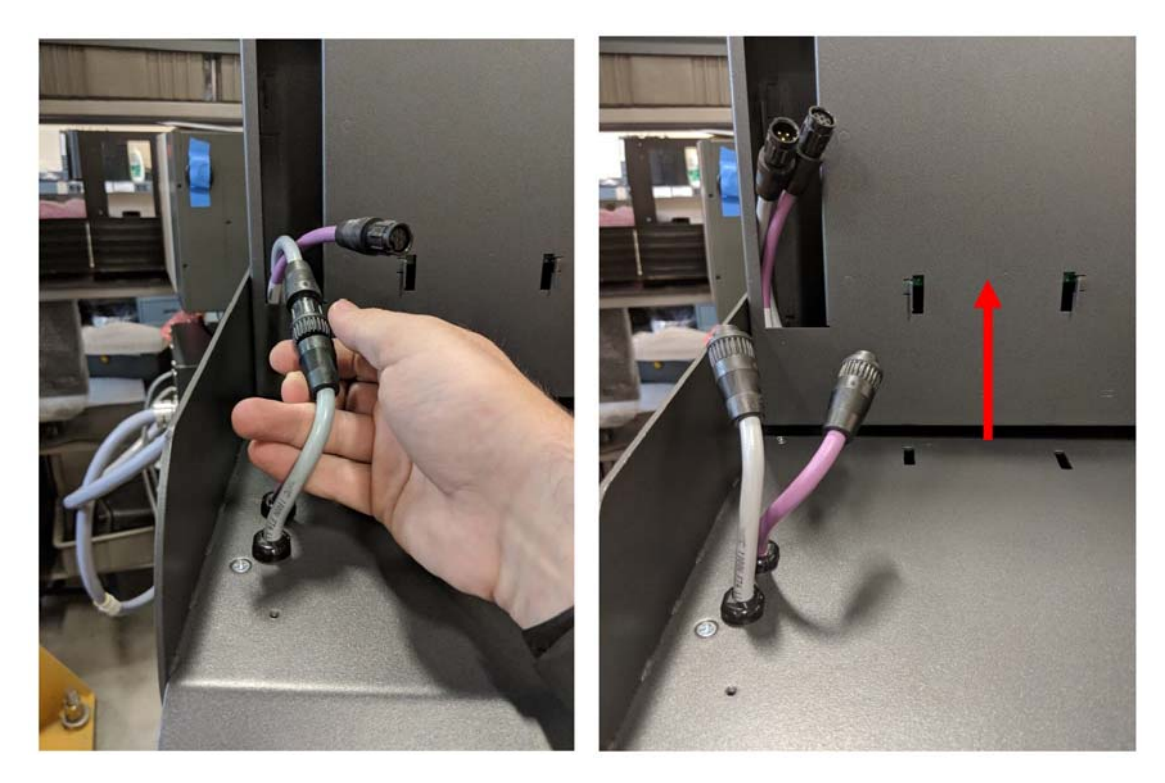

**8.** Une fois les câbles d'alimentation et de communication débranchés, soulevez soigneusement le MCU de l'ordinateur central.

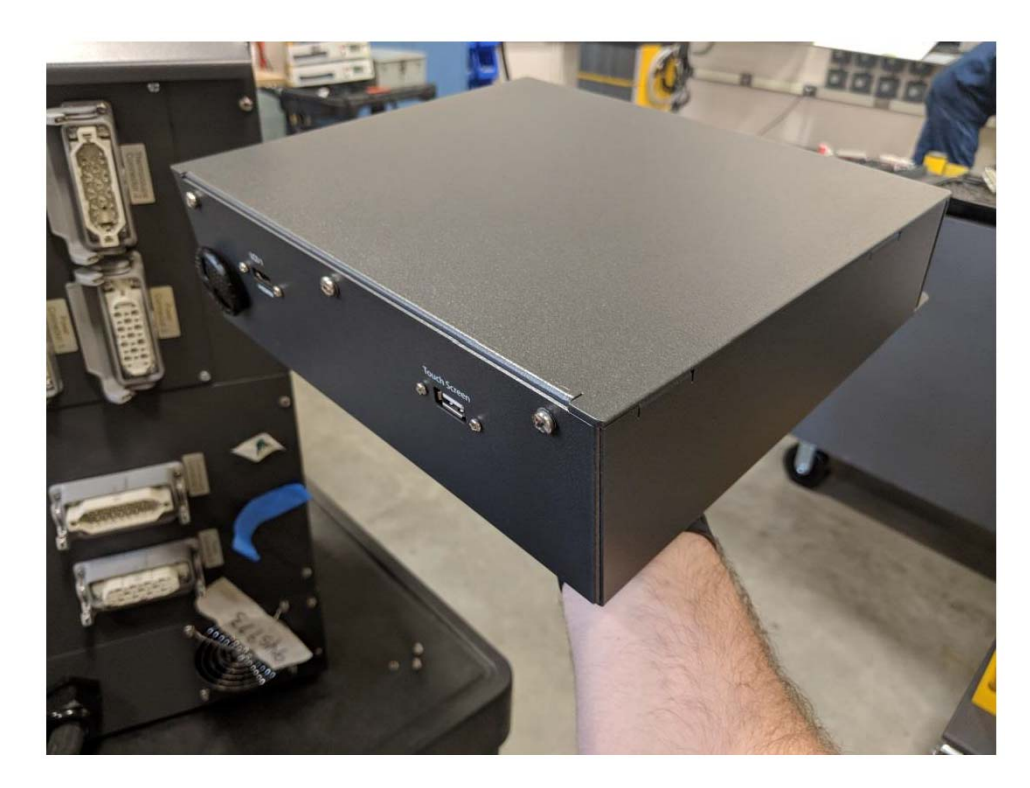

**9.** Suivez les étapes 1 à 8 à l'envers pour installer le nouveau MCU.

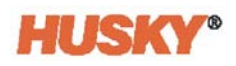

## **15.4.3 Remplacer le moniteur tactile - Configuration autonome**

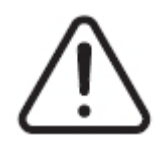

# **ATTENTION !**

**Risque mécanique et électrique - risque de dommages matériels. Éteignez toutes les sources d'alimentation du système et déconnectez-le complètement de la puissance d'entrée principale. Suivez les procédures locales de verrouillage et d'étiquetage.**

**1.** Faites pivoter l'écran tactile pour le mettre en position inclinée vers l'avant pour exposer le câble mini-USB, le câble HDMI et l'ensemble supérieur des pièces de fixation maintenant l'écran au support de fixation.

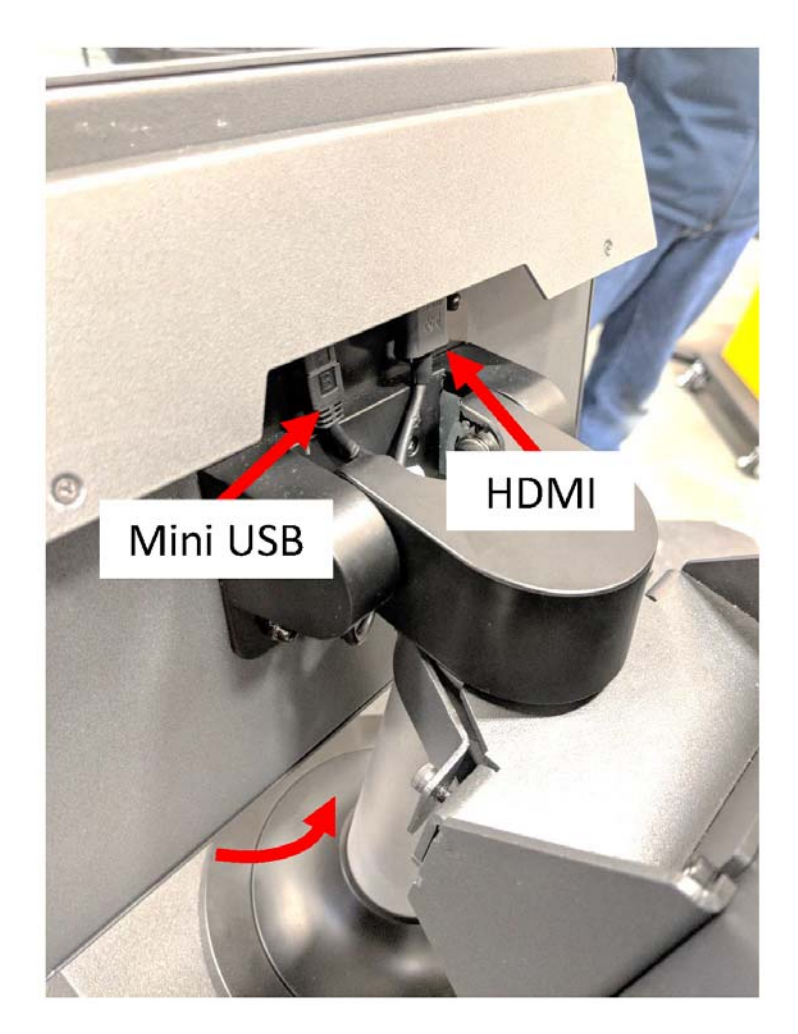

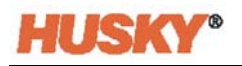

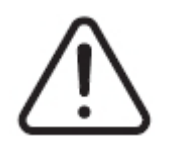

# **ATTENTION !**

**Danger de point de pincement - gardez vos mains et vos doigts loin du mécanisme de charnière de l'écran tactile du Neo5.**

**2.** Débranchez les câbles mini-USB et HDMI à l'arrière de l'écran tactile et desserrez les deux pièces de fixation supérieures à l'aide d'une clé à douille ou tourne-écrou de 4 mm.

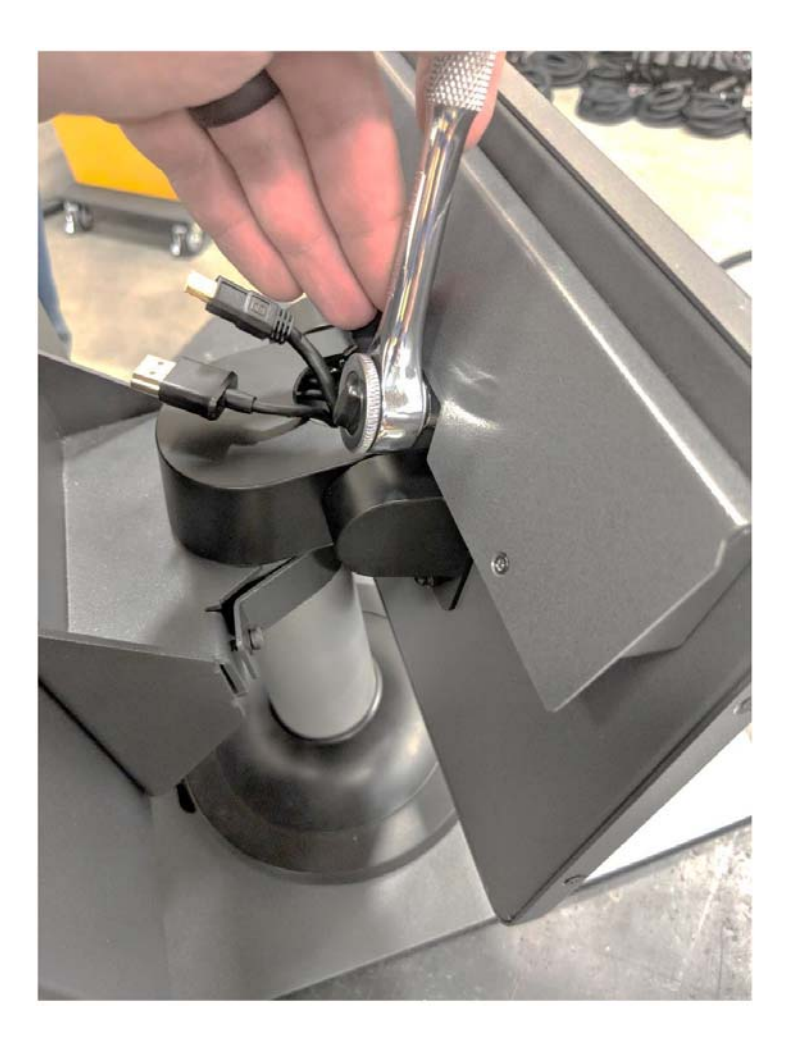

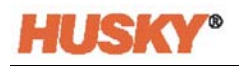

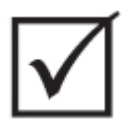

# **IMPORTANT!**

**Ne desserrez que les fixations supérieures. Les trous de fixation supérieurs situés dans le support maintenant l'écran tactile sont oblongs et permettent au moniteur d'être retiré sans avoir à retirer entièrement les fixations supérieures !**

**3.** Faites pivoter l'écran tactile dans la position la plus en arrière et retirez entièrement les deux fixations inférieures. Ces trous de fixation ne sont pas oblongs ; par conséquent, l'écrou doit être entièrement retiré pour permettre à l'écran tactile d'être retiré.

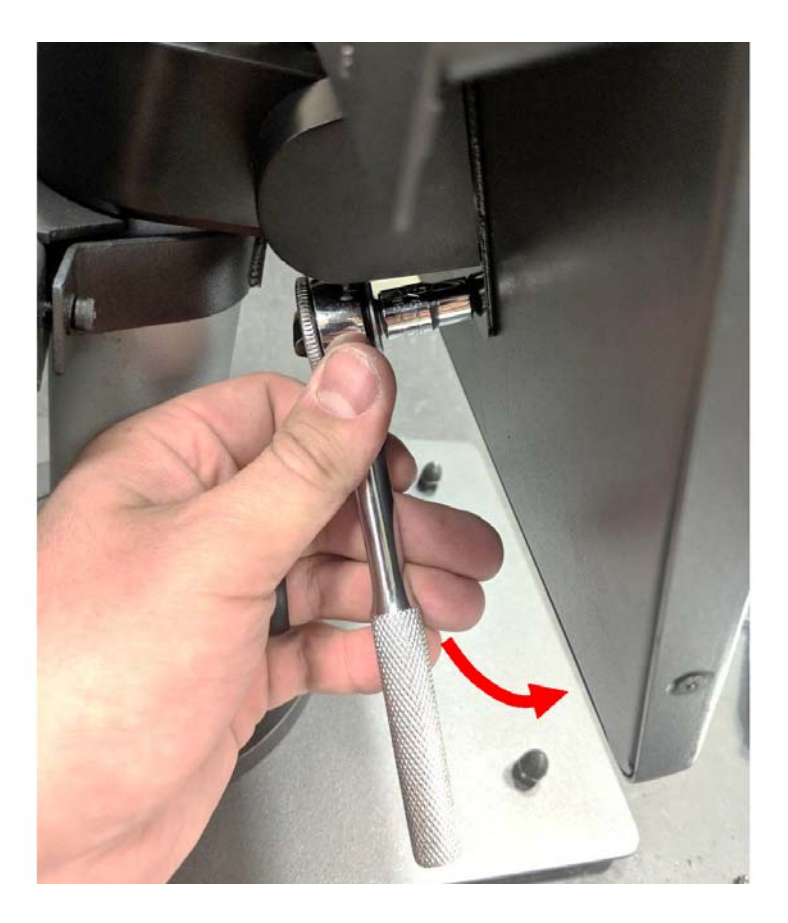

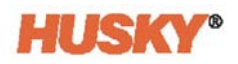

**4.** Agrippez solidement l'écran tactile et faites-le glisser vers le haut jusqu'à ce que les fixations aient dégagé les fentes supérieures de fixation et tirez l'avant pour retirer l'écran tactile du support de fixation.

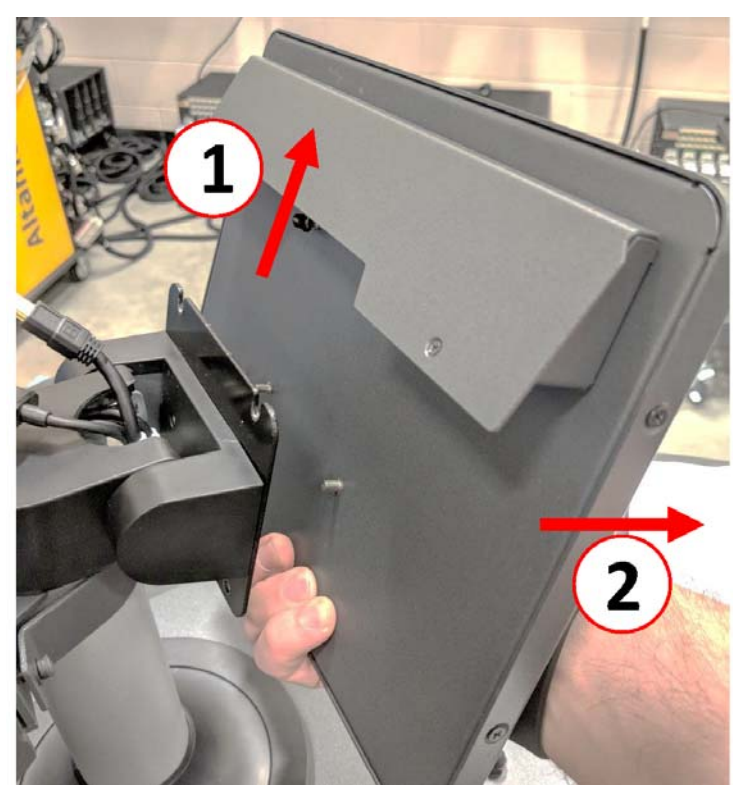

**5.** Veillez à ce que les fixations aient été pré-installées sur les goujons filetés supérieurs et qu'aucune fixation n'ait été installée sur les goujons inférieurs situés à l'arrière de l'écran tactile. Suivez les étapes 1 à 4 à l'envers pour installer le nouvel écran tactile.

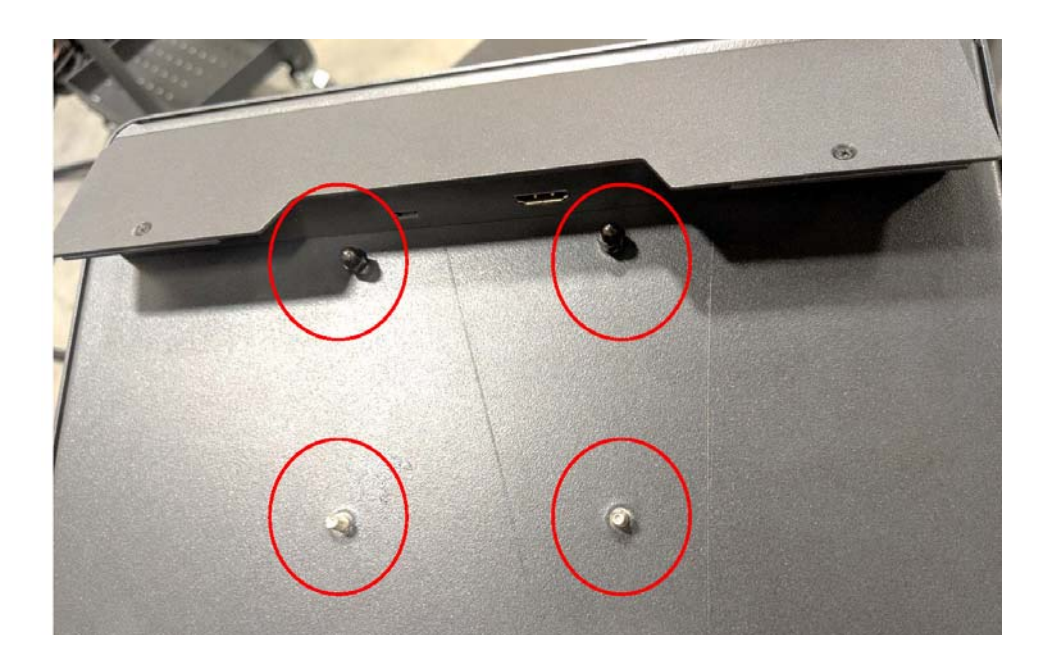

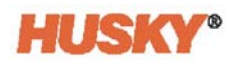

### **15.4.4 Remplacer le MCU - Configuration autonome**

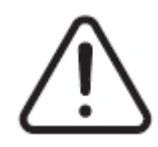

# **ATTENTION !**

**Risque mécanique et électrique - risque de décès, de lésions graves et/ou de dommages matériels. Éteignez toutes les sources d'alimentation du système et déconnectez-le complètement de la puissance d'entrée principale. Suivez les procédures locales de verrouillage et d'étiquetage.**

**1.** Localisez l'écran tactile et les connecteurs LCD1 situés au bas du boîtier du MCU.

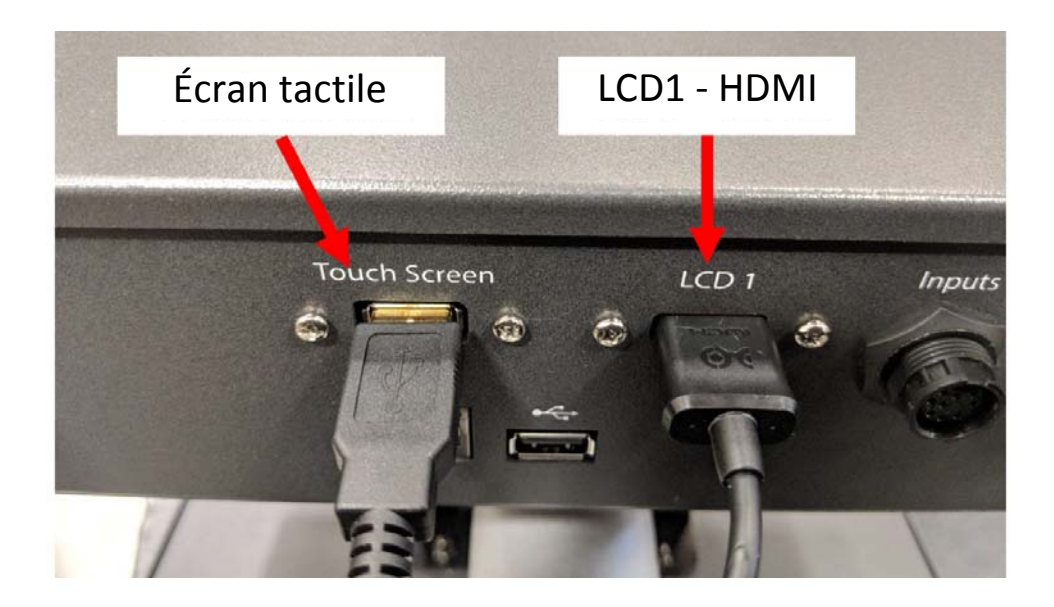

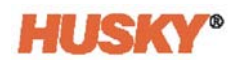

**2.** Débranchez l'écran tactile et les connecteurs LCD1 situés au bas du boîtier du MCU et découplez les connecteurs d'alimentation et de communication.

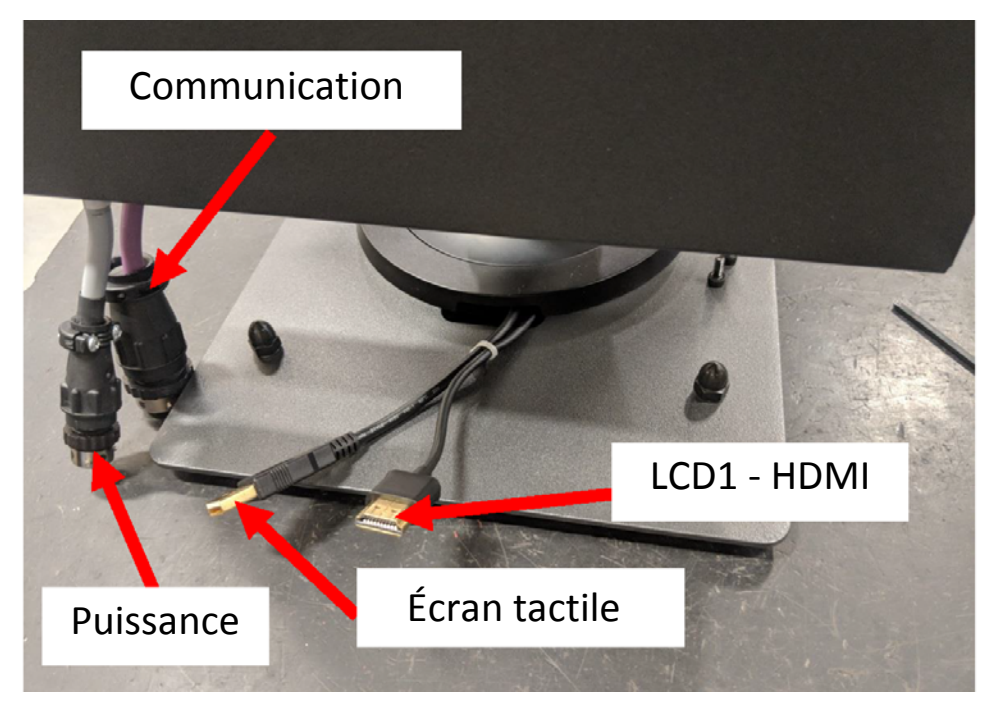

**3.** Localisez les quatre fixations maintenant le MCU sur le support de fixation. Le support se trouve entre l'écran tactile et le boîtier du MCU.

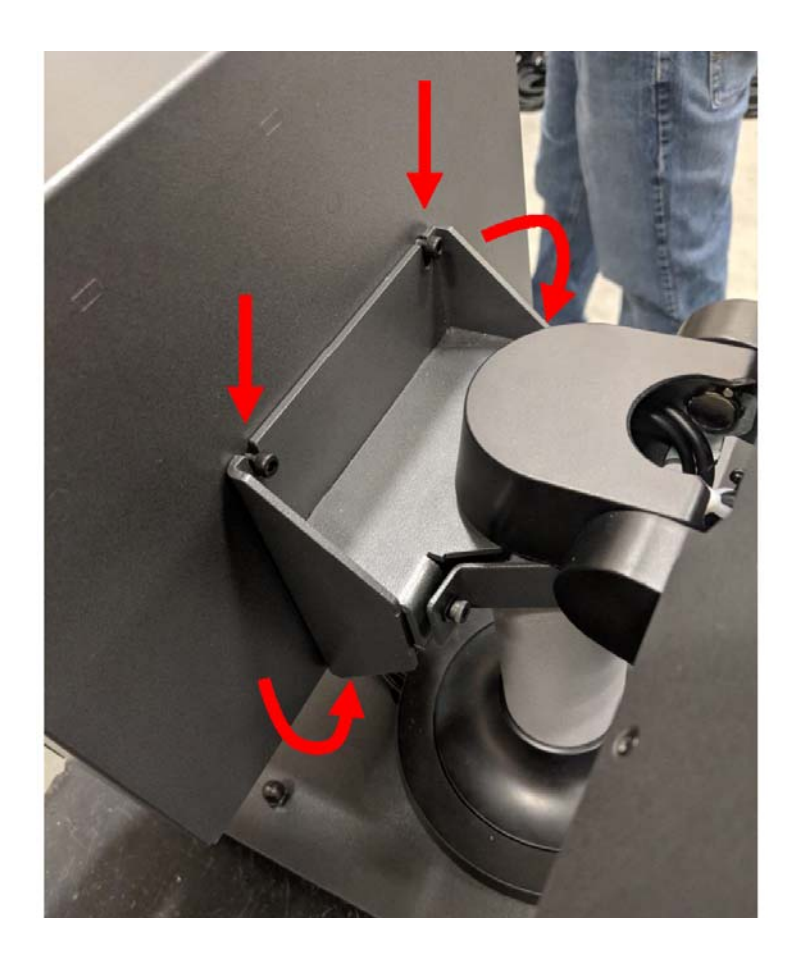

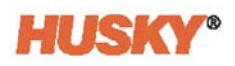

**4.** Desserrez les quatre fixations maintenant le MCU sur le support de fixation en utilisant une clé Allen ou clé à six pans de 4 mm.

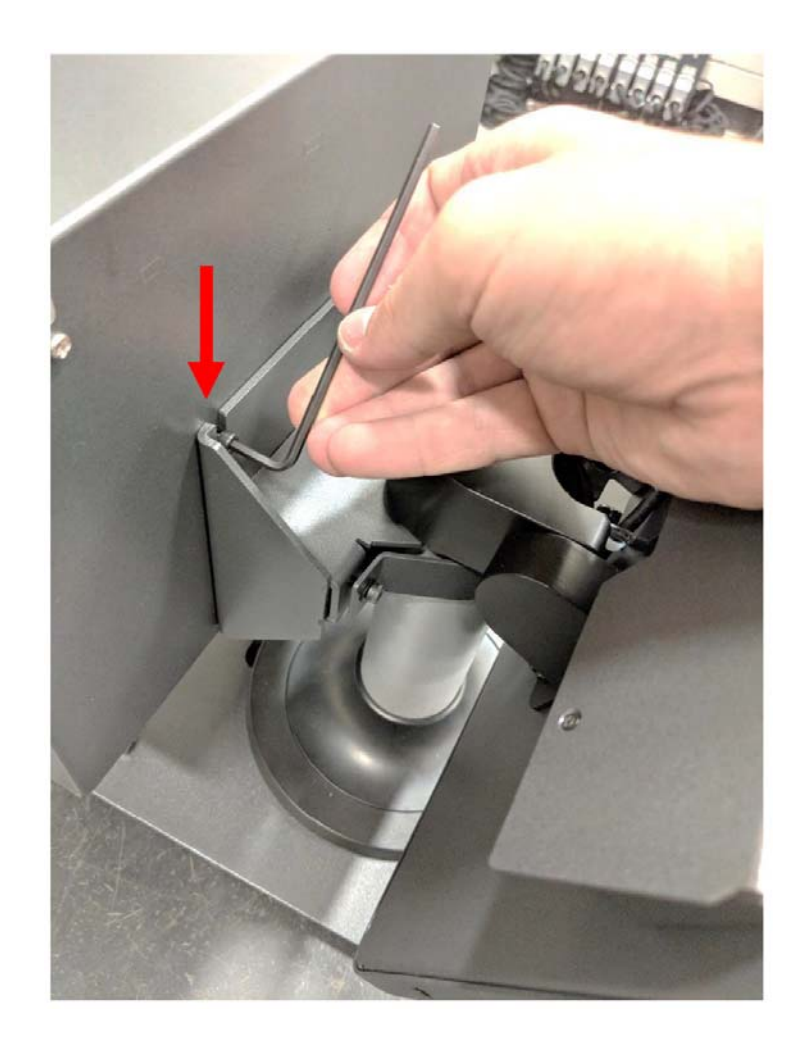

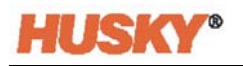

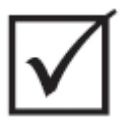

# **IMPORTANT!**

**Ne desserrez que les fixations supérieures. Les trous de fixation supérieurs situés dans le support maintenant le MCU sont oblongs et permettent à l'unité d'être retirée sans avoir à retirer entièrement les fixations supérieures !**

**5.** Localisez et enlevez complètement les deux fixations inférieures. Ces trous de fixation ne sont pas oblongs ; par conséquent, les vis doivent être entièrement retirées pour permettre au MCU d'être retiré.

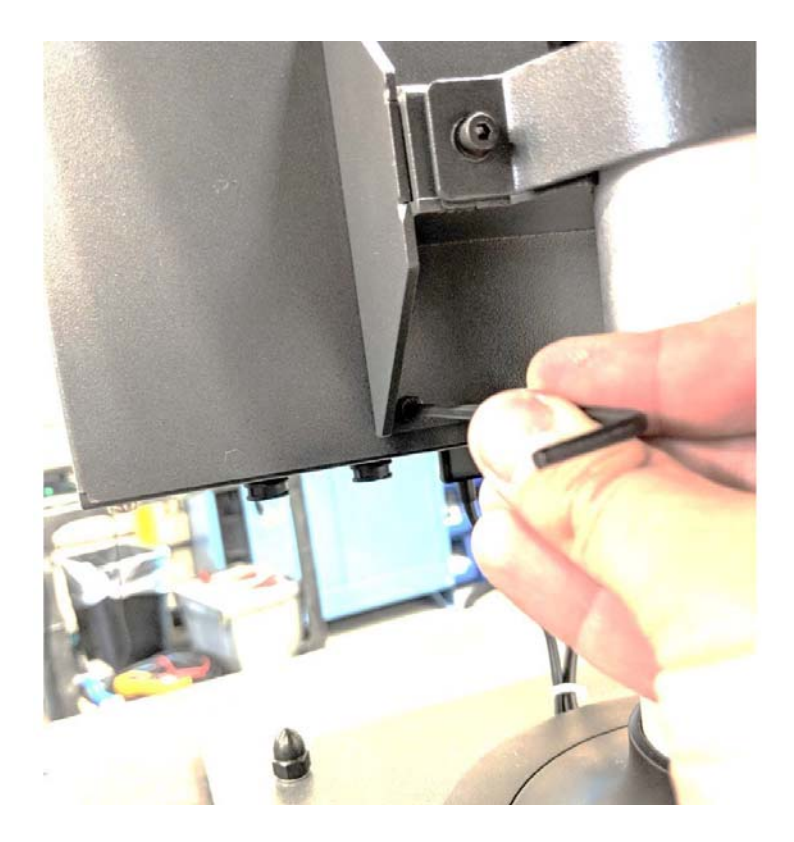

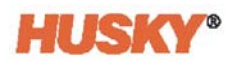

**6.** Agrippez solidement le MCU et faites-le glisser vers le haut jusqu'à ce que les fixations aient dégagé les fentes supérieures de fixation et tirez l'avant pour retirer le MCU du support de fixation. Suivez les étapes 1 à 6 à l'envers pour installer le nouveau MCU.

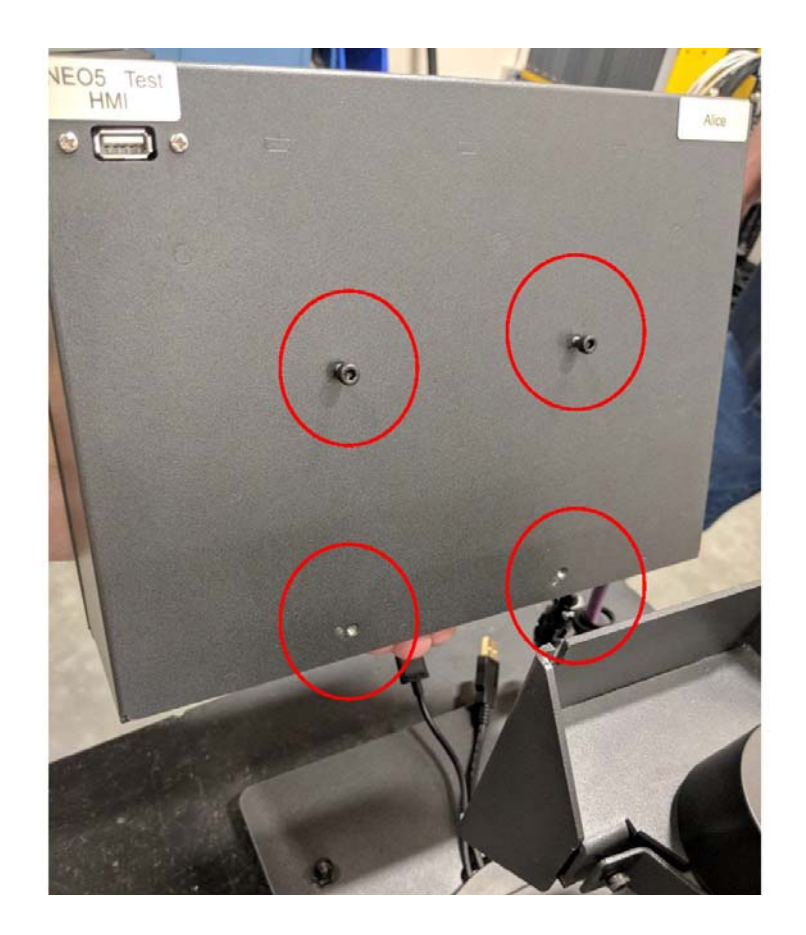

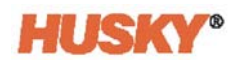

## **15.4.5 Remplacer l'interface de l'opérateur - Configuration autonome**

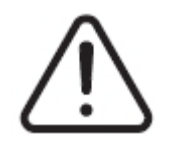

## **ATTENTION !**

**Risque mécanique et électrique - risque de décès, de lésions graves et/ou de dommages matériels. Éteignez toutes les sources d'alimentation du système et déconnectez-le complètement de la puissance d'entrée principale. Suivez les procédures locales de verrouillage et d'étiquetage.**

**1.** Localisez les quatre fixations maintenant l'interface de l'opérateur au dessus de l'ordinateur central et les connecteurs d'alimentation et de communication.

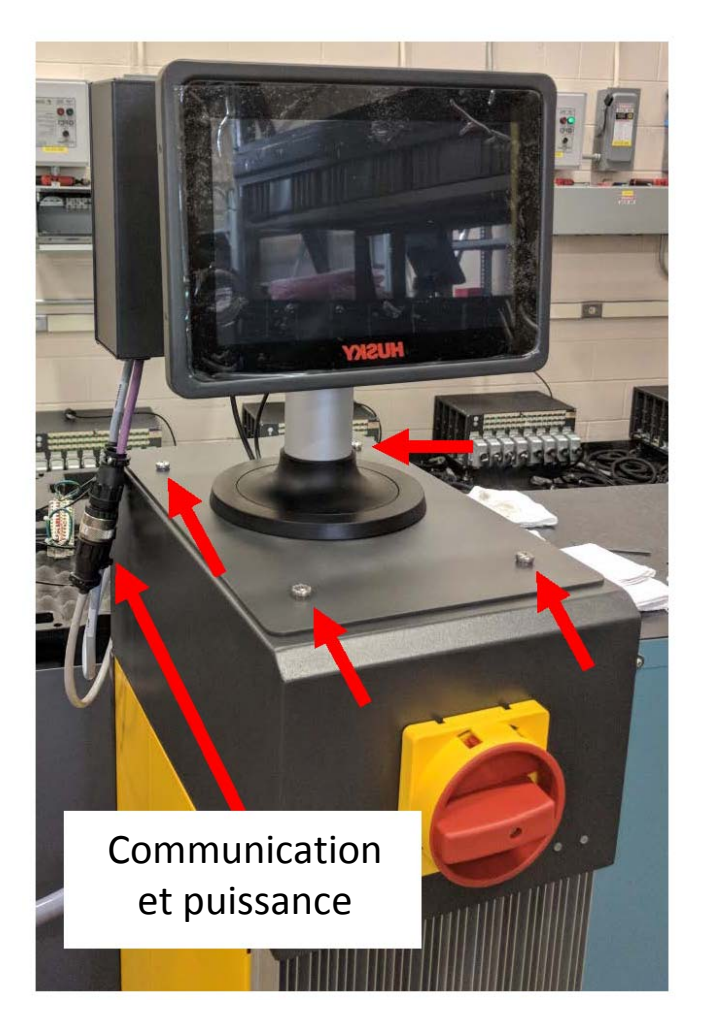

**2.** Découplez les connecteurs d'alimentation et de communication.

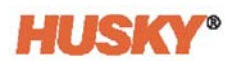

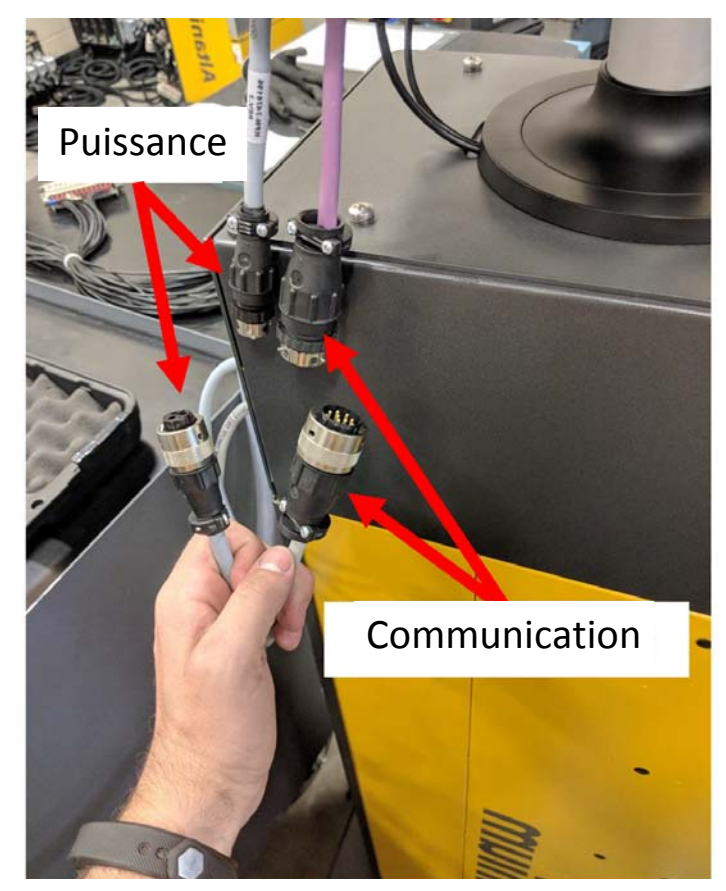

**3.** Localisez et retirez les deux fixations maintenant l'interface de l'opérateur à l'avant de l'ordinateur central.

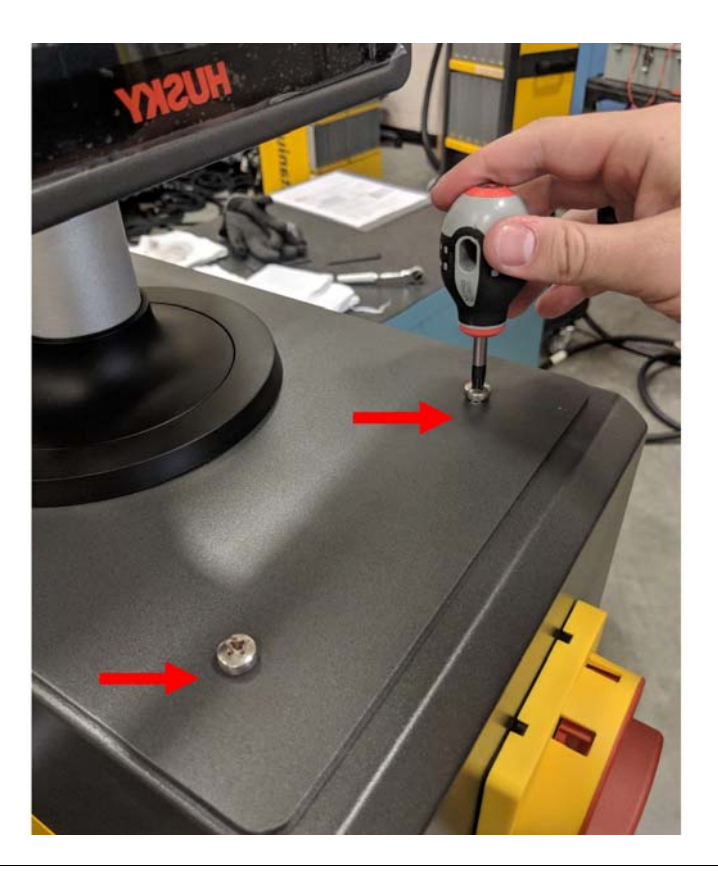

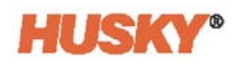

**4.** Localisez et retirez les deux fixations maintenant l'interface de l'opérateur à l'arrière de l'ordinateur central. Cette étape nécessitera l'utilisation d'un tournevis suffisamment court pour dégager le MCU localisé au-dessus des deux vis de fixation arrière.

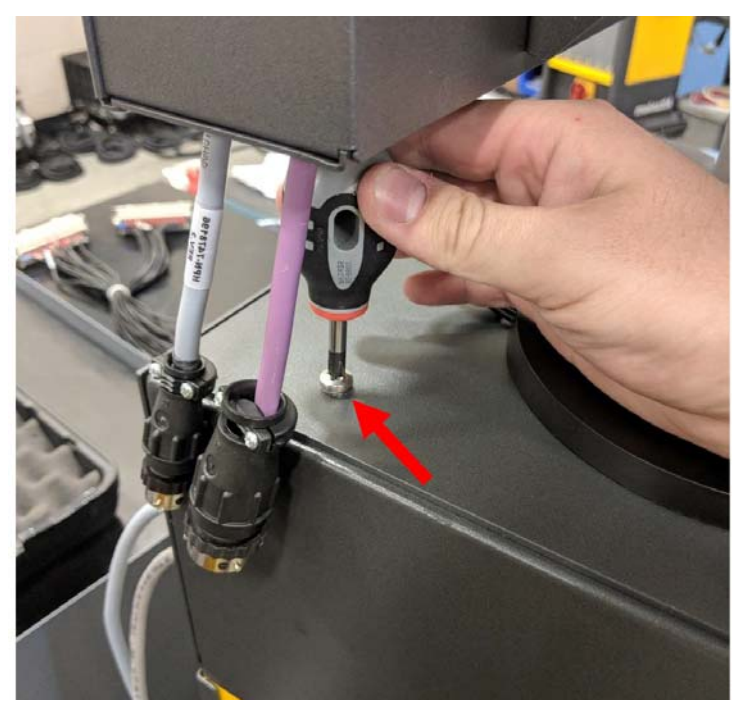

**5.** Agrippez solidement l'interface de l'opérateur du poteau de fixation en argent et soulevez délicatement l'unité de la partie supérieure de l'ordinateur central. Suivez les étapes 1 à 4 à l'envers pour installer la nouvelle interface de l'opérateur.

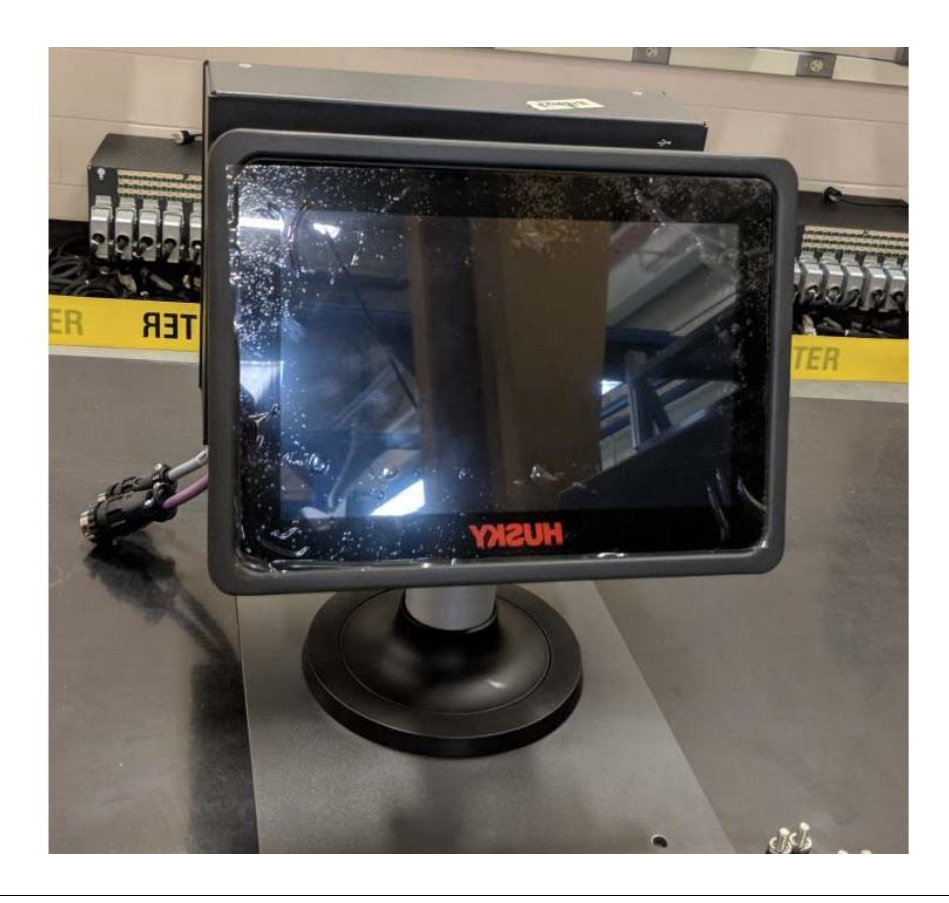

# **15.5 Stand mobile Neo5**

La configuration intégrée Neo5 est disponible avec un stand mobile (en option payante). Le stand mobile permet à l'écran tactile de la configuration intégrée de Neo5 d'être soulevée à une hauteur de vision optimale (1 320 mm - 52 po) et d'être plus facile à transporter d'un endroit à l'autre. Il existe deux variantes du stand mobile :

- Stand mobile C6-1 Mobile Stand (Montage haut du stand)
- Stand mobile C6-2 Mobile Stand (Montage court du stand)

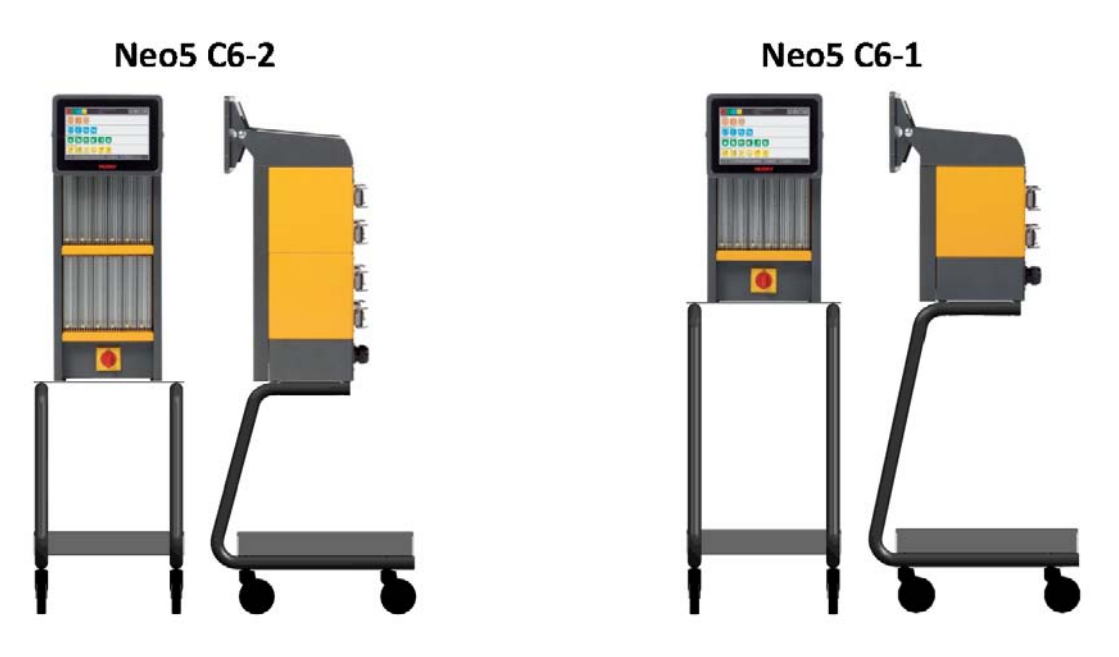

**Configurations du stand mobile Neo5**

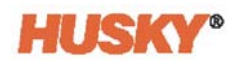

### **15.5.1 Installer Neo5 sur le stand mobile**

Le stand mobile et contrôleur de Neo5 sont livrés séparément et doivent être assemblés.

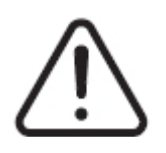

#### **ATTENTION !**

**Risque mécanique et électrique - risque de lésions graves et/ou de dommages matériels. Éteignez toutes les sources d'alimentation du système et déconnectez-le complètement de la puissance d'entrée principale. Suivez les procédures locales de verrouillage et d'étiquetage.**

**1.** Placez soigneusement le contrôleur de Neo5 sur le côté pour localiser et supprimer les 4 pieds de nivellement. Ces pieds de nivellement sont serrés à la main et ne nécessitent pas d'outils pour les enlever.

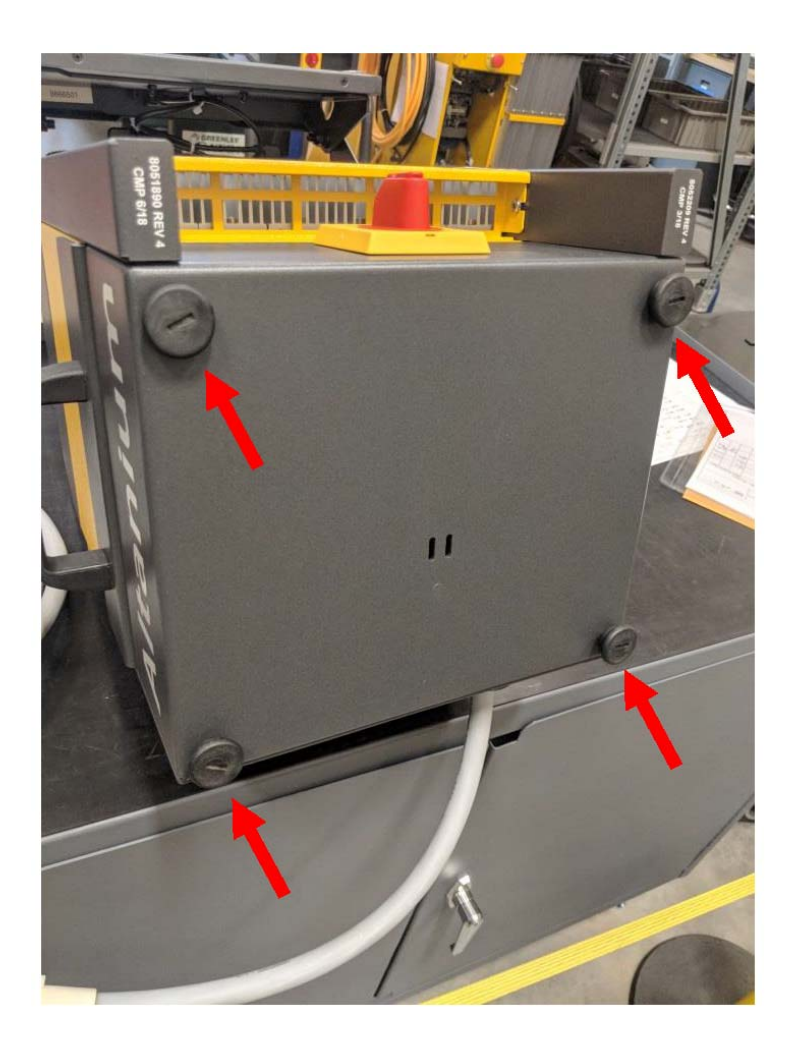

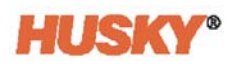

**2.** Placez le stand mobile sur une surface plate ouverte du sol et enclenchez les freins (qui se trouvent sur les roues avant). Localisez les 4 trous de fixation sur la plaque supérieure du stand mobile.

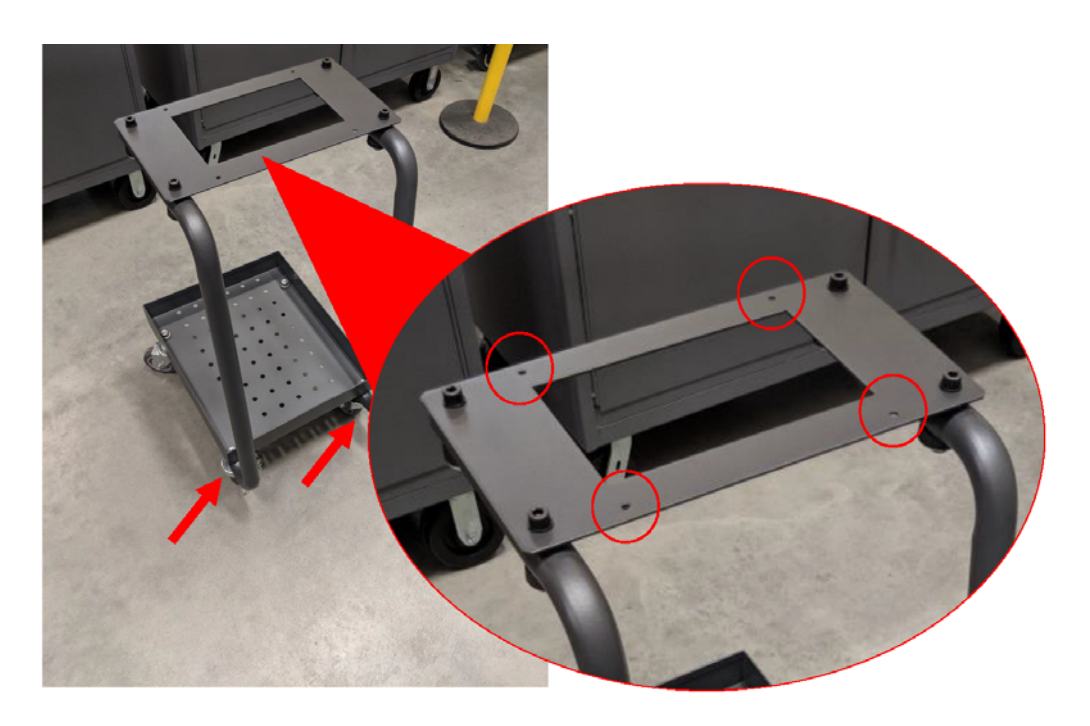

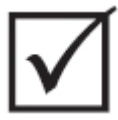

# **IMPORTANT!**

**Assurez-vous que la combinaison adéquate de stand et contrôleur est utilisée. Ceci permettra d'empêcher que l'assemblage ne devienne trop lourd et ne se renverse. La configuration C6-1 convient au stand mobile plus grand et la configuration C6-2 convient au stand mobile plus petit.**

**3.** En faisant appel à deux personnes et en suivant la bonne technique de levée, reportezvous à la [Section 1.8.1](#page-12-0) et placez le Neo5 sur la plaque supérieure du Neo5. Placez le Neo5 au centre afin que les trous de fixation de la plaque supérieure soient alignés aux trous filetés situés au bas du Neo5.

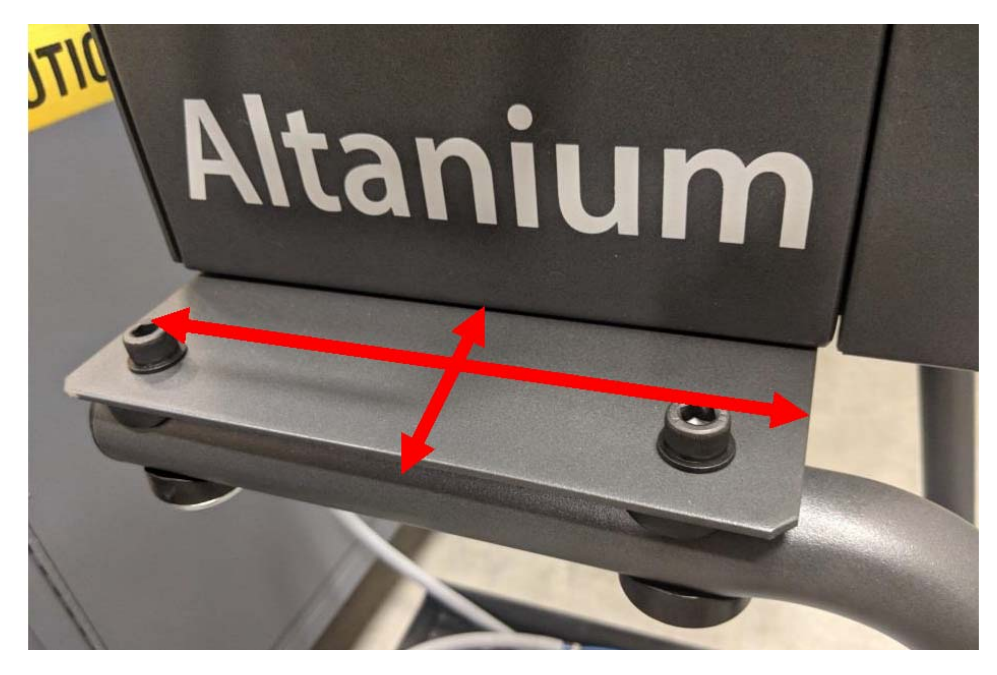

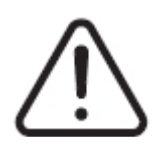

#### **ATTENTION !**

**Objet lourd - = exige deux personnes pour soulever l'unité. Pour éviter toute blessure, demandez de l'aide et utilisez la bonne technique de levée lorsque vous soulèverez le Neo5. Veuillezvous reporter à la [Section 1.8.1](#page-12-0).**

**4.** Une fois le contrôleur Neo5 placé au centre du stand mobile, faites passer les quatre pieds de nivellement à travers les trous et serrez fermement à la main.

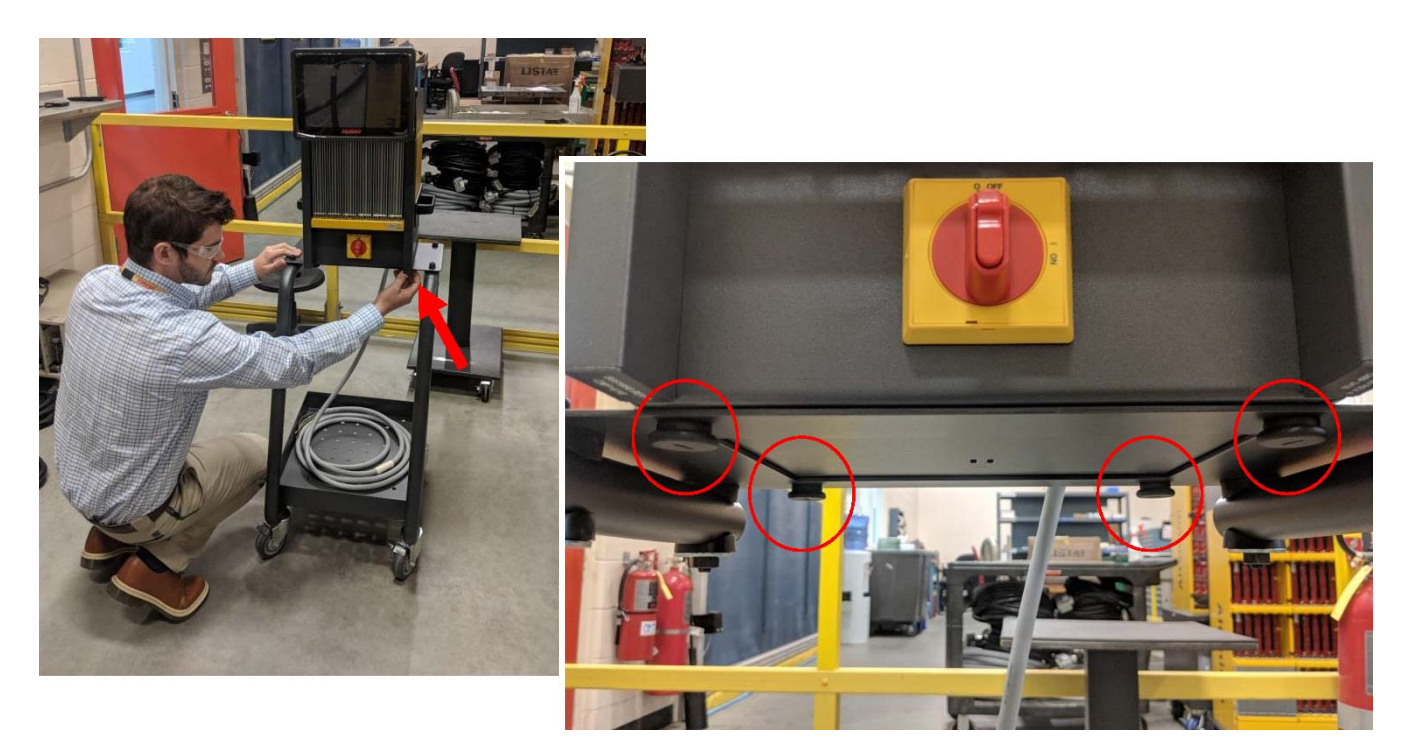

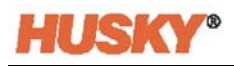

**5.** Utilisez le plateau qui se trouve au bas du stand pour stocker tous les câbles associés au contrôleur.

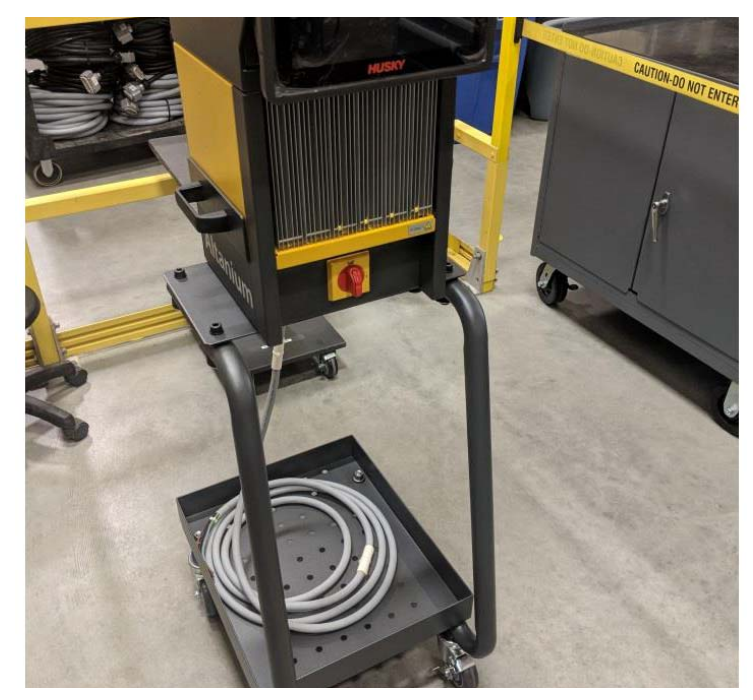

# **15.6 Nettoyer le système**

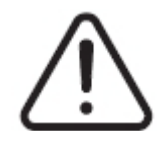

# **ATTENTION !**

**Risque mécanique et électrique - risque de décès, de lésions graves et/ou de dommages matériels. Éteignez toutes les sources d'alimentation du système et déconnectez-le complètement de la puissance d'entrée principale.**

**Tensions dangereuses - risque de décès ou de lésions graves. Avant d'effectuer l'entretien de l'unité Altanium, débranchez et consignez l'interrupteur d'alimentation principale Altanium conformément aux codes locaux.**

**Utilisez une tresse de terre lorsque vous manipulez les composants.**

#### **15.6.1 Ordinateur central (cabinet)**

- Utilisez une éponge ou un tissu humide. Les produits abrasifs ne devraient jamais être utilisés sur la surface. Les étiquettes devraient aussi être essuyées et aucun produit nettoyant ou solvant ne devrait être utilisé.
- Si un produit nettoyant doit être utilisé, il est recommandé d'utiliser un nettoyant pour vitres sans ammoniaque et sans alcool devrait être vaporisé sur un chiffon, et pas directement sur le cabinet.
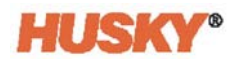

# **15.6.2 Écran tactile**

- **1.** Assurez-vous que l'écran est éteint.
- **2.** Nettoyez l'écran à l'aide d'un chiffon propre, doux et non pelucheux. Ceci permet d'enlever la poussière et les autres particules.
- **3.** Le cas échéant, appliquez une petite quantité de nettoyant pour vitres sans ammoniaque et sans alcool sur un chiffon propre, doux et non pelucheux pour nettoyer l'écran.

### **PRUDENCE !**

**Risque mécanique- risque de dommages à l'équipement. Ne vaporisez ni ne versez directement du produit sur l'écran ou le boîtier. Vaporisez le produit nettoyant sur le chiffon non pelucheux. Si des petites gouttes du liquide sèchent sur l'écran, le liquide risquerait de tâcher ou de décolorer définitivement l'écran.**

#### **PRUDENCE !**

**Risque mécanique- risque de dommages à l'équipement. La zone d'affichage est sensible aux égratignures. N'utilisez pas de substances de type cétonique (ex : l'acétone), d'alcool éthylique, de toluène, d'acide éthylique ou de chlorure de méthyle pour nettoyer le panneau. Ces produits peuvent définitivement endommager le panneau et annuler la garantie.**

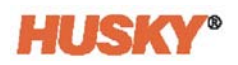

# **15.7 Dépannage de base**

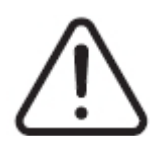

# **ATTENTION !**

**Risque mécanique et électrique - risque de décès, de lésions graves et/ou de dommages matériels. Éteignez toutes les sources d'alimentation du système et déconnectez-le complètement de la puissance d'entrée principale.**

**Tensions dangereuses - risque de décès ou de lésions graves. Avant d'effectuer l'entretien de l'unité Altanium, débranchez et consignez l'interrupteur d'alimentation principale Altanium conformément aux codes locaux.**

**Utilisez une tresse de terre lorsque vous manipulez les composants.**

#### **Procédures de dépannage**

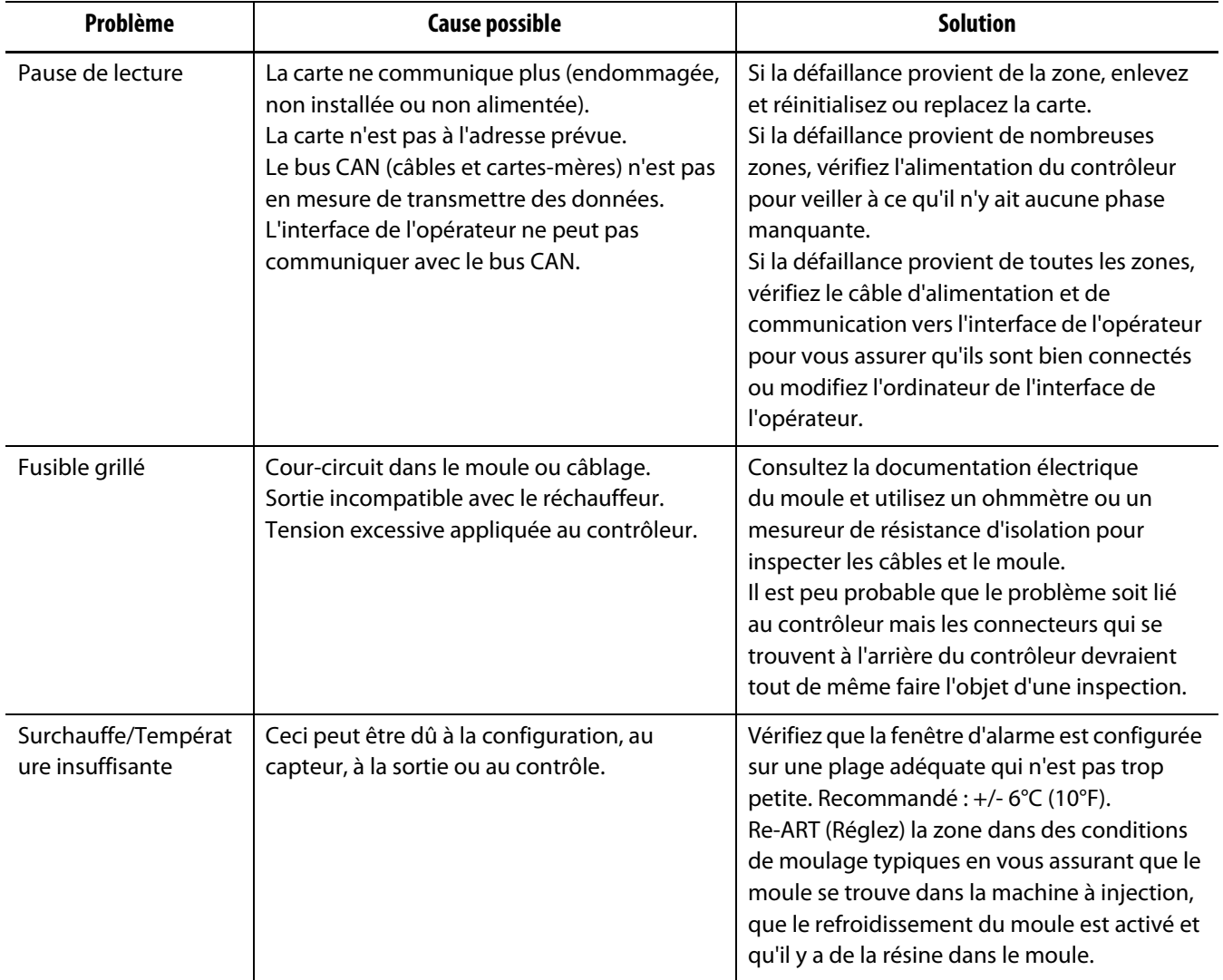

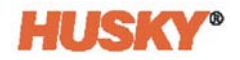

# **Procédures de dépannage**

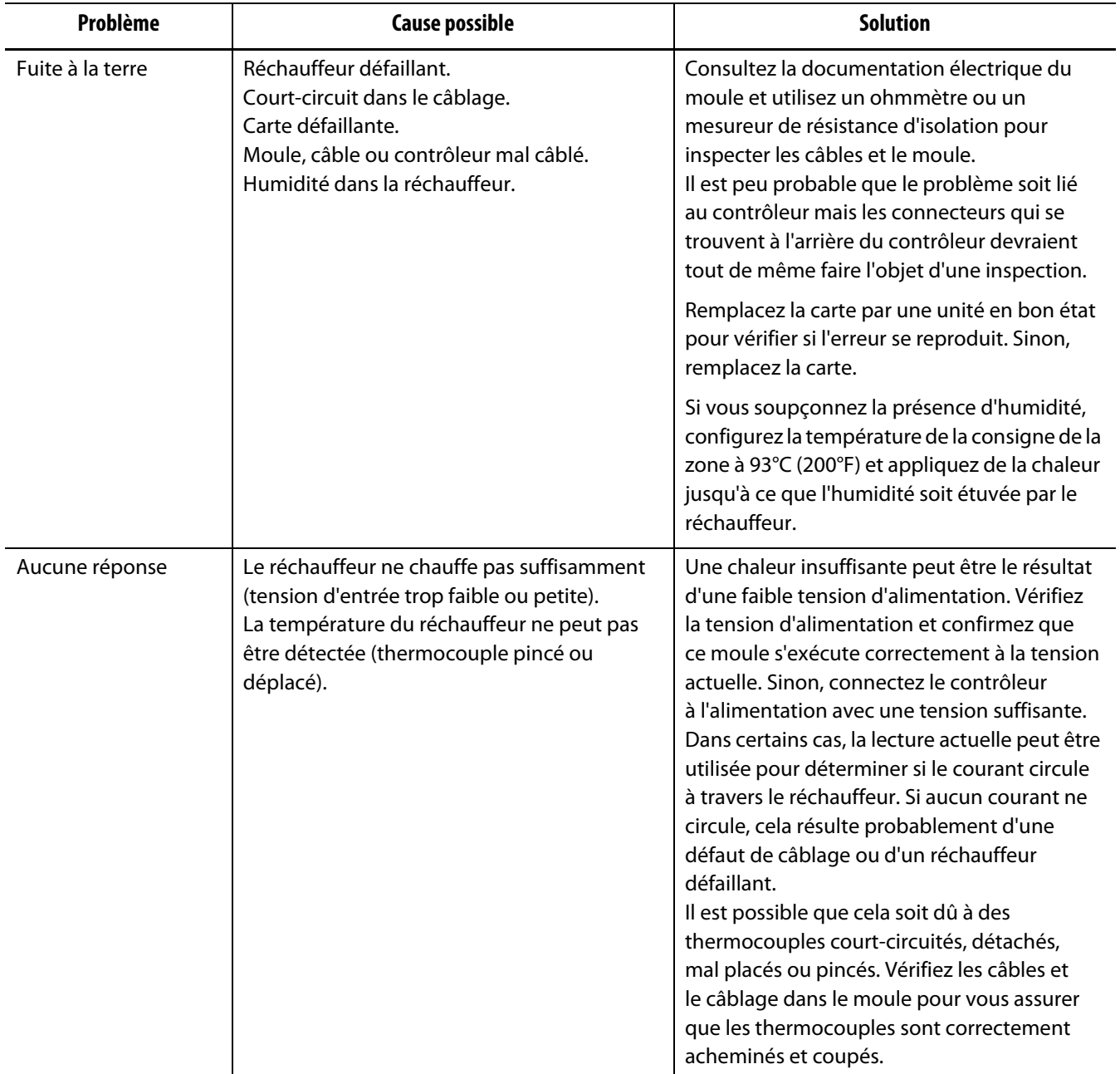

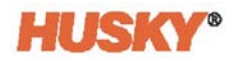

### **Procédures de dépannage**

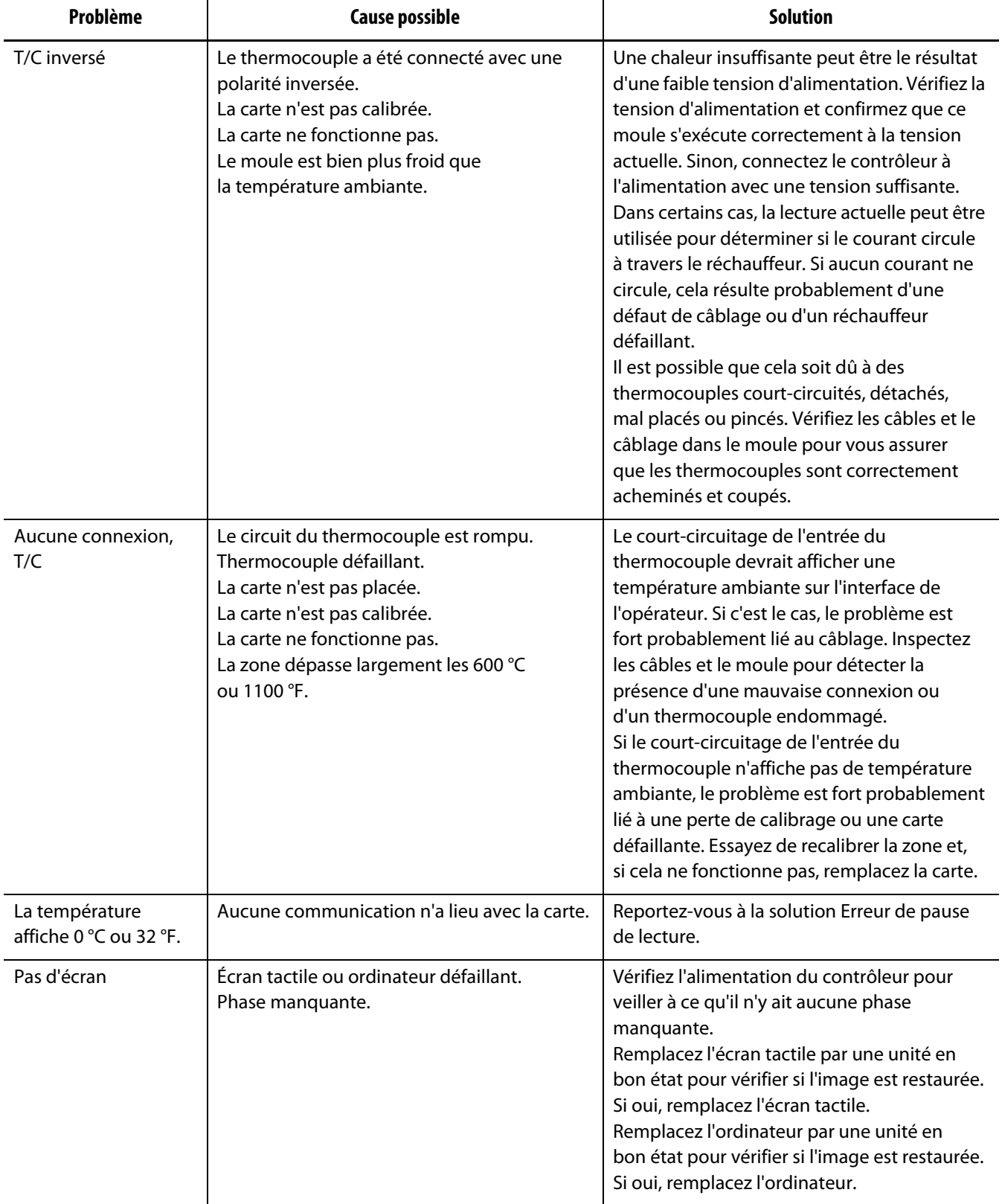